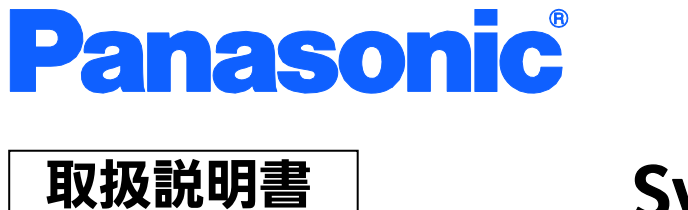

メニュー編

# Switch-M16PWR 品番 PN23169K

- お買い上げいただき、まことにありがとうございます。
- 説明書をよくお読みのうえ、正しく安全にお使いください。
- ご使用前に「安全上のご注意」(2~4ページ)を必ずお読みください。

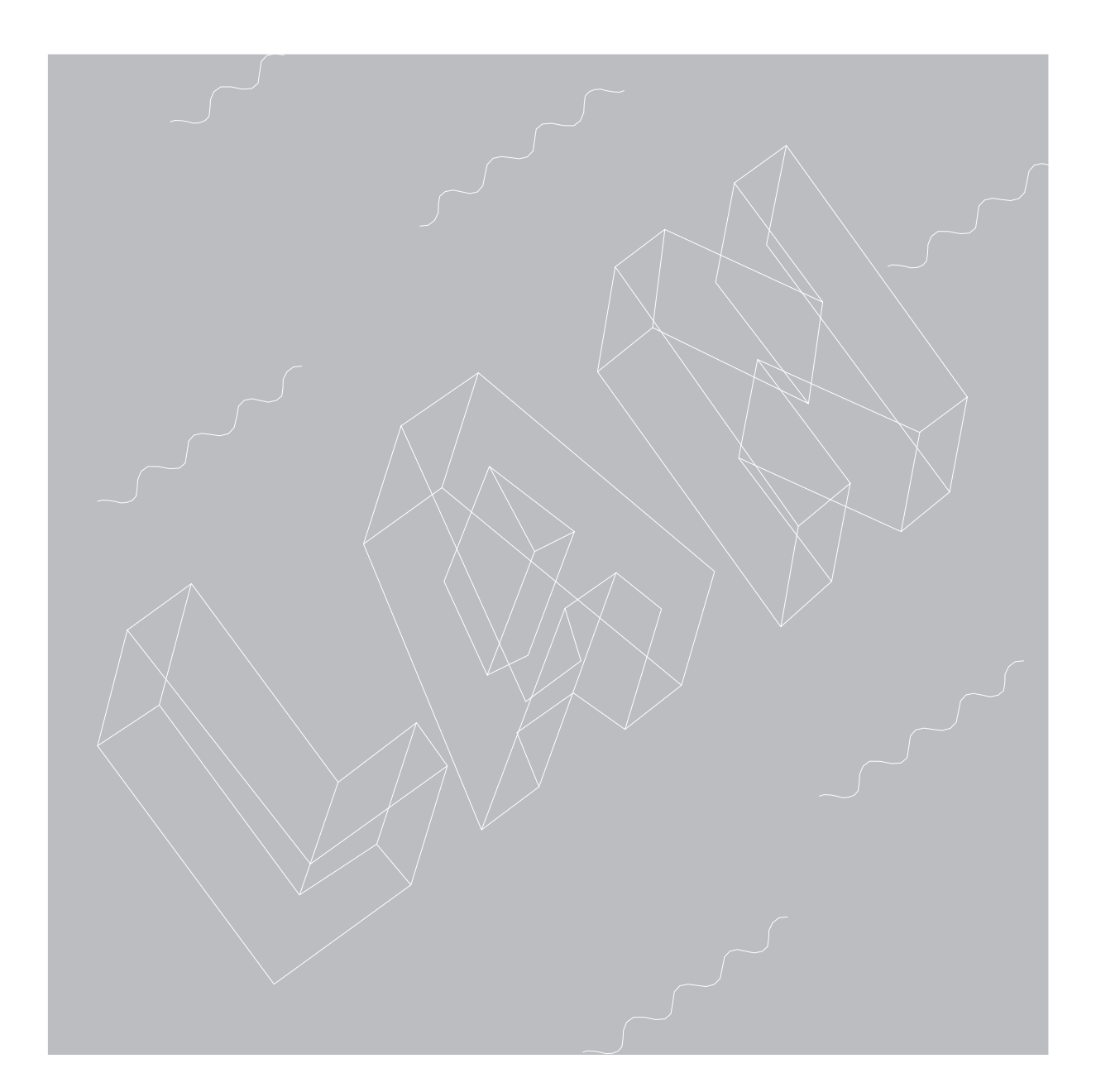

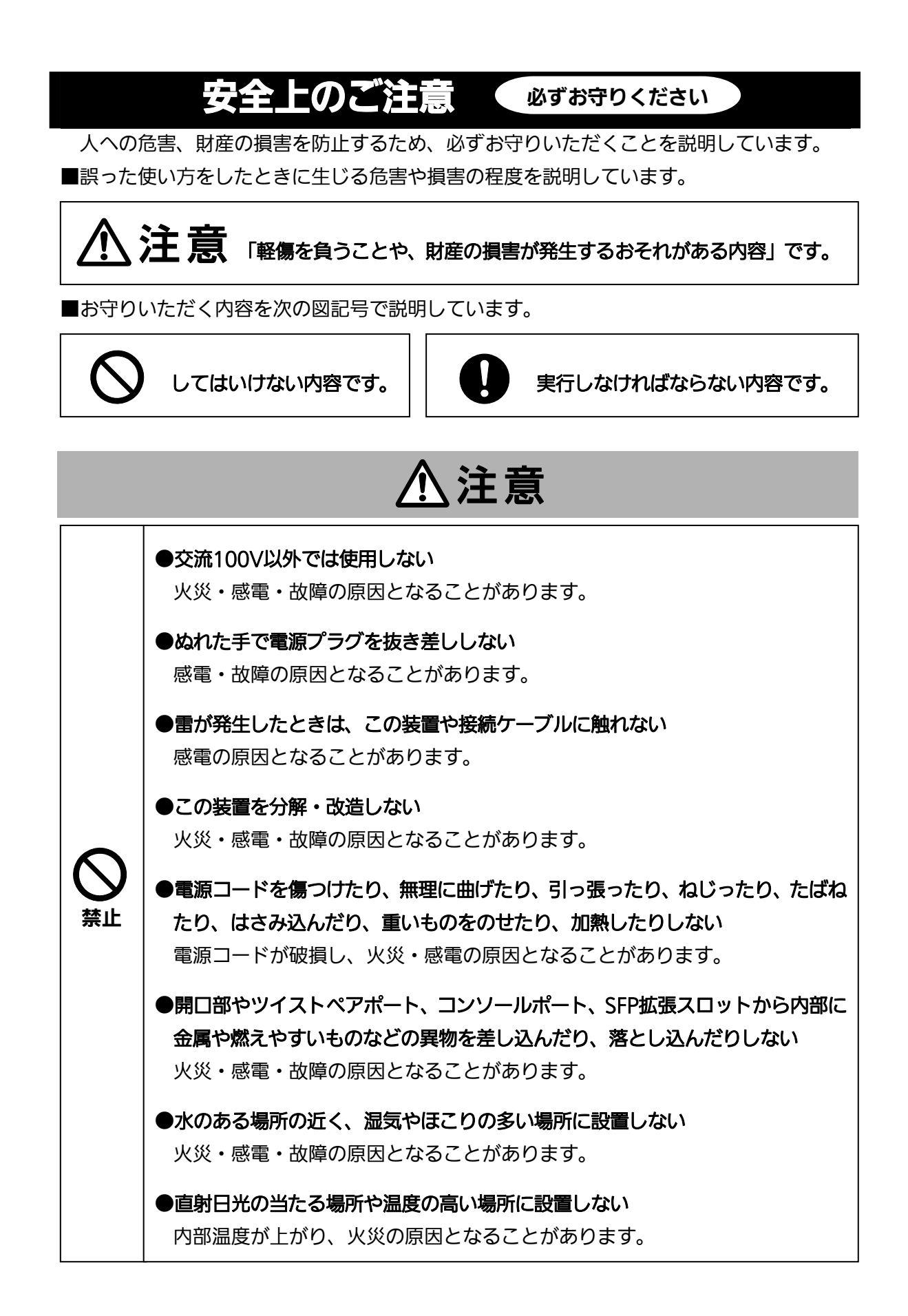

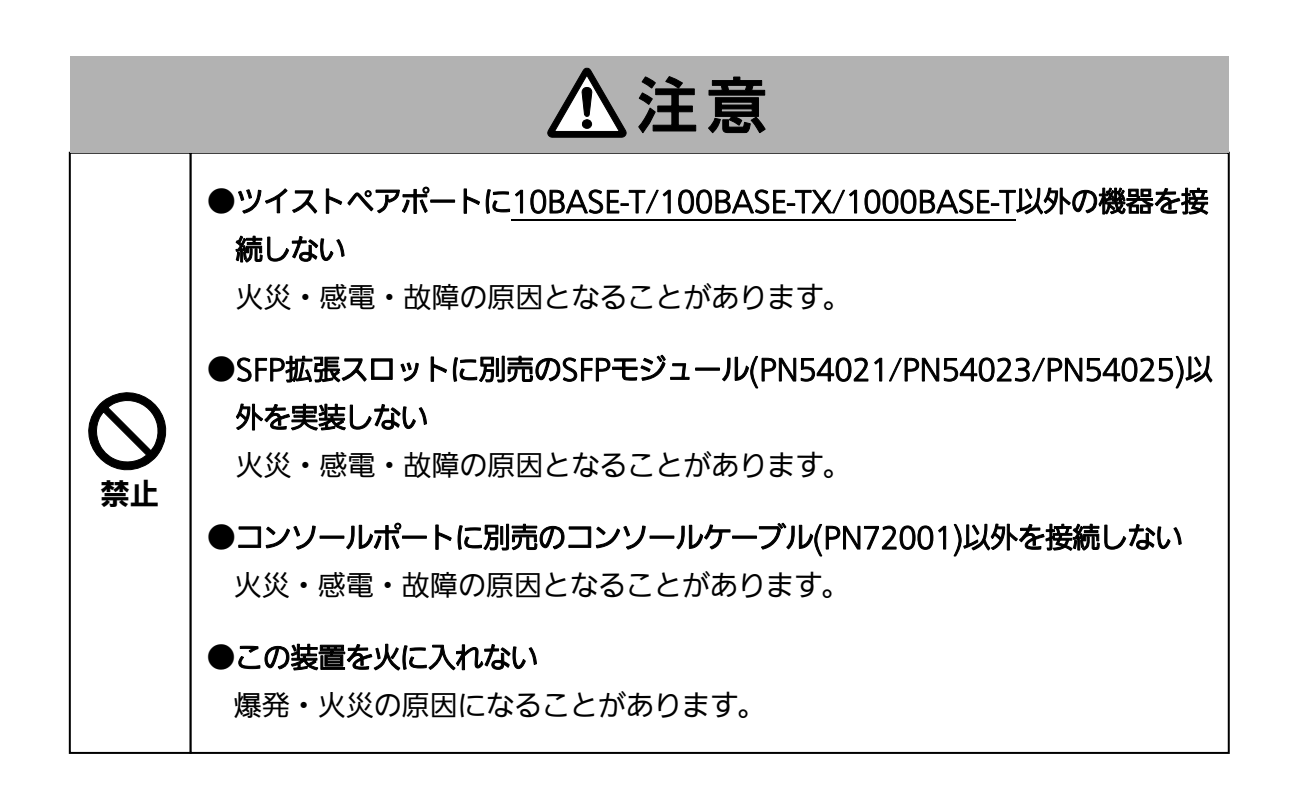

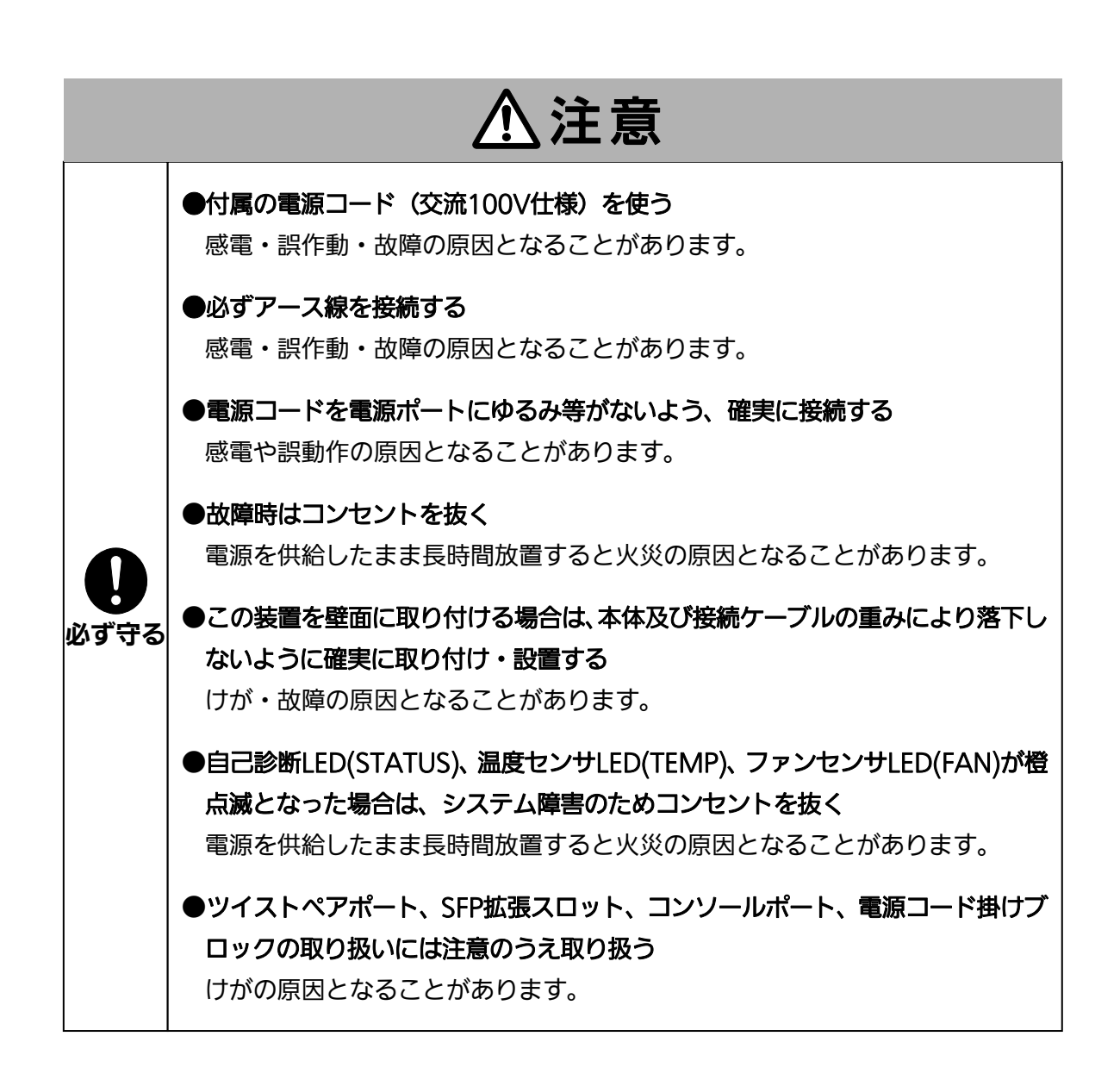

<span id="page-4-0"></span>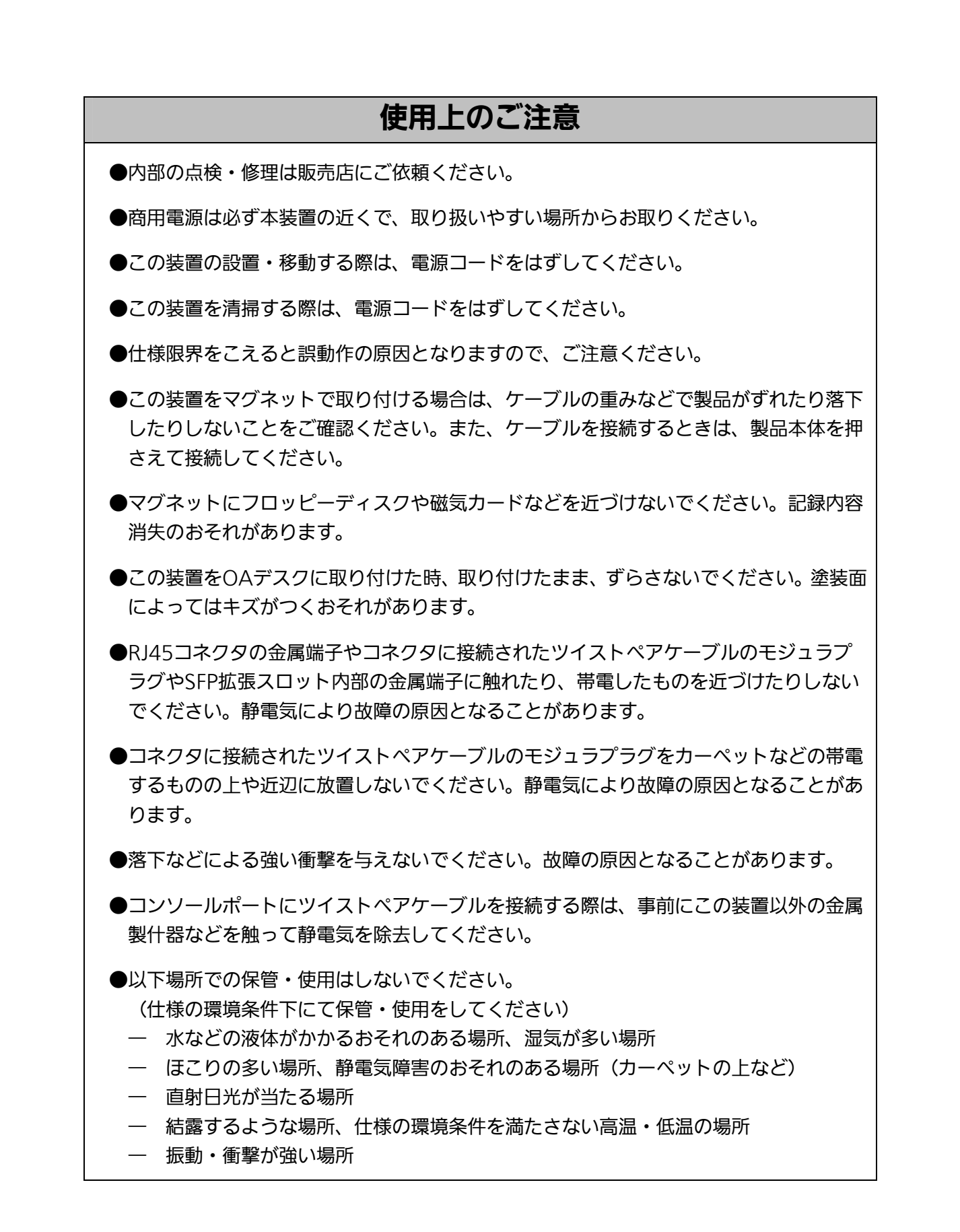

●周囲の温度が0~40℃の場所でお使いください。

ファンを高速に設定しご使用いただく場合は、0~50℃の場所でお使いください。 ファンを中速(工場出荷時)に設定し、かつ装置全体の給電電力を110W以下でご使用 いただく場合は、0~50℃の場所でお使いください。 上記条件を満足しない場合は、火災・感電・故障・誤動作の原因となることがあり、保 証いたしかねますのでご注意ください。

●本装置の通風口をふさがないでください。内部に熱がこもり誤作動の原因となることが あります。

●装置同士を積み重ねる場合は、上下の機器との間隔を2cm以上空けてお使いください。

**●SFP拡張スロットに別売のSFP拡張モジュール(PN54021/PN54023/PN54025)以外** を実装した場合、動作保証はいたしませんのでご注意ください。

- 1.お客様の本取扱説明書に従わない操作に起因する損害および本製品の故障・誤動作な どの要因によって通信の機会を逸したために生じた損害については、弊社はその責任 を負いかねますのでご了承ください。
- 2.本書に記載した内容は、予告なしに変更することがあります。
- 3.万一ご不審な点がございましたら、販売店までご連絡ください。

※本文中の社名や商品名は、各社の登録商標または商標です。

この装置は. クラスA情報技術装置です。この装置を家庭環境で使用す ると電波妨害を引き起こすことがあります。この場合には使用者が適切な 対策を講ずるよう要求されることがあります。  $VCCI-A$ 

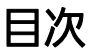

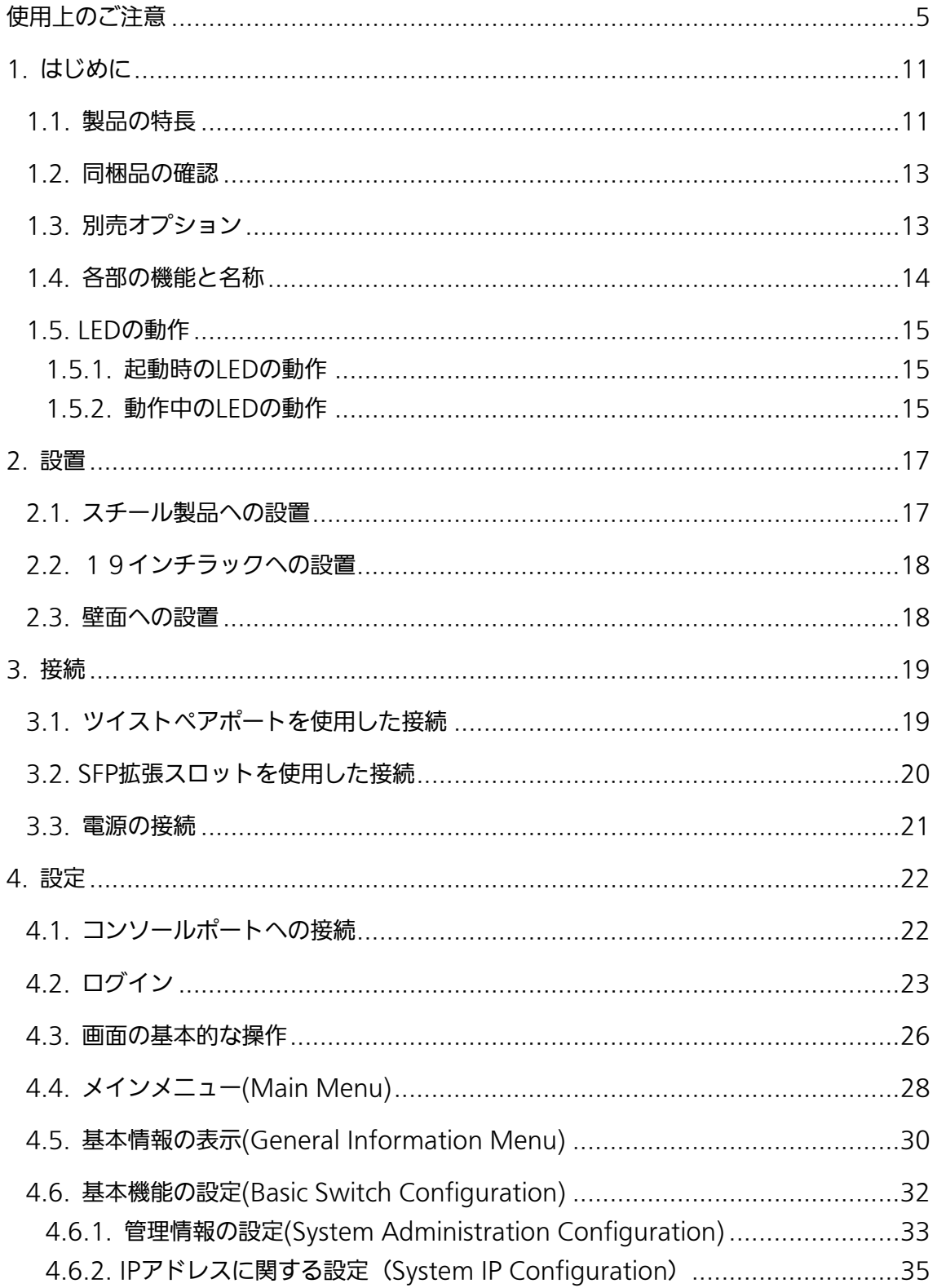

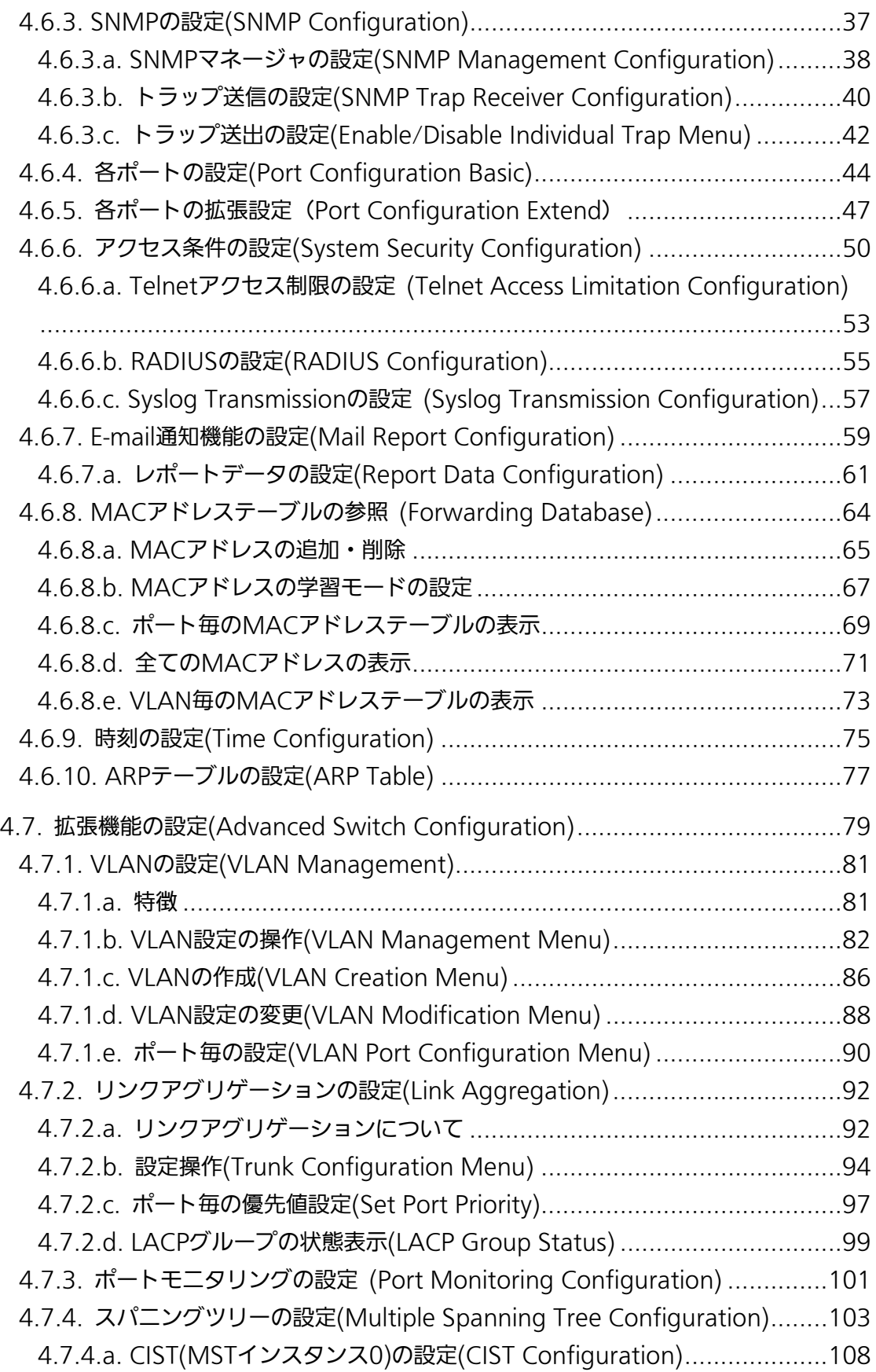

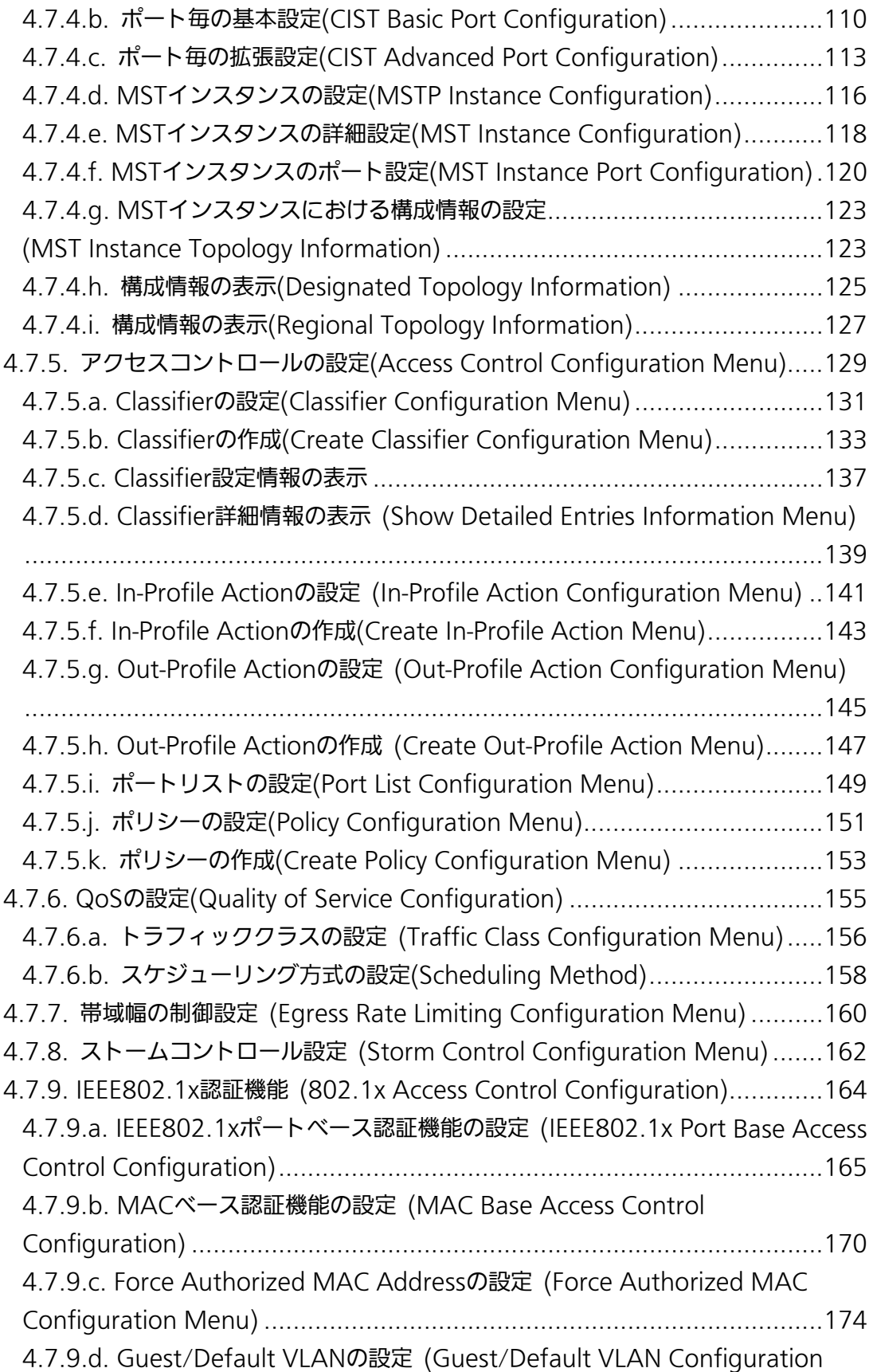

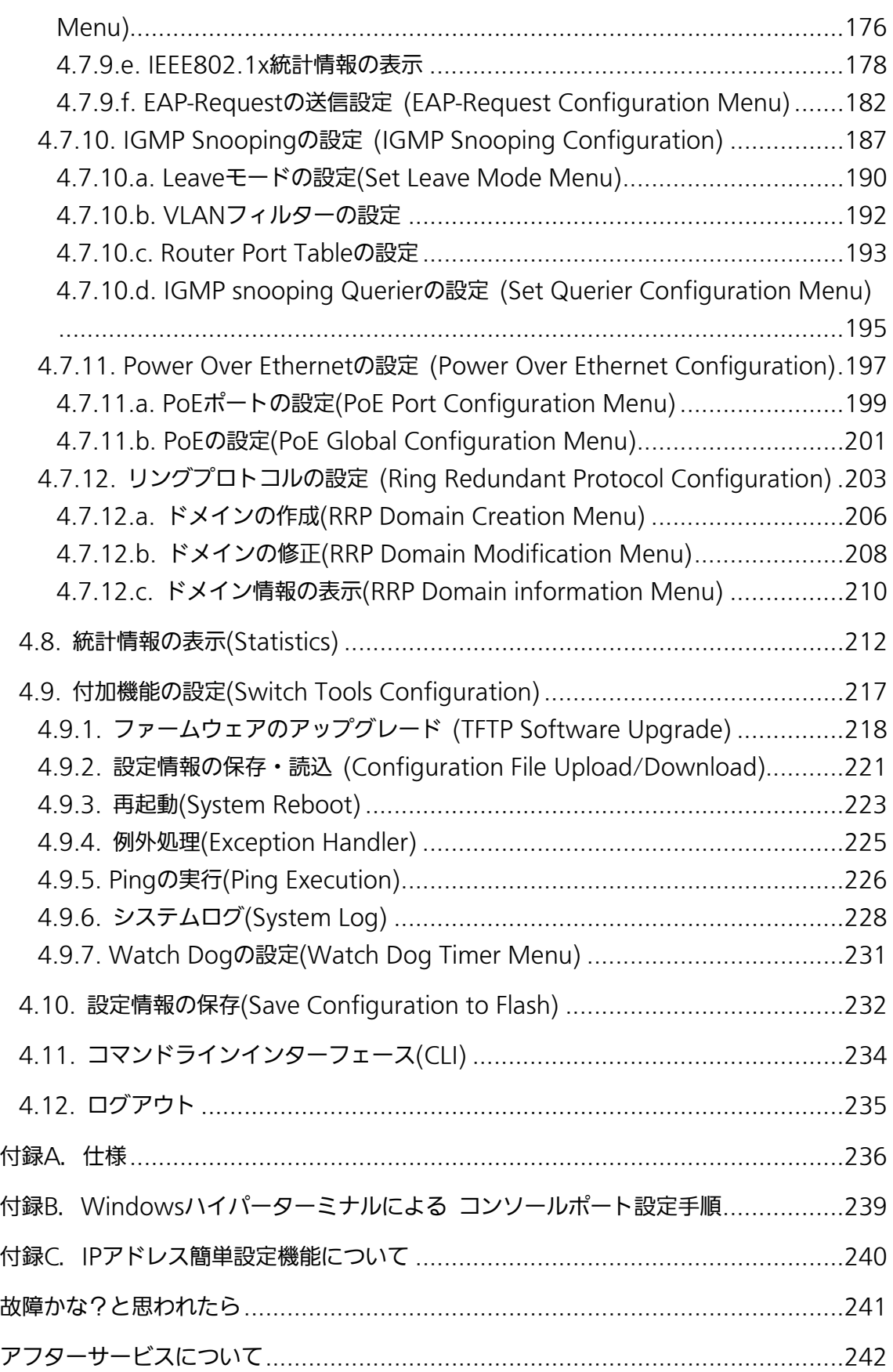

# 1. はじめに

<span id="page-10-0"></span>Switch-M16PWRは、16ポートのIEEE 802.3af対応の給電可能な 10BASE-T/100BASE-TX自動認識のツイストペアポートと、2組の選択使用可能な 10BASE-T/100BASE-TX/1000BASE-T自動認識のツイストペアポートとSFP拡張スロッ トを有する、管理機能付きレイヤ2イーサネットスイッチングハブです。

# <span id="page-10-1"></span>1.1. 製品の特長

- IEEE802.3 10BASE-T、IEEE802.3u 100BASE-TX、IEEE802.3ab 1000BASE-T、 IEEE802.3z 1000BASE-SX/LXの伝送方式に対応し、データ伝送速度 10/100/1000Mbpsの通信を実現します。
- SFP拡張スロットを2個搭載しており、IEEE802.3z 1000BASE-SX/1000BASE-LXを 用いた高速かつ高品質な通信が可能です。 (ポート17,18はツイストペアポートと排他利用)
- Auto MDI/MDI-Xに対応しており、端末・ネットワーク機器の区別を意識せずにスト レートケーブルを用いての相互接続が可能です。 (ポート1~16の工場出荷時設定はMDI-X固定です)
- オートネゴシーションに対応しており、10BASE-T、100BASE-TX、1000BASE-Tの 混在環境に容易に対応できます。また、速度・通信モードの固定設定が可能です。
- 省電力モードの搭載により、接続状態を自動検知し、電力消費を必要量に抑制します。
- TelnetおよびWEBサーバ機能により、遠隔からの設定変更・確認が容易に行えます。
- 遠隔よりポート1~16に対するPoE給電の有効/無効設定が可能です。
- 通信確認のためにPingコマンドを実行することができます。
- 標準MIB (MIBⅡ,Bridge MIB,RMON 4グループ ほか)をサポートし、SNMPマネー ジャを用いた遠隔管理が行えます。(詳細は付録A.を参照ください)
- スパニングツリーをサポートしており、冗長性のあるシステム構築が可能です。
- IEEE802.1QのタグVLANをサポートしており、最大256個のVLANが登録可能です。
- IEEE802.3ad準拠のリンクアグリゲーション機能をサポートしており、最大8ポートま でのアグリゲーション構成が可能です。
- IEEE802.1x準拠のポートベース認証機能(EAP-MD5/TLS/PEAP)が利用可能です。
- IEEE802.3af準拠の給電機能を有し、同規格対応の端末機器に対して1ポートあたり最 大15.4Wの給電が可能です。(機器全体では最大170Wの給電が可能)
- IGMP Snooping機能をサポートしており、マルチキャストによる帯域の占有を抑制で きます。
- IGMP Querier機能をサポートしており、IGMP対応のルータやL3スイッチを用いずに

IPマルチキャスト配信環境の構築が可能です。

- アクセスコントロール機能をサポートしており、IPアドレス、MACアドレス、プロト コル番号、L4ポート番号などでフィルタリングが可能です。
- リブートタイマー機能をサポートしており、指定した時間後(24時間以内)に再起動の 自動実行が可能です。
- 静音ファンコントロールをサポートしており、動作環境および給電容量に合わせたフ ァン制御を行いますので、静音効果が大幅に向上します。

# <span id="page-12-0"></span>1.2. 同梱品の確認

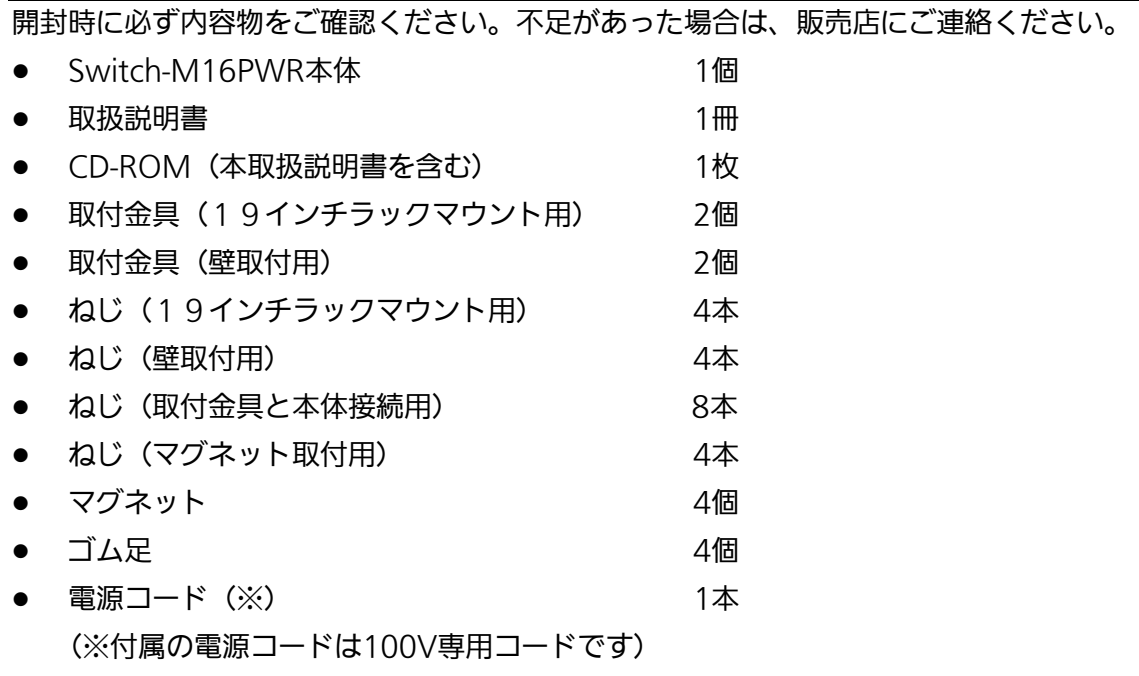

# <span id="page-12-1"></span>1.3.別売オプション

- PN54021 1000BASE-SX SFPモジュール • PN54023 1000BASE-LX SFPモジュール
- PN54025 LX40 SFPモジュール
- PN72001 RJ45-Dsub9ピン コンソールケーブル

<span id="page-13-0"></span>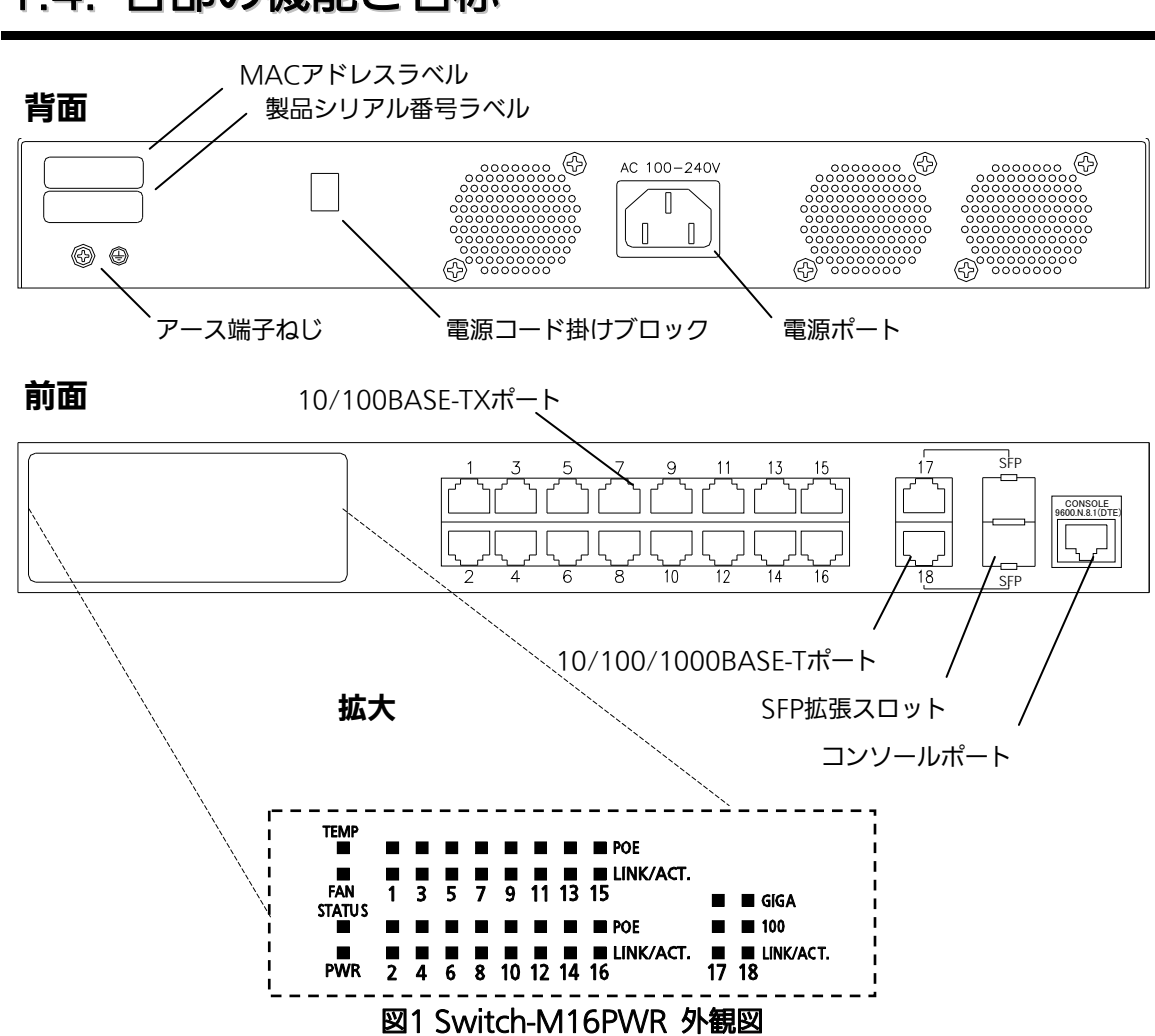

### 1.4. 各部の機能と名称

## <span id="page-14-1"></span><span id="page-14-0"></span>1.5. LEDの動作

### 1.5.1. 起動時のLEDの動作

本装置の電源を入れると、PWR、STATUS、FAN、TEMP、全てポートのPoE、LINK/ACT. のLEDが一斉に点灯します。その後、ハードウェアの自己診断を実行し、自己診断が完了す ると電源LEDとステータスLEDが緑に点灯の後、スイッチング動作を開始します。

## 1.5.2. 動作中のLEDの動作

<span id="page-14-2"></span>本装置はポート毎に配置されているLEDにより動作中の各ポートの状態を確認すること が可能です。

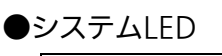

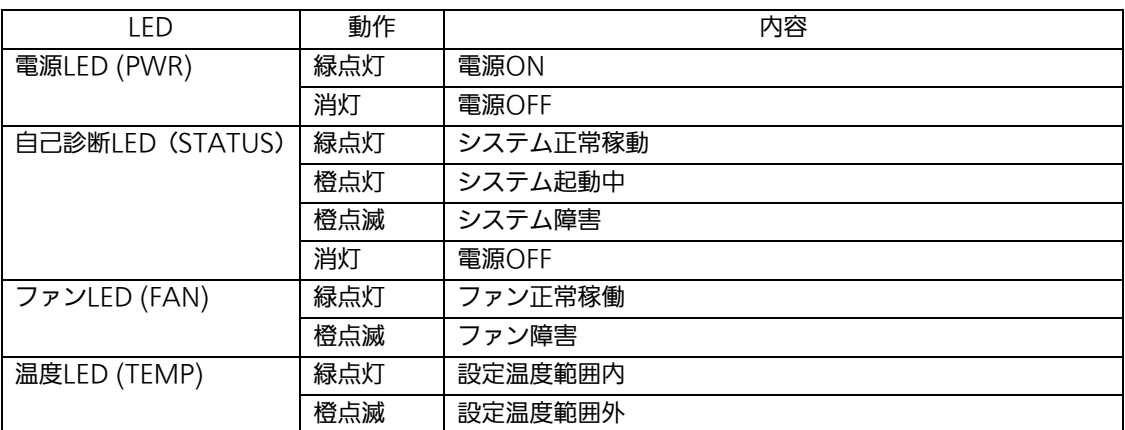

### ●10/100BASE-TXポートLED (ポート1~16)

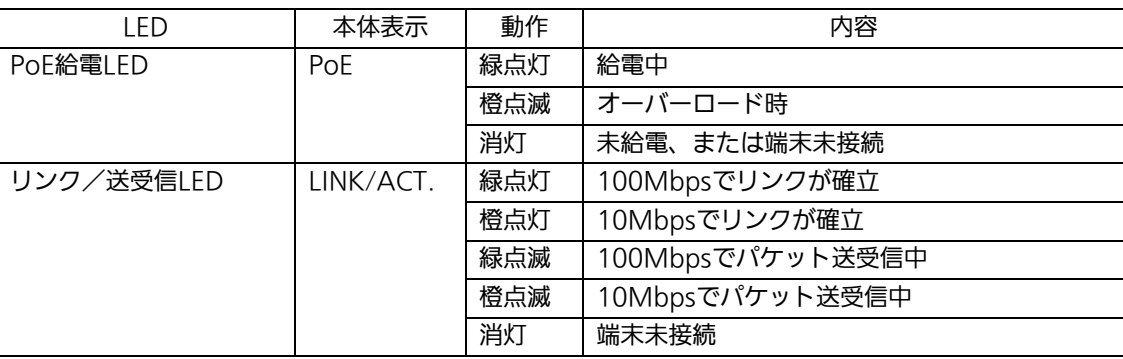

### ●1000BASE-T/SFP拡張スロットLED (共通) (ポート17,18)

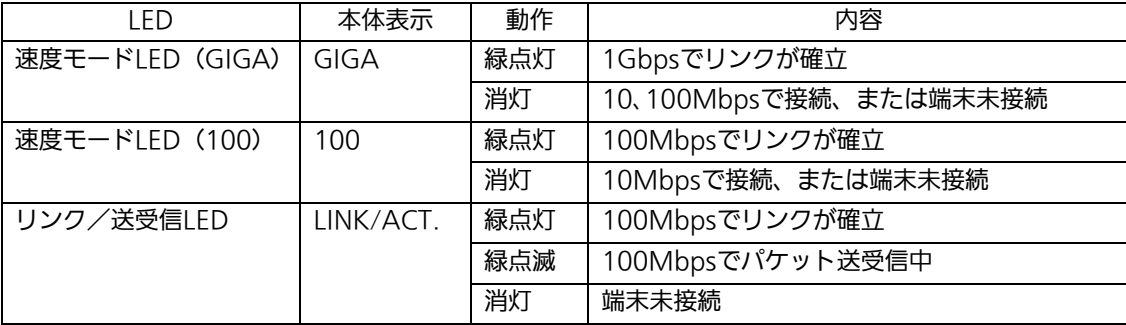

<span id="page-16-0"></span>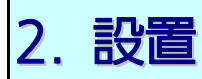

Switch-M16PWRはスチール製品や19インチラック、壁面への取り付けが可能です。 また、使用する取付金具やねじ等は標準添付しておりますので、別途ご購入していただ く必要はございません。

# <span id="page-16-1"></span>2.1. スチール製品への設置

付属品のマグネット(4個)とゴム足(4個)を取り出し、本装置底面部分を表にしてく ださい。ゴム足を底面4角にあるくぼみに貼り、マグネットを付属のネジ4本(マグネット 取付用)にて、しっかりと固定してください。

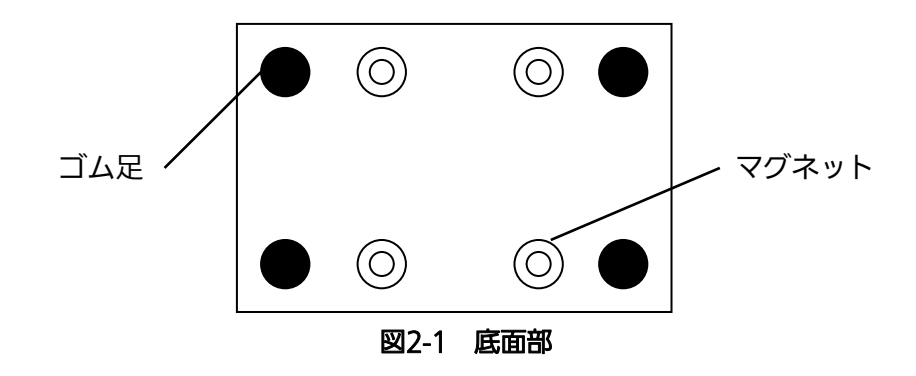

ご注意:取り付ける際には、振動・衝撃の多い場所や不安定な場所、本装置の下を人が 通るような場所に設置しないでください。

### <span id="page-17-0"></span>2.2.19インチラックへの設置

付属品の取付金具2個とねじ(取付金具と本体接続用)8本を取りだし、本装置の横にあ る4つの穴にねじで本装置と取付金具を接続してください。

その後、付属品のねじ(19インチラックマウント用)4本、またはラックに用意されてい るねじで、しっかりと本装置をラックに設置してください。

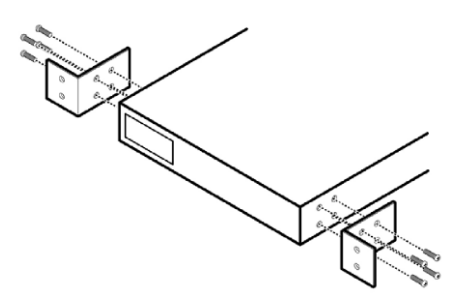

図2-2 19インチラックへの設置

## <span id="page-17-1"></span>2.3.壁面への設置

付属品の取付金具2個とねじ(取付金具と本体接続用)8本を取りだし、本装置の横にあ る4つの穴にねじで本装置と取付金具を接続してください。

その後、お客様でご用意されているねじで、しっかりと本装置を壁面にねじ止めしてく ださい。

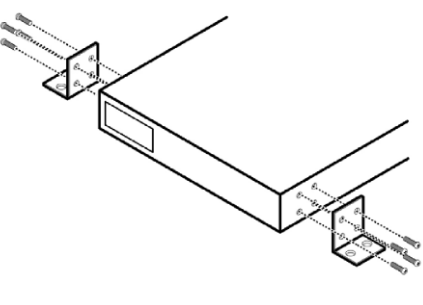

図2-3 壁への設置

<span id="page-18-0"></span>3. 接続

## <span id="page-18-1"></span>3.1. ツイストペアポートを使用した接続

●接続ケーブル

接続には8極8心のRJ45モジュラプラグ付きCAT5E準拠のストレートケーブル(ツイスト ペアケーブル)をご使用ください。

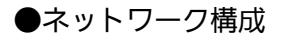

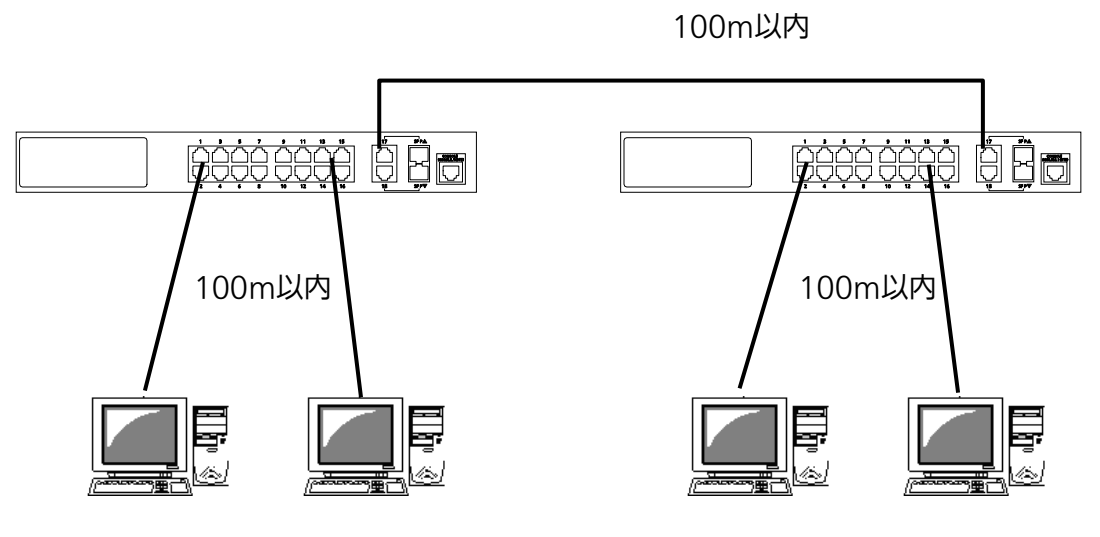

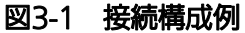

各端末と本装置との間のケーブル長が100m以内に収まるように設置してください。オー トネゴシエーション機能を搭載した端末またはLAN機器を接続すると、各ポートが自動的 に最適なモードに設定されます。オートネゴシエーション機能を搭載しない機器または端 末の場合は通信速度を自動的に設定しますが、全/半二重は判定できないため半二重に設定 されます。オートネゴシエーション機能をもたない機器または端末を接続する際は、ポー トの通信条件を固定値に設定してください。設定方法の詳細については4.6.4項をご参照く ださい

ご注意:通信条件を固定値に設定した場合はAuto-MDI/MDI-X機能が動作しないため スイッチ間の接続はクロスケーブルを使用する必要があります。

# <span id="page-19-0"></span>3.2. SFP拡張スロットを使用した接続

 1000BASE-SX: 550m以内、1000BASE-LX: 10Km以内 j **BOOCCO 0 B m** 第第9章 第二章 100m以内 100m以内

図3-2 光ファイバケーブル接続例

SFP拡張スロットへオプションのSFPモジュールを差し込むことにより、光ファイバでの接 続が可能です。それぞれTXポートは相手側機器のRXポートへ、RXポートは相手側機器の TXポートへ接続してください。

ツイストペアポートとSFPモジュールが排他利用となるコンボポートへ同時に接続された 場合は、SFPモジュールが優先的にリンクアップされます。

弊社ではオプションとして下記のSFPモジュールをお取り扱いしております。

- ・1000BASE-SX SFPモジュール (品番:PN54021)
- ・1000BASE-LX SFPモジュール (品番:PN54023)
- ・LX40 SFPモジュール (品番:PN54025)

## <span id="page-20-0"></span>3.3. 電源の接続

本装置は添付の電源コードを本体の電源ポートに接続し、電源コンセントに接続します。 本装置は、100V(50/60Hz)で動作します。

電源スイッチはありません。電源コードを接続すると電源が投入され、動作を開始しま す。電源を切る際には電源コードをコンセントから抜いてください。

# 4. 設定

<span id="page-21-0"></span>本装置は電源投入後、通常のスイッチングハブとして動作します。SNMP管理機能や特 有の機能を使用するには、コンソールポート、Telnet、WEBのいずれかを用いて設定を行 う必要があります。

ここでは本装置の設定方法について説明します。

ご注意: TelnetによるアクセスにはIPアドレスの設定が必要です。はじめにコンソールポ ートから少なくともIPアドレスの設定を行なった後にアクセスをしてください。 IPアドレスの設定方法は4.6.2項を参照してください。

### <span id="page-21-1"></span>4.1. コンソールポートへの接続

DEC社製VT100互換の非同期端末やWindows XP以前に搭載されているハイパーター ミナルをはじめとするVT100互換のターミナルエミュレータが動作する端末を本装置のコ ンソールポートに接続します。

非同期端末の通信条件は以下の通りに設定します。

通信方式 :RS-232C (ITU-TS V.24 準拠)

- エミュレーションモード :VT100
- **通信速度 : 9600bps**
- データ長 : 8ビット
- ストップビット :1ビット
- パリティ制御 :なし
- フロー制御 :なし

Windows XP以前をお使いの場合は「付録B Windows ハイパーターミナルによるコンソ ールポート接続手順」をご覧ください。

# <span id="page-22-0"></span>4.2. ログイン

コンソールポートへ接続すると、図4-2-1のような画面が表示されます。

画面が表示されない場合はEnterキーなどを押して画面の更新を行うか、通信条件等の設 定に間違いがないかをよく確認してください。

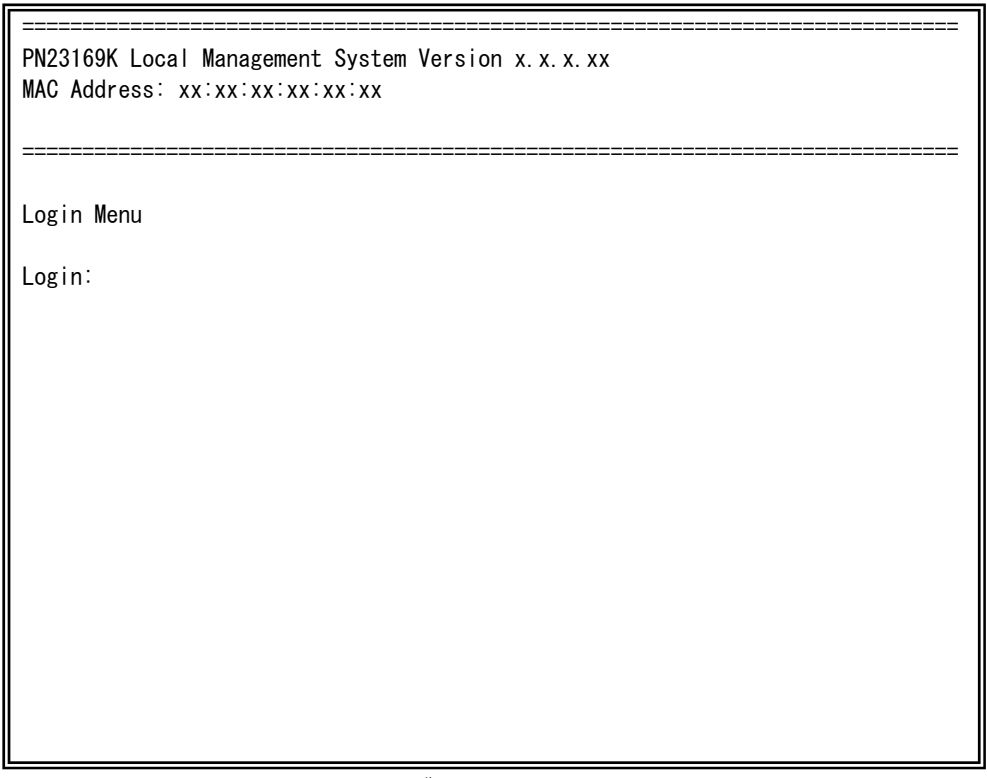

#### 図4-2-1 ログイン画面(コンソール)

Telnet経由でアクセスした場合は図4-2-2のように画面上部へ「Remote Management System」と表示された、同様のログイン画面が表示されます。

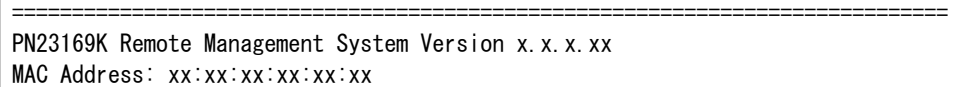

Login Menu

Login:

### **図4-2-2 ログイン画面 (Telnet)**

==============================================================================

図4-2-1、図4-2-2の画面においてログイン名およびパスワードの入力を行います。はじめに ログイン名を入力してください。工場出荷時の設定は「manager」となっていますので、 「manager」と入力し、Enterキーを押します。すると図4-2-3のようにパスワードを尋ねて きます。工場出荷時に設定されているパスワードもログイン名と同様の「manager」となっ ていますので、入力後にEnterキーを押してください。

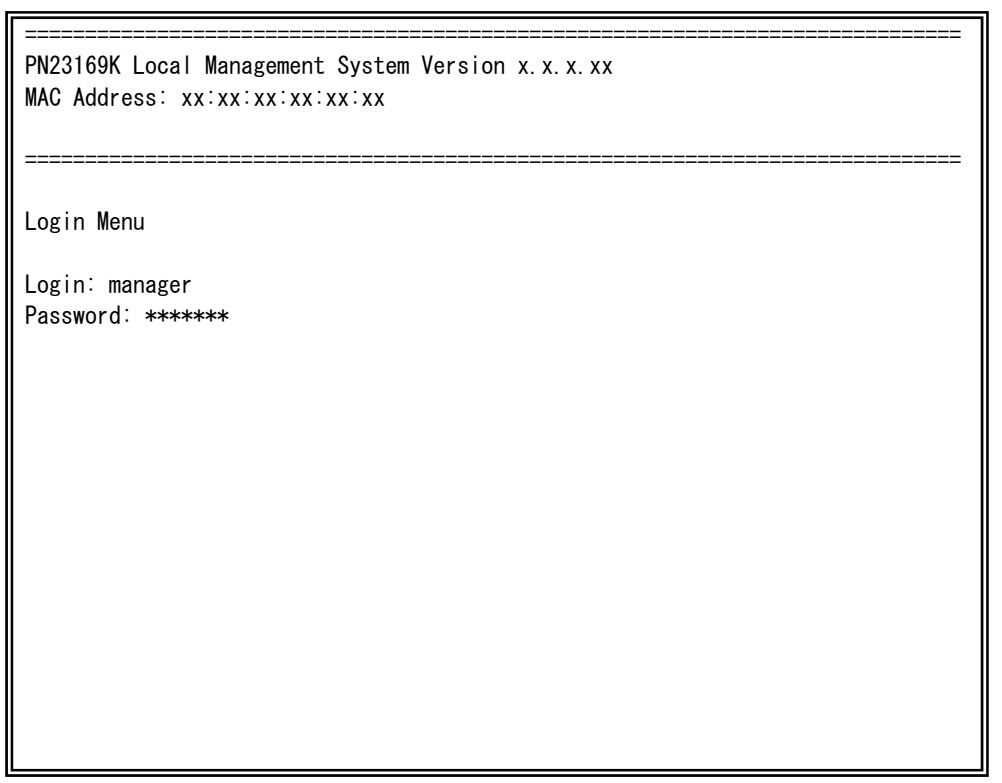

図4-2-3 パスワード入力

ログイン名およびパスワードは変更することができます。変更方法の詳細は4.6.6項をご参 照ください。

ご注意: パスワード入力時は全て「\*」と表示されます。

ご注意: Telnetでは最大4ユーザーまで同時にアクセス可能です。

# <span id="page-25-0"></span>4.3. 画面の基本的な操作

本装置の各画面は、次のような構成になっています。 PN23169K Local Management System Basic Switch Configuration  $\rightarrow$  System Admin. Configuration Menu Description: Switch-M16PWR Object ID: 1.3.6.1.4.1.396.5.4.1.20 Name: Location: Contact:  $\langle \text{COMMAND}\rangle$  Set System [N]ame Set System [L]ocation Set System [C]ontact Information [Q]uit to previous menu Command> Enter the character in square brackets to select option 1.表題 │ / 2.上位メニュー名 │ / 3.現在のメニュー名 4.内容 6.プロンプト 7.コマンド入力行 5.コマンド 8.説明欄

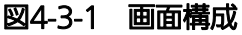

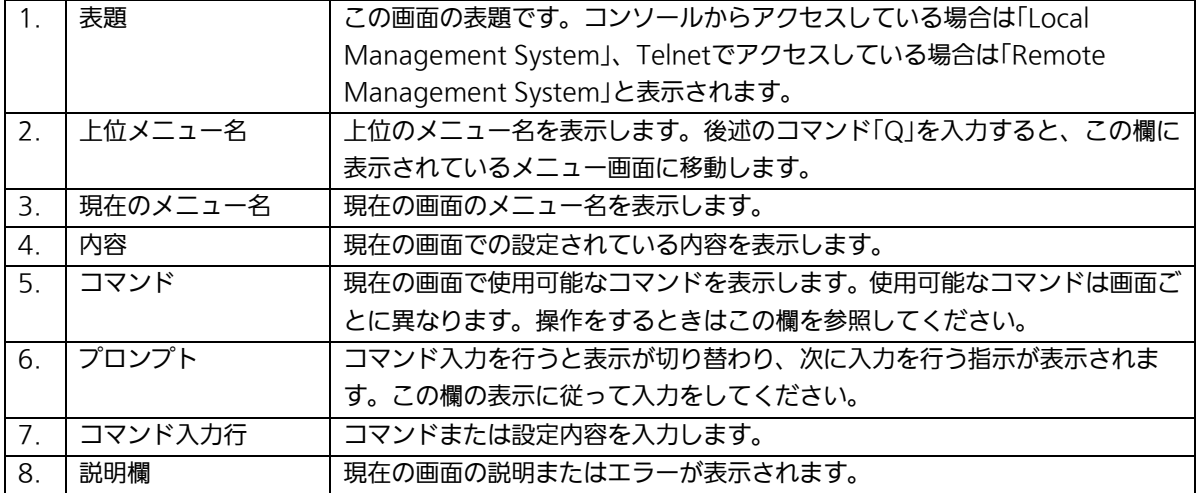

本装置では画面の操作はすべて文字を入力することによって行ないます。カーソルキー 等での画面操作は行いません。各画面で有効な文字はコマンド部分に [ ]で囲まれた文字と して表示されます。有効でないコマンドまたは設定を入力した場合は、説明欄にエラーメ ッセージが表示されます。

# <span id="page-27-0"></span>4.4. メインメニュー(Main Menu)

ログインが完了すると、図4-4-1のようなメインメニューが表示されます。

本装置のメニューはメインメニューとサブメニューから成り、メインメニューを中心と したツリー構造になっています。サブメニューに移動するには、コマンド文字を入力して ください、戻る場合は、コマンド「Q」を入力すると上位のメニューに戻ります。現在どのメ ニューを表示しているかは、画面の2行目に表示されていますので、これをご確認ください。

PN23169K Local Management System

Main Menu

[G]eneral Information [B]asic Switch Configuration... [A]dvanced Switch Configuration... [S]tatistics Switch [T]ools Configuration... Save Configuration to [F]lash Run [C]LI [Q]uit

 Command> Enter the character in square brackets to select option

図4-4-1 メインメニュー

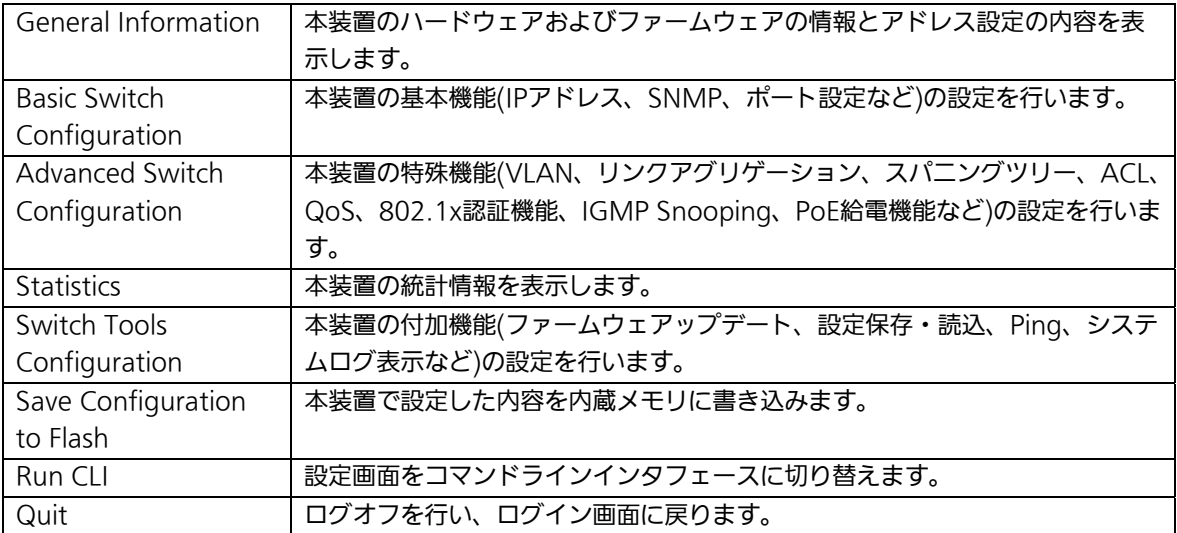

# <span id="page-29-0"></span>4.5. 基本情報の表示(General Information Menu)

「Main Menu」で「G」を選択すると図4-5-1のような「General Information Menu」に なります。この画面を選択すると、本装置の情報を見ることができます。この画面は表示 のみで設定する項目はありません。

| PN23169K Local Management System                 |                                                                   |
|--------------------------------------------------|-------------------------------------------------------------------|
| Main Menu $\rightarrow$ General Information      |                                                                   |
|                                                  |                                                                   |
| System up for:                                   | $000$ day $(s)$ , $00$ hr $(s)$ , $00$ min $(s)$ , $00$ sec $(s)$ |
| Boot / Runtime Code Version: x.x.x.xx / x.x.x.xx |                                                                   |
| Hardware Information                             |                                                                   |
| Version:                                         | Version1                                                          |
| CPU Utilization:                                 | 35.92%                                                            |
| DRAM / Flash Size: 64MB / 8MB                    |                                                                   |
|                                                  | DRAM User Area Size: Free: 20007948 bytes / Total: 36175872 bytes |
| System Fan Status:                               | Good                                                              |
|                                                  | System Temperature: CPU/36 System/35 degree(s) Celsius            |
| Administration Information                       |                                                                   |
| Switch Name:                                     |                                                                   |
| Switch Location:                                 |                                                                   |
| Switch Contact:                                  |                                                                   |
| System Address Information                       |                                                                   |
| MAC Address:                                     | XX:XX:XX:XX:XX:XX                                                 |
| IP Address:                                      | 192.168.0.1                                                       |
| Subnet Mask:                                     | 255, 255, 255, 0                                                  |
| Default Gateway:                                 | 0.0.0.0                                                           |
| DHCP Mode:                                       | Disabled                                                          |
|                                                  |                                                                   |
| Press any key to continue                        |                                                                   |

図4-5-1 基本情報の表示

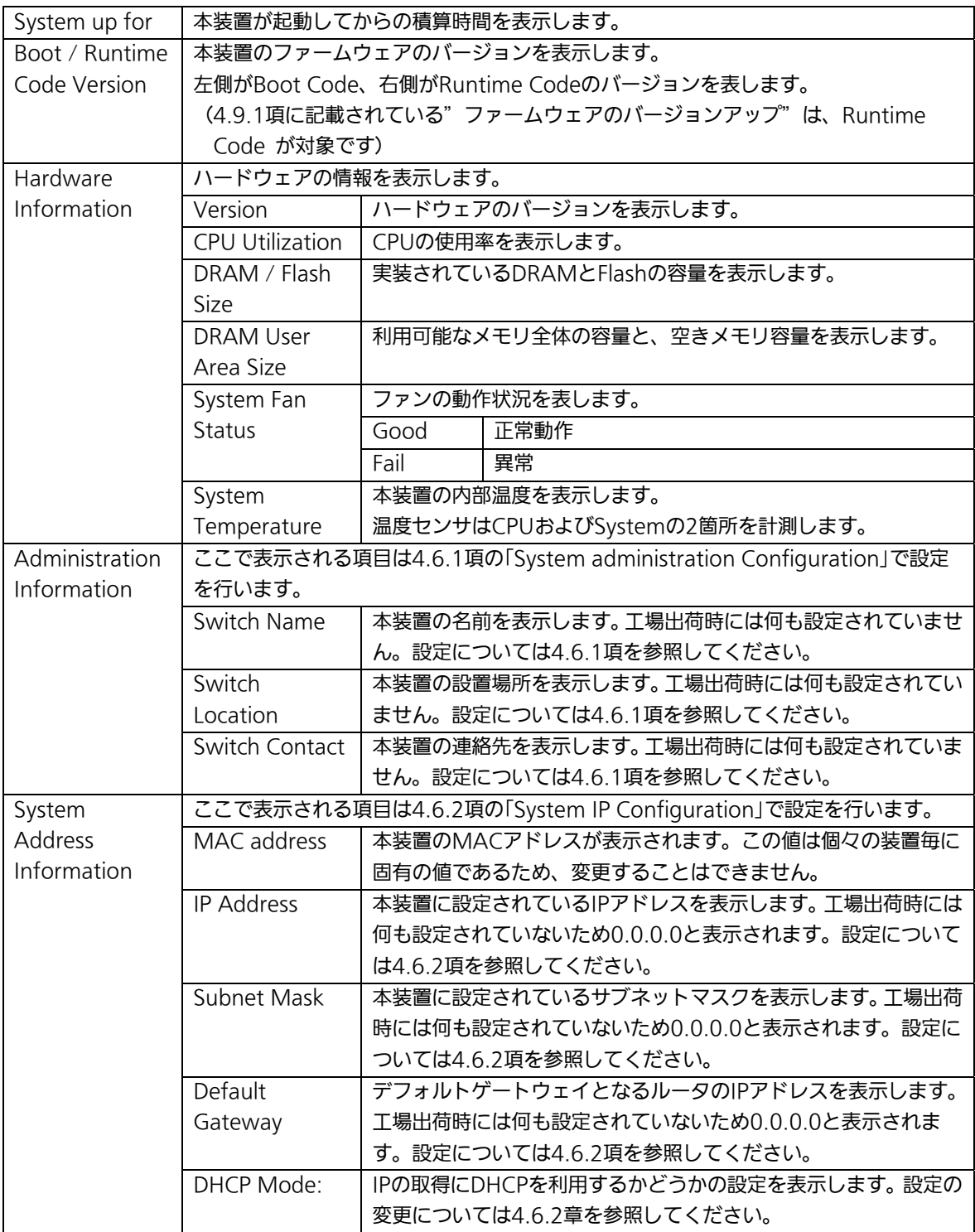

# <span id="page-31-0"></span>4.6. 基本機能の設定(Basic Switch Configuration)

「Main Menu」から「B」を選択すると図4-6-1のような「Basic Switch Configuration Menu」の画面になります。この画面ではIPアドレス、SNMP、ポートの設定等の設定を行 います。

PN23169K Local Management System Main Menu  $\rightarrow$  Basic Switch Configuration Menu System [A]dministration Configuration System [I]P Configuration S[N]MP Configuration [P]ort Configuration Basic Port Configuration [E]xtend [S]ystem Security Configuration [M]ail Report Configuration Menu [F]orwarding Database [T]ime Configuration A[R]P Table [Q]uit to previous menu Command> Enter the character in square brackets to select option

#### 図4-6-1 基本機能設定メニュー

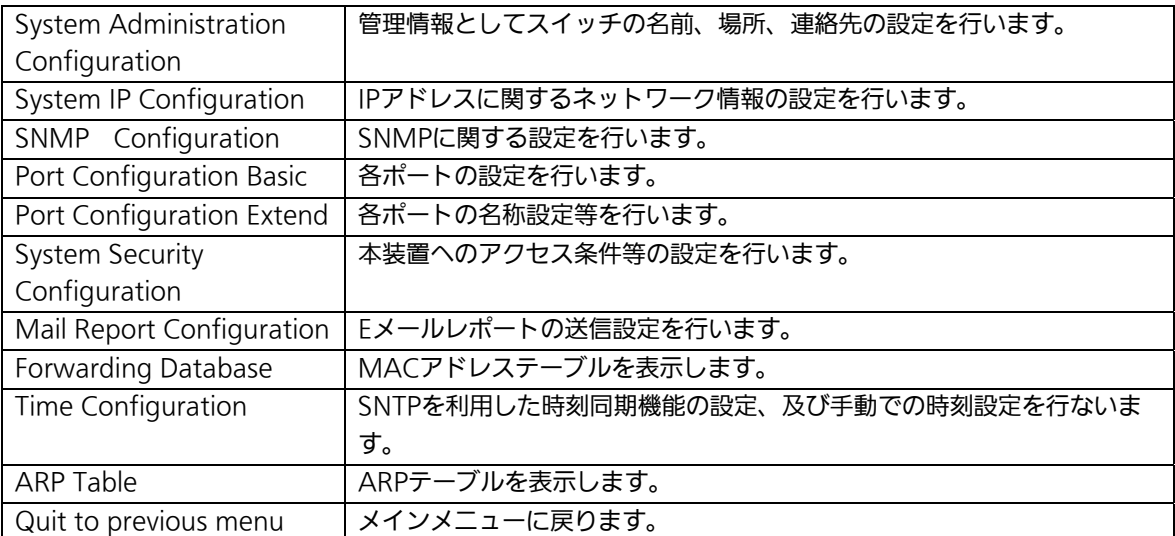

### 4.6.1. 管理情報の設定(System Administration Configuration)

<span id="page-32-0"></span>「Basic Switch Configuration Menu」でコマンド「A」を選択すると、図4-6-2のような 「System Administration Configuration Menu」の画面になります。この画面では、機器 名称等の管理情報を設定します。

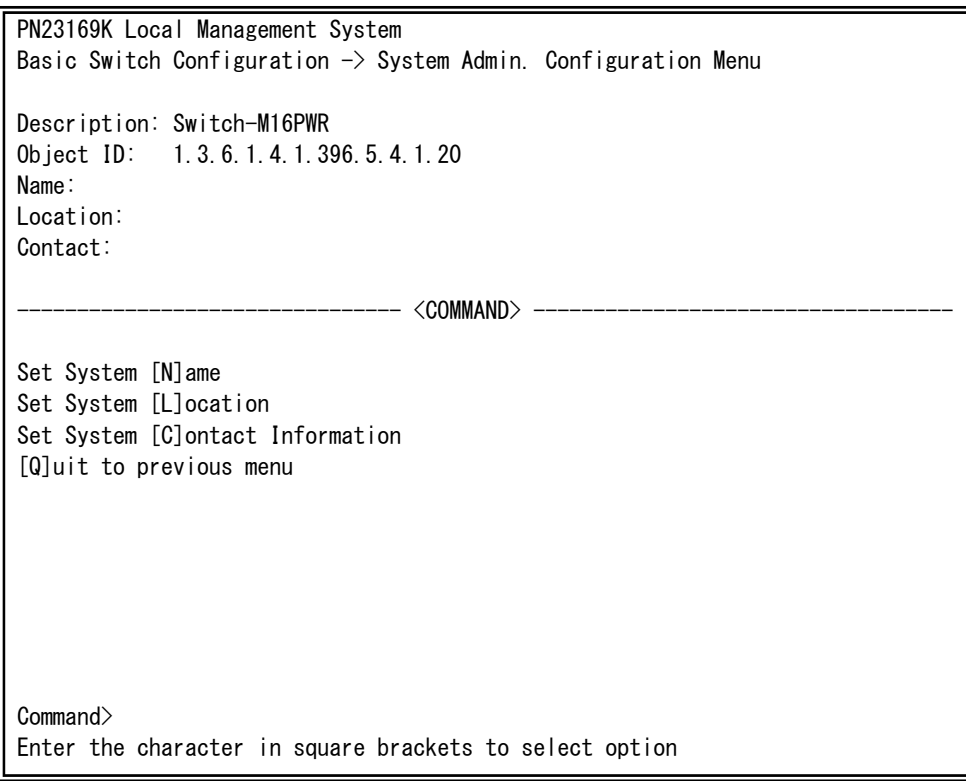

#### 図4-6-2 管理情報の設定

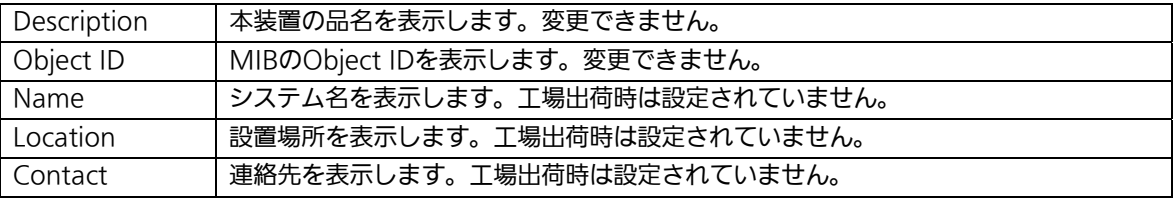

ここで使用できるコマンドは下記のとおりです。

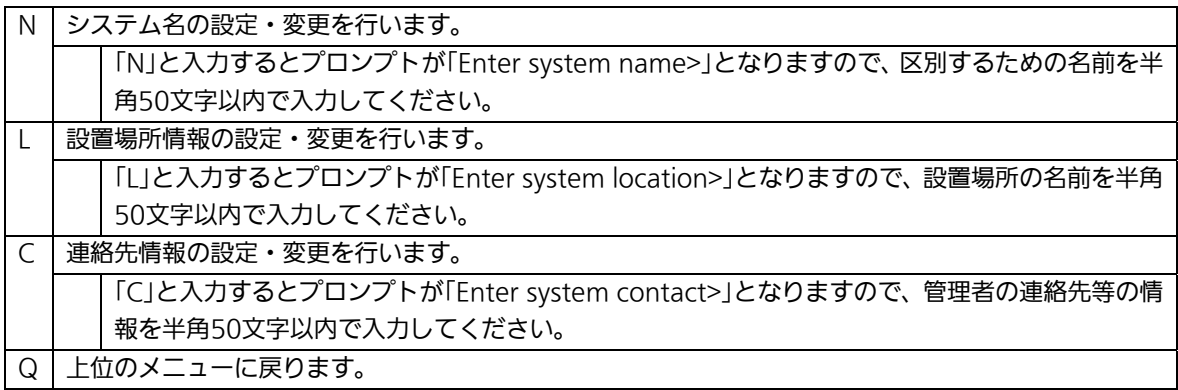

### 4.6.2.IPアドレスに関する設定 (System IP Configuration)

<span id="page-34-0"></span>「Basic Switch Configuration Menu」でコマンド「I」を選択すると、図4-6-3のような 「System IP Configuration Menu」の画面になります。この画面では、本装置のIPアドレ スに関する設定を行います。

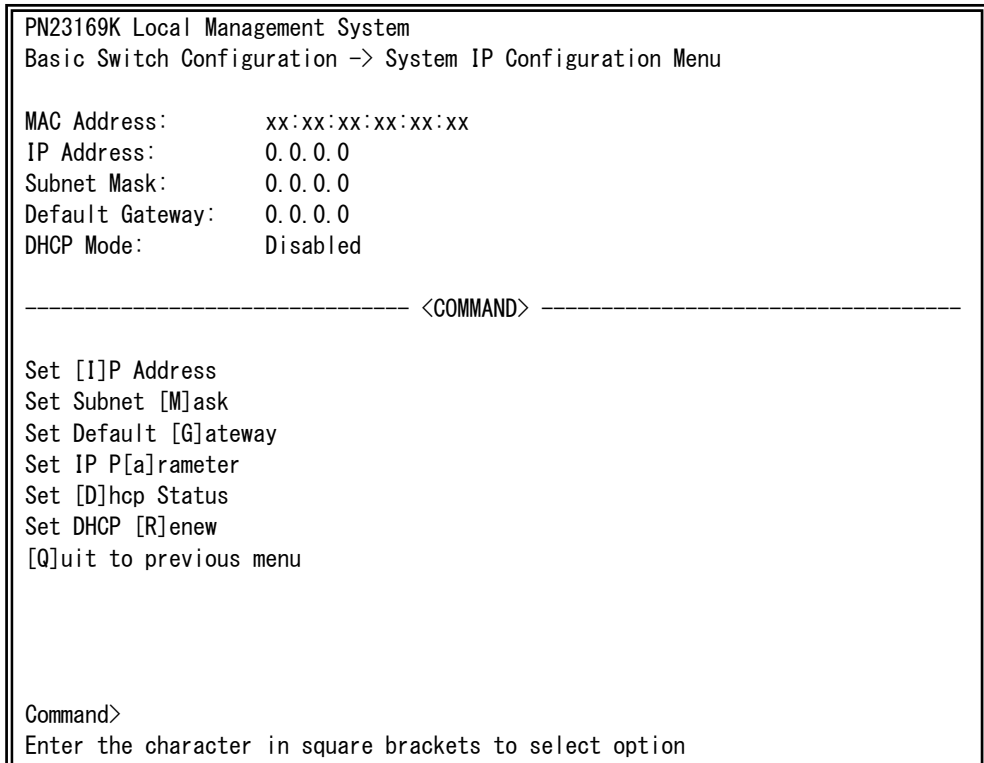

#### 図4-6-3 IPアドレスの設定

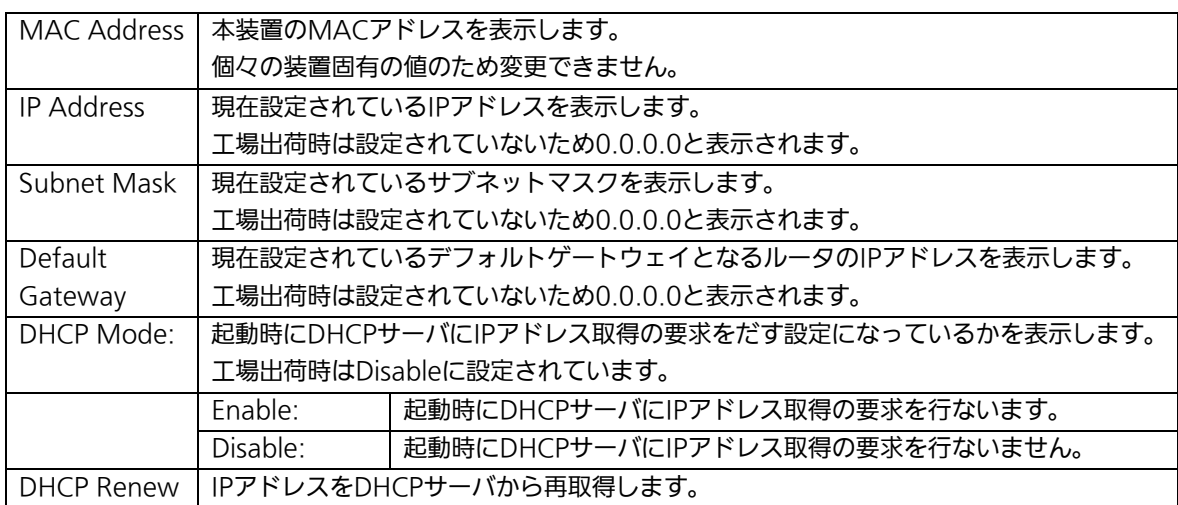

ここで使用できるコマンドは下記のとおりです。

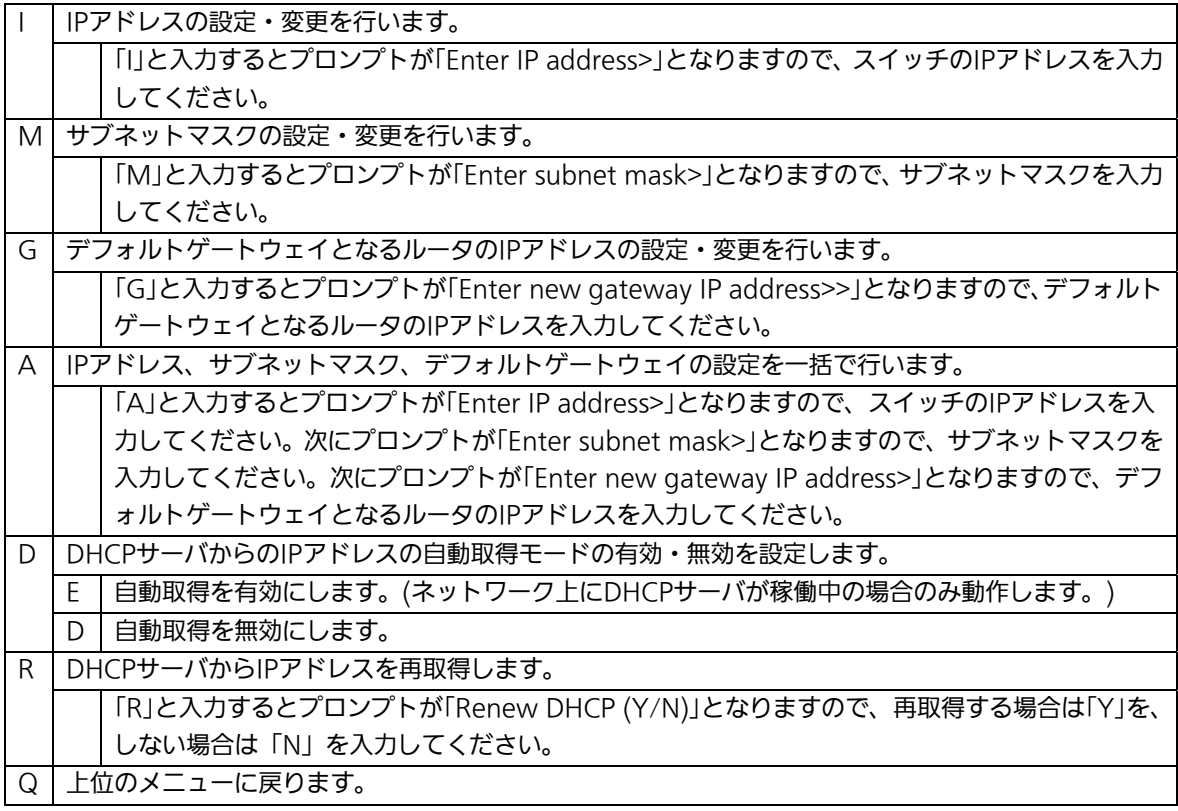

ご注意: この項目を設定しなければSNMP管理機能、TelnetおよびWEBによるリモート 接続が使用できないため、必ず行ってください。IPアドレスはネットワーク上の 他の装置のものと重複してはいけません。どのように設定すればよいか分からな い場合はネットワーク管理者にご相談ください。
# 4.6.3. SNMPの設定(SNMP Configuration)

「Basic Switch Configuration Menu」でコマンド「N」を選択すると、図4-6-4のような 「SNMP Configuration Menu」の画面になります。この画面では、SNMPエージェント の設定を行います。

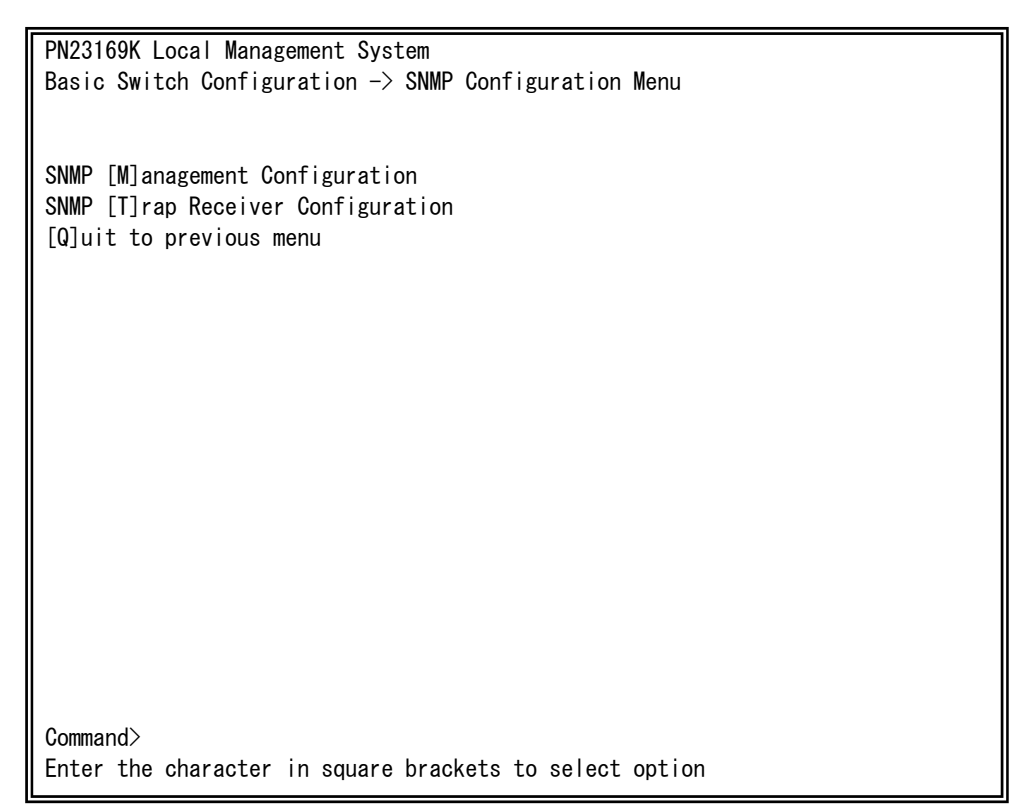

## 図4-6-4 SNMPの設定

#### 画面の説明

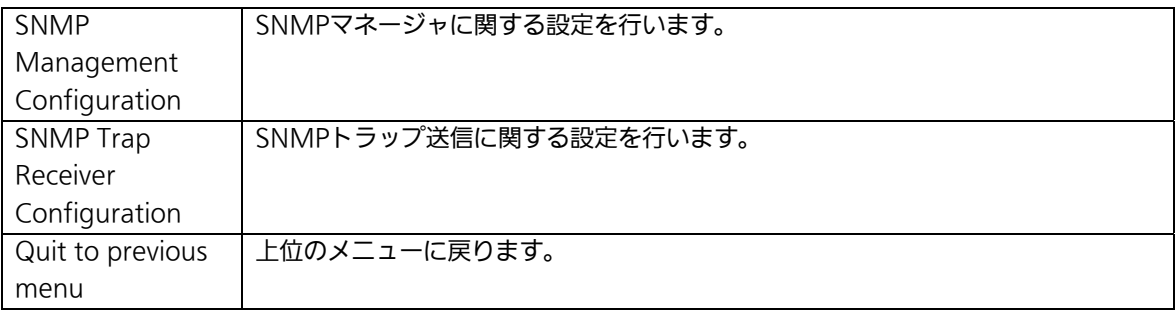

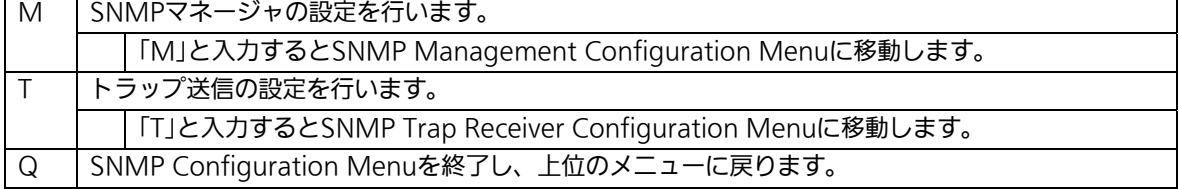

## 4.6.3.a. SNMPマネージャの設定(SNMP Management Configuration)

「SNMP Configuration Menu」でコマンド「M」を選択すると、図4-6-5のような「SNMP Management Configuration Menu」の画面になります。この画面では、SNMPマネージ ャの設定を行います。

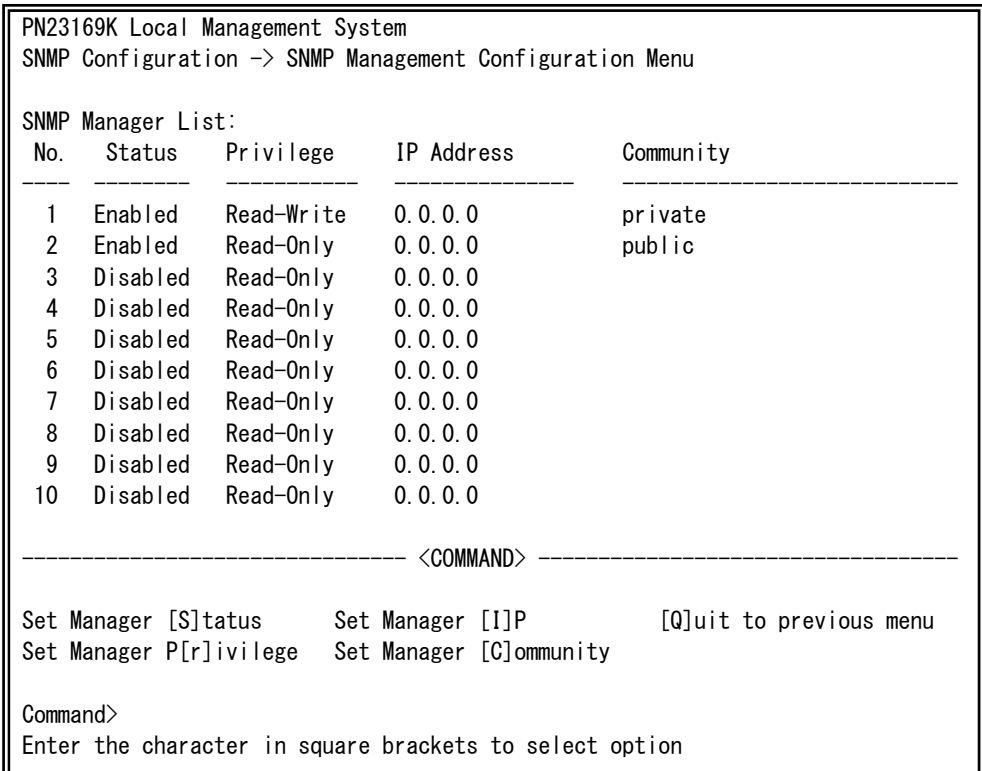

### 図4-6-5 SNMPマネージャの設定

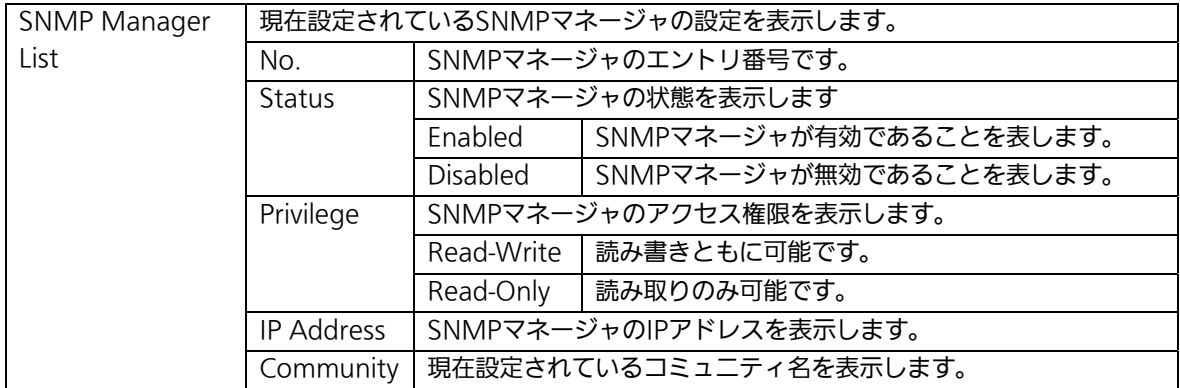

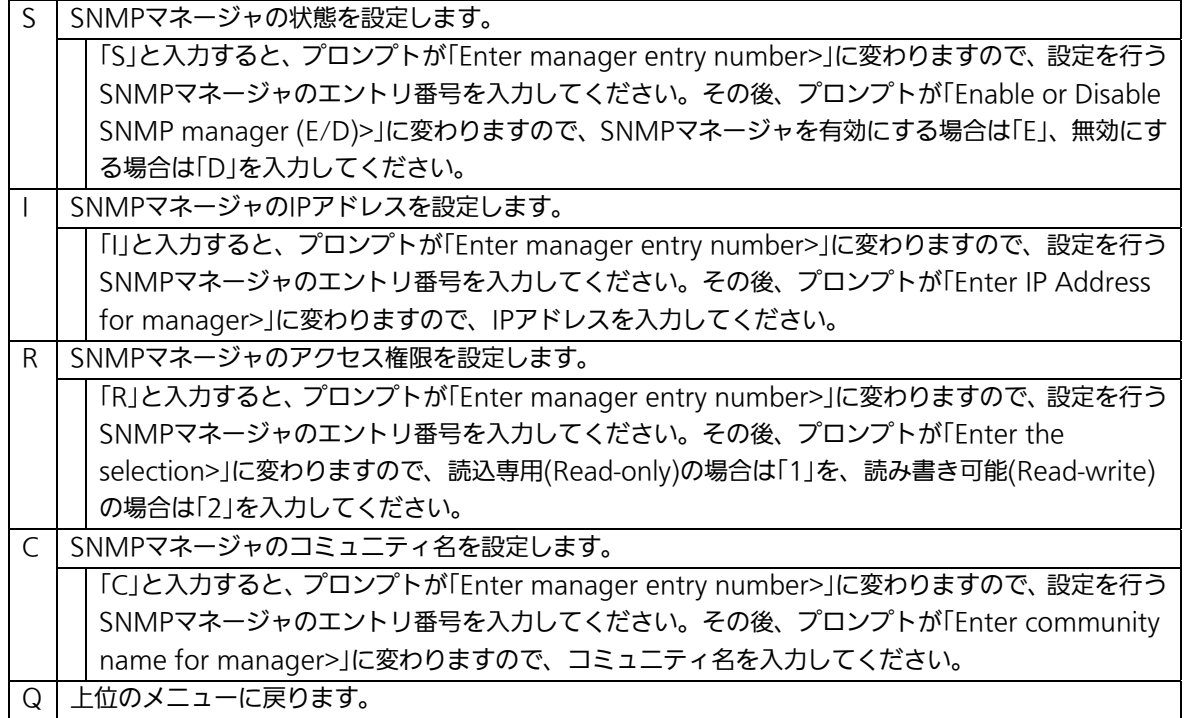

# 4.6.3.b. トラップ送信の設定(SNMP Trap Receiver Configuration)

「SNMP Configuration Menu」でコマンド「T」を選択すると、図4-6-6のような「SNMP Trap Receiver Configuration Menu」の画面になります。この画面では、SNMPトラップ 送信の設定を行います。

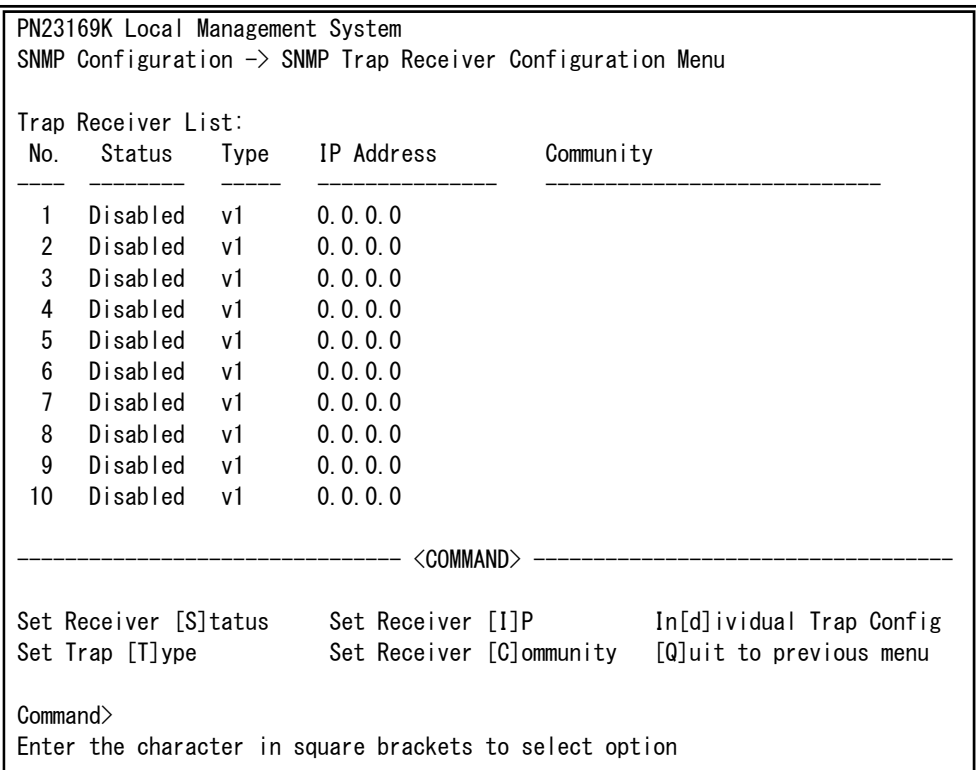

### 図4-6-6 SNMPトラップ送信の設定

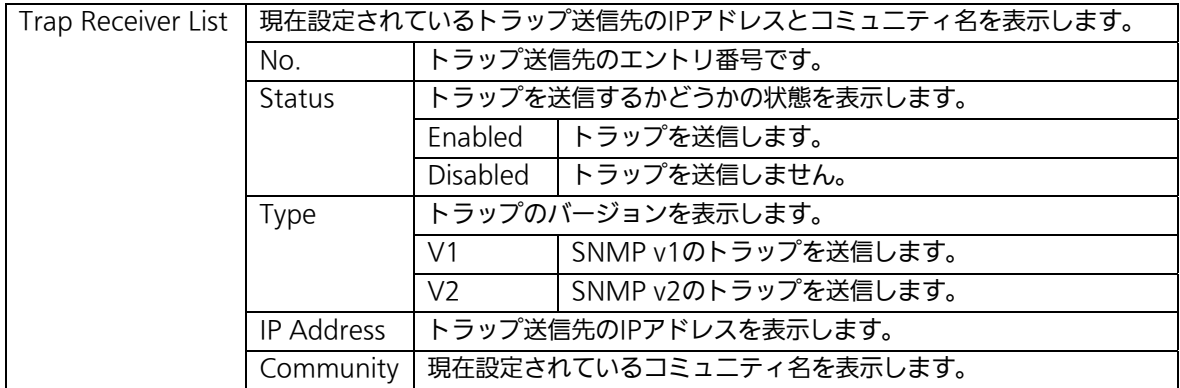

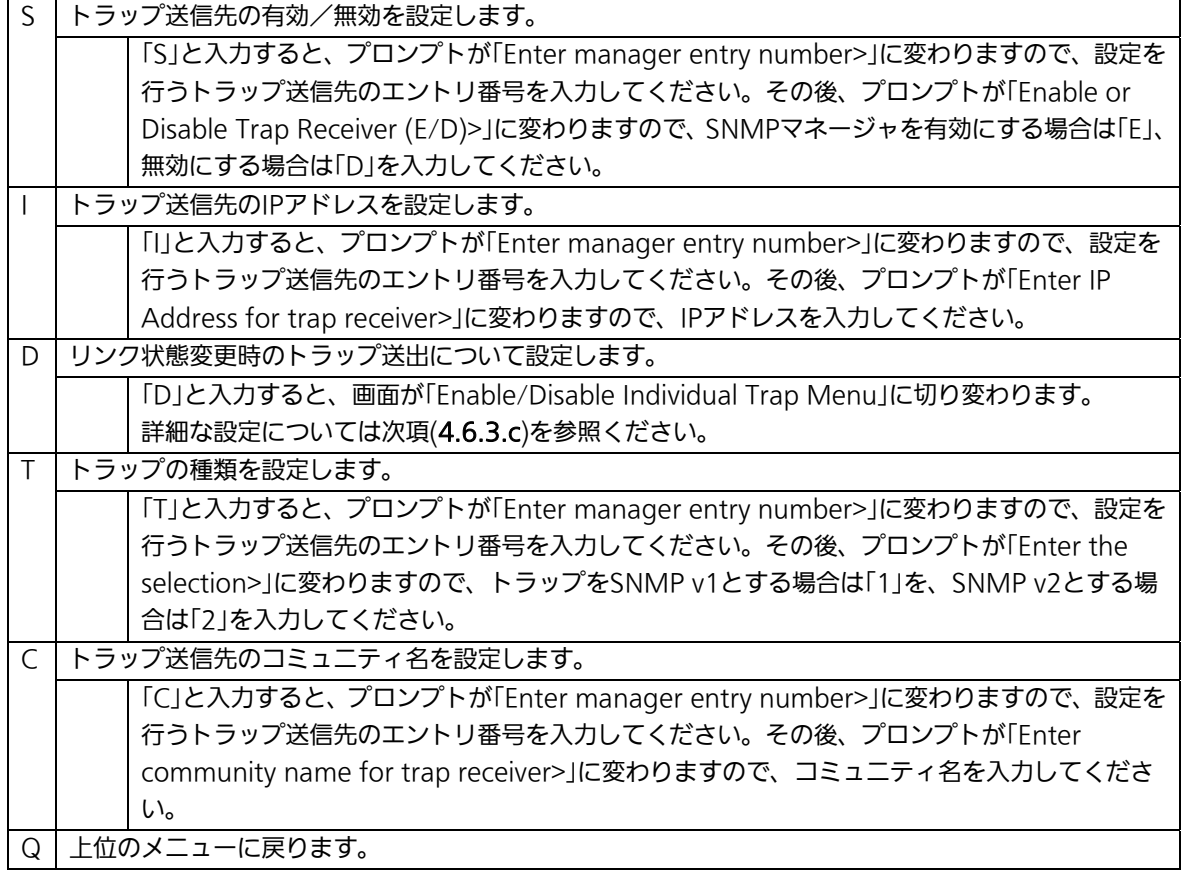

# 4.6.3.c. トラップ送出の設定(Enable/Disable Individual Trap Menu)

「SNMP Trap Receiver Configuration」でコマンド「d」を選択すると、図4-6-7のような 「EnableDisabled Individual Trap Menu」の画面になります。この画面では、トラップ送 出の設定を行います。

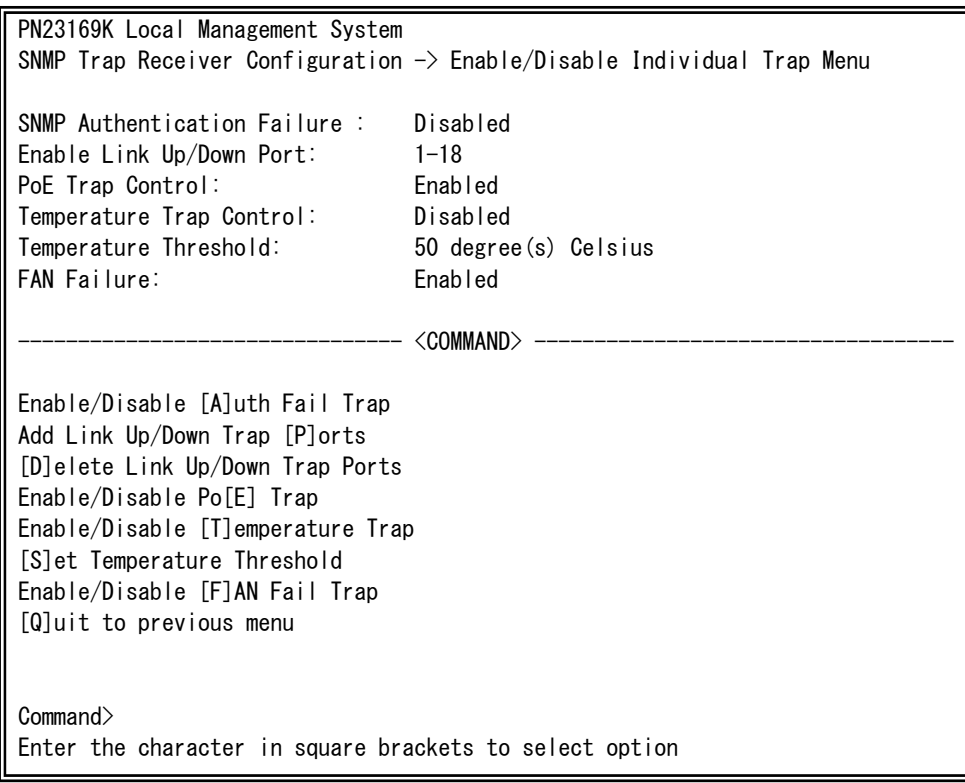

### 図4-6-7 トラップ送出の設定

## 画面の説明

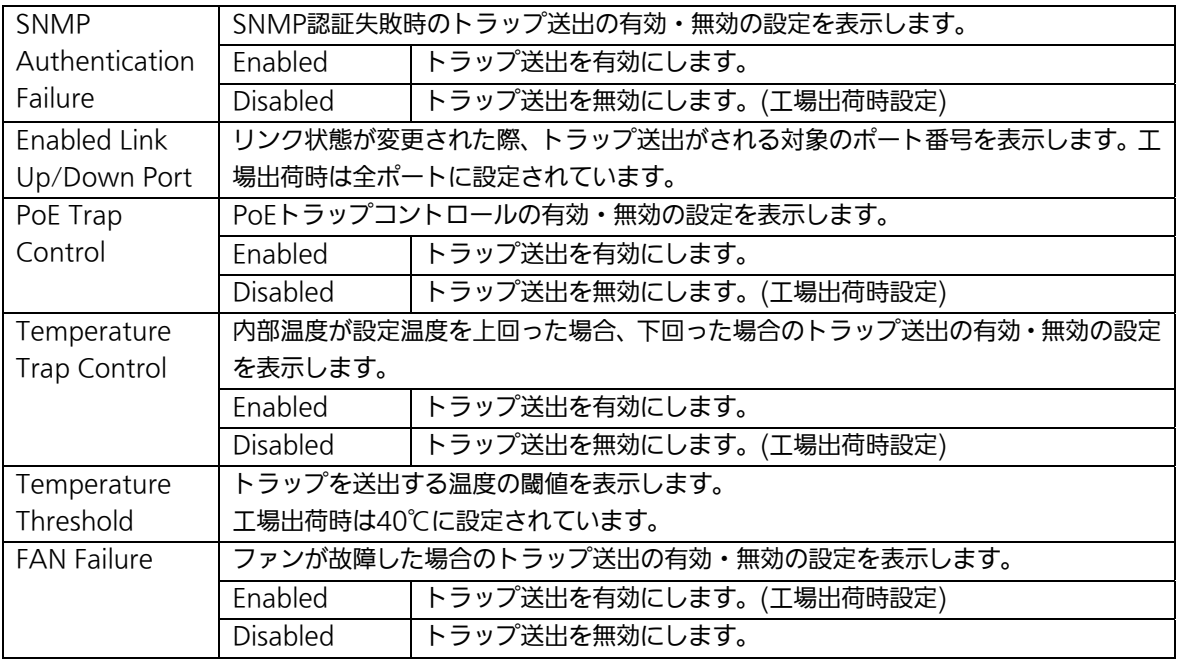

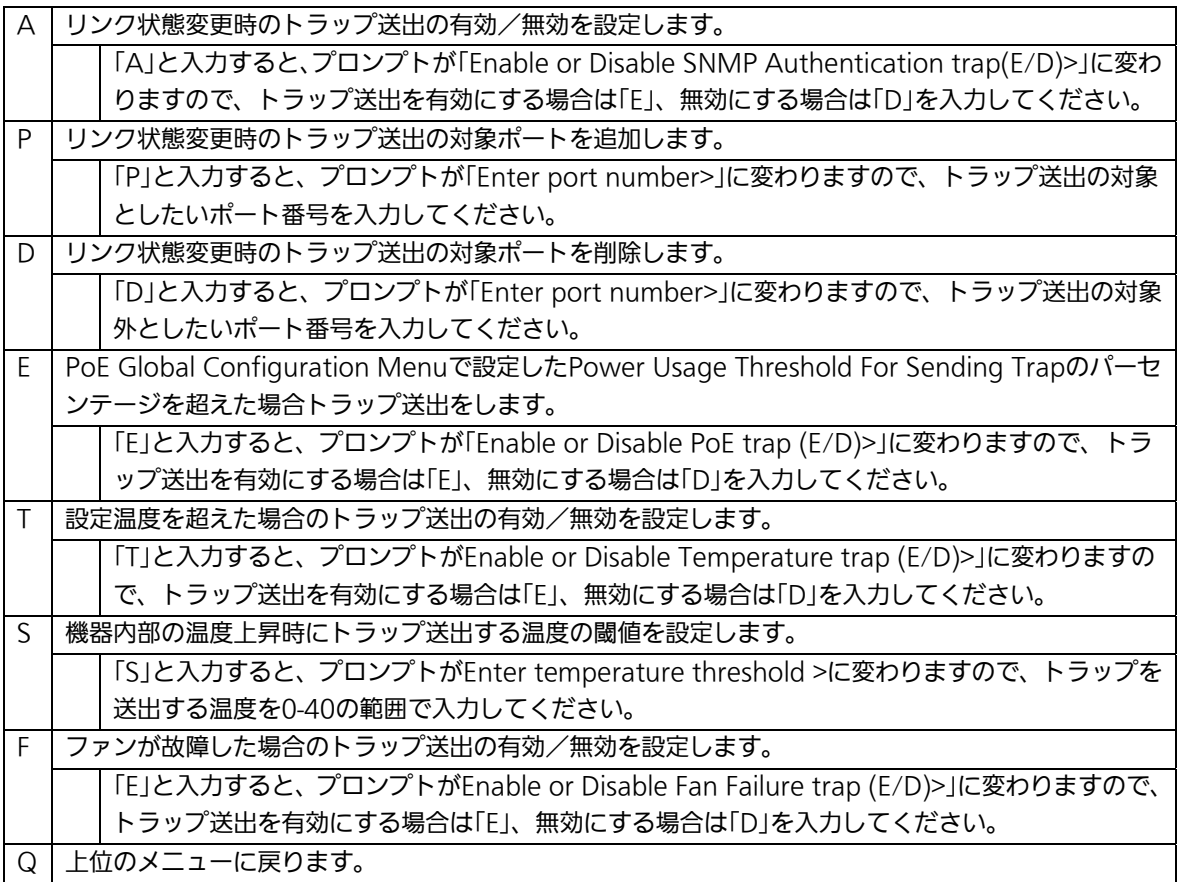

# 4.6.4. 各ポートの設定(Port Configuration Basic)

「Basic Switch Configuration Menu」でコマンド「p」を選択すると、図4-6-8のような 「Port Configuration Menu」の画面になります。この画面では、各ポートの状態表示、及 びポートの設定を行います。

| PN23169K Local Management System                                       |       |       |         |                    |      |           |          |  |  |
|------------------------------------------------------------------------|-------|-------|---------|--------------------|------|-----------|----------|--|--|
| Basic Switch Configuration $\rightarrow$ Port Configuration Basic Menu |       |       |         |                    |      |           |          |  |  |
| Port                                                                   | Trunk | Type  | Admin   | Link               | Mode | Flow Ctrl | Auto-MDI |  |  |
| 1                                                                      |       | 100TX | Enabled | Down               | Auto | Disabled  | Disabled |  |  |
| $\overline{2}$                                                         |       | 100TX | Enabled | Down               | Auto | Disabled  | Disabled |  |  |
| 3                                                                      |       | 100TX | Enabled | Down               | Auto | Disabled  | Disabled |  |  |
| 4                                                                      |       | 100TX | Enabled | Down               | Auto | Disabled  | Disabled |  |  |
| 5                                                                      |       | 100TX | Enabled | Down               | Auto | Disabled  | Disabled |  |  |
| 6                                                                      |       | 100TX | Enabled | Down               | Auto | Disabled  | Disabled |  |  |
| 7                                                                      |       | 100TX | Enabled | Down               | Auto | Disabled  | Disabled |  |  |
| 8                                                                      |       | 100TX | Enabled | Down               | Auto | Disabled  | Disabled |  |  |
| 9                                                                      |       | 100TX | Enabled | Down               | Auto | Disabled  | Disabled |  |  |
| 10                                                                     |       | 100TX | Enabled | Down               | Auto | Disabled  | Disabled |  |  |
| 11                                                                     |       | 100TX | Enabled | Down               | Auto | Disabled  | Disabled |  |  |
| 12                                                                     |       | 100TX | Enabled | Down               | Auto | Disabled  | Disabled |  |  |
| ------- <command/>                                                     |       |       |         |                    |      |           |          |  |  |
| Set [M]ode<br>[Q]uit to previous menu                                  |       |       |         |                    |      |           |          |  |  |
| [N]ext Page<br>[P]revious Page                                         |       |       |         | Set [F]low Control |      |           |          |  |  |
|                                                                        |       |       |         |                    |      |           |          |  |  |
| Set [A]dmin Status [S]et Auto-MDI<br>Commonand                         |       |       |         |                    |      |           |          |  |  |
| Enter the character in square brackets to select option                |       |       |         |                    |      |           |          |  |  |
|                                                                        |       |       |         |                    |      |           |          |  |  |

図4-6-8 各ポートの設定

 $\overline{\phantom{a}}$ 

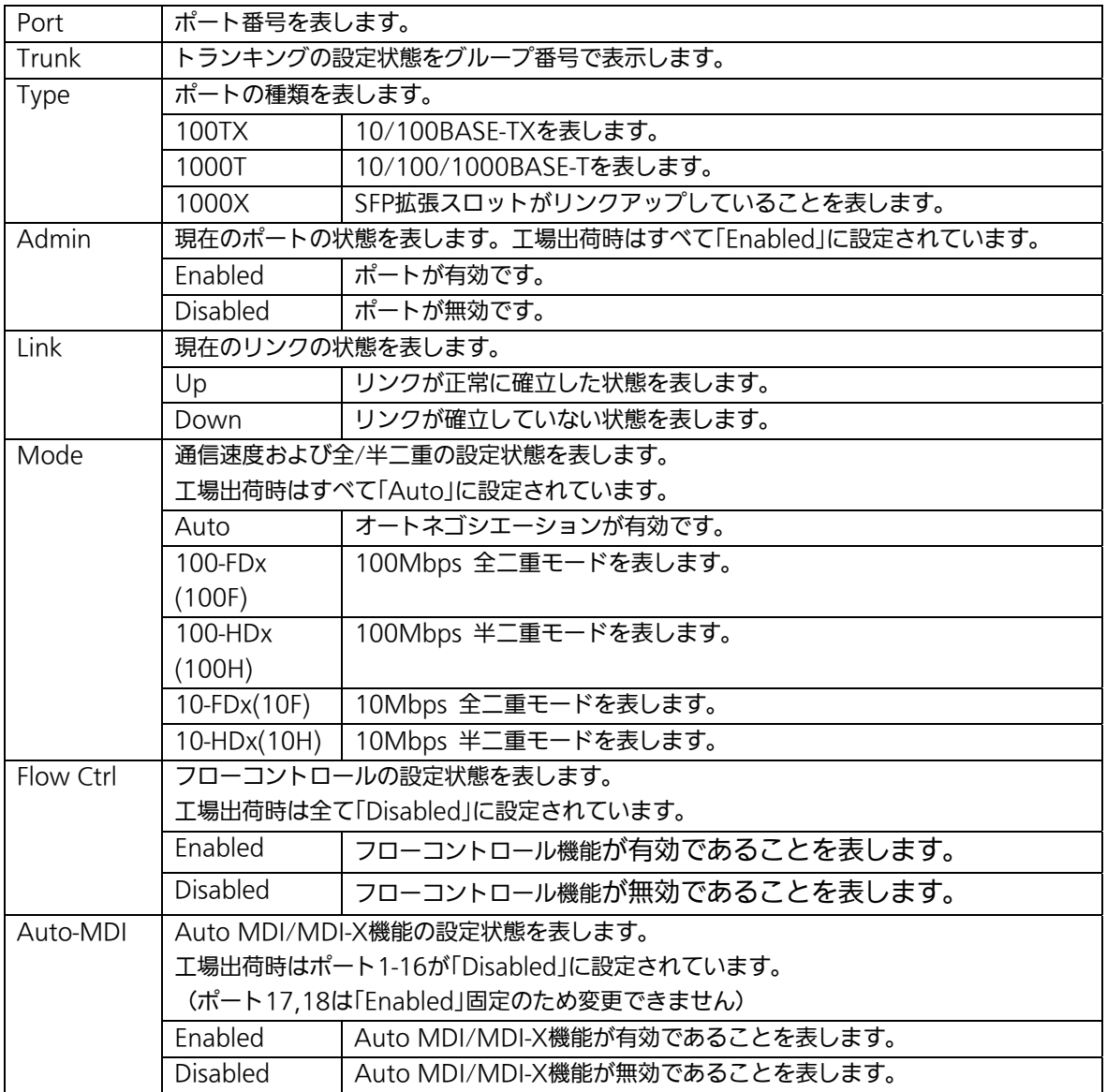

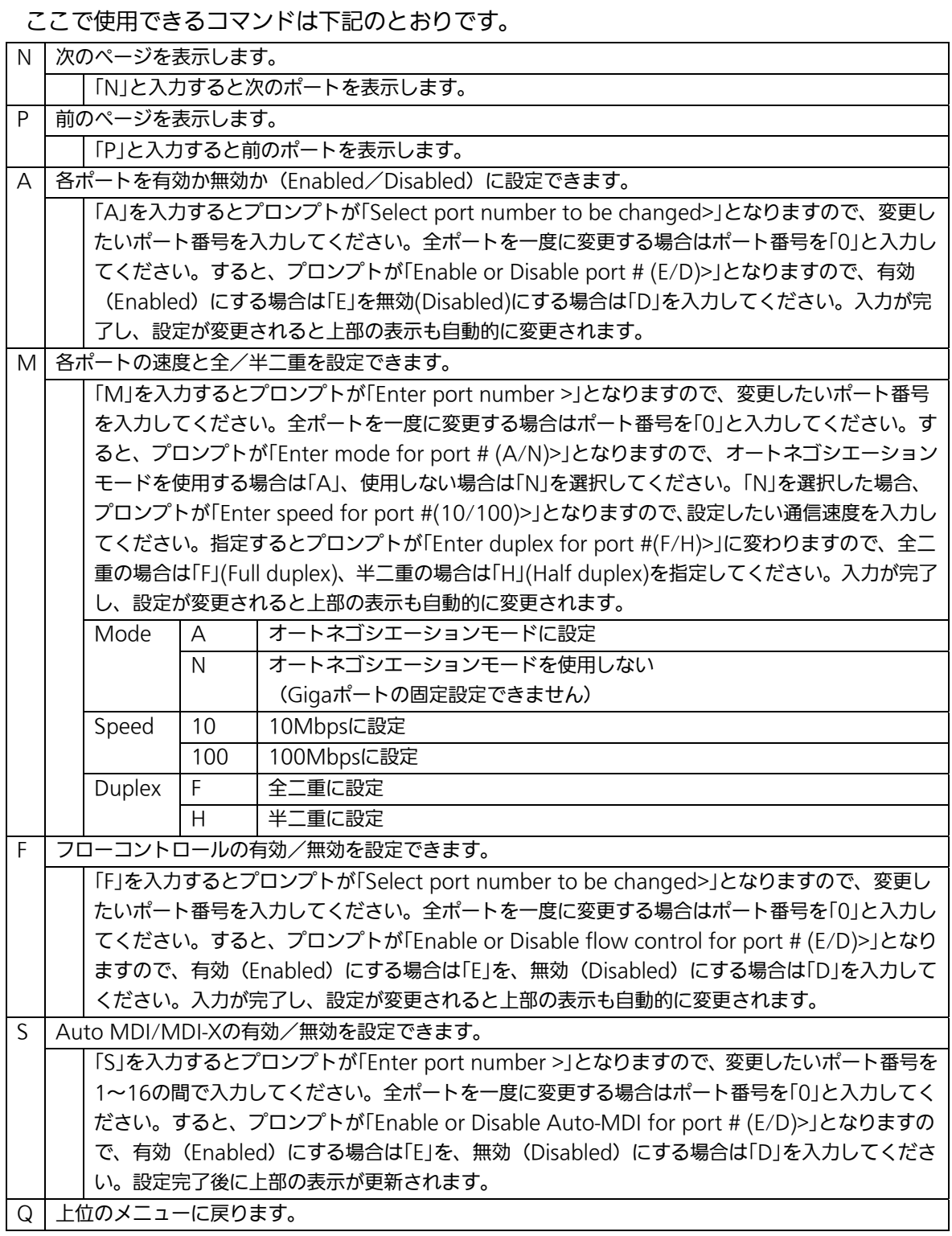

ご注意: この画面はポートの状態を表示していますが、自動的に更新されません。最新の 状態を表示するには何らかのキー入力を行い、画面の更新をしてください。

# 4.6.5. 各ポートの拡張設定(Port Configuration Extend)

「Basic Switch Configuration Menu」でコマンド「e」を選択すると、図4-6-9のような 「Port Configuration Menu」の画面になります。この画面では、各ポートの状態表示、及 びポートの設定を行います。

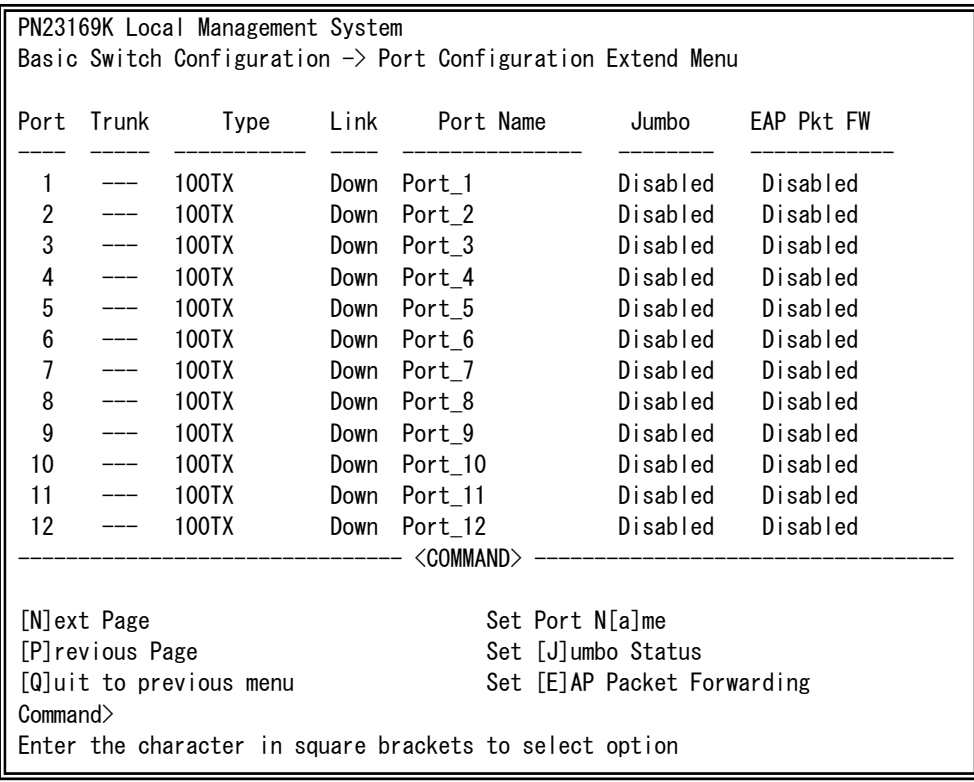

### 図4-6-9 各ポートの設定

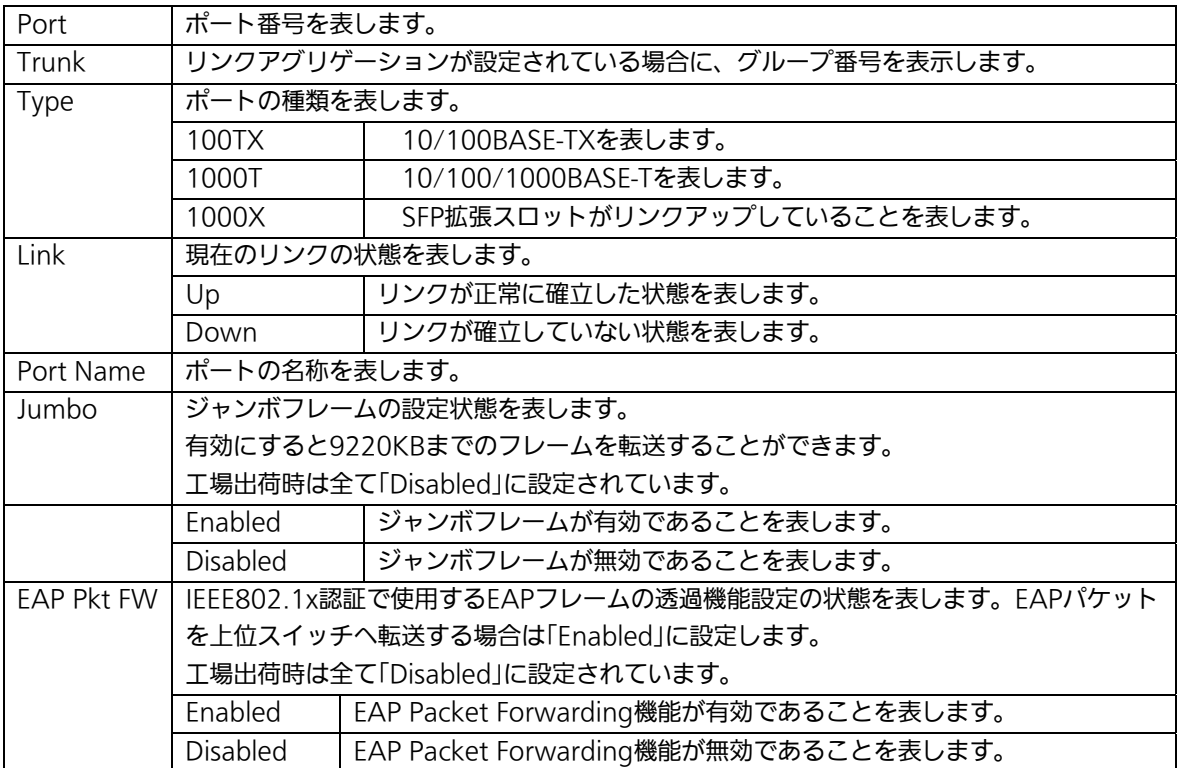

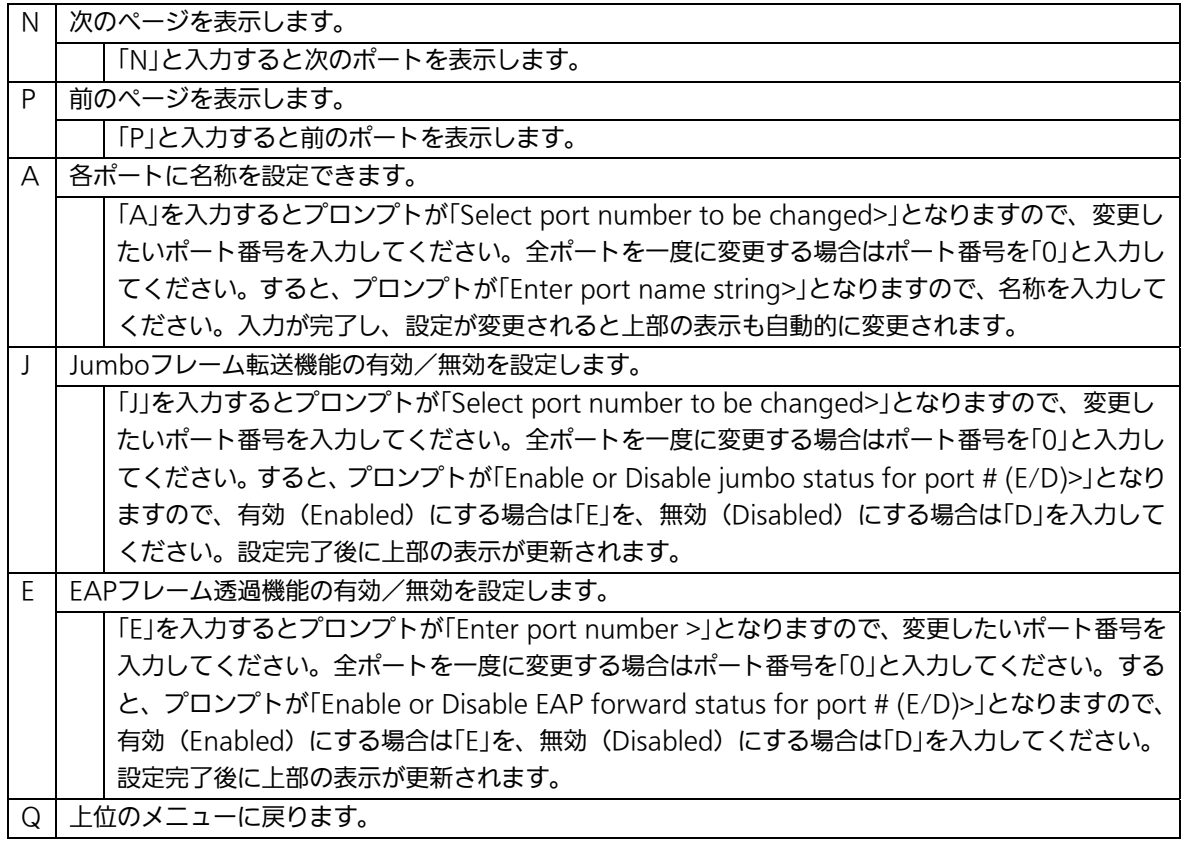

ご注意: この画面はポートの状態を表示していますが、自動的に更新されません。最新の 状態を表示するには何らかのキー入力を行い、画面の更新をしてください。

# 4.6.6. アクセス条件の設定(System Security Configuration)

「Basic Switch Configuration Menu」でコマンド「S」を選択すると、図4-6-10のような 「System Security Configuration」の画面になります。この画面では、設定・管理時に本 装置にアクセスする際の諸設定を行います。

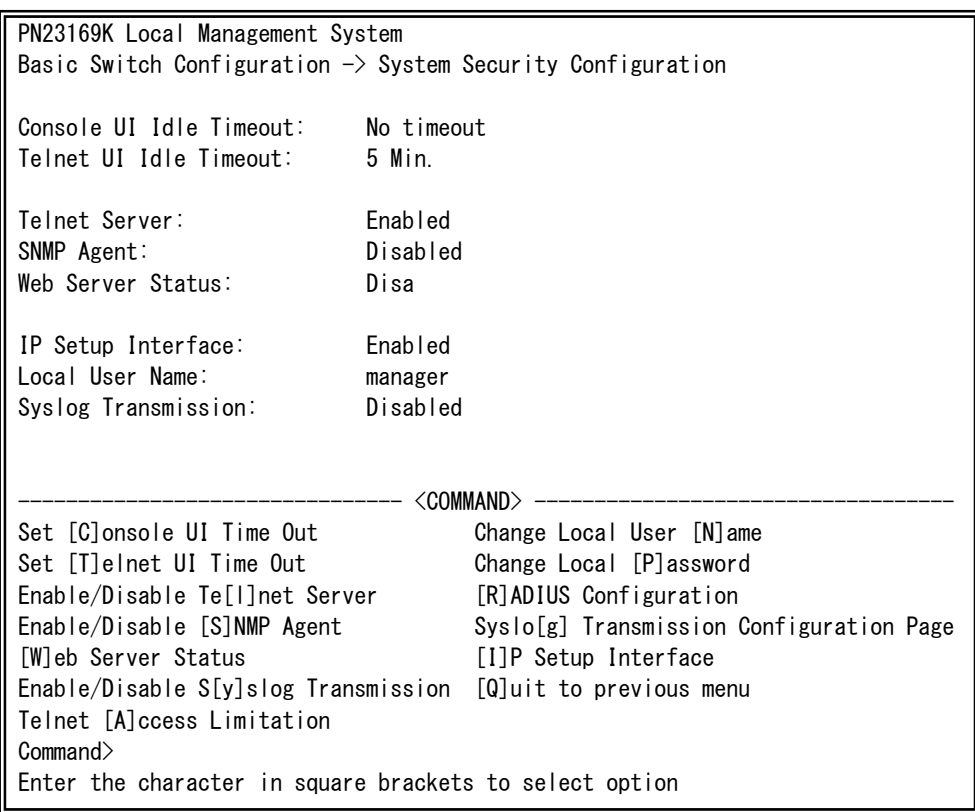

#### 図4-6-10 アクセス条件の設定

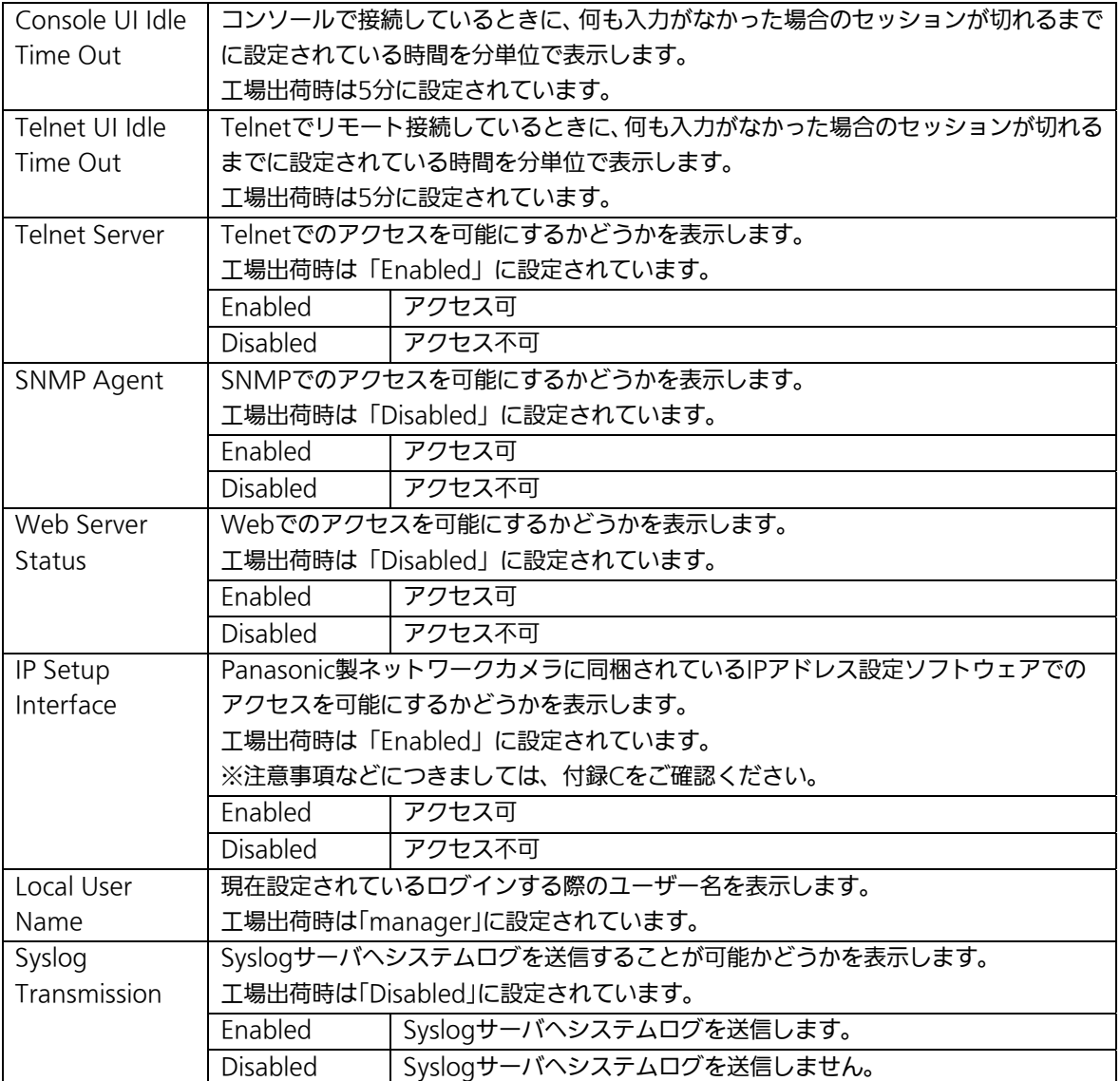

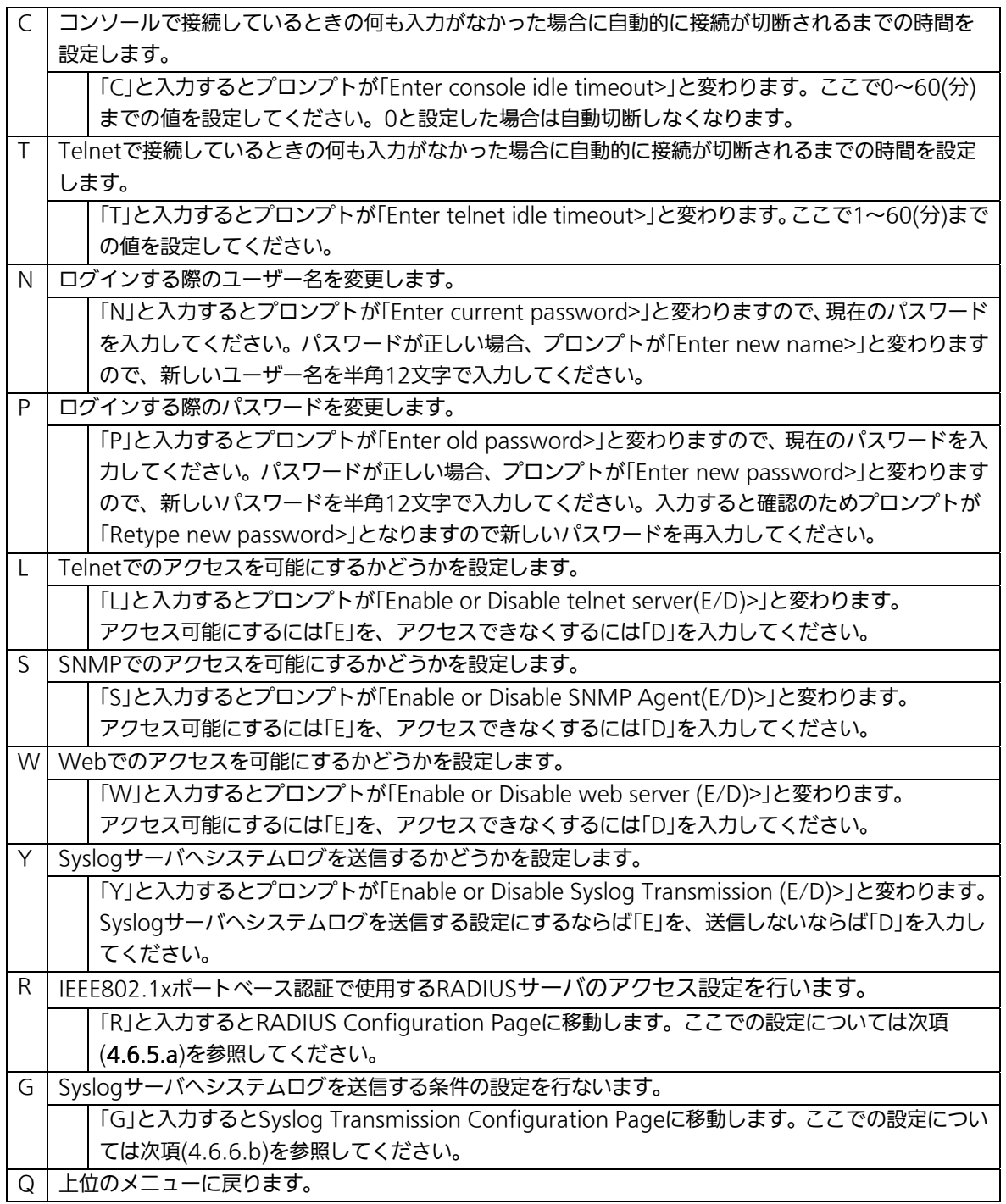

## 4.6.6.a. Telnetアクセス制限の設定

# (Telnet Access Limitation Configuration)

 「System Security Configuration」でコマンド「A」を選択すると、図4-6-11のような 「Telnet Access Limitation」の画面になります。この画面では本装置へのTelnetアクセス の制限設定を行います。

| PN23169K Local Management System                                                                                                    |                                                         |                           |  |  |  |  |  |  |  |
|----------------------------------------------------------------------------------------------------|---------------------------------------------------------|---------------------------|--|--|--|--|--|--|--|
| System Security Configuration $\rightarrow$ Telnet Access Limitation Menu                                                                                                    |                                                         |                           |  |  |  |  |  |  |  |
|                                                                                                    |                                                         |                           |  |  |  |  |  |  |  |
| Telnet Access Limitation : Disabled                                                                                                    |                                                         |                           |  |  |  |  |  |  |  |
| No.                                                                                                    | IP Address                                              | Subnet Mask               |  |  |  |  |  |  |  |
| 1                                                                                                    | $\langle \text{empty} \rangle$                          | $\langle$ empty $\rangle$ |  |  |  |  |  |  |  |
| $\overline{2}$                                                                                                    | $\langle$ empty $\rangle$                               | $\langle$ empty $\rangle$ |  |  |  |  |  |  |  |
| 3                                                                                                    | $\langle$ empty $\rangle$                               | $\langle$ empty $\rangle$ |  |  |  |  |  |  |  |
| 4                                                                                                    | $\langle \text{empty} \rangle$                          | <empty></empty>           |  |  |  |  |  |  |  |
| 5                                                                                                    | <empty></empty>                                         | $\langle$ empty $\rangle$ |  |  |  |  |  |  |  |
| <command/>                                                                                                    |                                                         |                           |  |  |  |  |  |  |  |
| [E]nable/Disable Telnet Access Limitation<br>[A]dd IP Address and Subnet Mask<br>[D]elete IP Address and Subnet Mask<br>[M] odify IP Address and Subnet Mask<br>[Q]uit to previous menu |                                                         |                           |  |  |  |  |  |  |  |
| Commonand                                                                                                    |                                                         |                           |  |  |  |  |  |  |  |
|                                                                                                    | Enter the character in square brackets to select option |                           |  |  |  |  |  |  |  |

図4-6-11 Telnetアクセス制限の設定

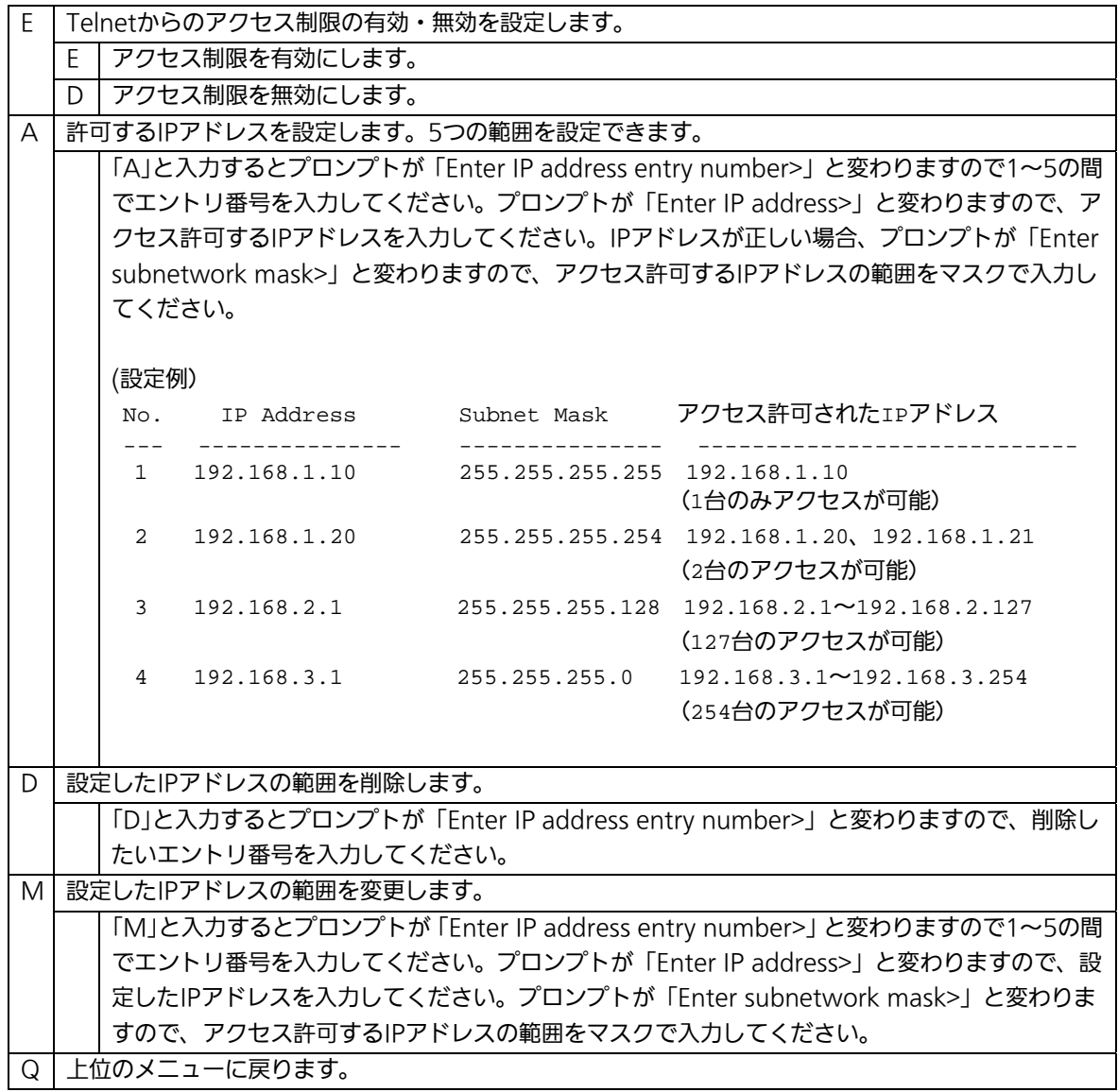

# 4.6.6.b. RADIUSの設定(RADIUS Configuration)

「System Security Configuration」でコマンド「R」を選択すると、図4-6-12のような 「RADIUS Configuration Page」の画面になります。この画面では、IEEE802.1xポートベ ース認証で使用するRADIUSサーバへのアクセス設定を行います。

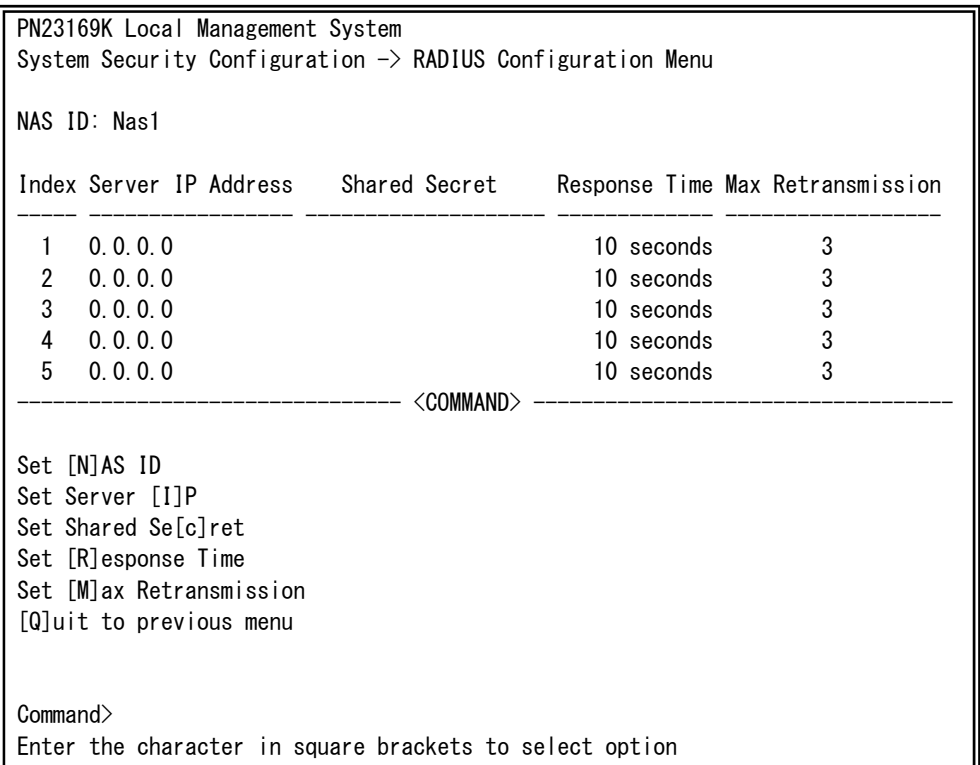

### 図4-6-12 RADIUSの設定

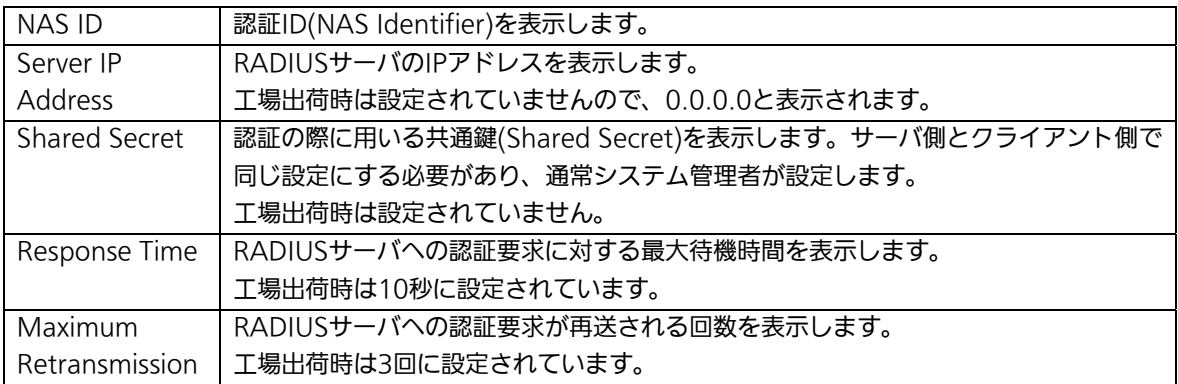

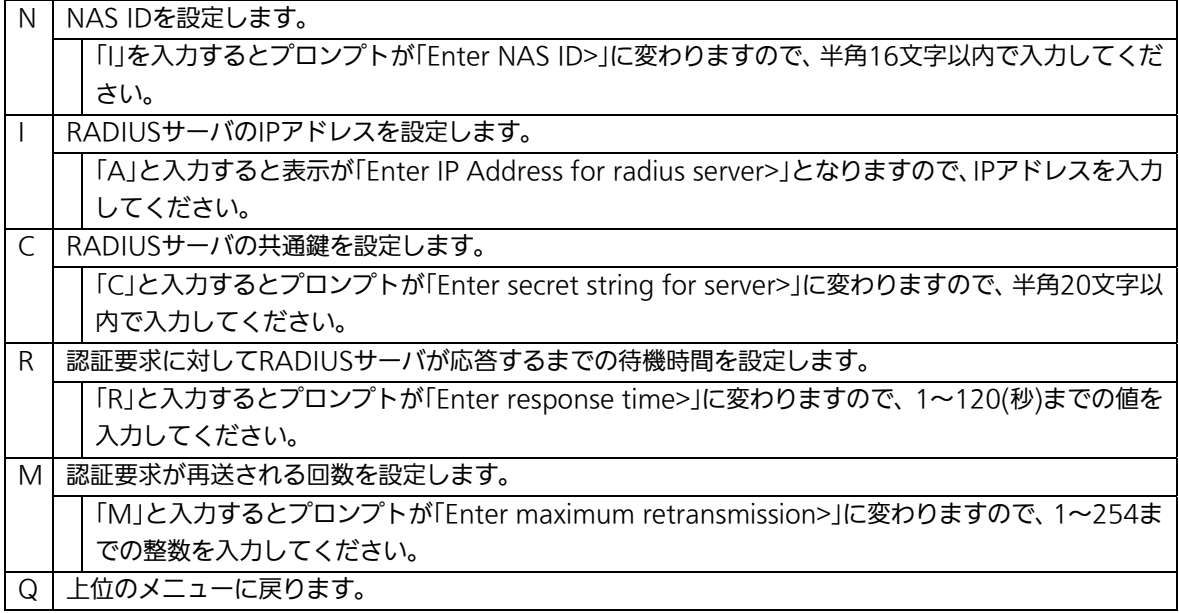

# 4.6.6.c. Syslog Transmissionの設定

# (Syslog Transmission Configuration)

「System Security Configuration」でコマンド「G」を選択すると、図4-6-13のような 「Syslog Transmission Configuration Page」の画面になります。この画面では、システ ムログを送信するSyslogサーバ情報の設定を行います。

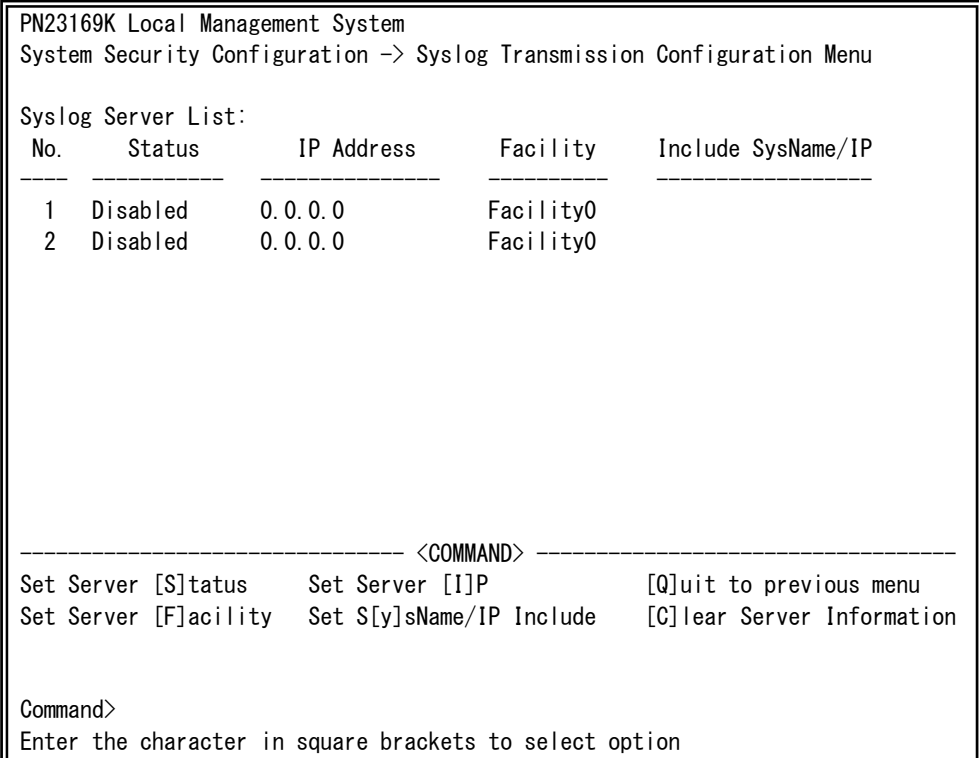

## 図4-6-13 Syslog Transmissionの設定

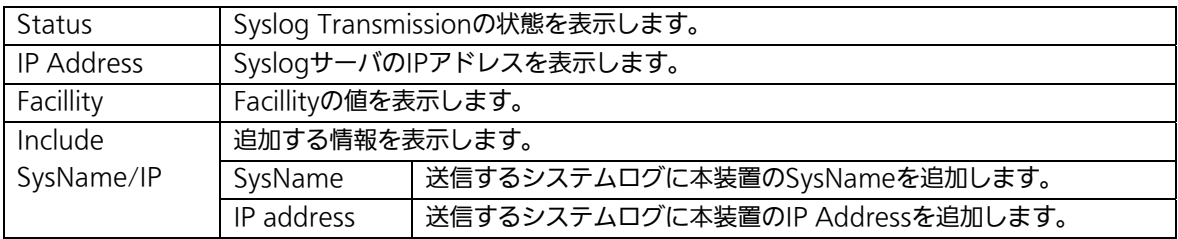

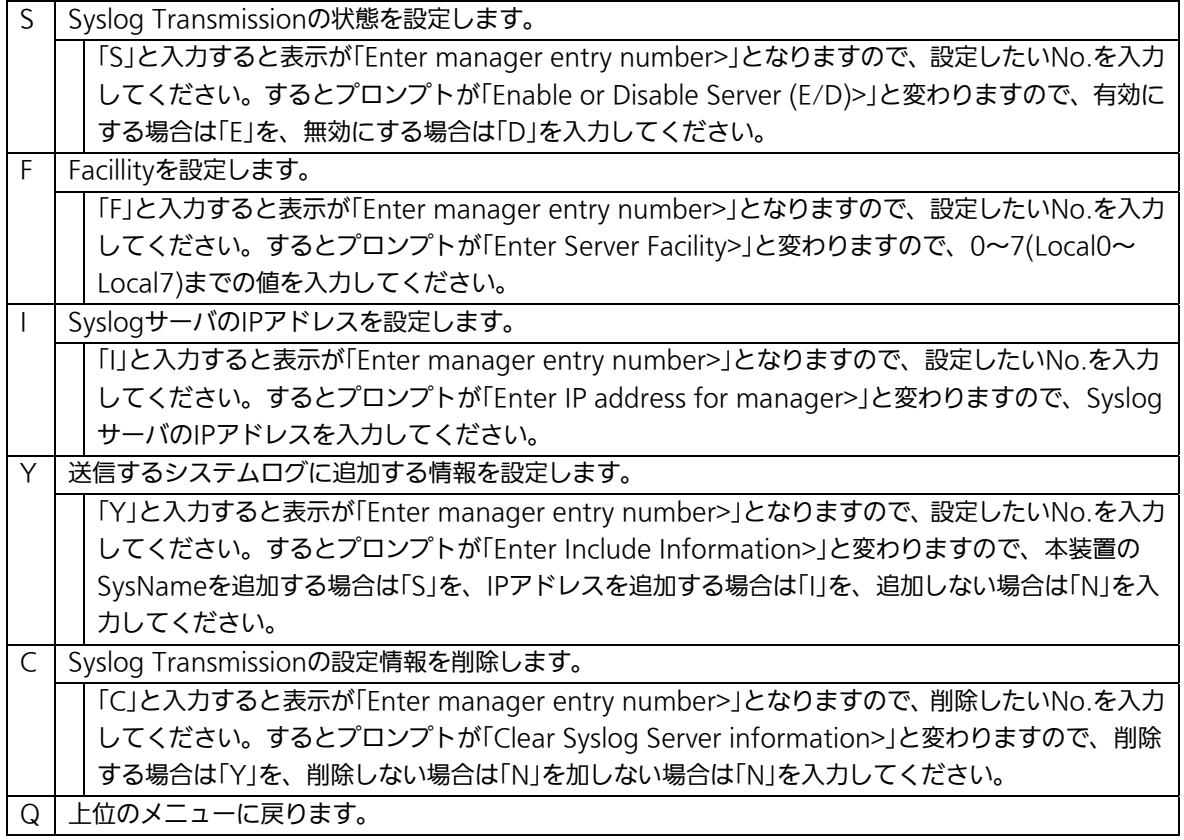

# 4.6.7. E-mail通知機能の設定(Mail Report Configuration)

「Basic Switch Configuration Menu」でコマンド「M」を選択すると、図4-6-14のような 「Mail Report Configuration Menu」の画面になります。この画面では、E-mailを用いた 障害や動作情報の通知を設定することができます。

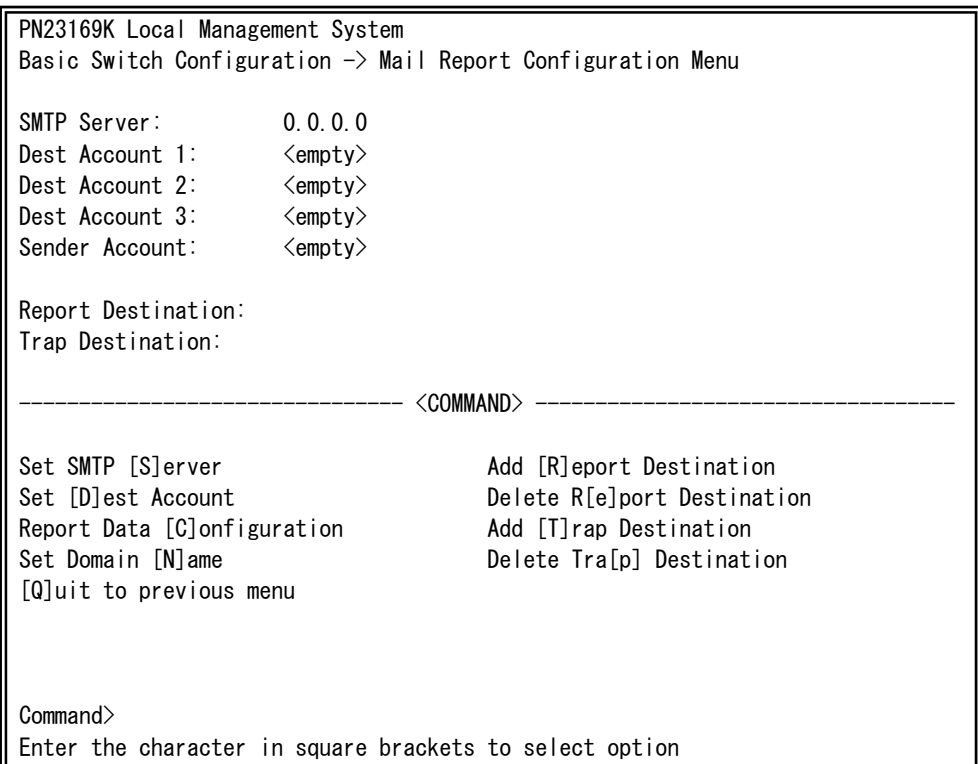

## 図4-6-14 メールレポート機能の設定

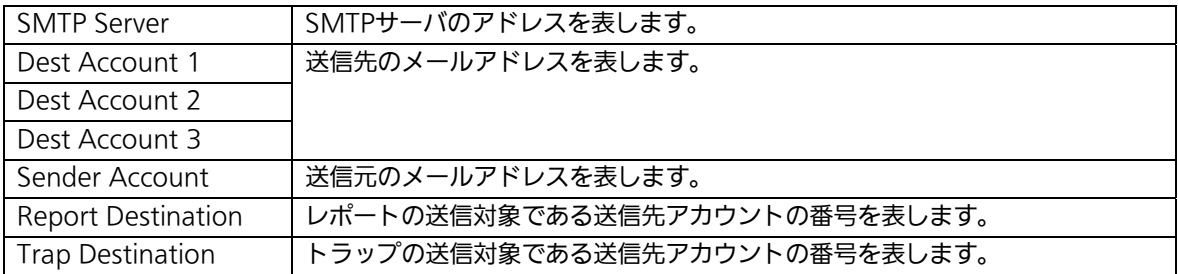

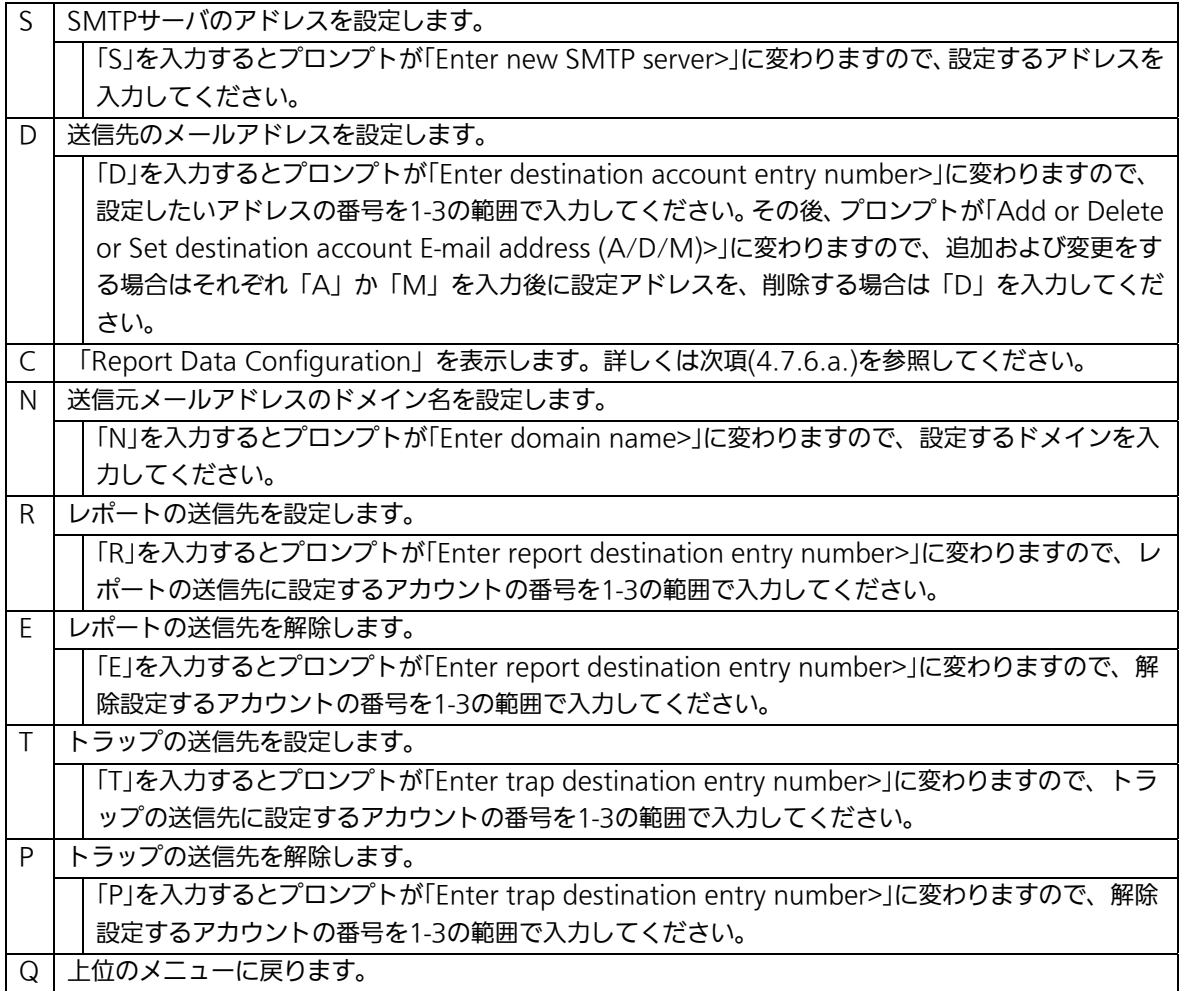

# 4.6.7.a. レポートデータの設定(Report Data Configuration)

「Mail Report Configuration」でコマンド「C」を選択すると、図4-6-15のような「Report Data Configuration」の画面になります。この画面では、レポートに記載する内容の設定 を行います。

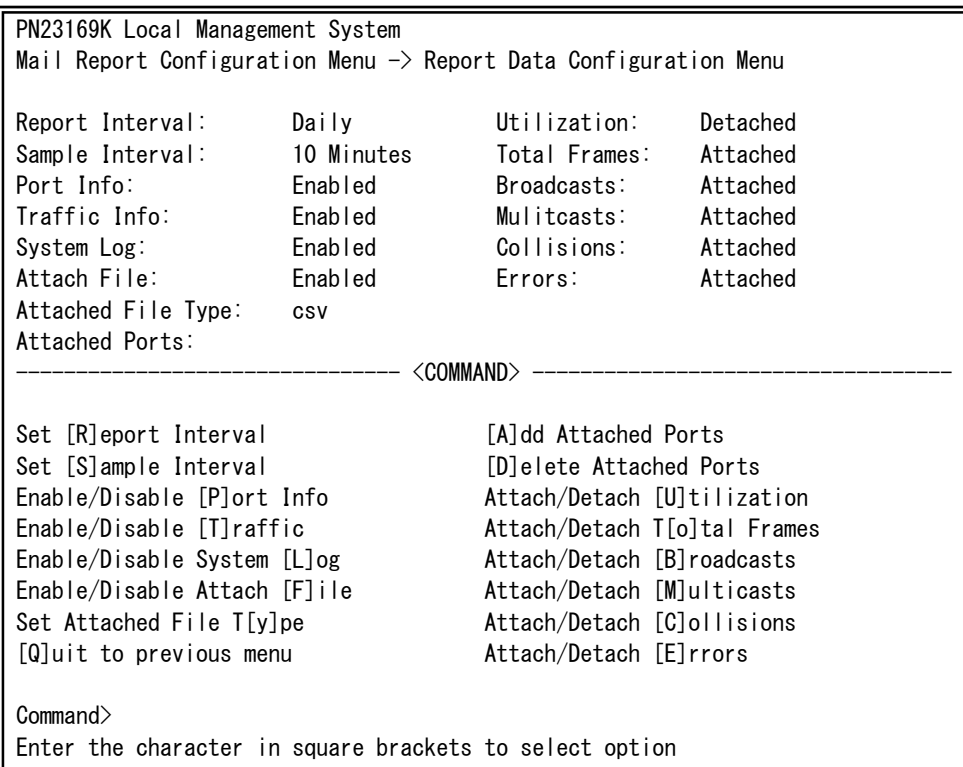

## 図4-6-15 レポートデータの設定

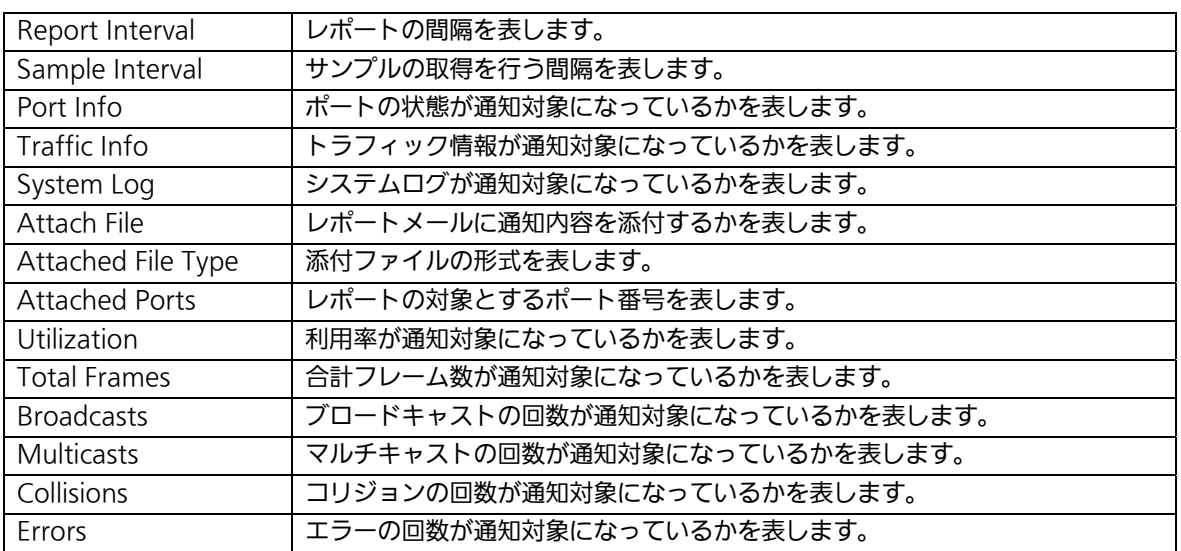

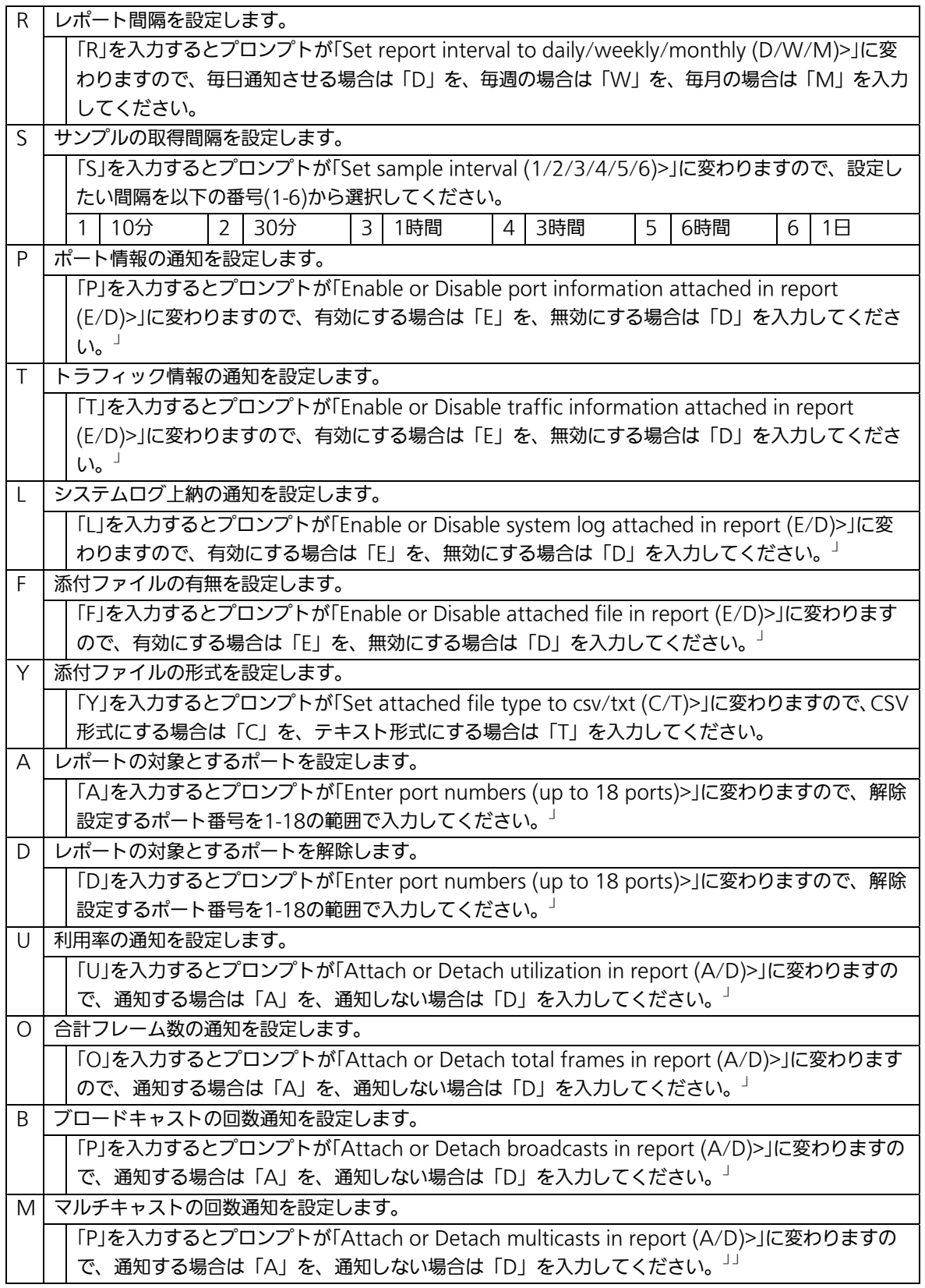

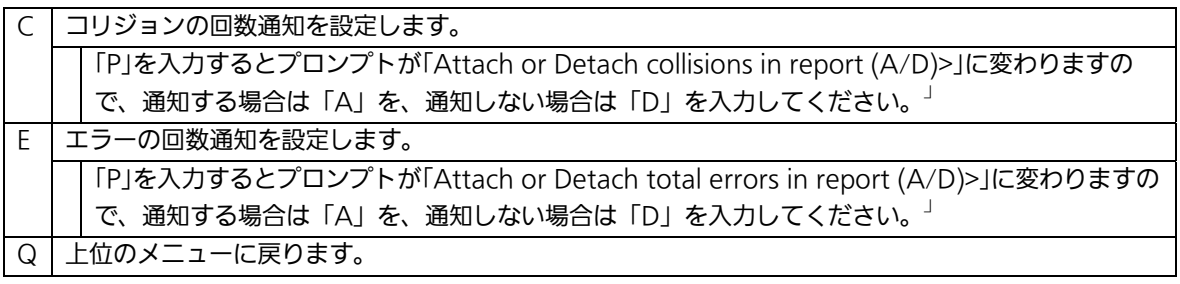

# 4.6.8. MACアドレステーブルの参照

# (Forwarding Database)

「Basic Switch Configuration Menu」でコマンド「F」を選択すると、図4-6-16のような 「Forwarding Database Information Menu」の画面になります。この画面では、パケッ トの転送に必要な学習され記憶されているMACアドレスのリストを表示します。 また、静的にMACアドレスの追加・削除を行えます。

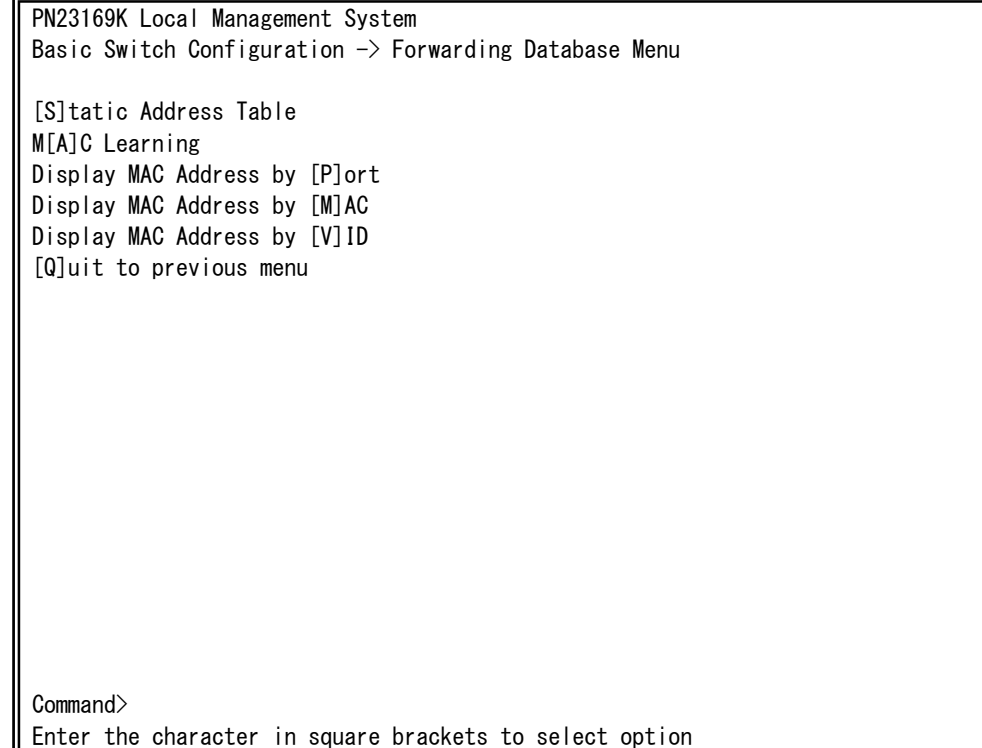

## 図4-6-16 MACアドレステーブルの参照

 $\overline{\phantom{a}}$ 

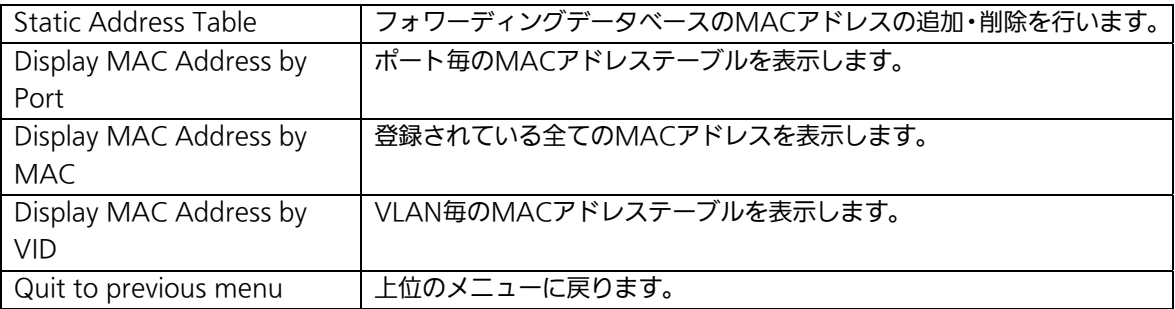

## 4.6.8.a. MACアドレスの追加・削除

「Forwarding Database Information Menu」でコマンド「S」を選択すると、図4-6-17 のような「Static Address Table Menu」の画面になります。この画面では、静的にMAC アドレスの追加・削除を行えます。

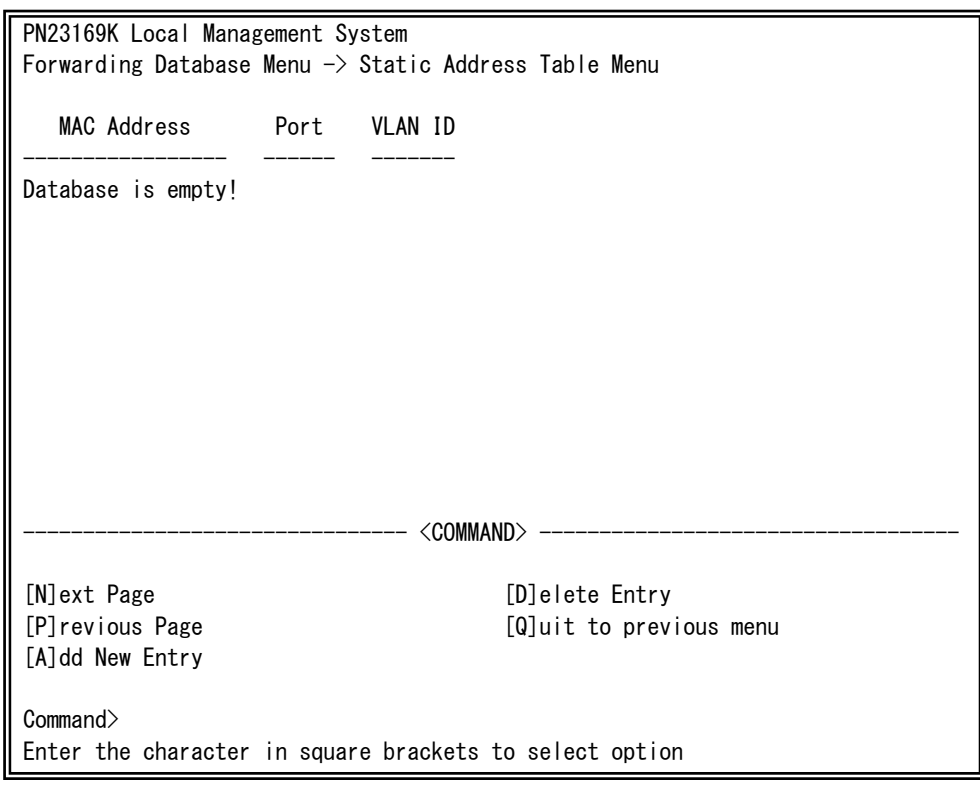

## 図4-6-17 MACアドレスの追加・削除

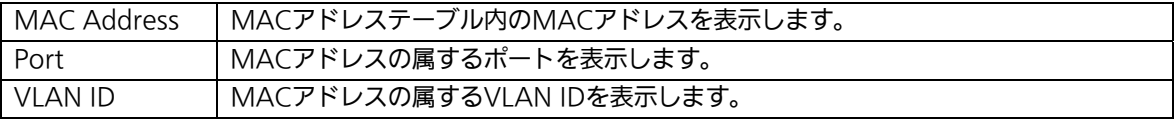

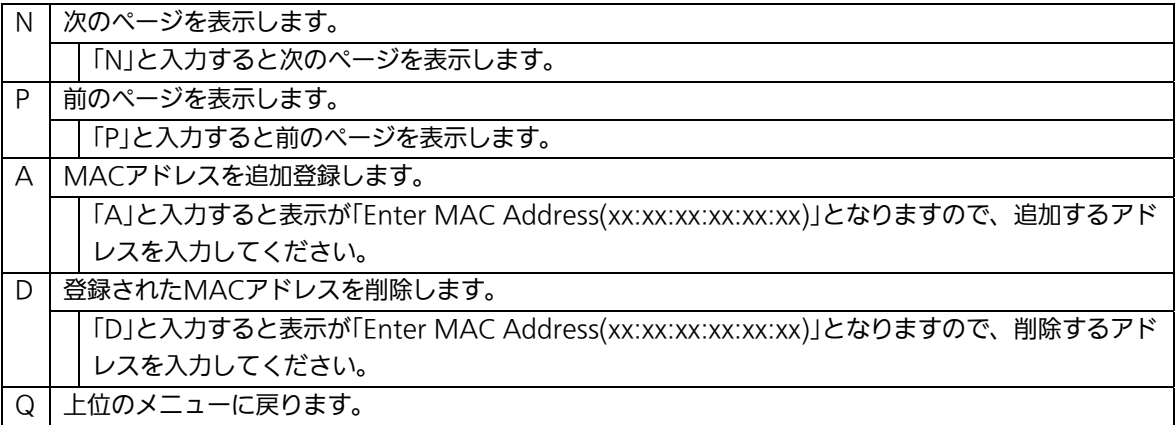

## 4.6.8.b. MACアドレスの学習モードの設定

 「Forwarding Database Information Menu」でコマンド「A」を選択すると、図4-6-18 のような「MAC Learning Menu」の画面になります。この画面では、ポート毎のMACア ドレスの学習モードの設定を行えます。

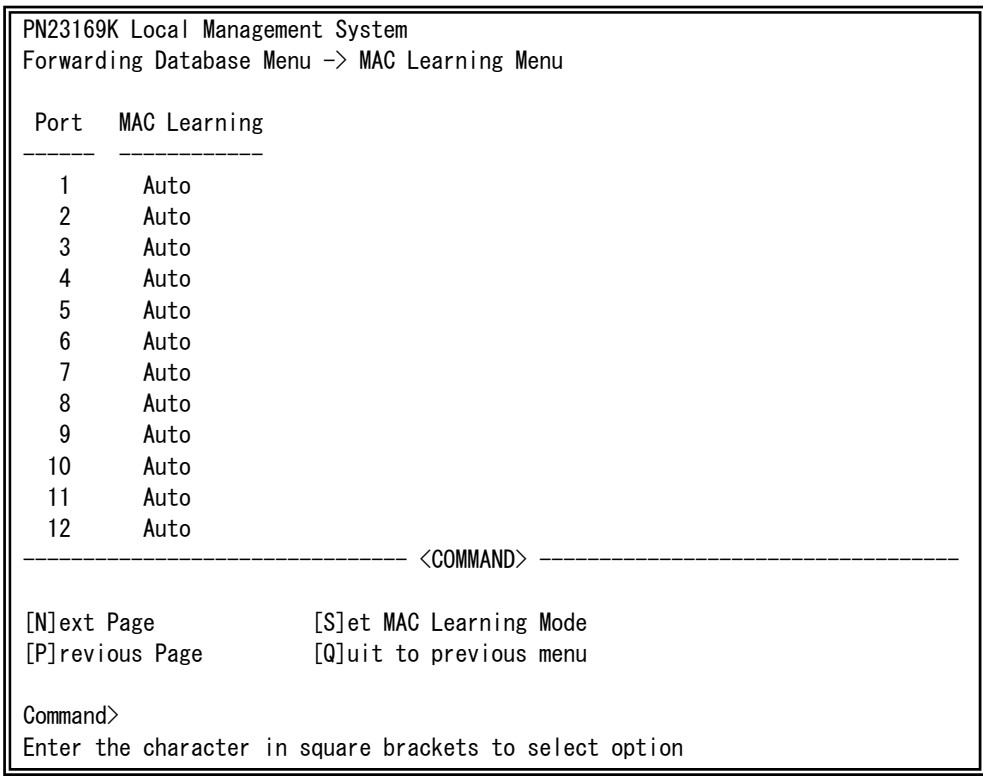

### 図4-6-18 MACアドレスの学習

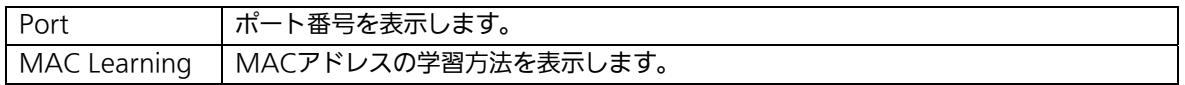

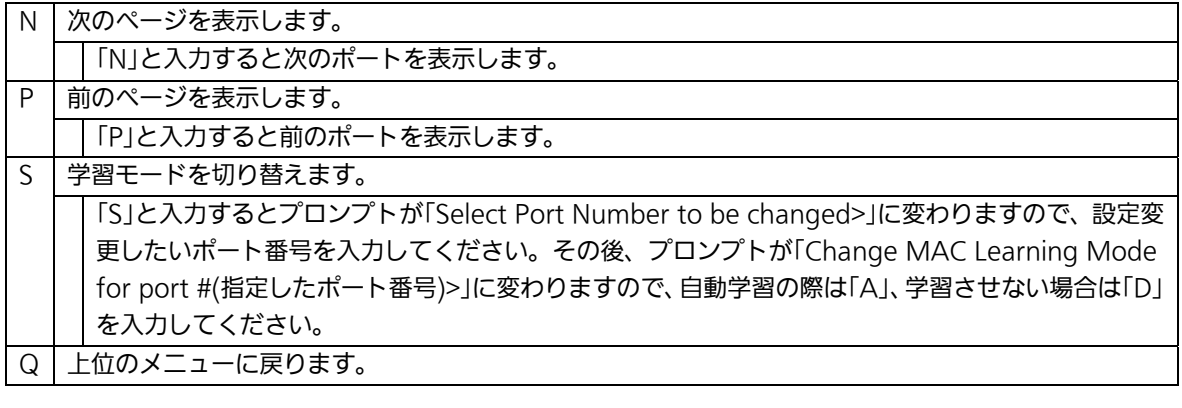

## ご注意: IEEE802.1xポートベース認証機能およびMACベース認証機能を使用する場合、 MAC Learning Menuでポートに学習させない設定(Disabled)との同時使用は できません。

## 4.6.8.c. ポート毎のMACアドレステーブルの表示

「Forwarding Database Information Menu」でコマンド「P」を選択すると、プロンプト が「Enter Port Number>」に切り変わりますので、ここでポート番号を指定することによ り、図4-6-19のような「Display MAC Address by Port」の画面になります。この画面では、 ポート毎のMACアドレステーブルの表示を行えます。

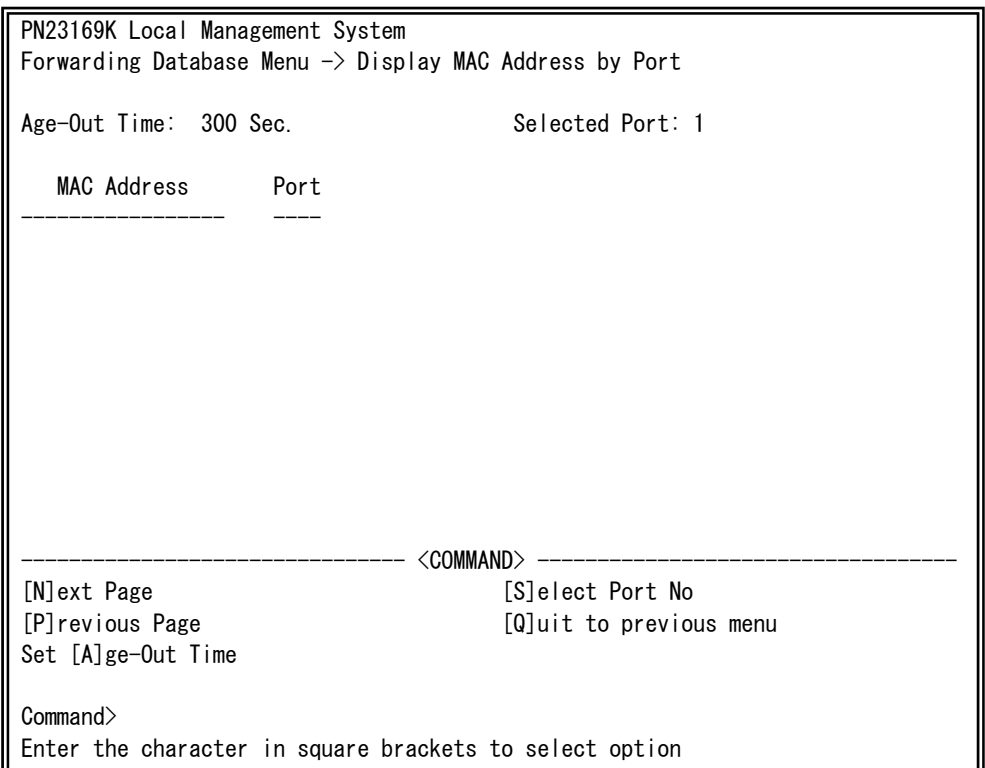

## 図4-6-19 ポート毎のMACアドレステーブルの表示

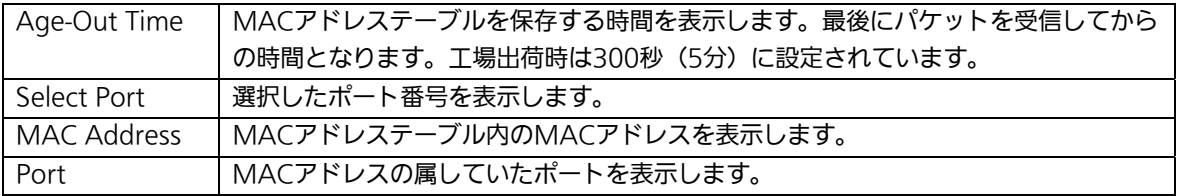

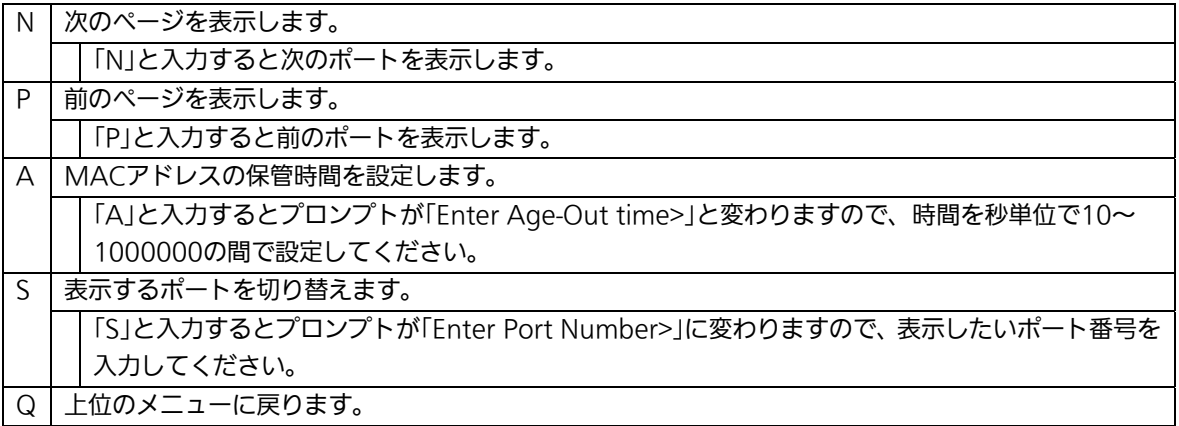

# 4.6.8.d. 全てのMACアドレスの表示

「Forwarding Database Information Menu」でコマンド「M」を選択すると、図4-6-20の ような「Display MAC Address by MAC」の画面になります。この画面では、本装置の全 てのMACアドレステーブルの表示を行えます。

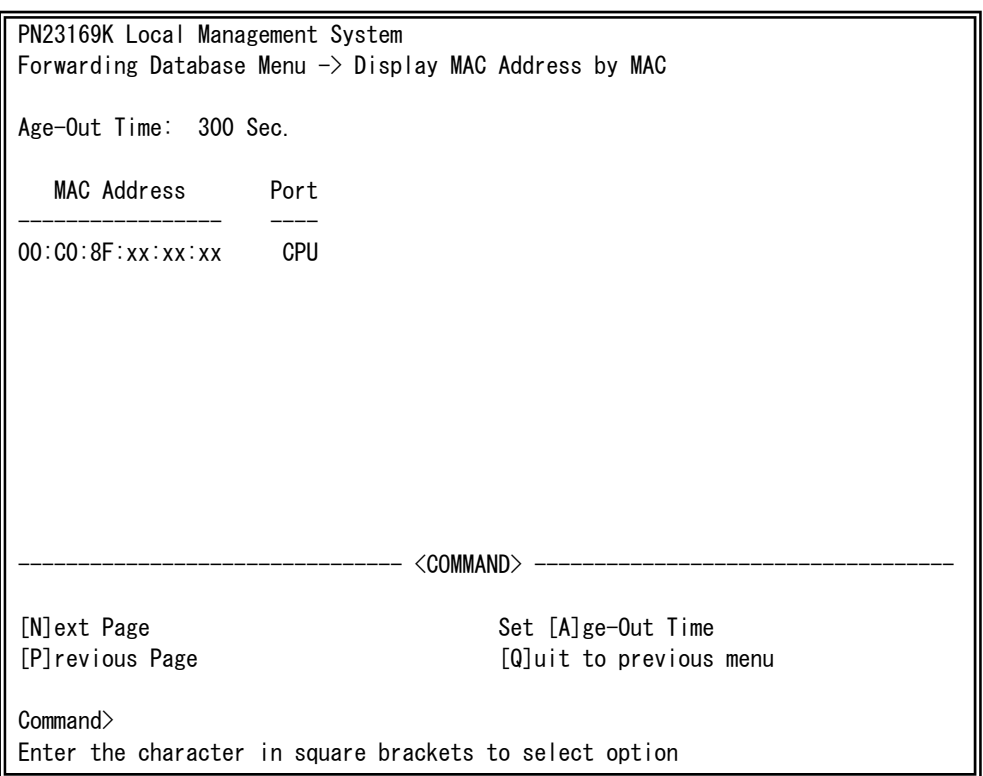

## 図4-6-20 全てのMACアドレスの表示

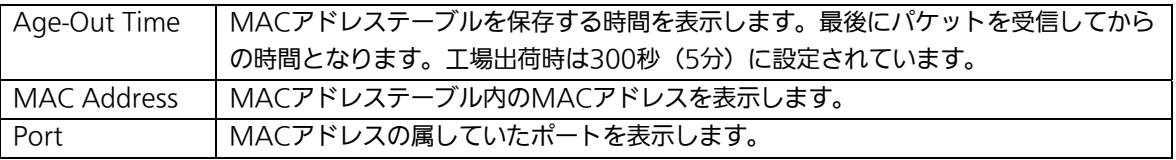

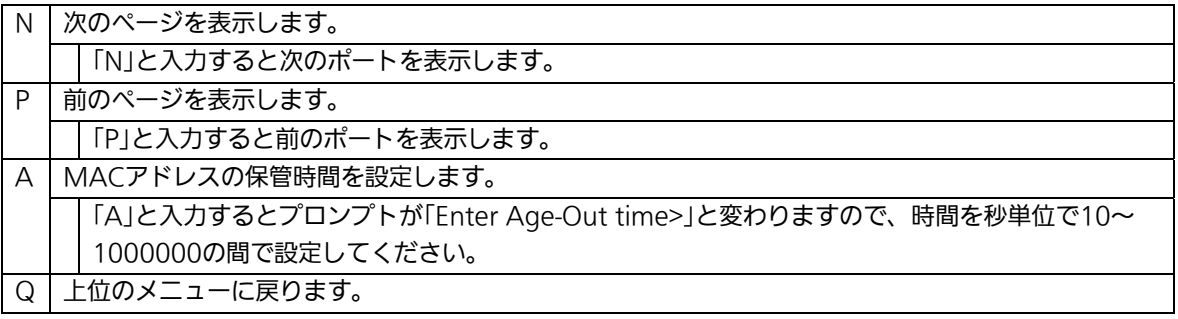
# 4.6.8.e. VLAN毎のMACアドレステーブルの表示

「Forwarding Database Information Menu」でコマンド「V」を選択すると、プロンプ トが「Enter VLAN ID>」に切り変わりますので、ここでポート番号を指定することにより、 図4-6-21のような「Display MAC Address by VLAN ID」の画面になります。この画面では、 VLAN毎のMACアドレステーブルの表示を行えます。

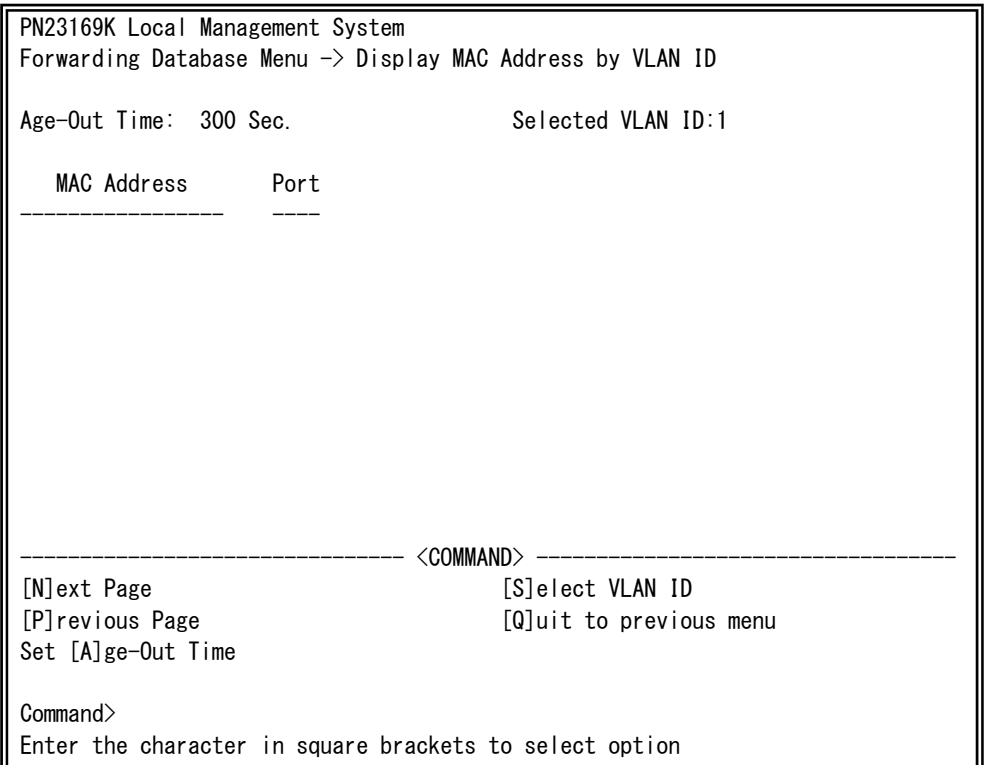

## 図4-6-21 VLAN毎のMACアドレステーブルの表示

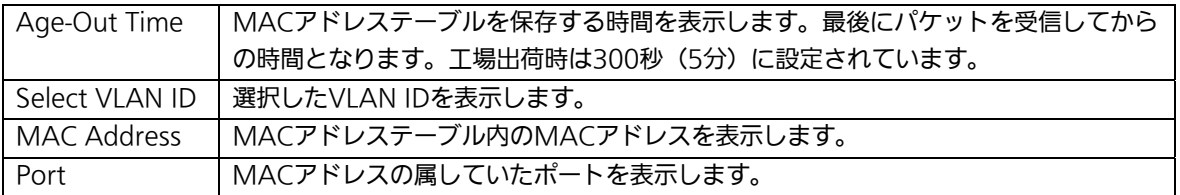

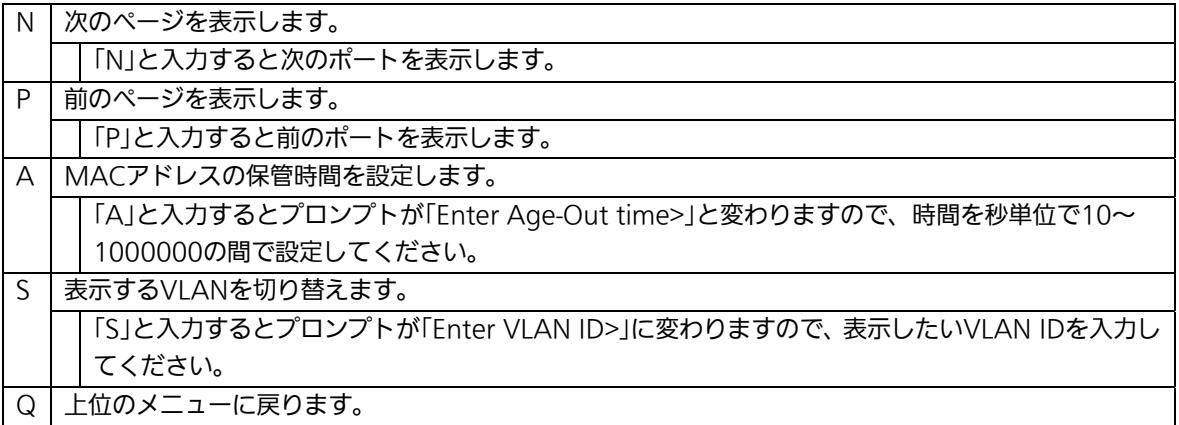

# 4.6.9. 時刻の設定(Time Configuration)

本装置では、時刻の設定、及びSNTP(Simple Network Time Protocol)のサポートによ り、外部のSNTPサーバと内蔵時計の同期による正確な時刻設定が可能です。 「Basic Switch Configuration Menu」でコマンド「T」を選択すると、図4-6-22のような 「Time Configuration Menu」の画面になります。この画面では、時刻の設定、及びSNTP による時刻同期の設定を行います。

PN23169K Local Management System Basic Switch Configuration  $\rightarrow$  Time Configuration Menu Time ( HH:MM:SS ) : 00:00:00 Date ( YYYY/MM/DD ) : 2001/01/01 Monday SNTP Server IP : 0.0.0.0 SNTP Polling Interval : 1440 Min Time Zone : (GMT+09:00) Osaka,Sapporo,Tokyo Daylight Saving : N/A -------------------------------- <COMMAND> ----------------------------------- Set [C]lock Time Set SNTP Server I[P] Set SNTP [I]nterval Set Time [Z]one S[e]t Daylight Saving [Q]uit to previous menu Command> Enter the character in square brackets to select option

### 図4-6-22 時刻同期機能の設定

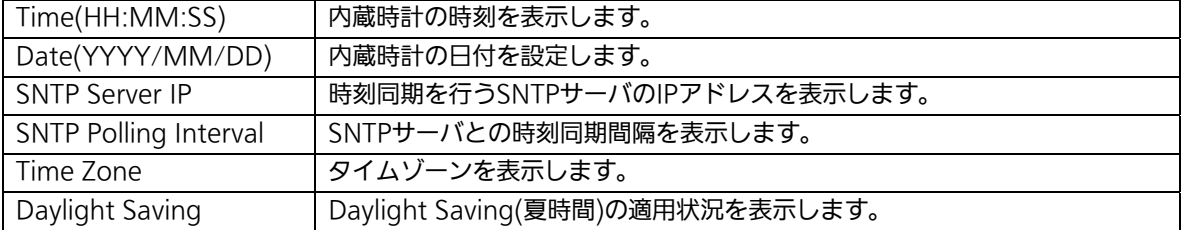

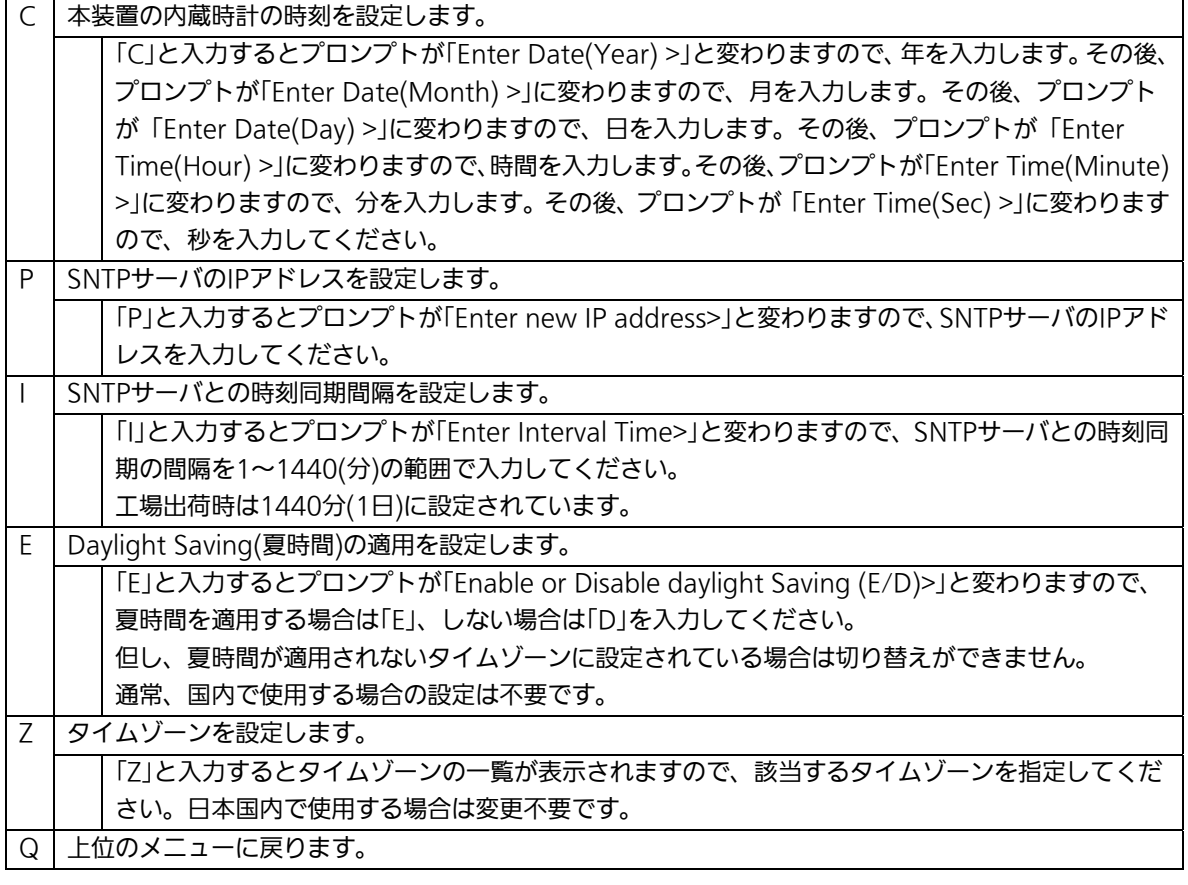

ご注意: SNTPサーバがファイアウォールの外部にある場合、システムによってはSNTPサ ーバと接続できない場合があります。詳しくは管理者にお問い合わせください。 また、時刻同期機能を無効にしたい場合はSNTP Server IPを0.0.0.0に設定してく ださい。

# 4.6.10. ARPテーブルの設定(ARP Table)

「Basic Switch Configuration Menu」でコマンド「R」を選択すると、図4-6-24のような 「ARP Table」の画面になります。この画面では、ARPテーブルの参照、及び設定を行いま す。

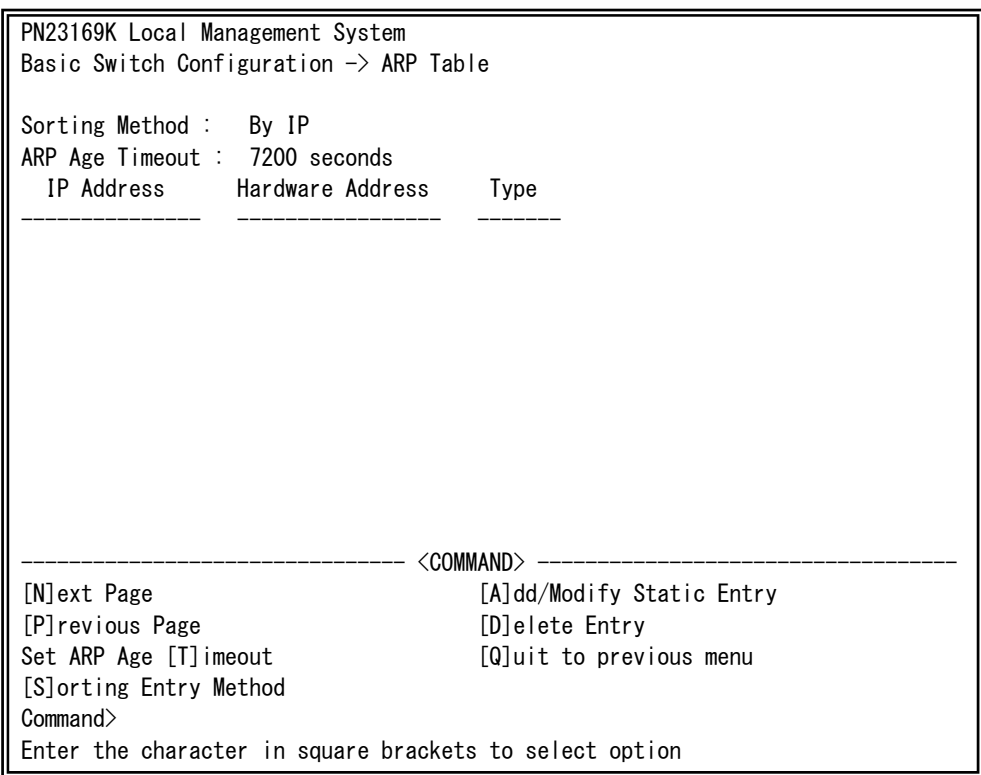

## 図4-6-23 ARPテーブル

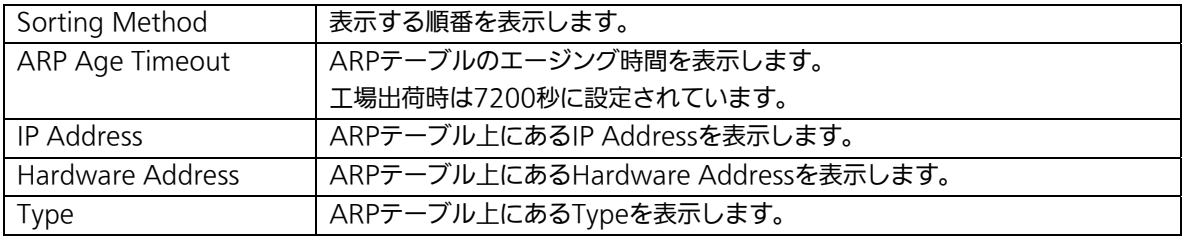

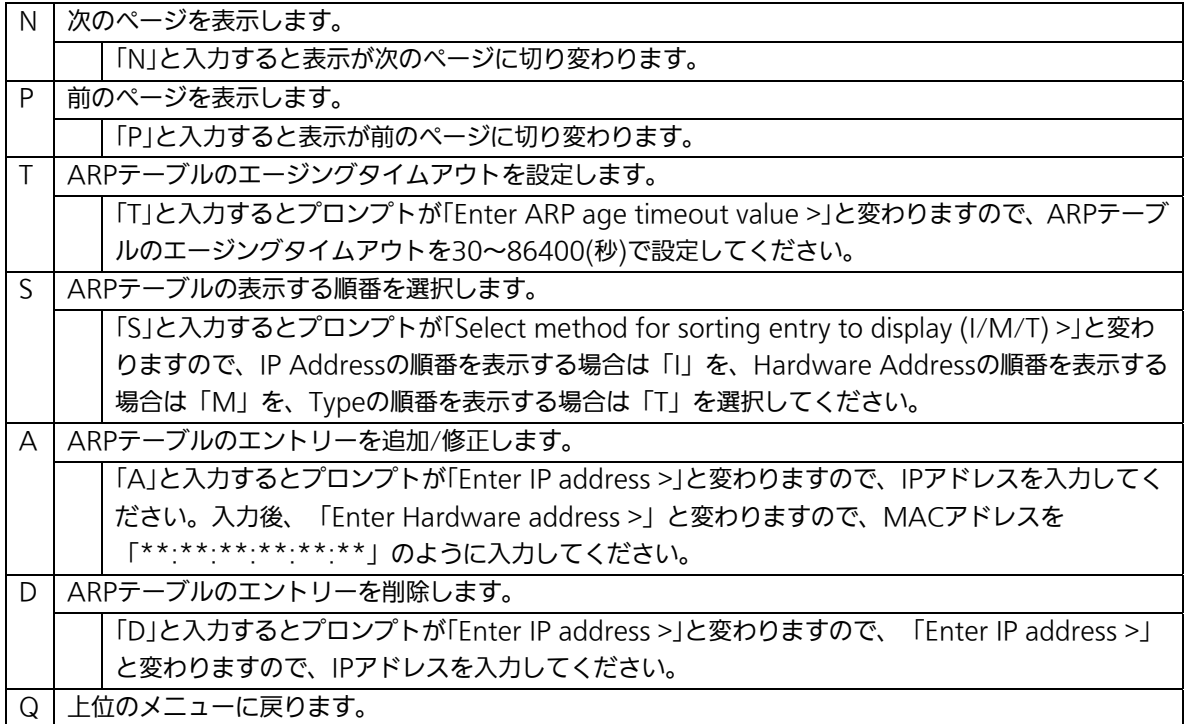

# 4.7. 拡張機能の設定(Advanced Switch Configuration)

「Main Menu」から「A」を選択すると図4-7-1のような「Advanced Switch Configuration Menu」の画面になります。この画面では本装置がもつ、VLANやリンクア グリゲーションをはじめとした拡張設定の設定を行ないます。

PN23169K Local Management System Main Menu  $\rightarrow$  Advanced Switch Configuration Menu

 [V]LAN Management [L]ink Aggregation Port [M]onitoring Configuration Multiple [S]panning Tree Configuration [A]ccess Control Configuration Quality of Service [C]onfiguration St[o]rm Control Configuration 802.1[X] Access Control Configuration [I]GMP Snooping Configuration [P]ower Over Ethernet Configuration [R]RP Configuration [Q]uit to previous menu

 Command> Enter the character in square brackets to select option

## 図4-7-1 拡張機能の設定

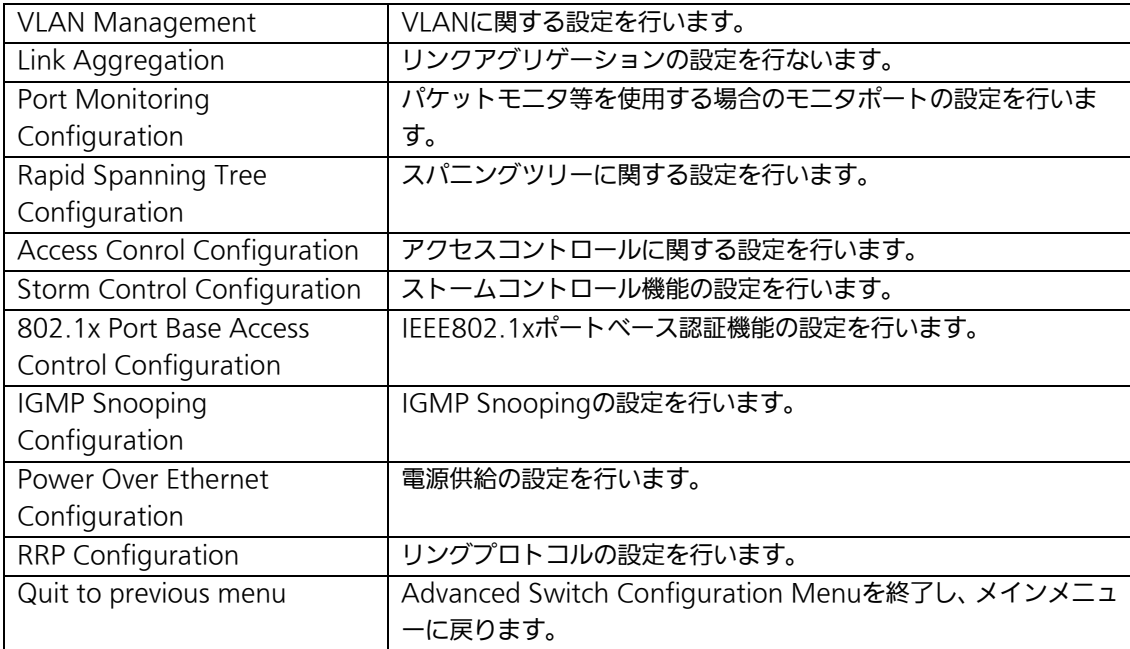

# 4.7.1. VLANの設定(VLAN Management)

# 4.7.1.a. 特徴

- IEEE802.1Q準拠のタグVLANに対応し、フレームへVLANタグ(以下、単にタグ)を つけて送信することが可能です。
- VLAN ID、PVIDの2つの異なるパラメータを持ち、このパラメータを組み合わせによ りタグなしフレームの転送先を決定します。
- VLAN ID タグつきフレームを取り扱う際に各フレームへつけられるVLAN識別子です。タグなし フレームの場合にもこのIDでポートがグループ化され、このIDを参照しフレームの転 送先が決定されます。各ポートに複数設定することが可能です。
- PVID (ポートVLAN ID) PVIDは各ポートにひとつだけ設定することができ、タグなしフレームを受信した場合 にどのVLAN IDへ送信するべきかをこのIDによって決定します。タグつきフレームの 場合はこのIDは参照されず、タグ内のVLAN IDが使用されます。

# 4.7.1.b. VLAN設定の操作(VLAN Management Menu)

「Advanced Switch Configuration Menu」でコマンド「V」を選択すると、図4-7-2のよ うな「VLAN Management Menu」の画面になります。この画面で、VLANに関する設定 を行います。

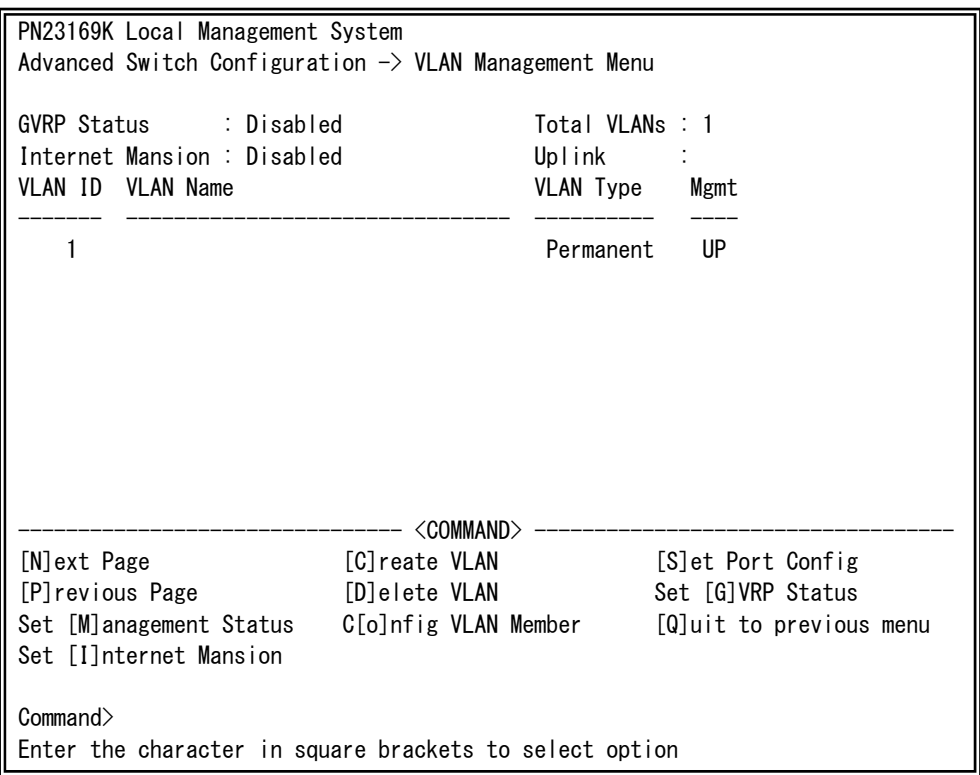

図4-7-2 VLAN設定メニュー

## 画面の説明

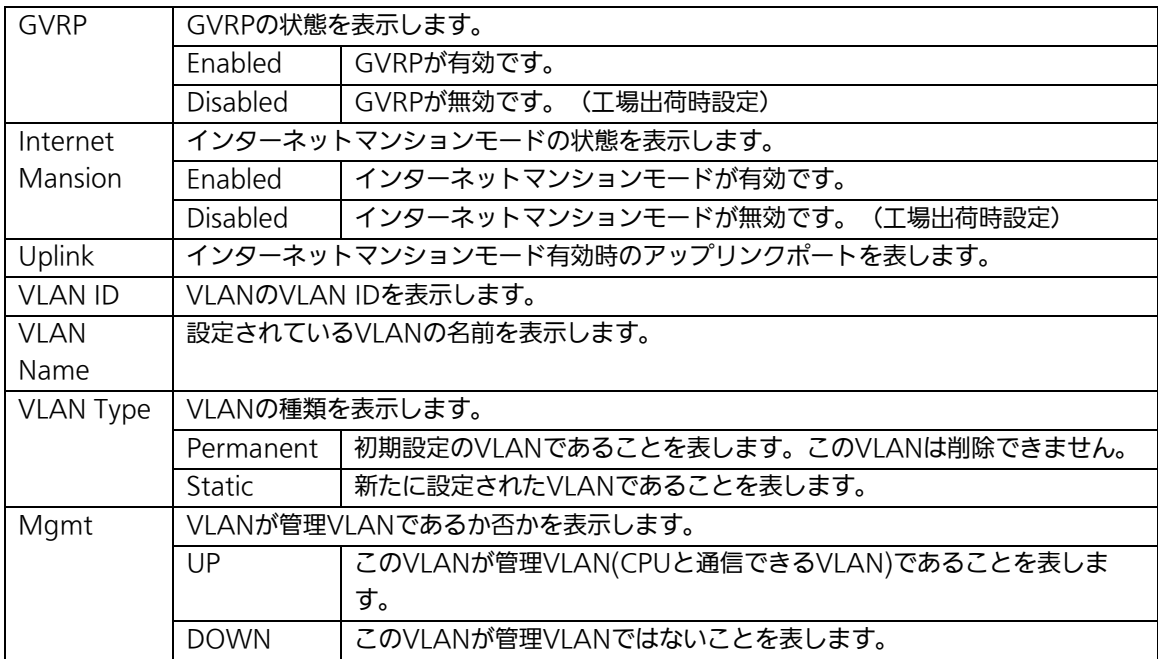

ご注意: 工場出荷時はVLAN ID=1が設定され、全てのポートがこのVLANに属しています。 また、VLAN1(Default VLAN)は管理VLANに設定されています。

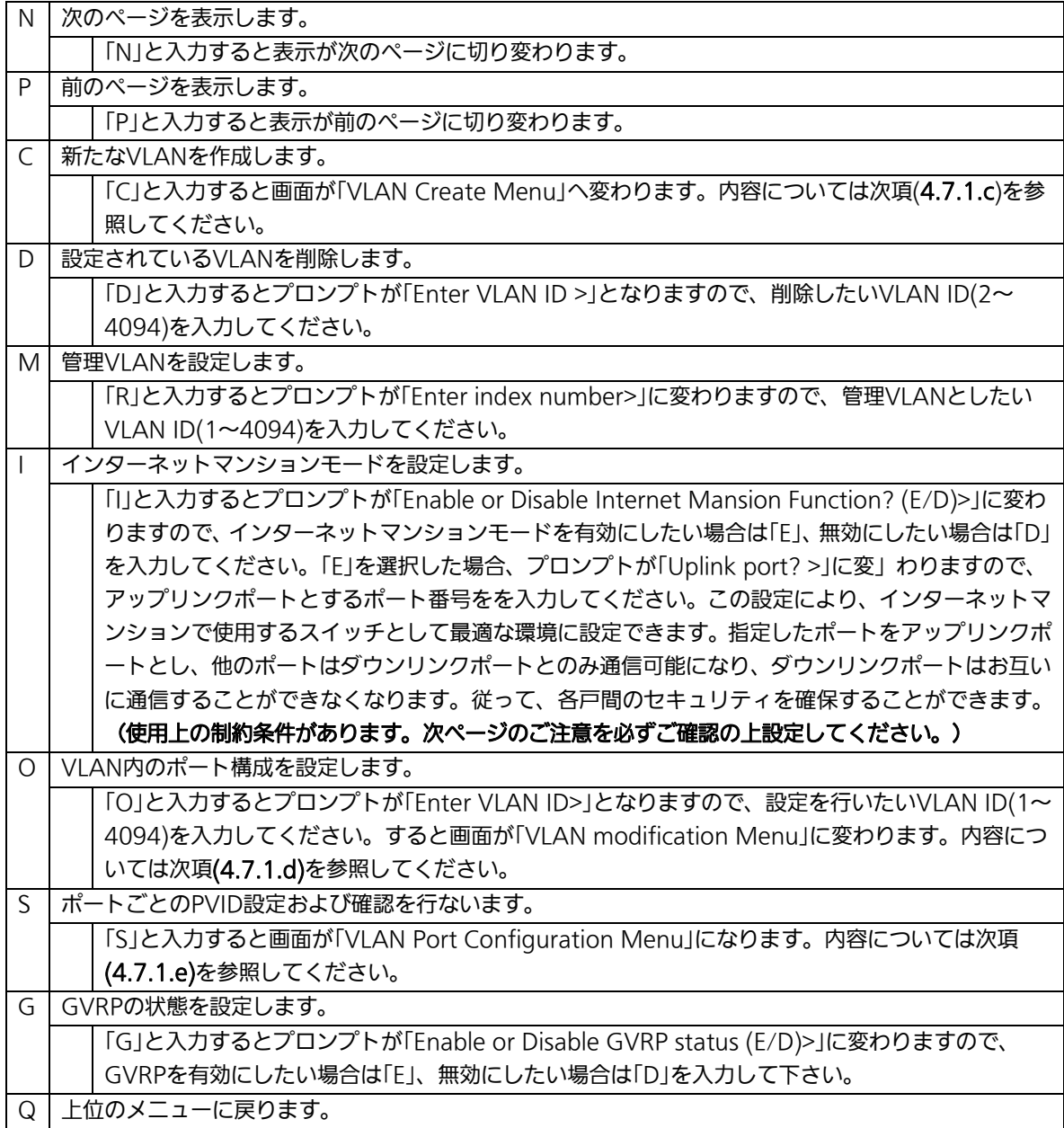

ご注意: 新たにVLANを作成する場合、後述のPVIDは連動して変更されません。必ずこの 画面で登録した後、図4-7-5、図4-7-6の設定画面での設定操作、または設定内容の 確認を行なってください。VLANを削除する際も、削除しようとするVLANの VLAN IDがPVIDとして設定が残っていると削除できません。PVIDを別のIDに変 更してから削除してください。

ご注意: インターネットマンションモード有効時には下記の制約条件があります。 必ずご確認頂いた上で使用してください。

(1)スパニングツリー機能との併用できません。

(2)IGMP Snooping機能との併用できません。

(3)リンクアグリゲーション機能との併用できません。

(4)リングプロトコル機能との併用できません。

(5)MACアドレステーブルにStaticで登録ができません。

(6)4.6.6.b項のMAC Learning機能は使用できません。

(7)アップリンクポートのみ管理VLANに所属しています。

# 4.7.1.c. VLANの作成(VLAN Creation Menu)

「VLAN Management Menu」でコマンド「C」を選択すると、図4-7-3のような「VLAN Creation Menu」の画面になります。この画面で、VLANの新規作成に関する設定を行いま す。

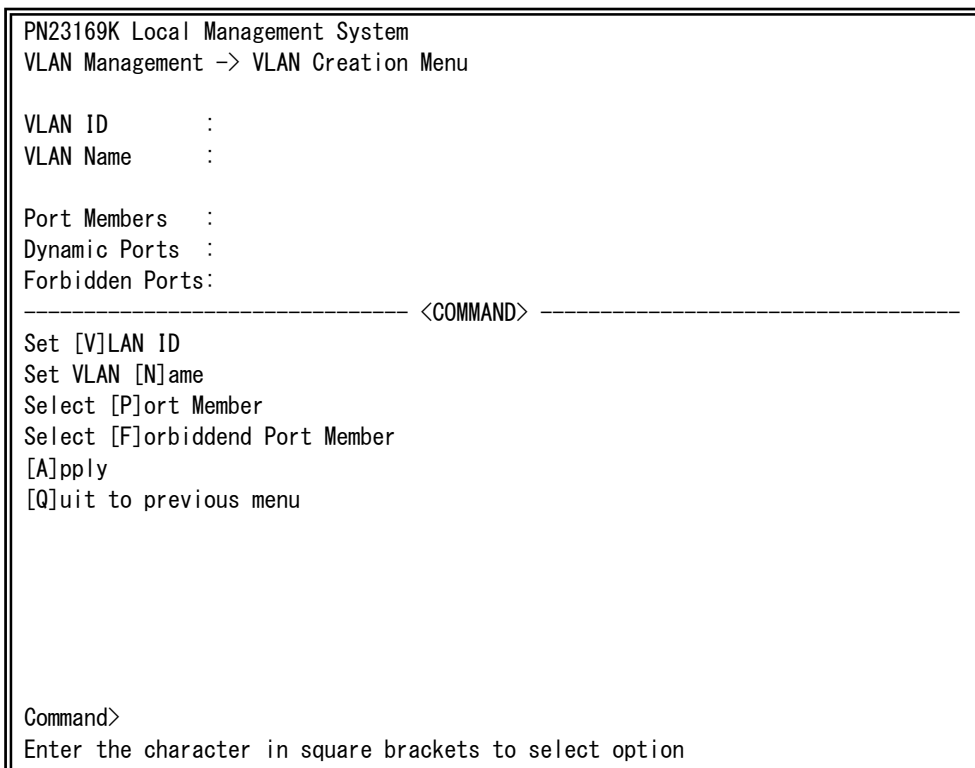

## 図4-7-3 VLANの作成

 $\overline{\phantom{a}}$ 

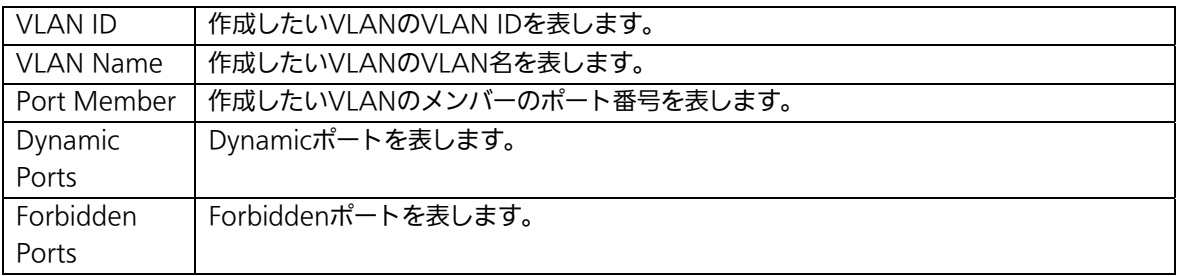

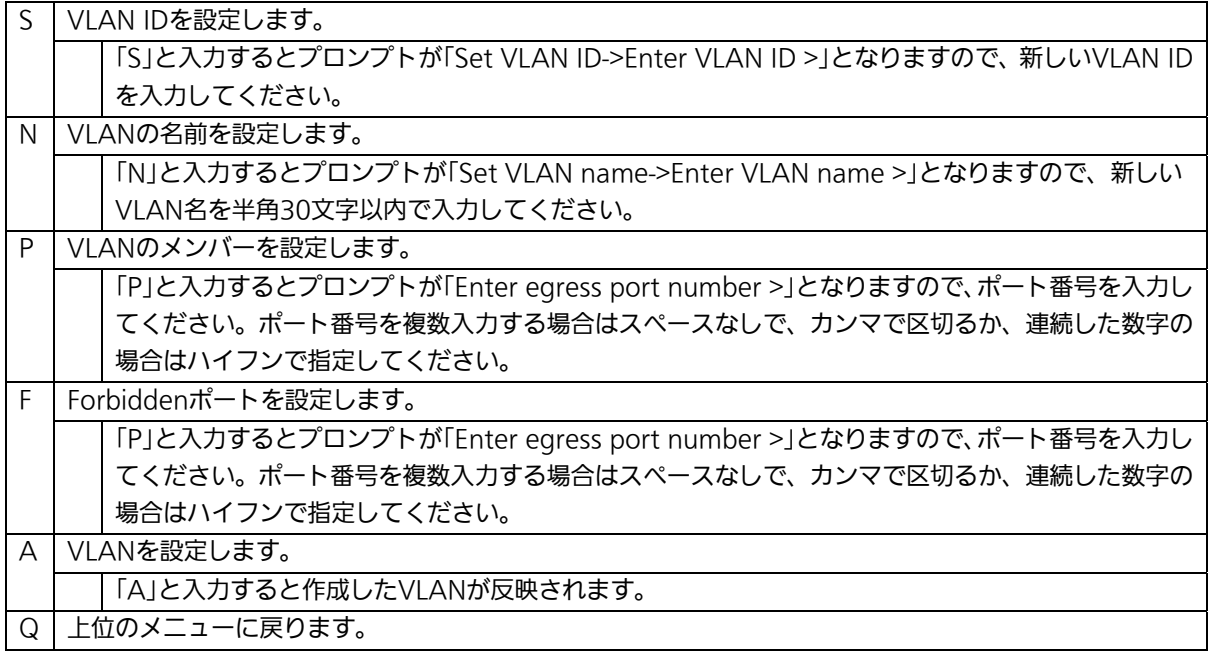

ご注意: 設定完了後は必ず「A」を入力し、設定の適用をしてください。「Q」を入力した場 合は設定が反映されずにVLANは作成されません。

# 4.7.1.d. VLAN設定の変更(VLAN Modification Menu)

「VLAN Management Menu」でコマンド「o」を選択し、対象のVLAN IDを指定すると、 図4-7-4のような「VLAN Modification Menu」の画面になります。この画面で、VLANの 設定情報の変更を行います。

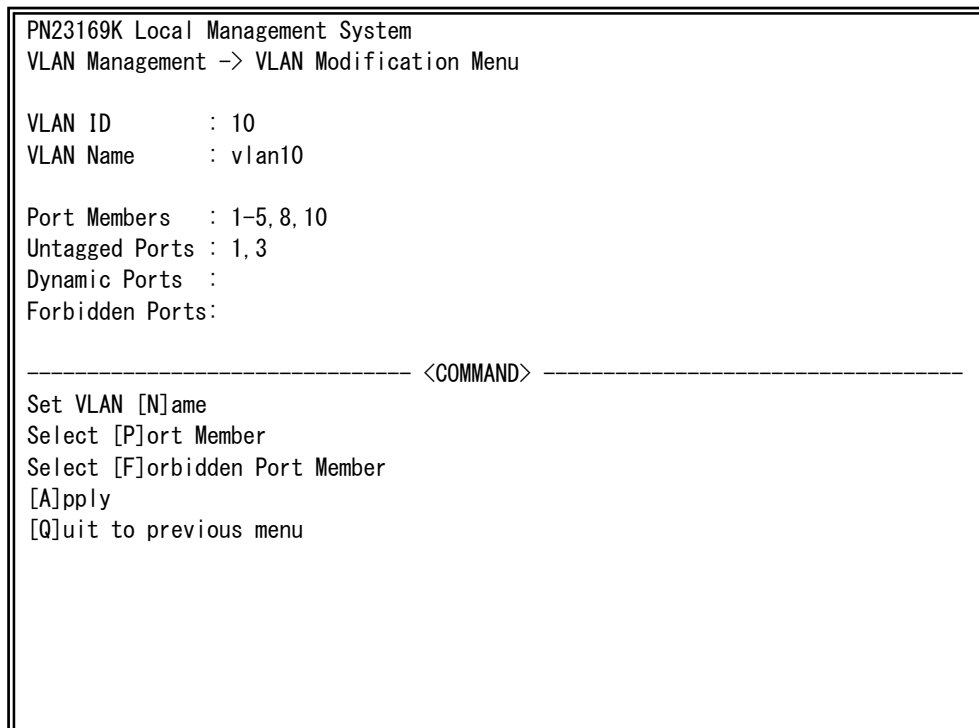

### 図4-7-4 VLAN設定の変更

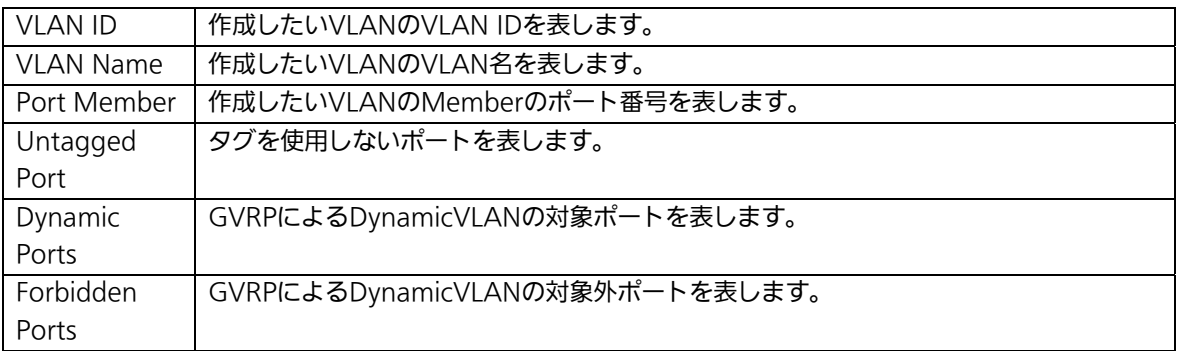

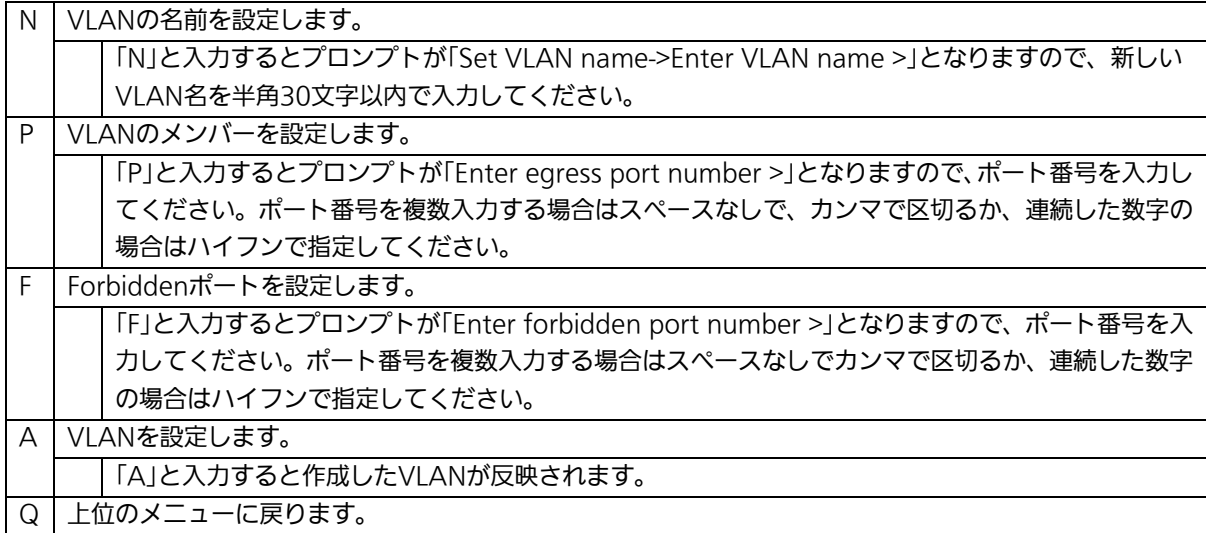

# 4.7.1.e. ポート毎の設定(VLAN Port Configuration Menu)

「VLAN Management Menu」でコマンド「S」を選択すると、図4-7-5のような「VLAN Port Configuration Menu」の画面になります。この画面で、VLANのポート毎の設定を行 います。

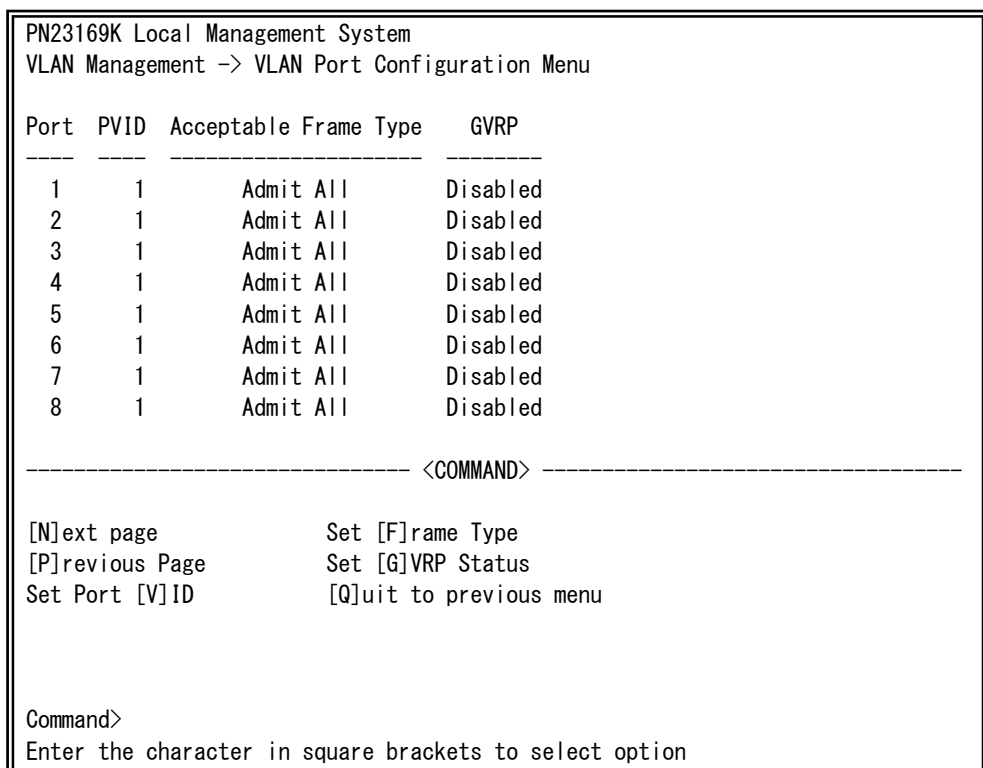

### 図4-7-5 ポート毎の設定

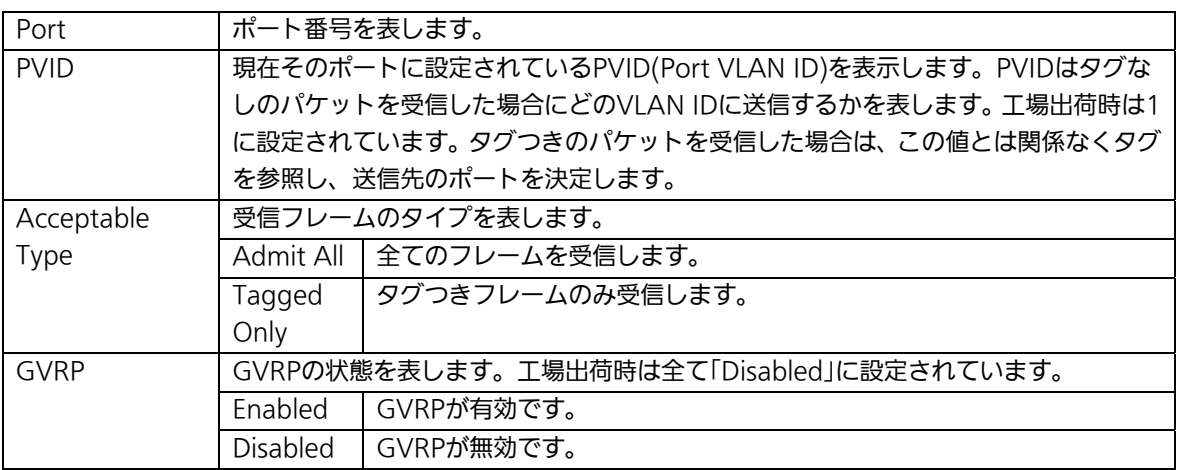

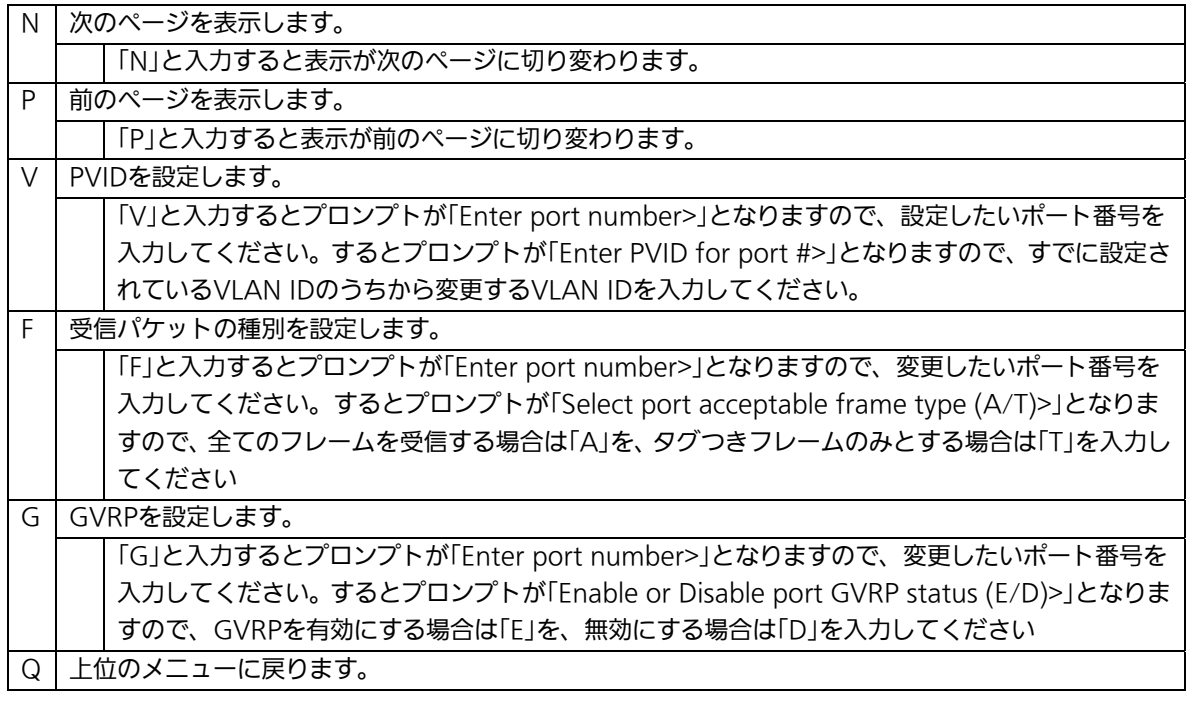

ご注意: 本装置はひとつのポートに複数のVLANを割り当てることができます。新たに VLANを設定した場合、それまでに属していたVLANと新しいVLANの両方に属 することになります。したがって、ドメインを分割する場合には、今まで属して いたVLANから必ず削除してください。

# 4.7.2. リンクアグリゲーションの設定(Link Aggregation)

# 4.7.2.a. リンクアグリゲーションについて

リンクアグリゲーションとはスイッチの複数のポートをグループ化し、グループ化したポ ート同士を接続することにより、スイッチ間の通信帯域を増やすことができる機能です。 このリンクアグリゲーションの機能を用いることをトランキングと呼びます。 本装置ではIEEE802.3adで規定されたLACP(Link Aggregation Control Protocol)をサ ポートしています。これにより1グループ最大8ポートまでの構成が可能です。

図4-7-6、図4-7-7にトランキングを用いたネットワークの構成例を示します。

- ご注意: 本装置では100MポートとGigaポートを混在したトランキング構成はできません。 また、スパニングツリー及びインターネットマンションモードとの併用はできま せん。
- ご注意: グループ内のポート数やトラフィックの条件により、全てのポートに対して均一 にトラフィックが割り振られない場合があります。

図4-7-6は1000BASE-Tの2つのポートを1グループとし、スイッチ間を片方向1000Mbps ×2の2000Mbpsで接続した例です。

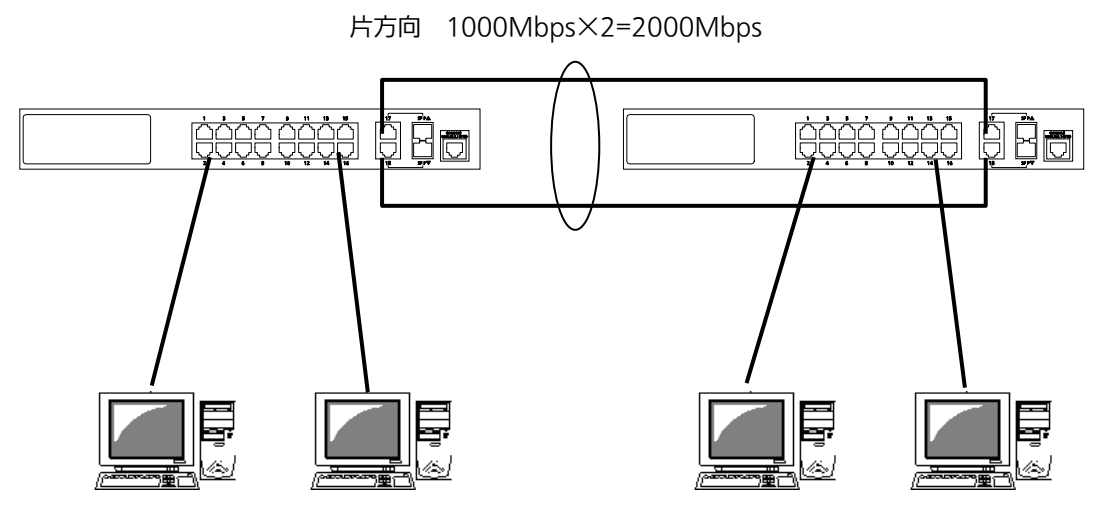

図4-7-6 トランキングを用いた構成例1

図4-7-7は100BASE-TXの4つのポートをグループ化したものを2グループ、1000BASE-T の2つのポートをグループ化したものを1グループ作成し、スイッチ間のバックボーンとし て構成した例です。

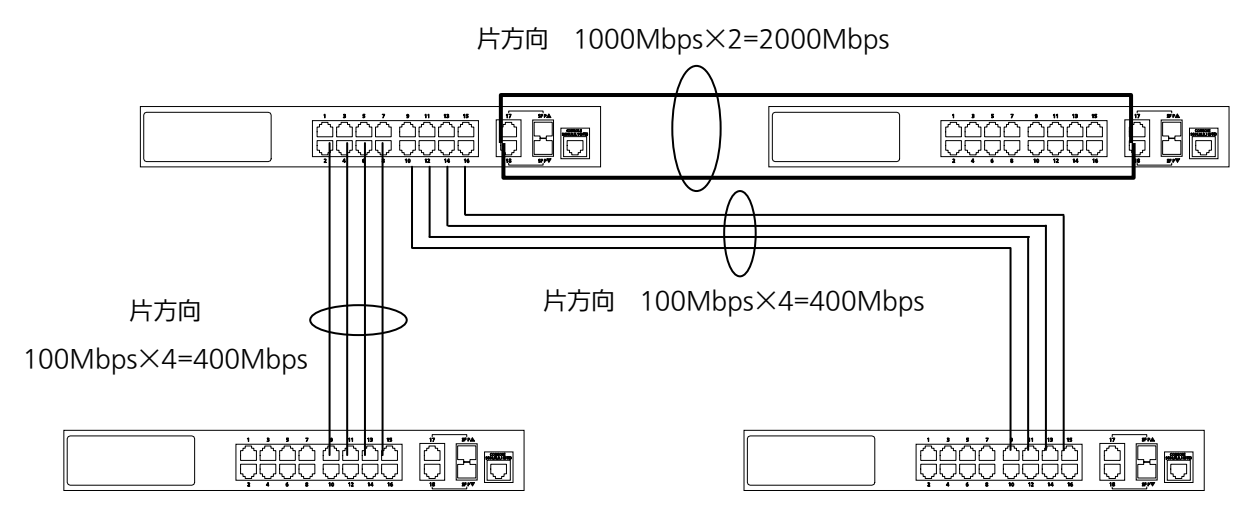

図4-7-7 トランキングを用いた構成例2

# 4.7.2.b. 設定操作(Trunk Configuration Menu)

「Advanced Switch Configuration Menu」でコマンド「L」を選択すると、図4-7-8のよ うな「Trunk Configuration Menu」の画面になります。この画面でトランキングの設定を 行ないます。

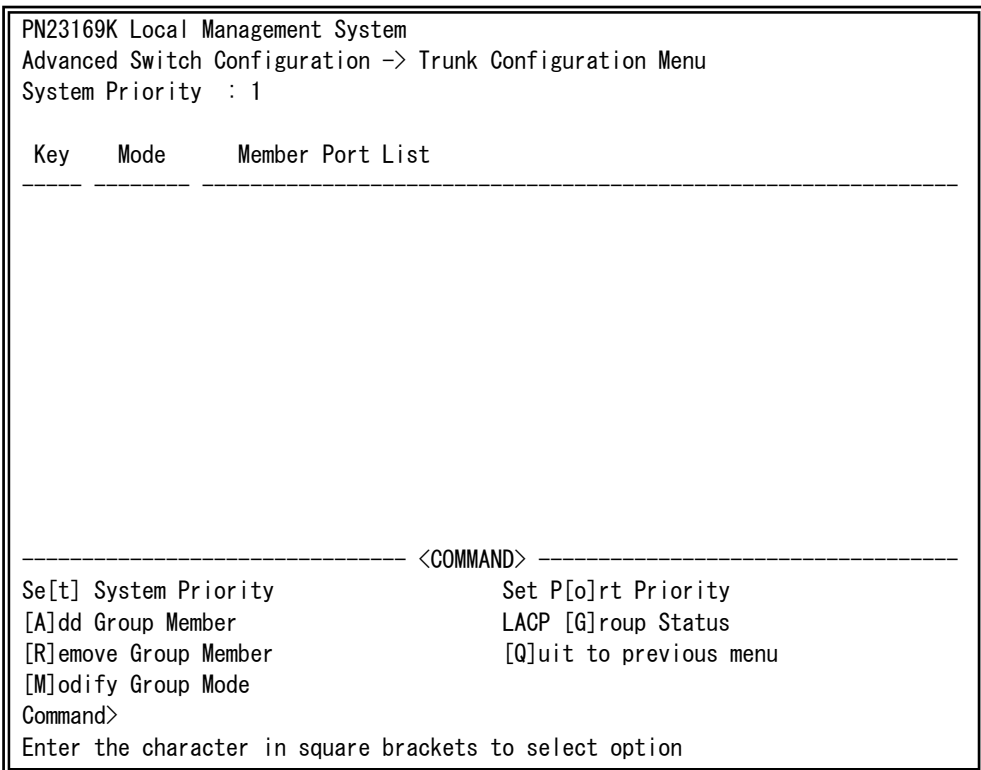

### 図4-7-8 トランキングの設定

#### 画面の説明

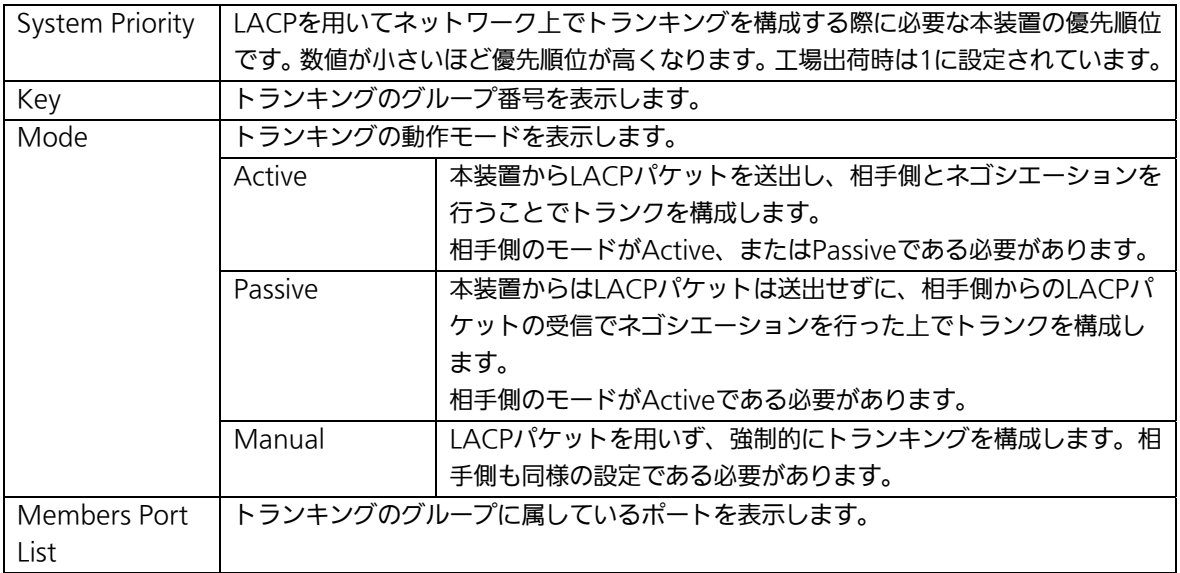

ご注意: トランキングのモードがスイッチ同士で共にPassiveの場合、トランクのネゴシ エーションが行われずに、ループが発生します。LACPを用いてトランキングを 構成する場合は片側の設定を必ずActiveとしてください。

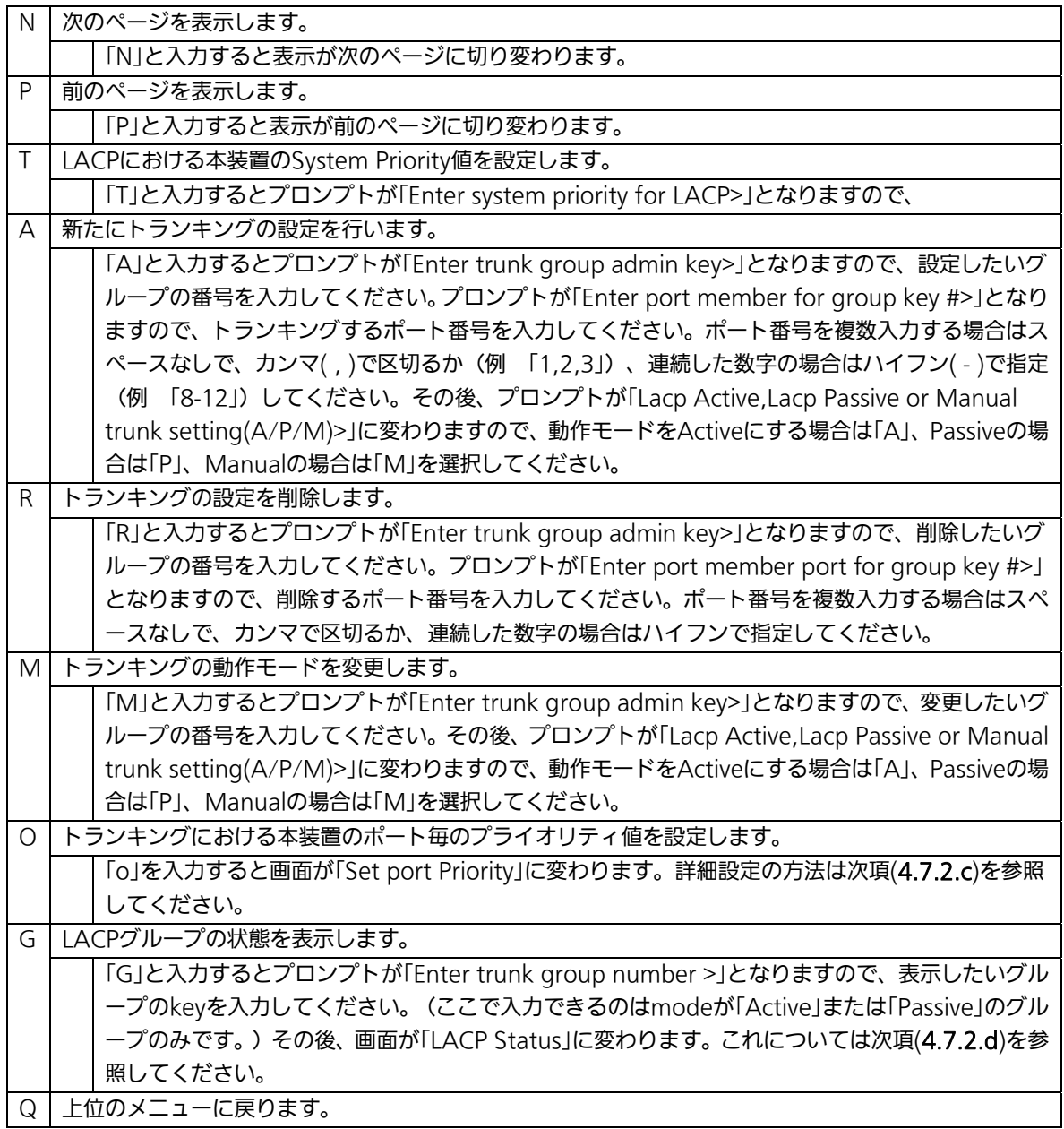

ご注意: 本装置では1グループに最大18ポートまでのメンバーを設定可能ですが、トラン ク動作をするのは最大8ポートまでとなります。9ポート目以降のメンバーはバ ックアップモードとなり、8ポート目までのリンクに障害が発生した際、そのポ ートに変わってトランクを構成するメンバーとなります。この場合、メンバーと なれる優先順位は次項(4.7.2.c)で設定されるPort Priority値により決定され、全 て同じPriority値の場合はポート番号が小さい順からトランクを構成します。

# 4.7.2.c. ポート毎の優先値設定(Set Port Priority)

「Trunk Configuration Menu」でコマンド「o」を選択すると、図4-7-9のような「Set Port Priority」の画面になります。この画面でトランキングの優先設定を行ないます。

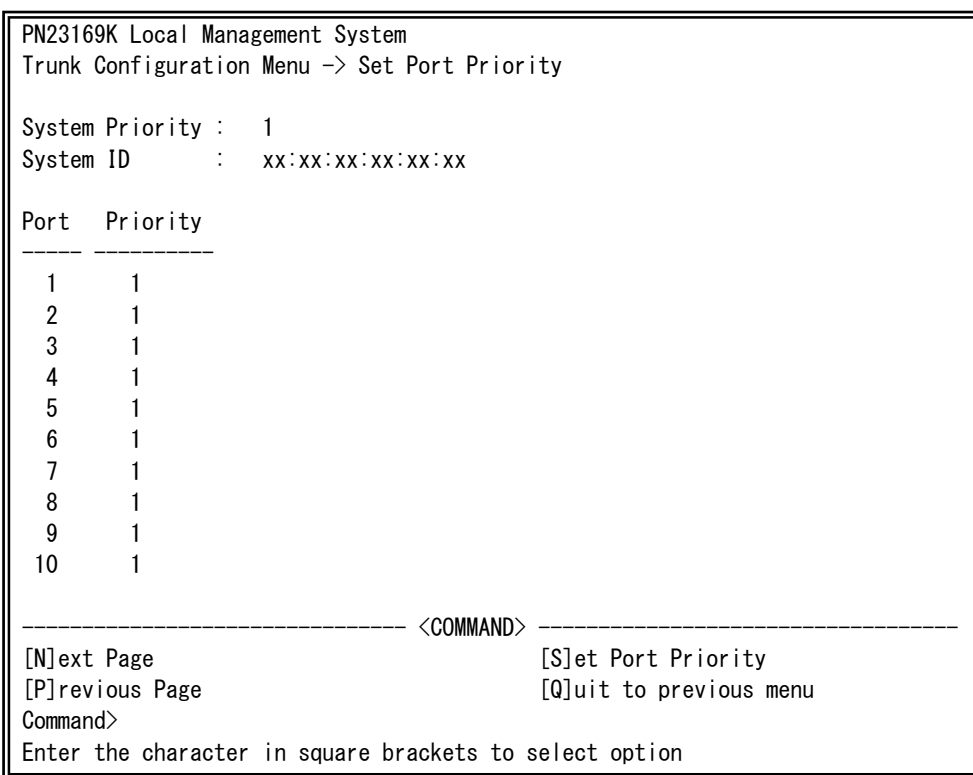

## 図4-7-9 ポートごとの優先値設定

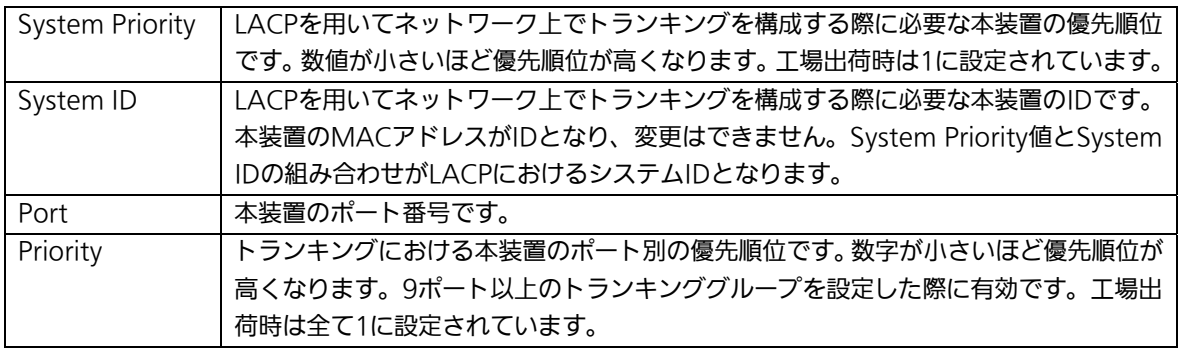

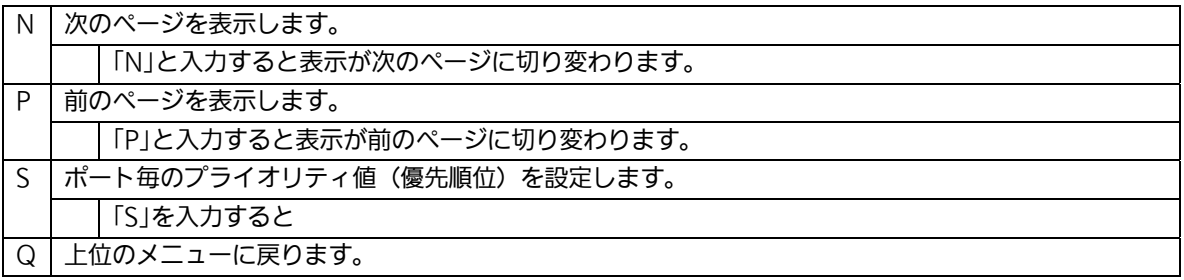

# 4.7.2.d. LACPグループの状態表示(LACP Group Status)

「Trunk Configuration Menu」でコマンド「G」を選択し、LACPグループとなっている Keyを指定すると、図4-7-10のような「LACP Group Status」の画面になります。この画面 でLACPグループの状態が確認できます。(状態表示はモードが「Active」、または「Passive」 のkeyのみ行えます。)

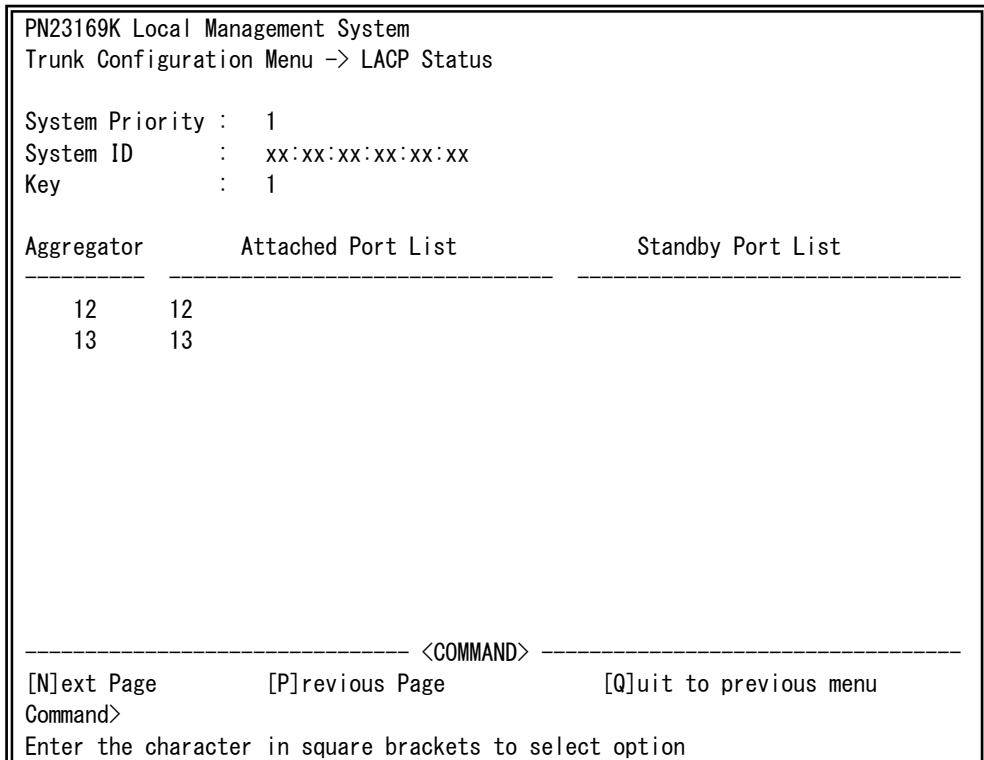

図4-7-10 LACPグループの状態表示

## 画面の説明

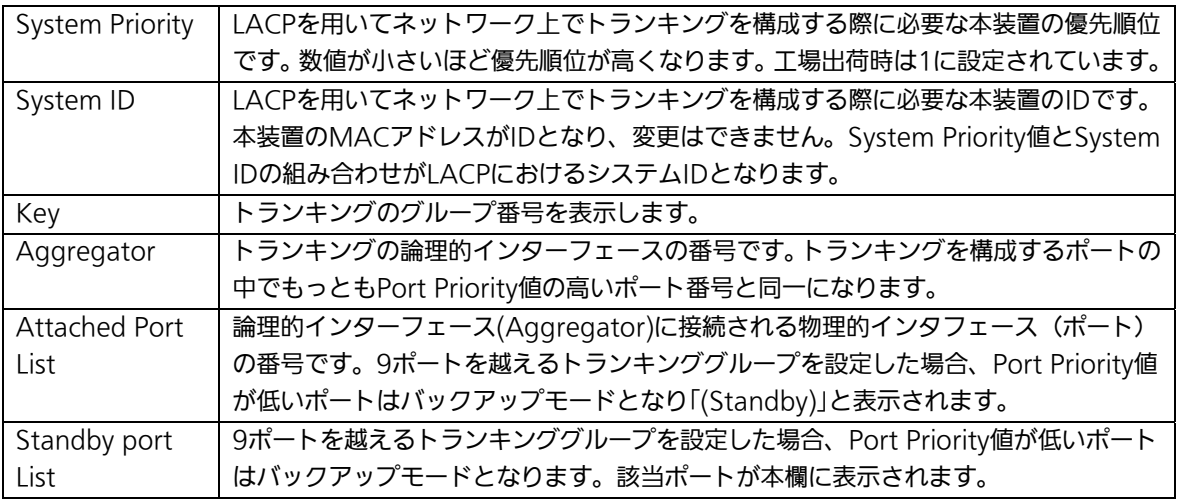

## ここで使用できるコマンドは下記のとおりです。

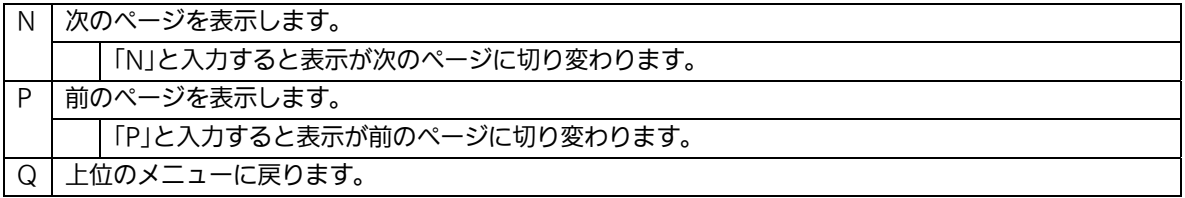

# 4.7.3. ポートモニタリングの設定

# (Port Monitoring Configuration)

「Advanced Switch Configuration Menu」でコマンド「M」を選択すると、図4-7-11の ような「Port Monitoring Configuration Menu」の画面になります。本装置ではプロトコ ルアナライザ等で通信の解析を行う場合に、フィルタリングされ通常では見ることのでき ない他ポートのパケットをモニタすることができます。この画面ではモニタするポートの 設定を行うことができます。

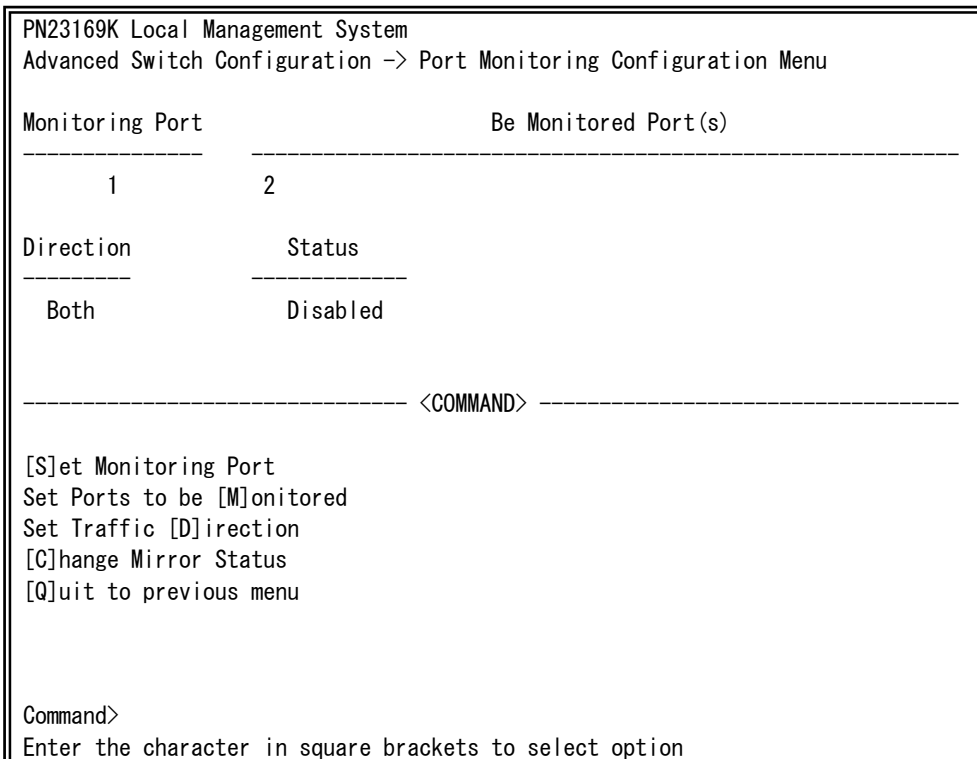

### 図4-7-11 ポートのモニタリング設定

#### 画面の説明

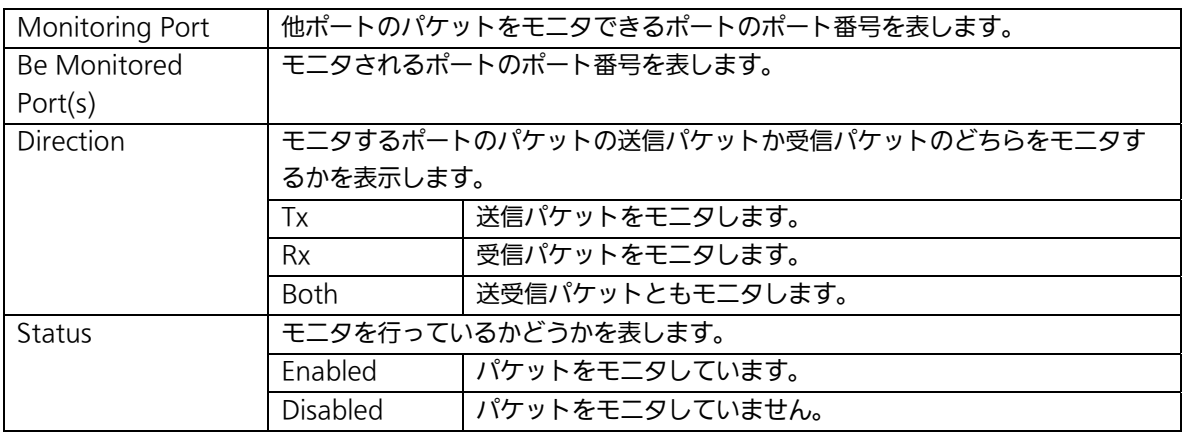

ここで使用できるコマンドは下記のとおりです。

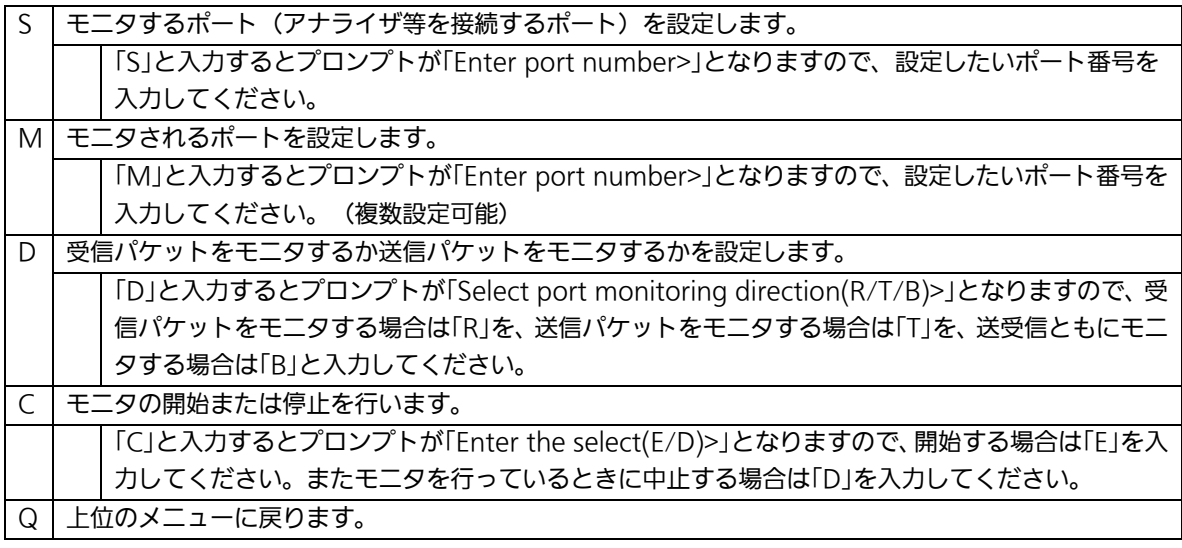

ご注意: Tx方向のミラーパケットには受信したVLAN IDのVLANタグが付加されます。

ご注意: 本装置から送信されるPingやARPなどの管理パケットはキャプチャできません。

# 4.7.4. スパニングツリーの設定(Multiple Spanning Tree Configuration)

「Advanced Switch Configuration Menu」でコマンド「S」を選択すると、図4-7-12のよ うな「Multiple Spanning Tree Configuration」の画面になります。

本装置では、IEEE802.1s準拠のマルチプルスパニングツリープロトコル(MSTP:図 4-7-13)、IEEE802.1w互換のラピッドスパニングツリープロトコル(RSTP:図4-7-14)、及 びIEEE802.1d互換のスパニングツリープロトコル(STP:図4-7-15)の3つのモードをサポー トしています。

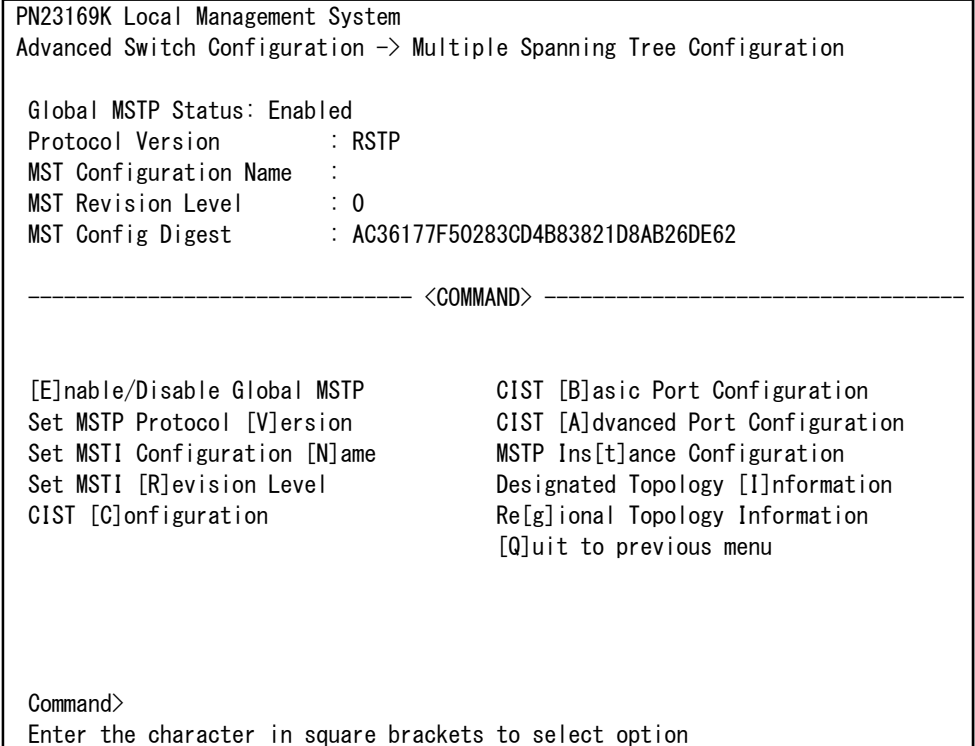

## 図4-7-12 スパニングツリーの設定

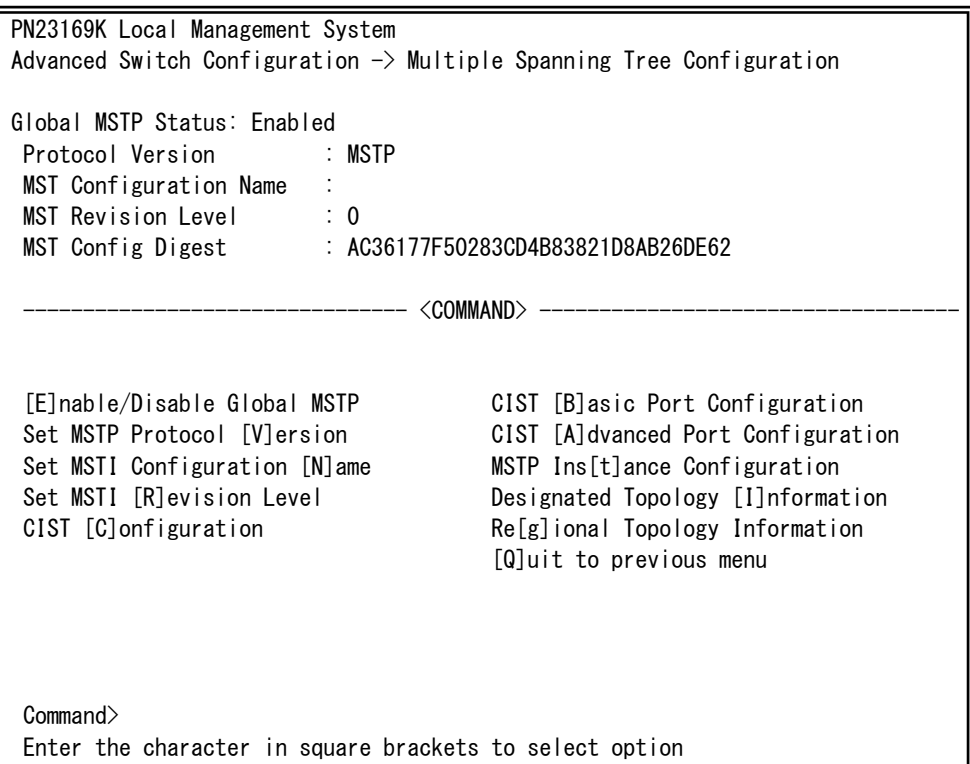

## 図4-7-13 MSTPモード動作時

 $\overline{\phantom{a}}$ 

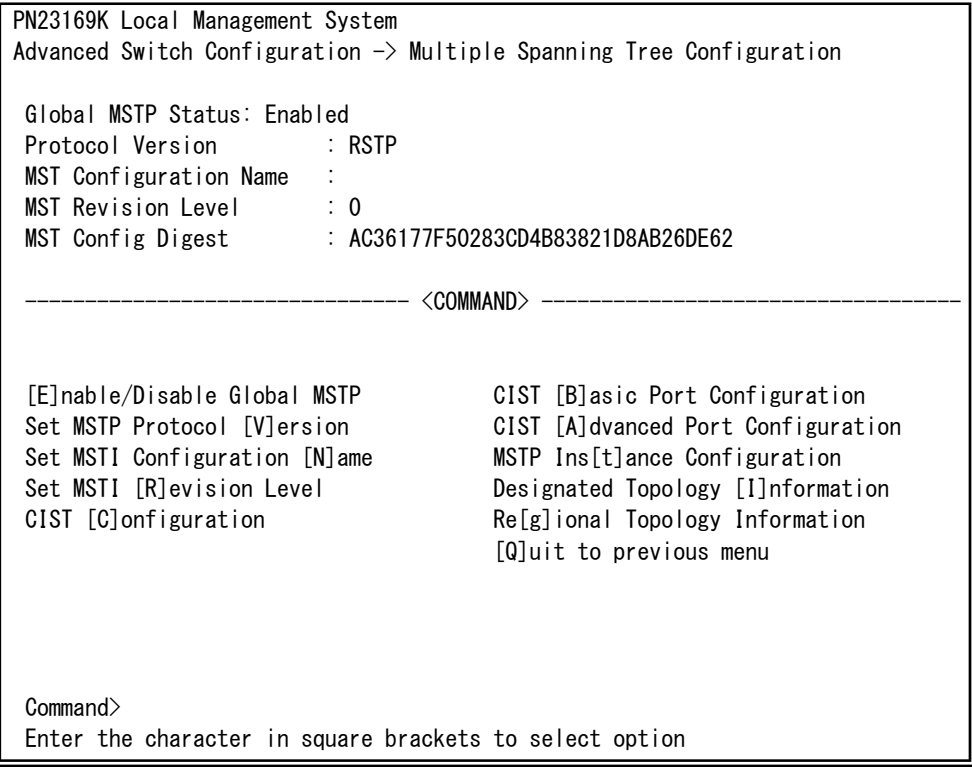

## 図4-7-14 RSTPモード動作時

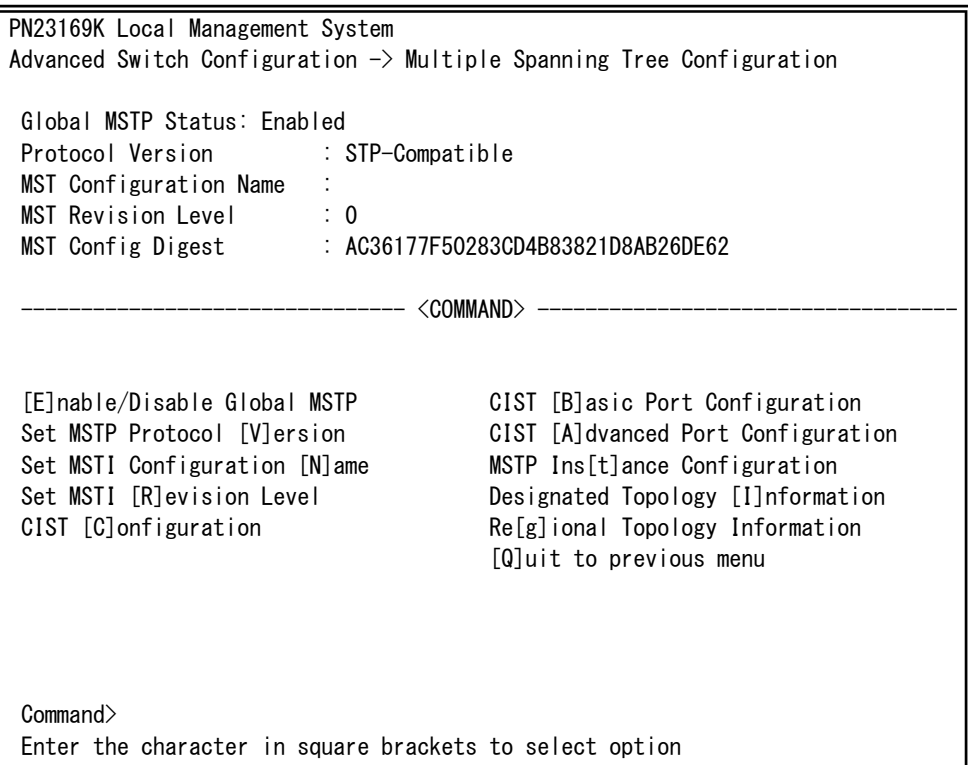

## 図4-7-15 STPモード動作時

 $\overline{\phantom{a}}$ 

## 画面の説明

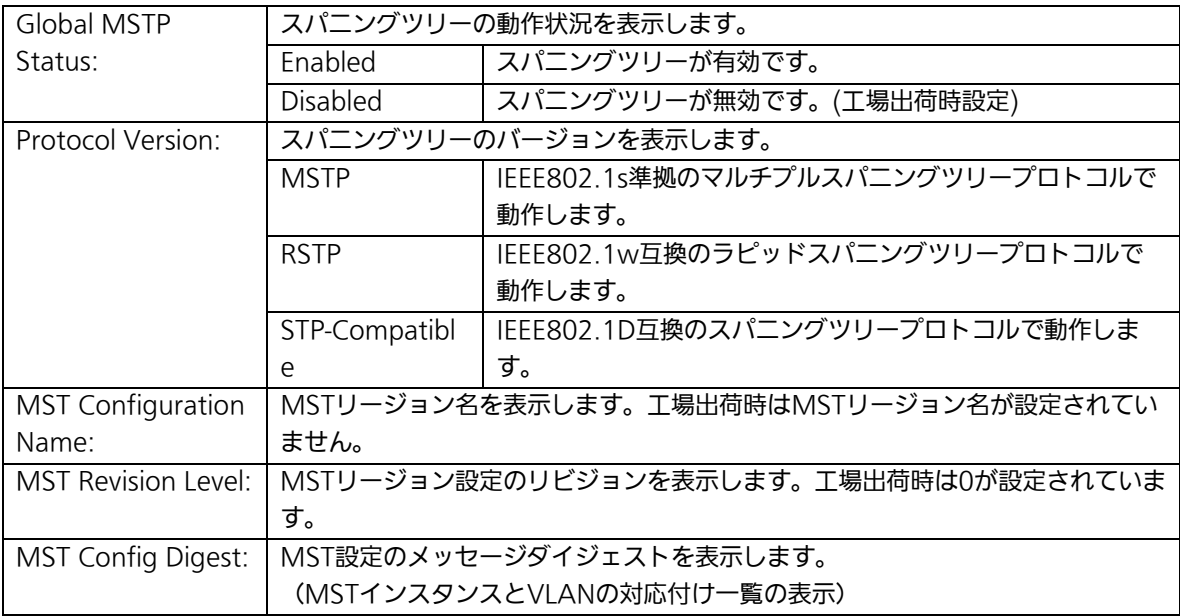

ここで使用できるコマンドは下記のとおりです。

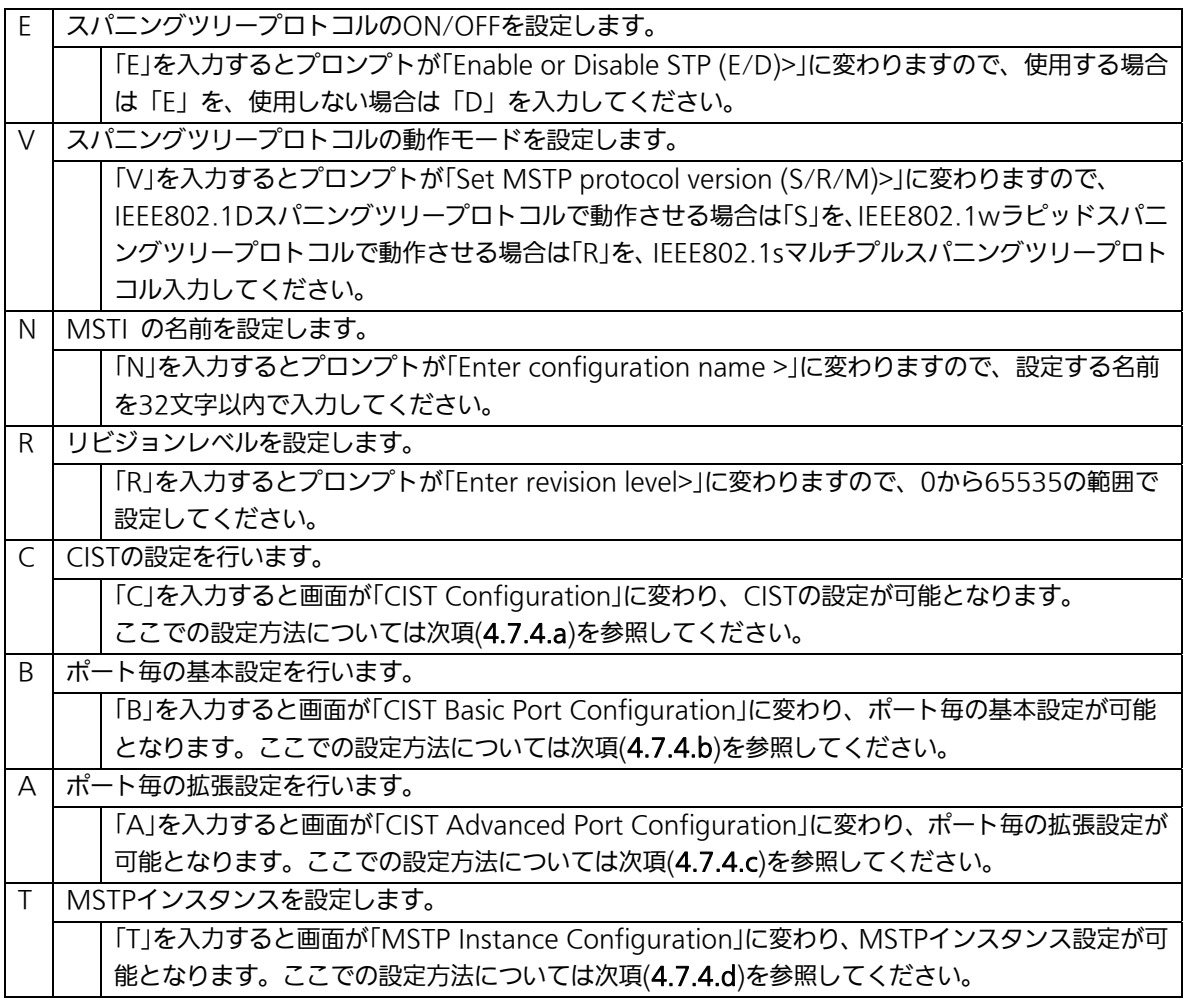

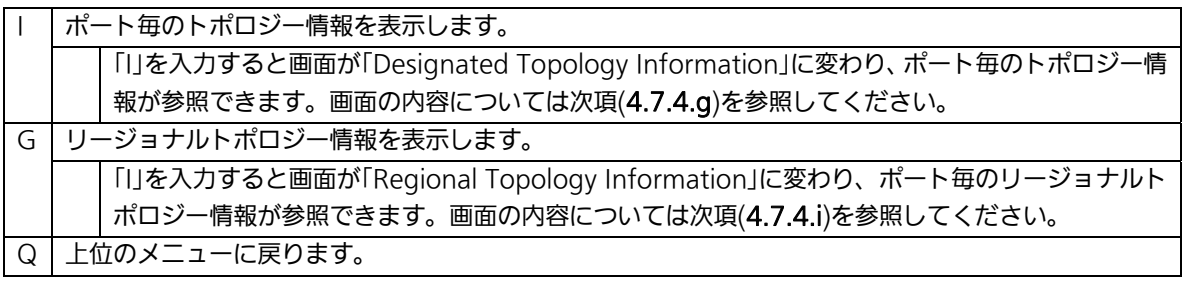

ご注意: STPグローバルステータス状態をEnabledに変更すると一時的に応答が停止しま す。

# 4.7.4.a. CIST(MSTインスタンス0)の設定(CIST Configuration)

「Multiple Spanning Tree Configuration Menu」でコマンド「C」を選択すると、図 4-7-16のような「CIST Configuration」の画面になります。この画面ではCISTに関する基本 設定を行ないます。

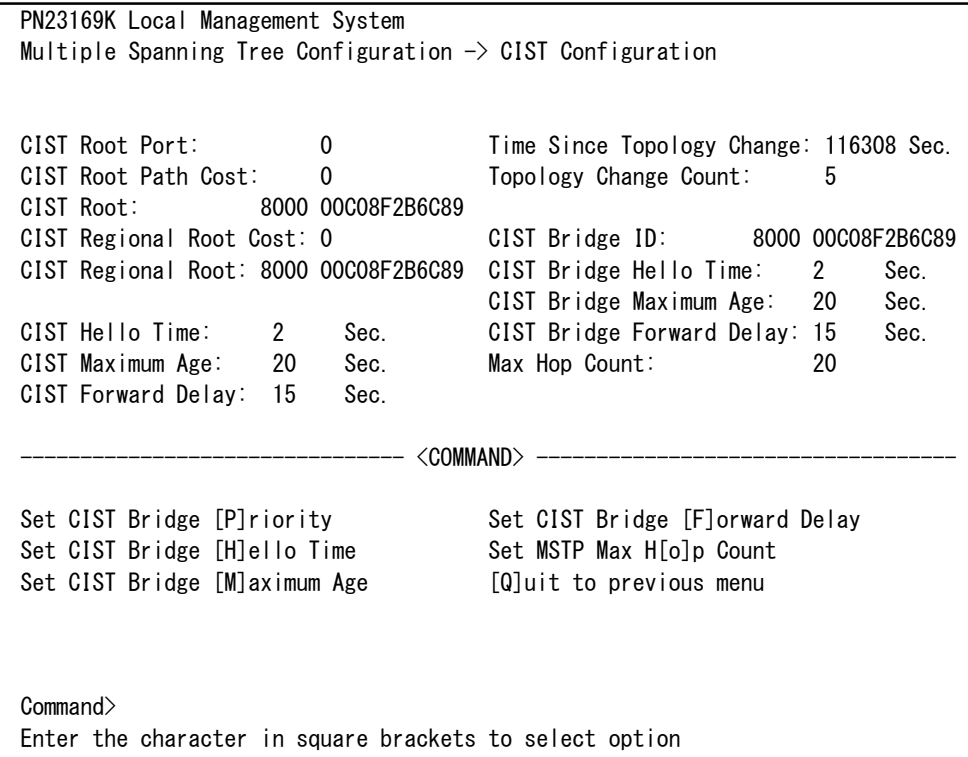

### 図4-7-16 CISTの基本設定
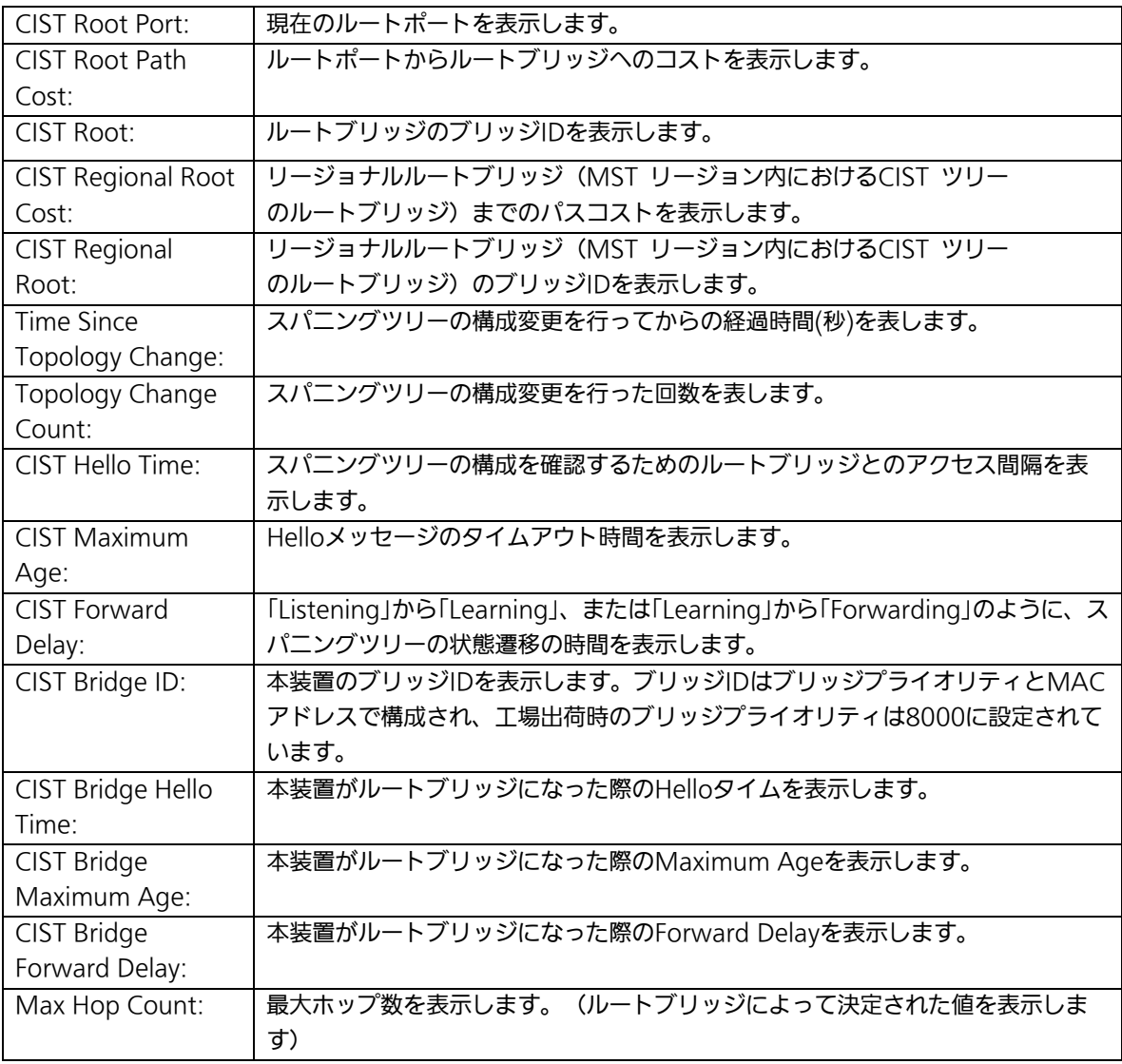

ご注意: 本装置ではスパニングツリーとリンクアグリゲーションの併用はできません。 また、スパニングツリーとインターネットマンションモードは併用できません。 各タイマーのパラメータはシステム全体で統一した値を設定してください。

## 4.7.4.b. ポート毎の基本設定(CIST Basic Port Configuration)

「Multiple Spanning Tree Configuration」でコマンド「B」を選択すると、図4-7-17のよう な「CIST Basic Port Configuration」の画面になります。この画面ではCISTに関するポート 毎の基本設定を行ないます。

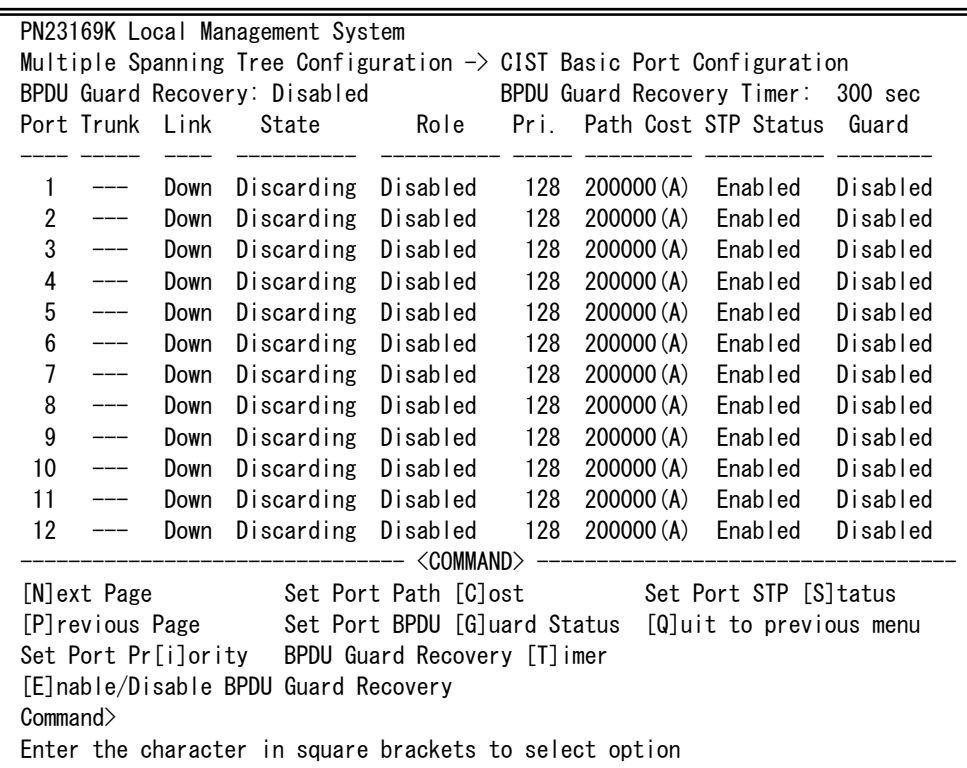

### 図4-7-17 CISTに関するポート毎の基本設定

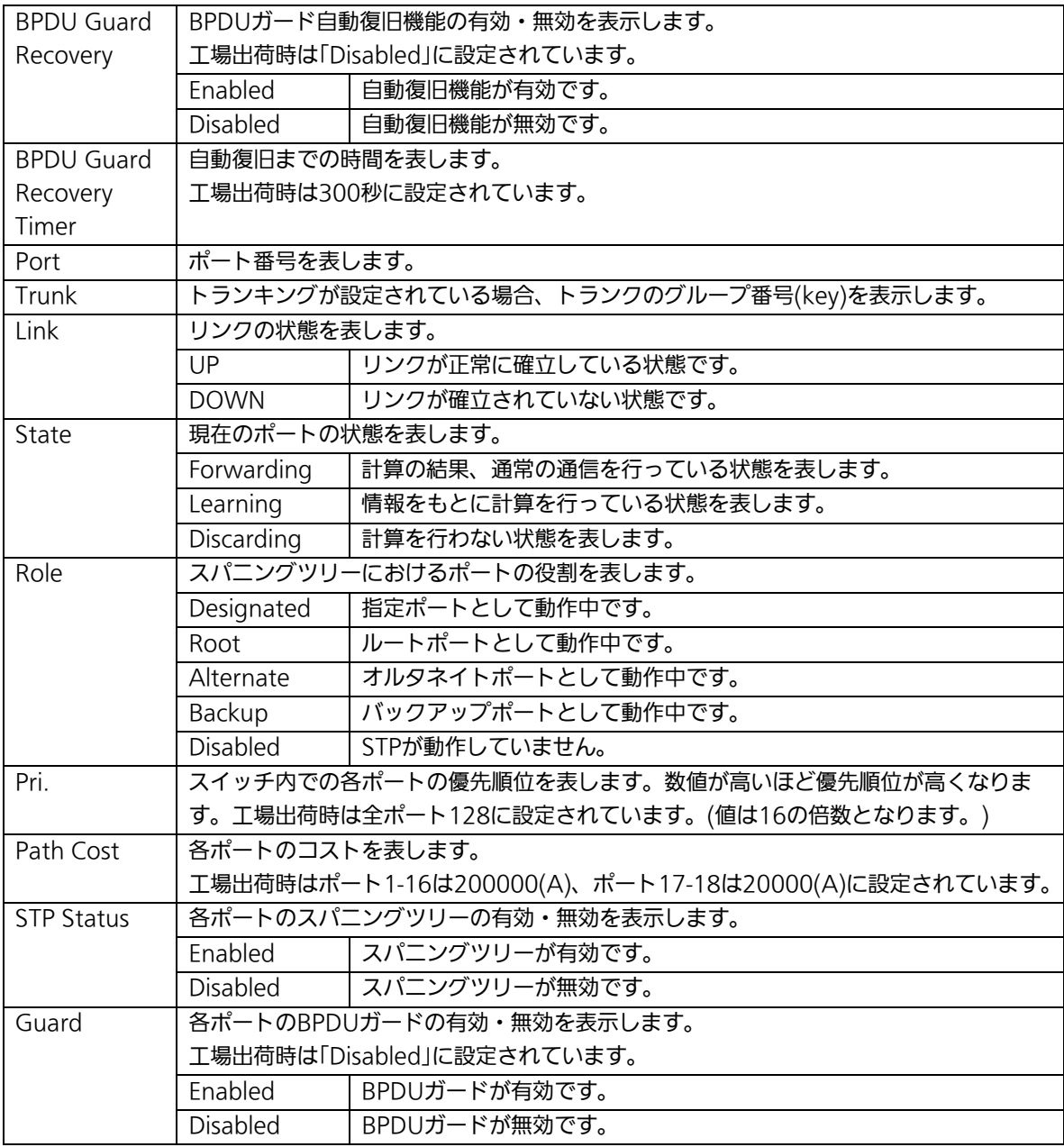

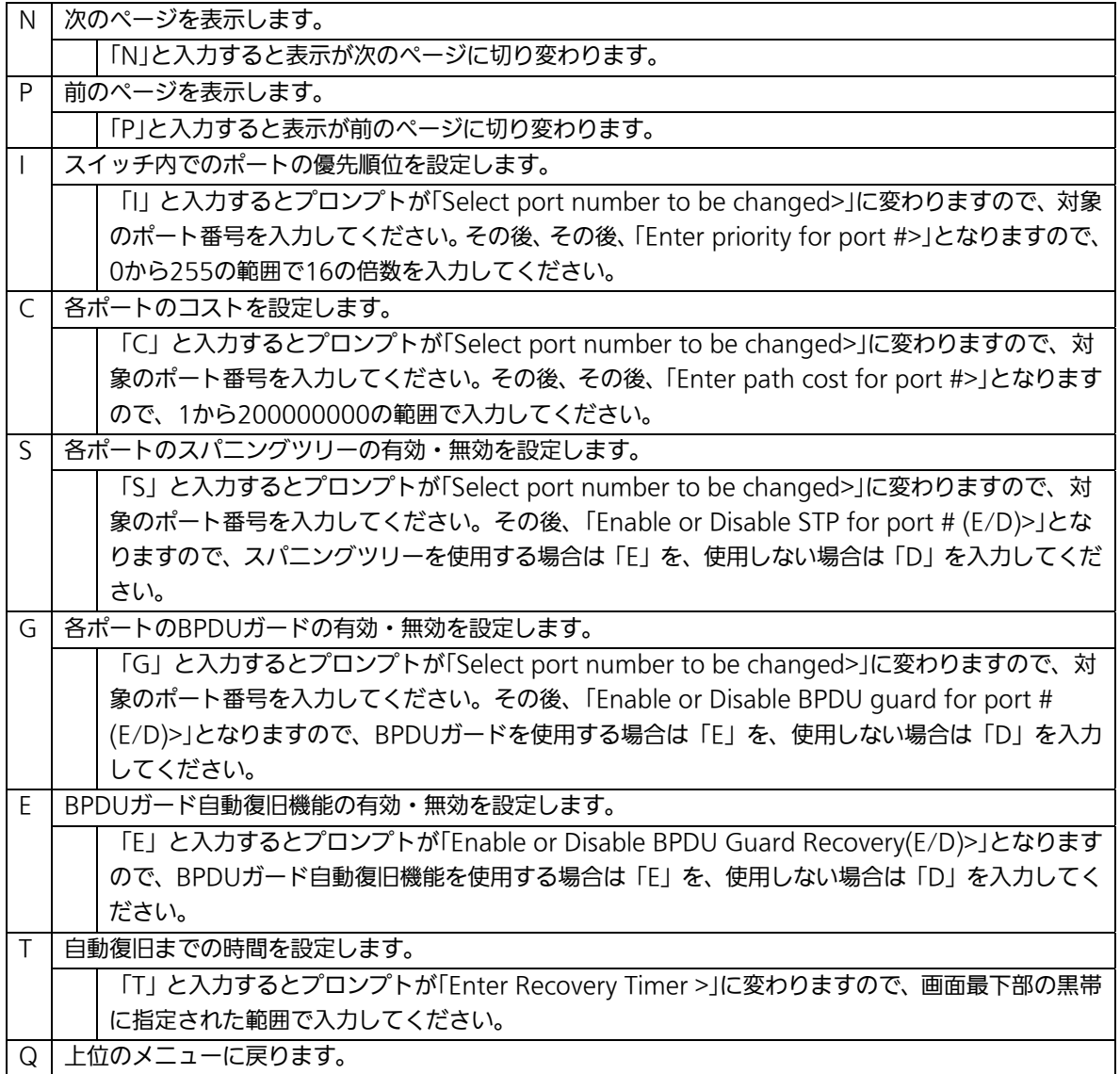

## 4.7.4.c. ポート毎の拡張設定(CIST Advanced Port Configuration)

「Multiple Spanning Tree Configuration Menu」でコマンド「A」を選択すると、図 4-7-18のような「CIST Advanced Port Configuration」の画面になります。この画面では CISTに関するポート毎の拡張設定を行ないます。

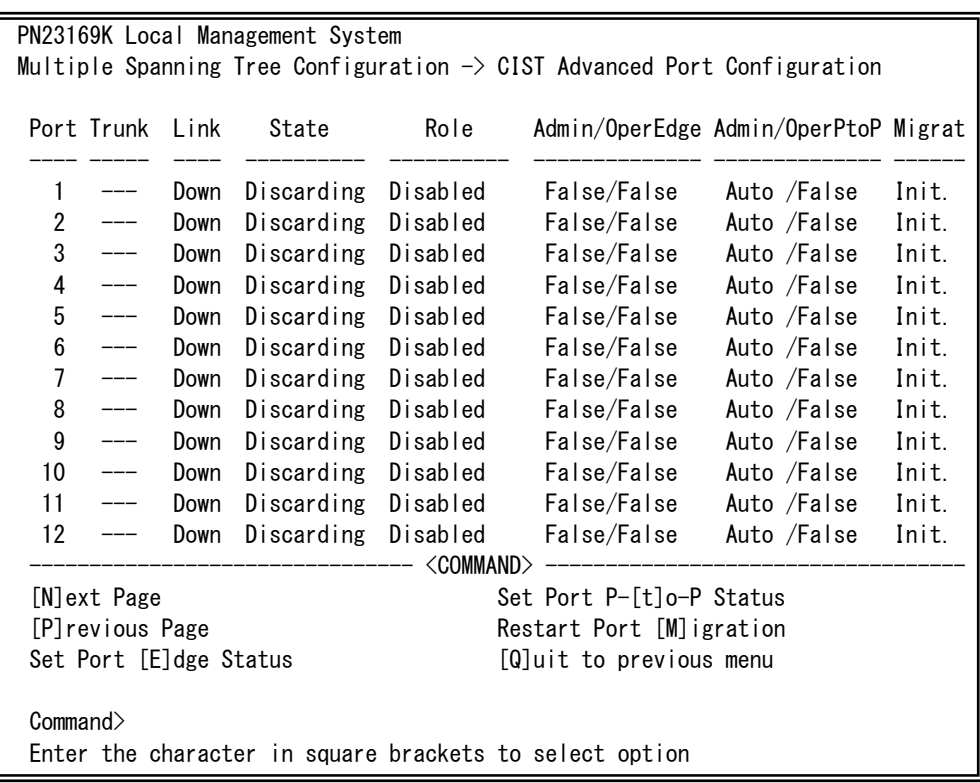

### 図4-7-18 CISTに関するポート毎の拡張設定

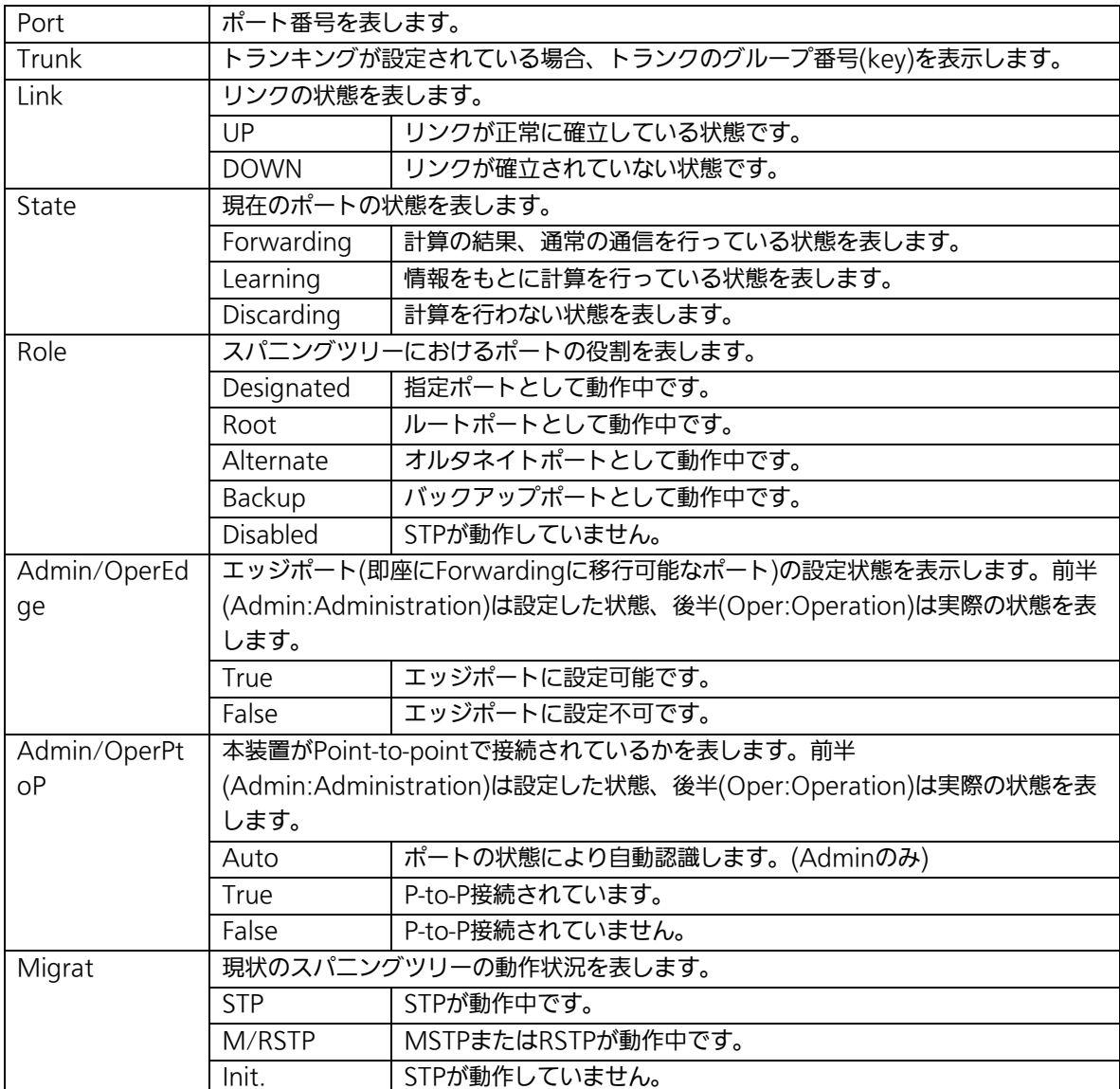

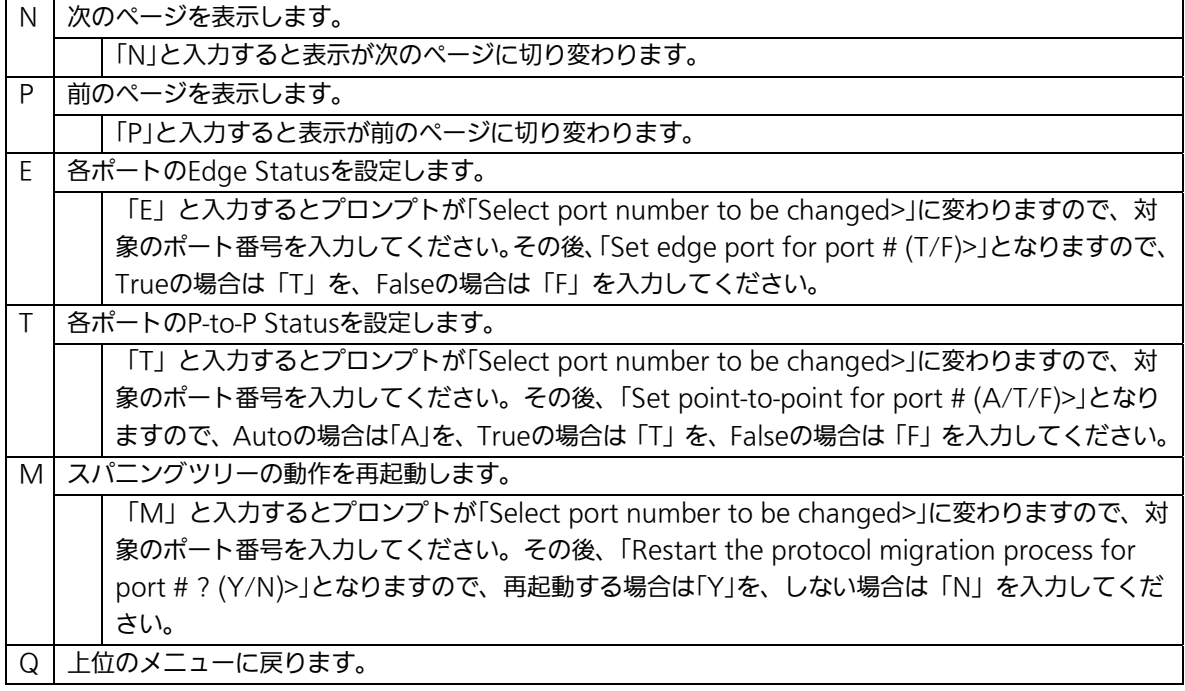

## 4.7.4.d. MSTインスタンスの設定(MSTP Instance Configuration)

「Multiple Spanning Tree Configuration Menu」でコマンド「t」を選択すると、図4-7-19 のような「MSTP Instance Configuration」の画面になります。この画面ではスパニングツ リーのインスタンスに関する設定を行ないます。

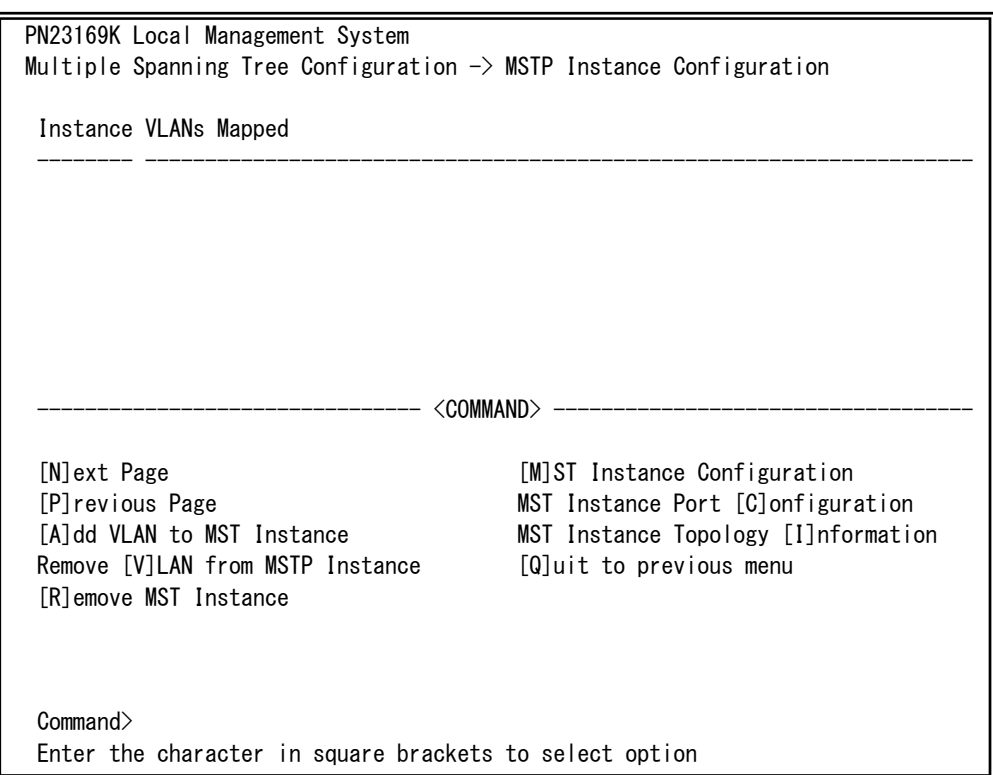

### 図4-7-19 MSTインスタンスの設定

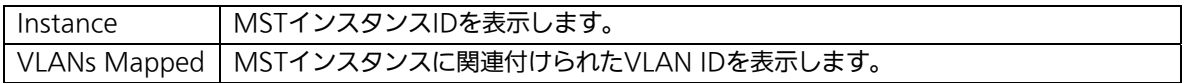

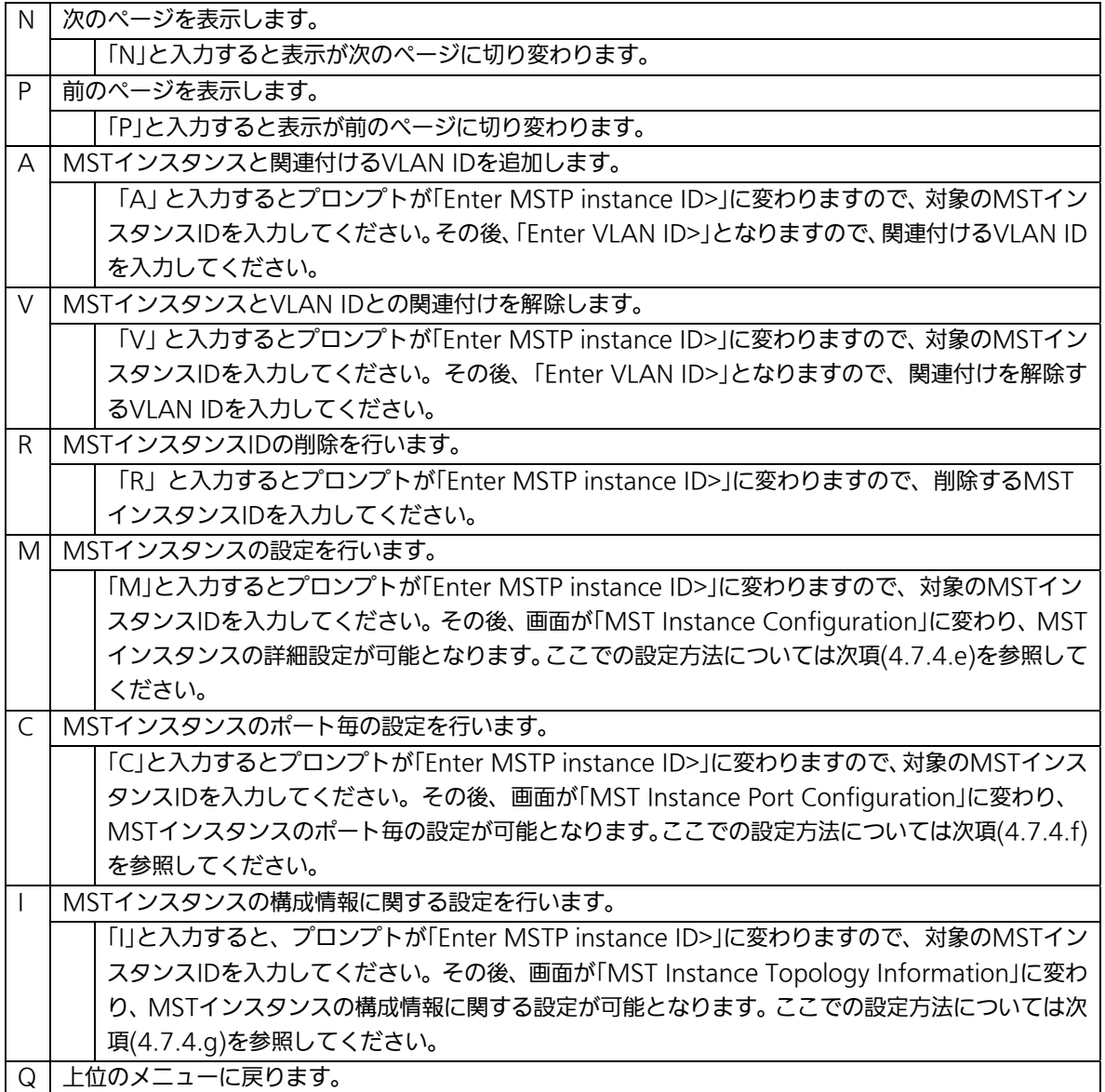

## 4.7.4.e. MSTインスタンスの詳細設定(MST Instance Configuration)

「MSTP Instance Configuration」でコマンド「M」を選択し、MST instance IDを入力する と、図4-7-20のような「MST Instance Configuration」の画面になります。この画面では MSTのインスタンスに関する詳細設定を行います。

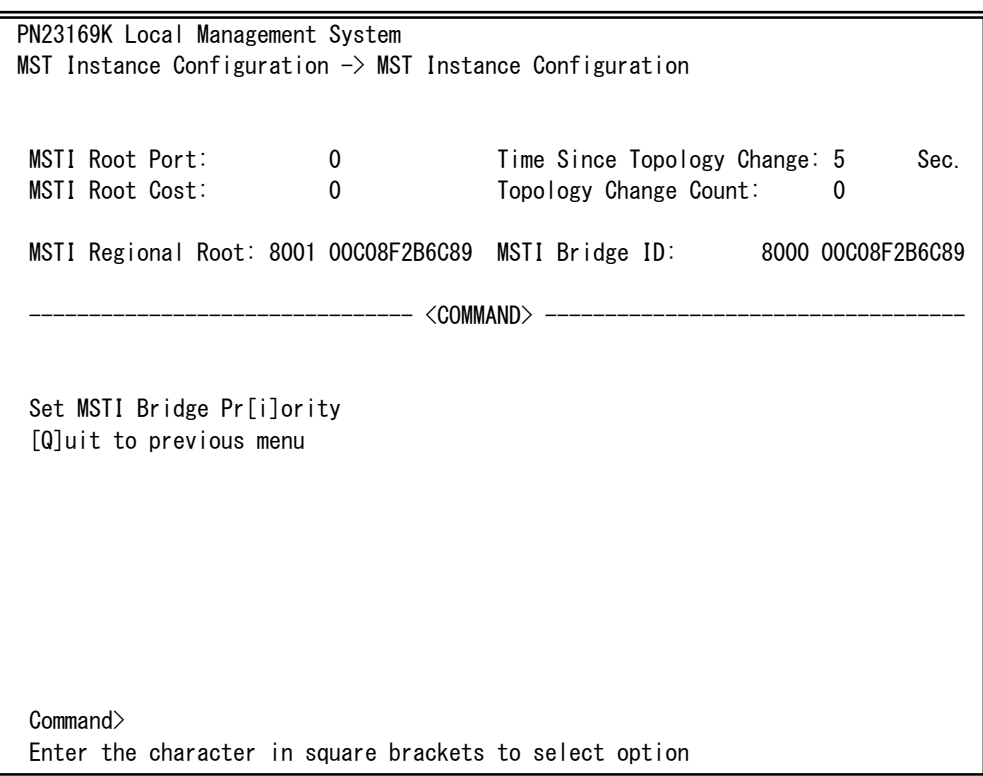

### 図4-7-20 MSTインスタンスの詳細設定

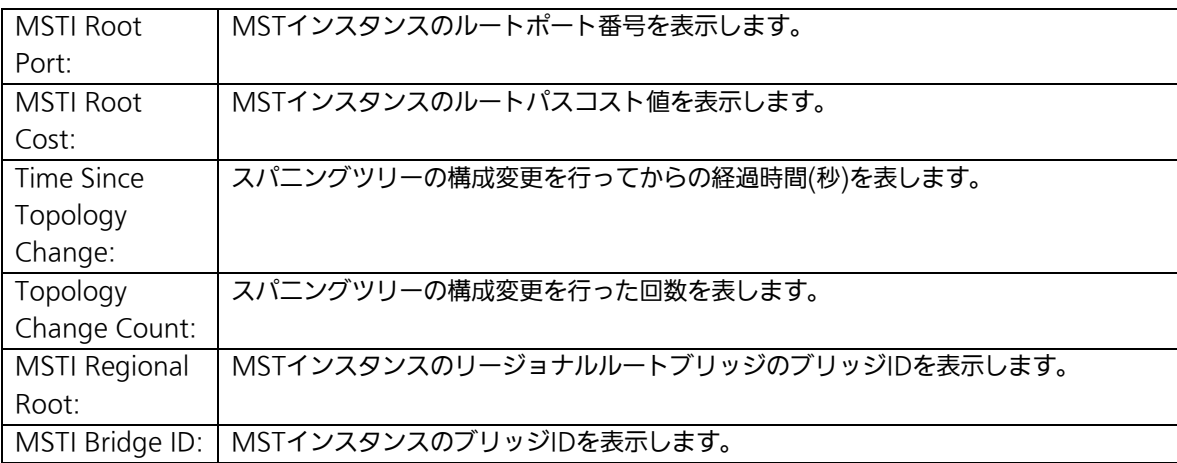

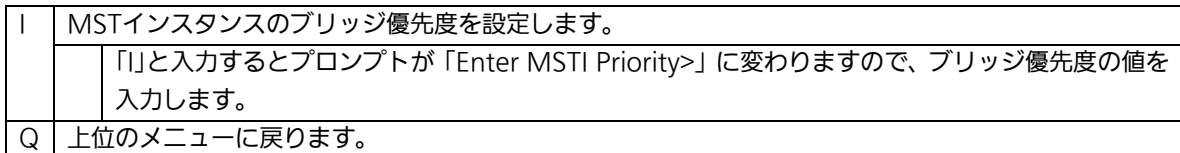

## 4.7.4.f. MSTインスタンスのポート設定(MST Instance Port Configuration)

「MSTP Instance Configuration」でコマンド「C」を選択し、MST Instance IDを入力する と、図4-7-21のような「MST Instance Port Configuration」の画面になります。この画面 ではMSTインスタンスに関するポート毎の設定を行ないます。

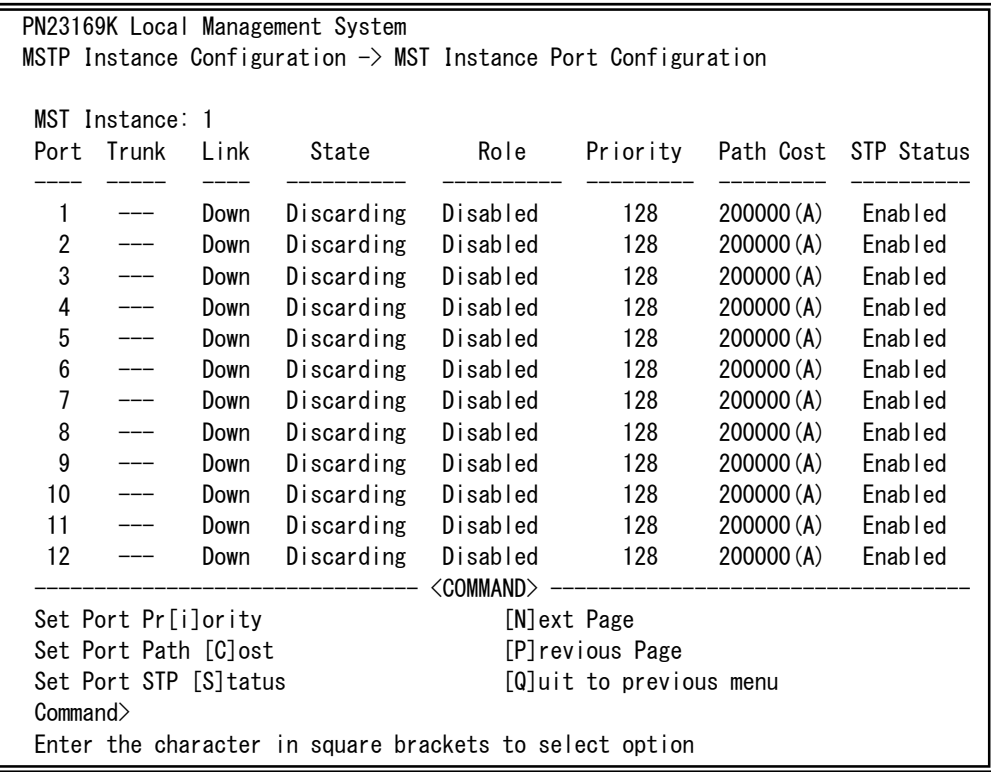

### 図4-7-21 MSTインスタンスにおけるポート毎の設定

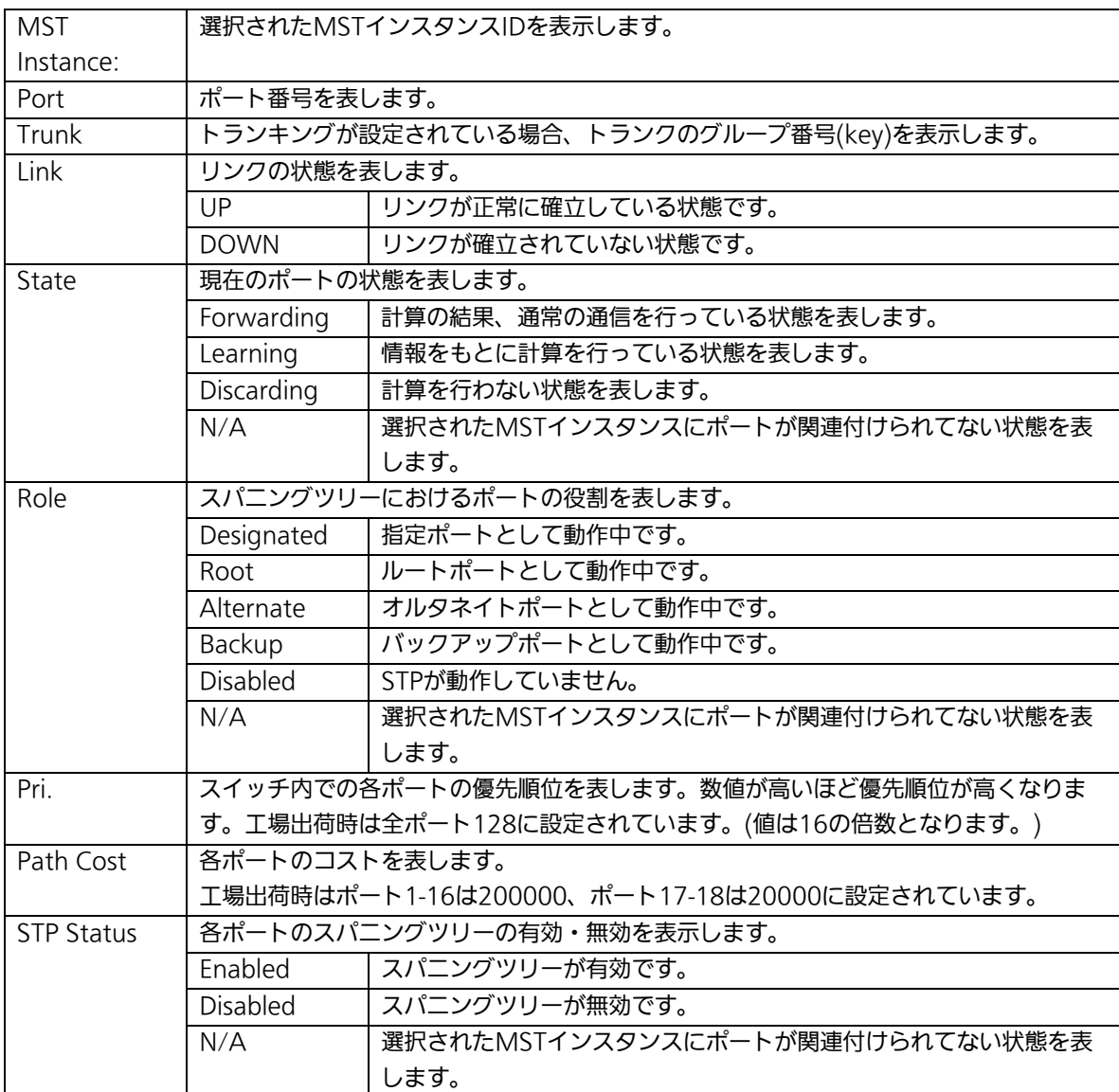

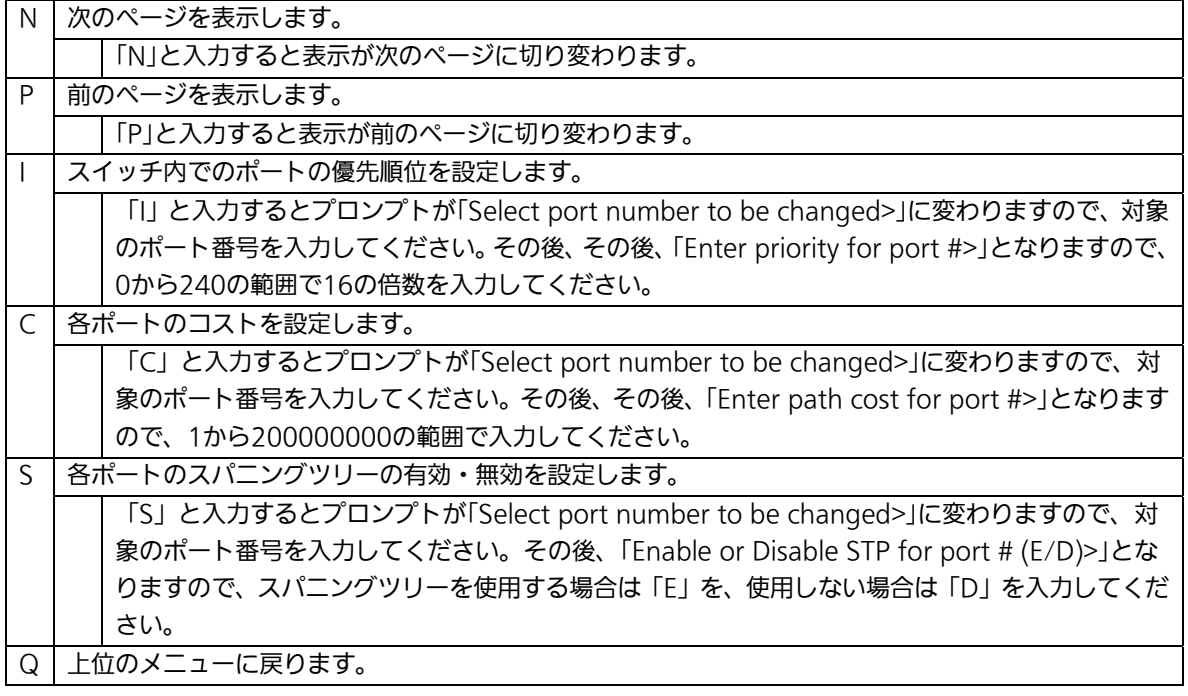

## 4.7.4.g. MSTインスタンスにおける構成情報の設定

## (MST Instance Topology Information)

「MSTP Instance Configuration」でコマンド「I」を選択し、MST instance IDを入力する と、図4-7-22のような「MST Instance Topology Information」の画面になります。この 画面ではMSTインスタンスにおける構成情報の設定を行ないます。

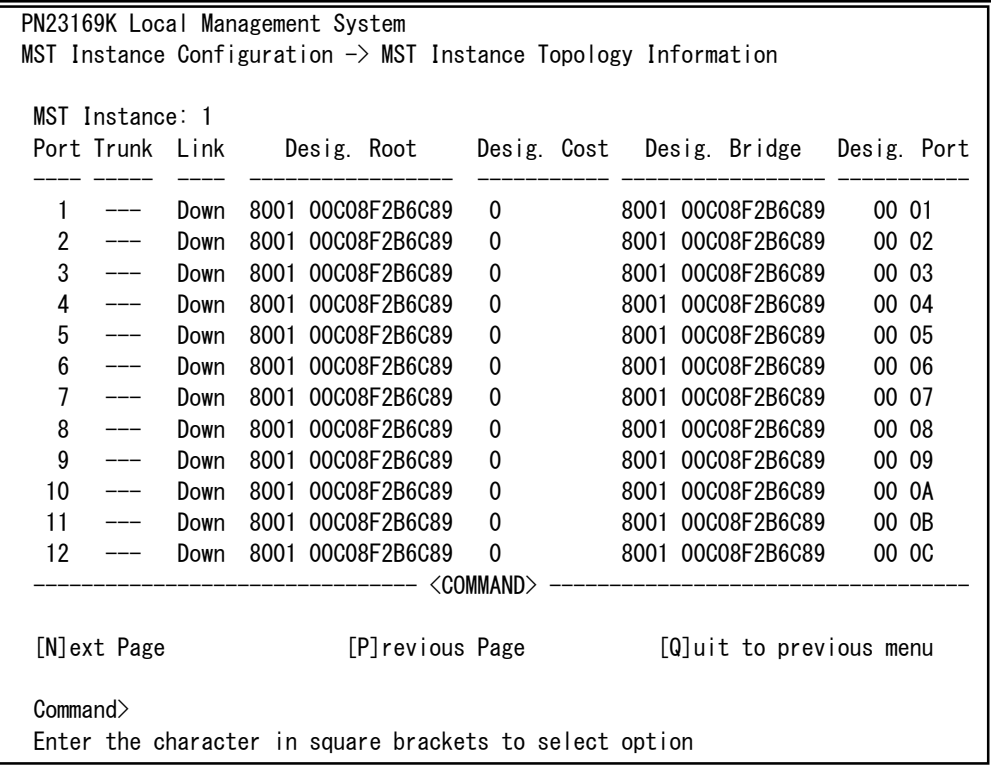

### 図4-7-22 MST構成情報の設定

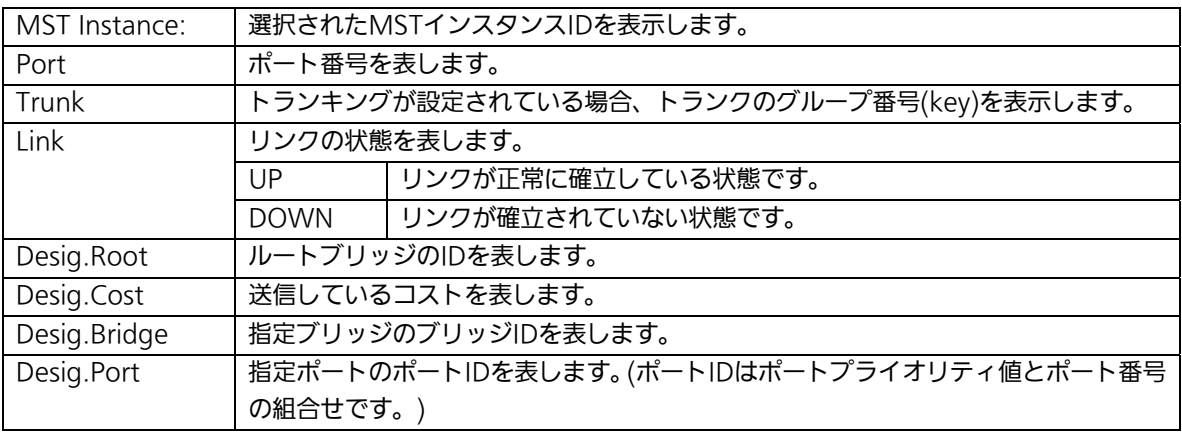

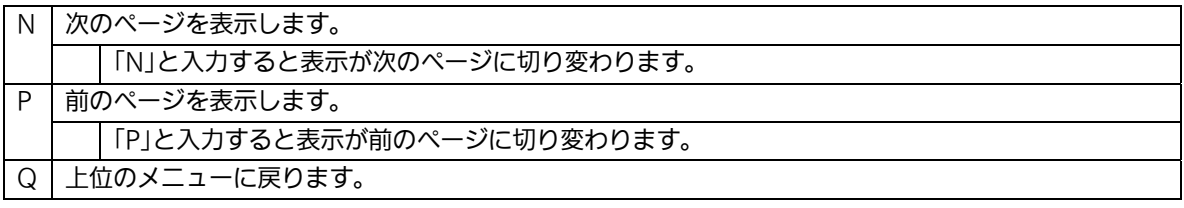

## 4.7.4.h. 構成情報の表示(Designated Topology Information)

「Multiple Spanning Tree Configuration Menu」でコマンド「I」を選択すると、図4-7-23 のような「Designated Topology Information」の画面になります。この画面ではポート毎 のスパニングツリーの構成情報の表示を行います。

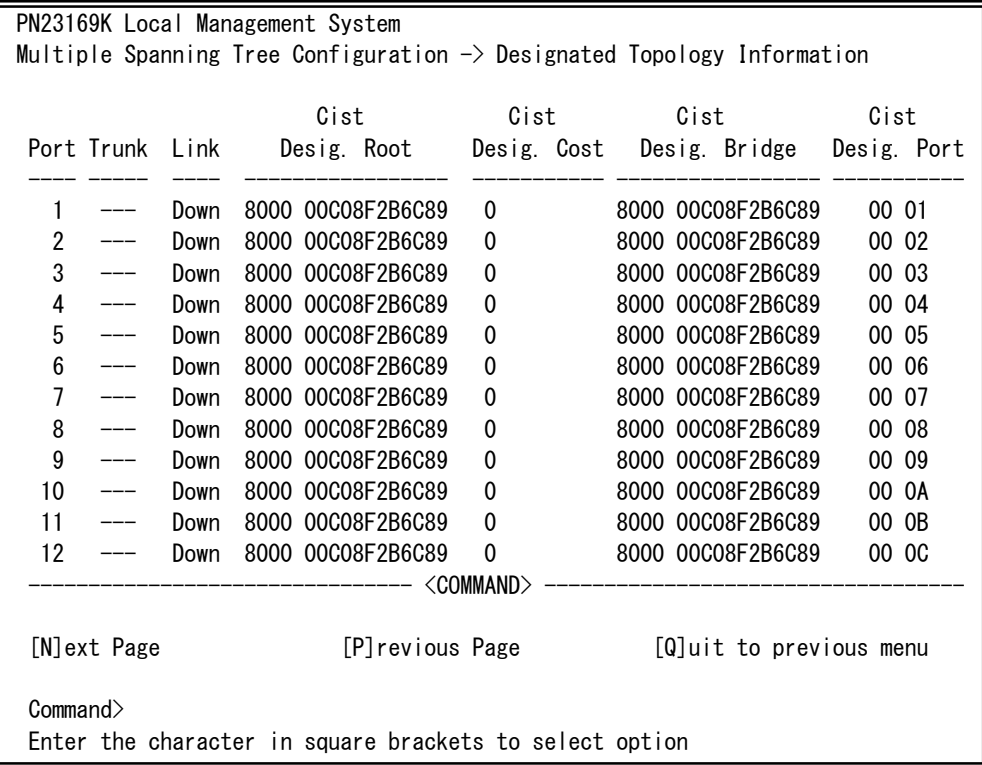

## 図4-7-23 構成情報の表示

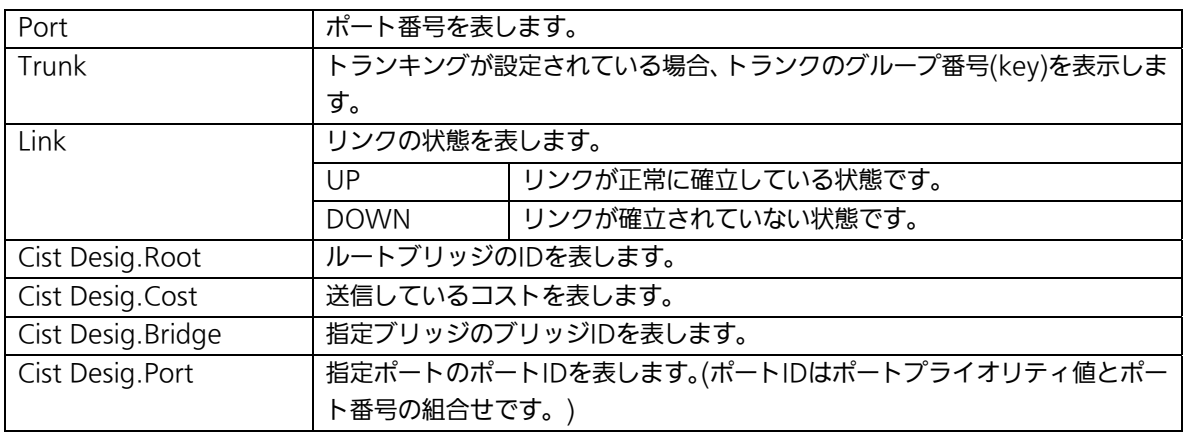

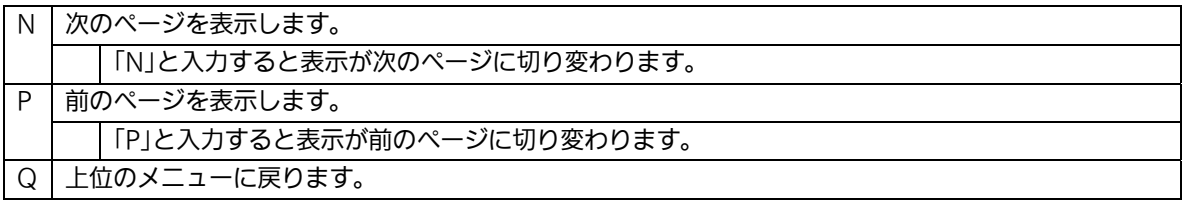

## 4.7.4.i. 構成情報の表示(Regional Topology Information)

「Multiple Spanning Tree Configuration Menu」でコマンド「g」を選択すると、図4-7-24 のような「Regional Topology Information」の画面になります。この画面ではポート毎の スパニングツリー構成情報を表示します。

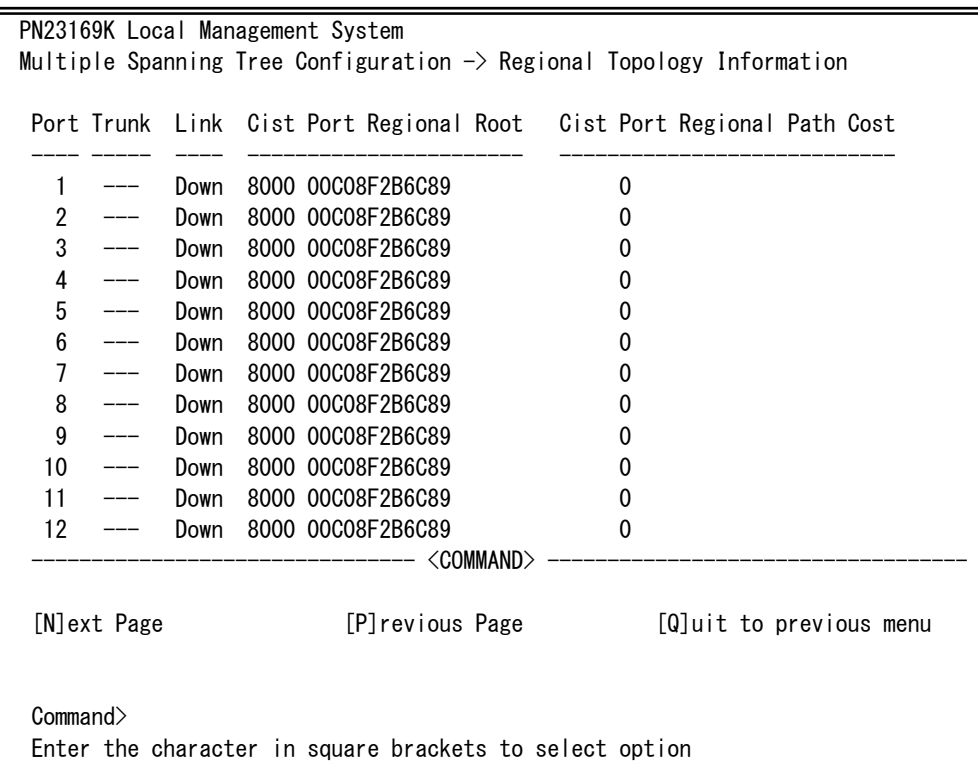

### 図4-7-24 ポート毎のスパニングツリー構成情報の表示

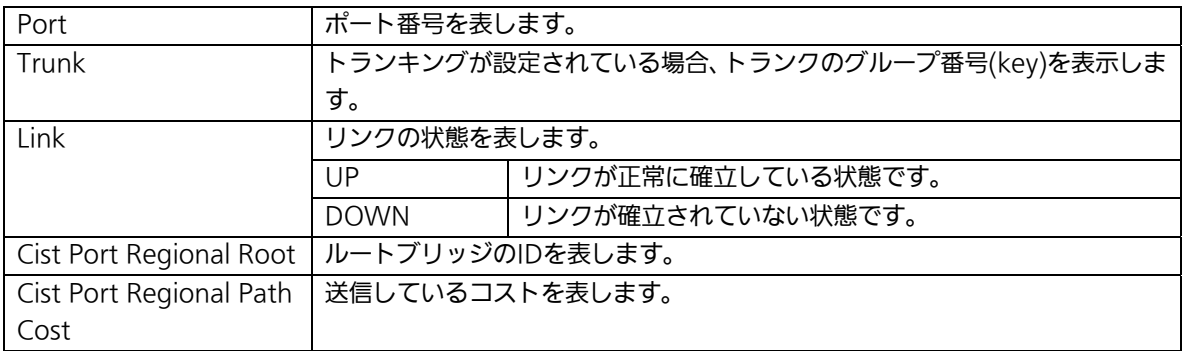

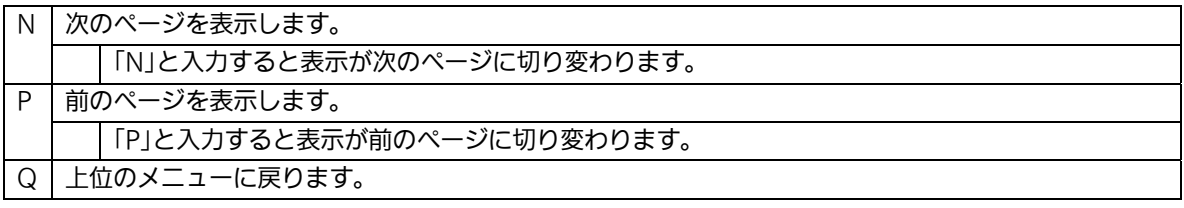

# 4.7.5.アクセスコントロールの設定(Access Control Configuration Menu)

「Advanced Switch Configuration Menu」でコマンド「A」を選択すると、図4-7-18のよ うな「Access Control Configuration Menu」の画面になります。この画面ではAccess Controlの設定を行ないます。

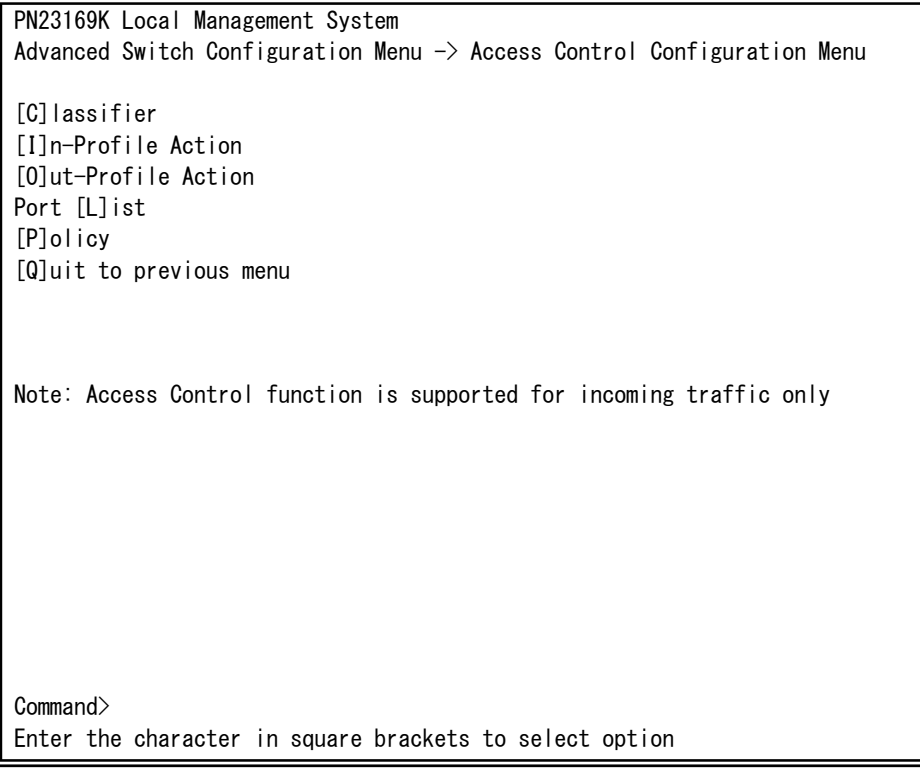

### 図4-7-18 アクセスコントロールの設定

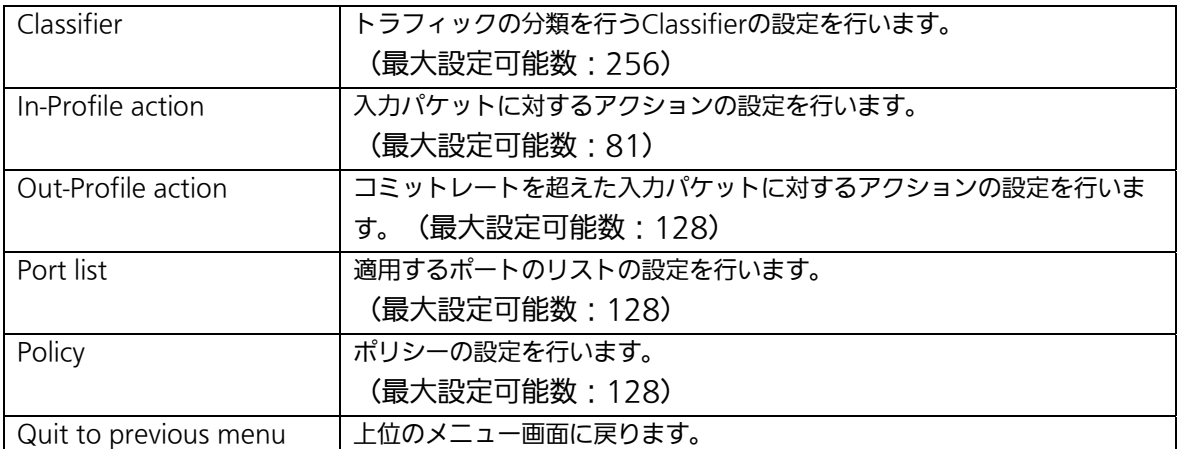

# 4.7.5.a. Classifierの設定(Classifier Configuration Menu)

「Access Control Configuration Menu」の画面でコマンド「C」を選択すると図4-7-19の ような「Classifier Configuration Menu」の画面になります。この画面ではClassifierの設 定を行います。

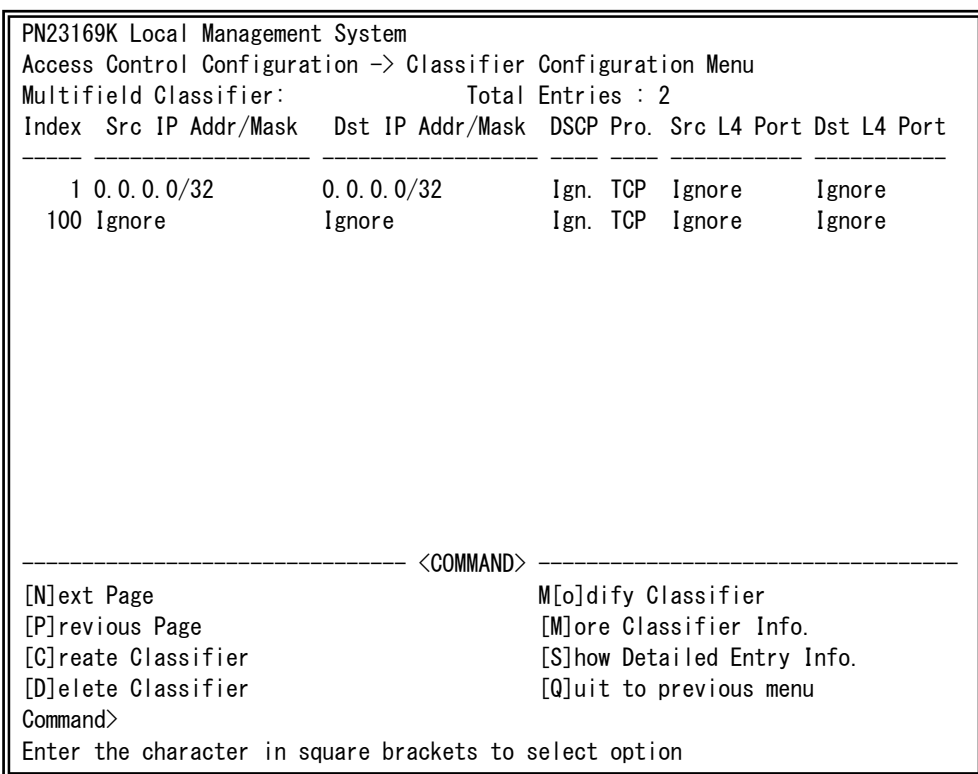

## 図4-7-19 Classifierの設定

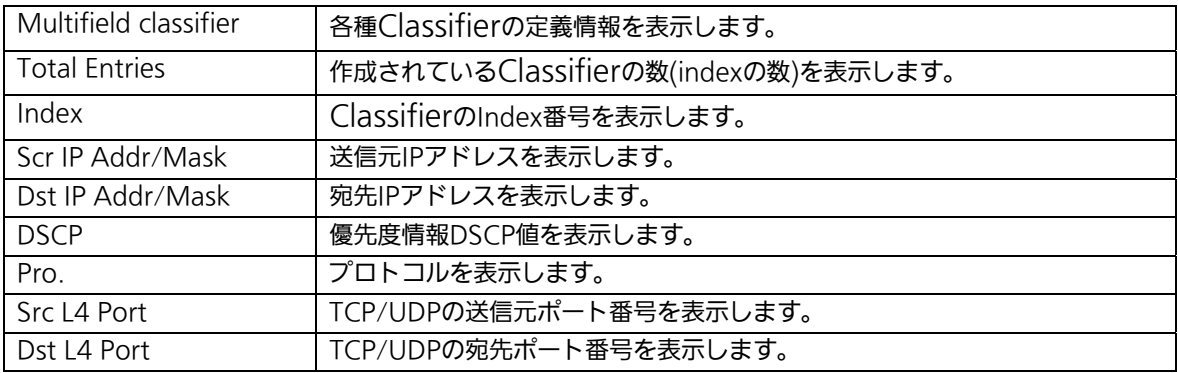

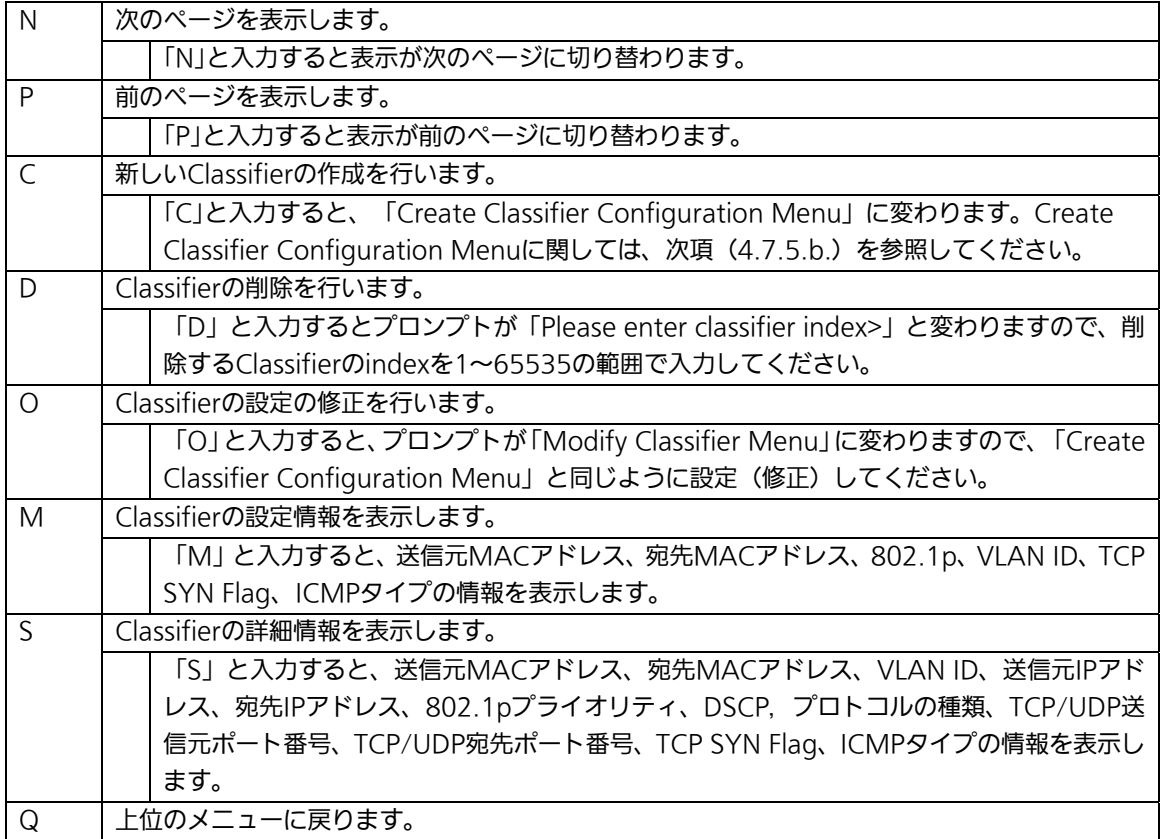

# 4.7.5.b. Classifierの作成(Create Classifier Configuration Menu)

「Classifier Configuration Menu」の画面でコマンド「C」を選択すると図4-7-20のような 「Create Classifier Configuration Menu」の画面になります。この画面ではClassifierの作 成を行います。

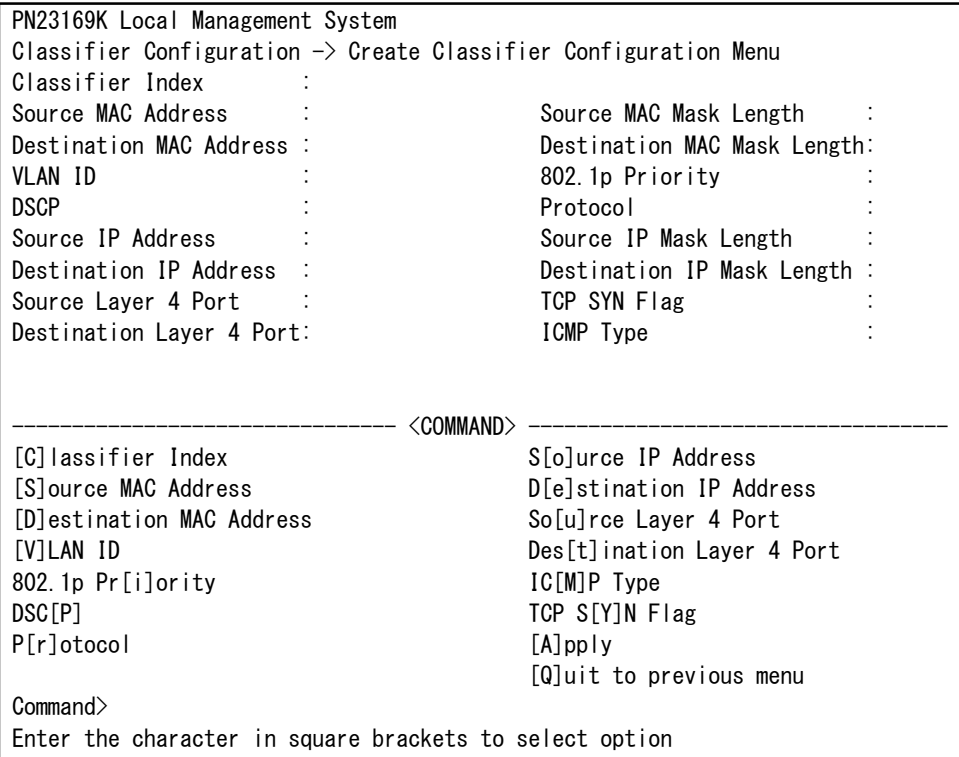

### 図4-7-20 Classifierの作成

 $\overline{\phantom{a}}$ 

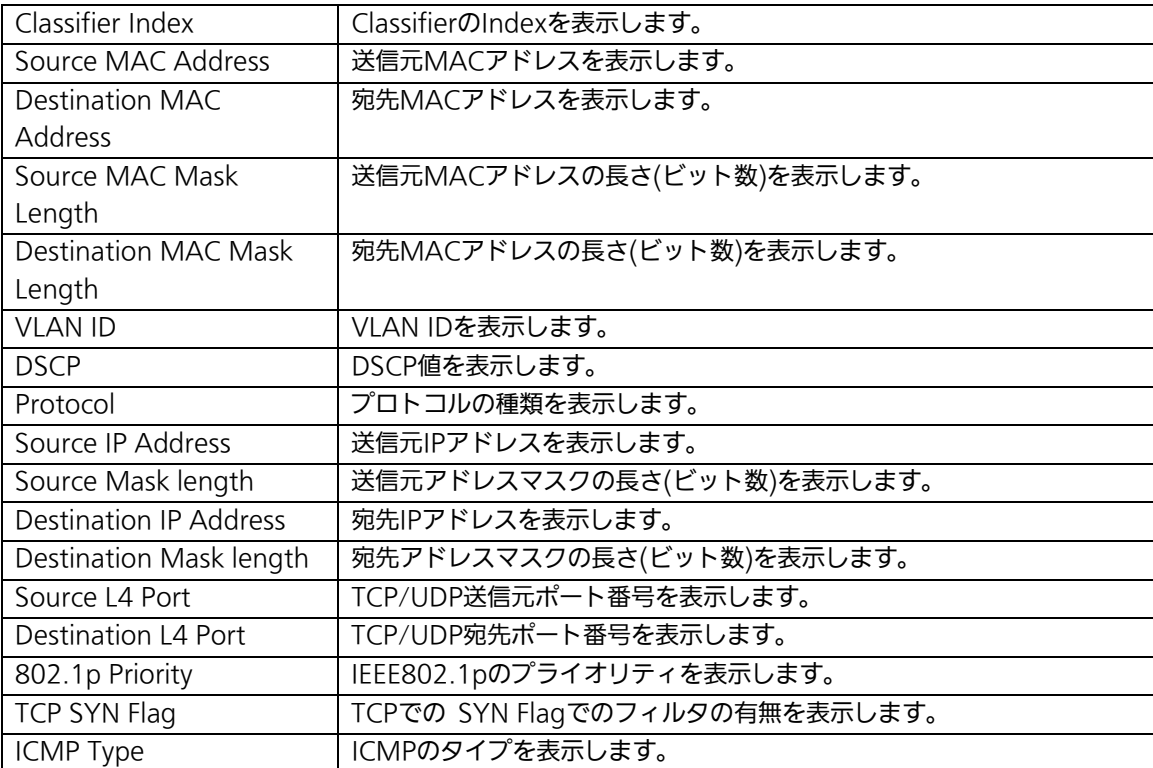

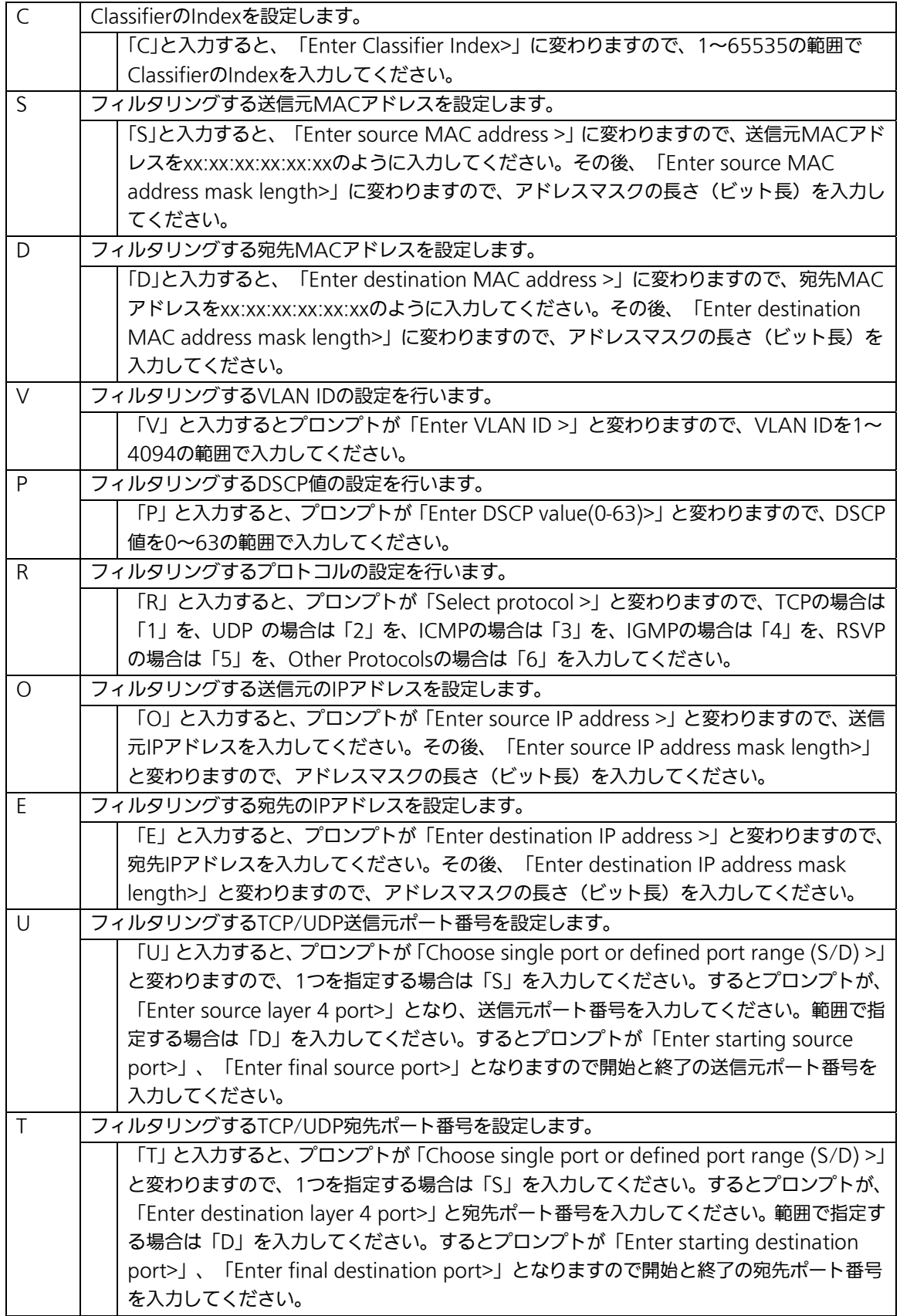

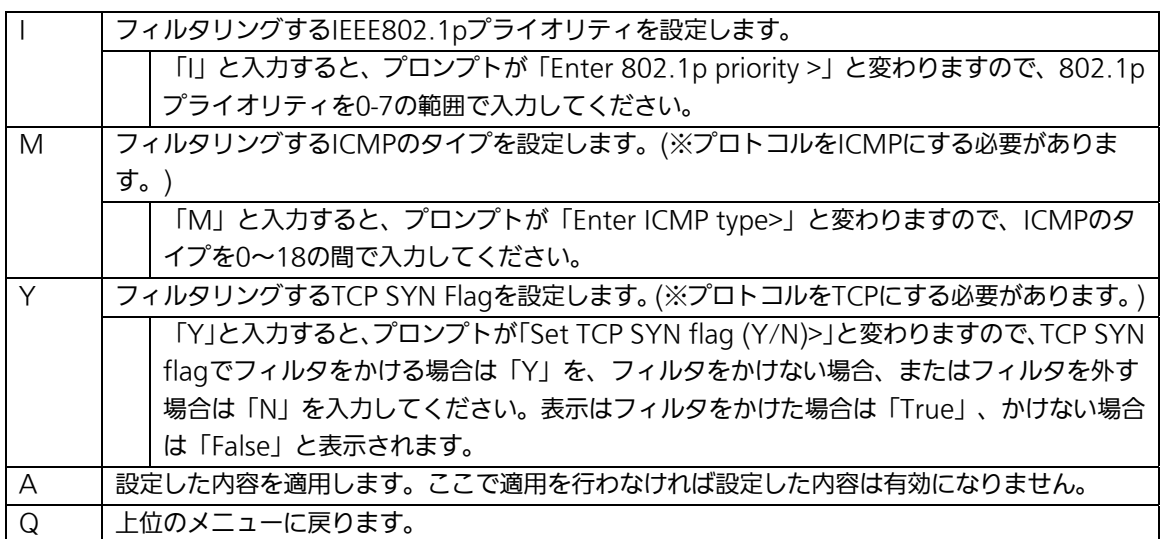

# 4.7.5.c. Classifier設定情報の表示

「Classifier Configuration Menu」の画面でコマンド「M」を選択すると図4-7-21のよう な「More Classifier Information」の画面になります。この画面では4.7.5.a.項の 「Classifier Configuration Menu Classifier」画面で表示されない他の設定情報を参照で きます。

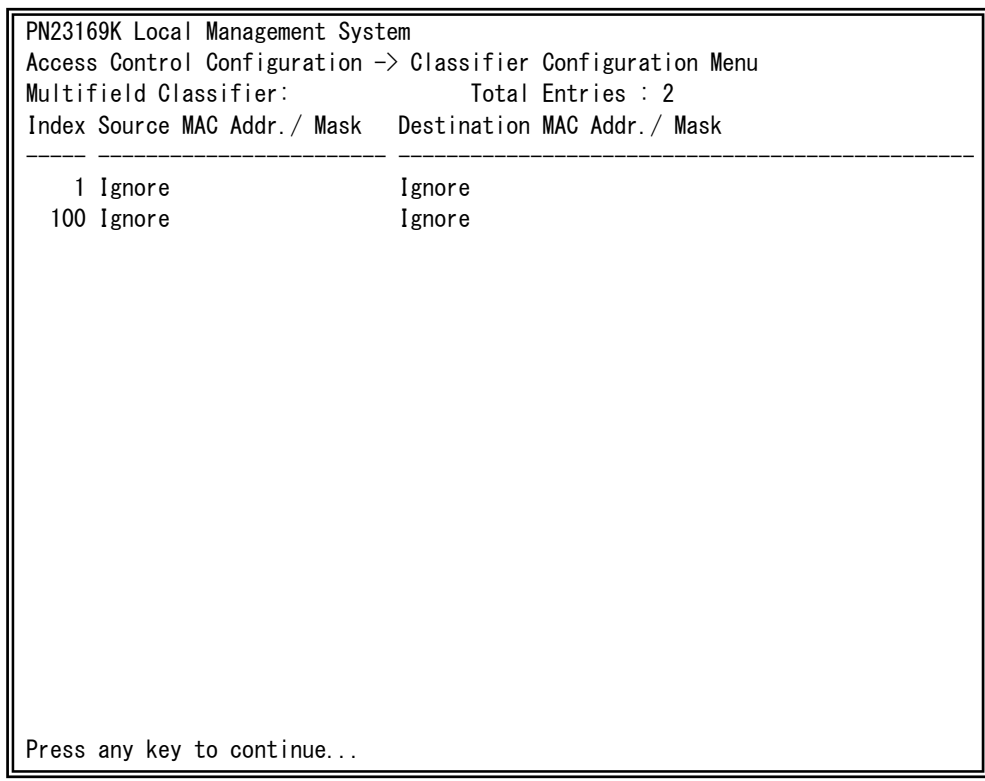

図4-7-21 Classifier設定情報の表示-1

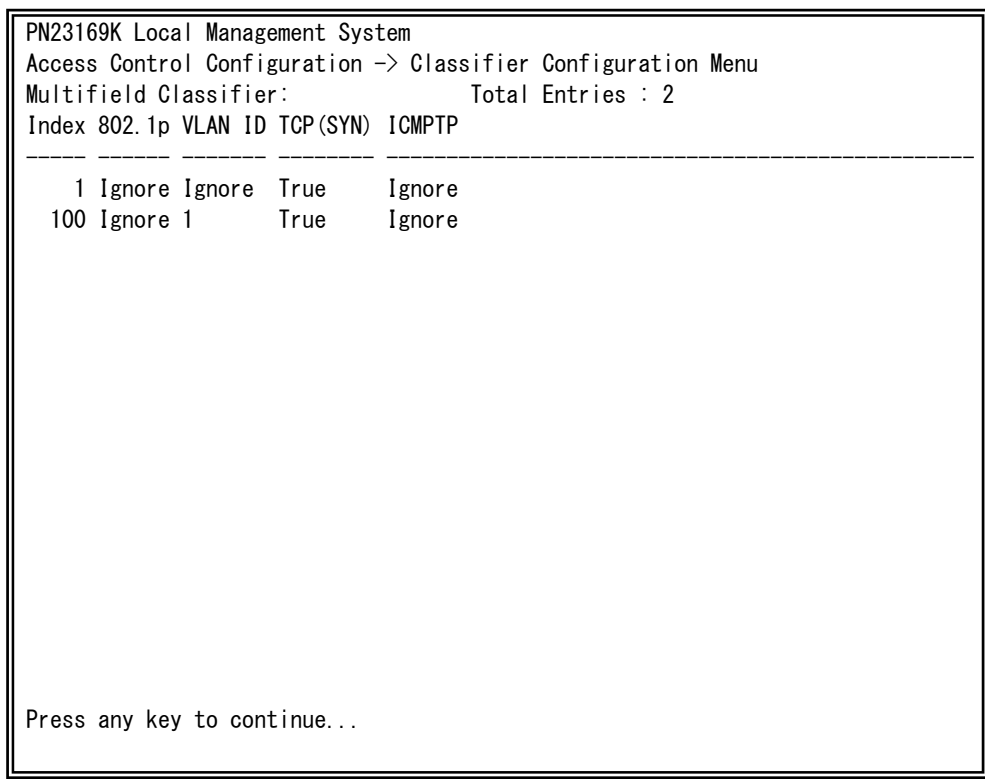

## 図4-7-22 Classifier設定情報の表示-2

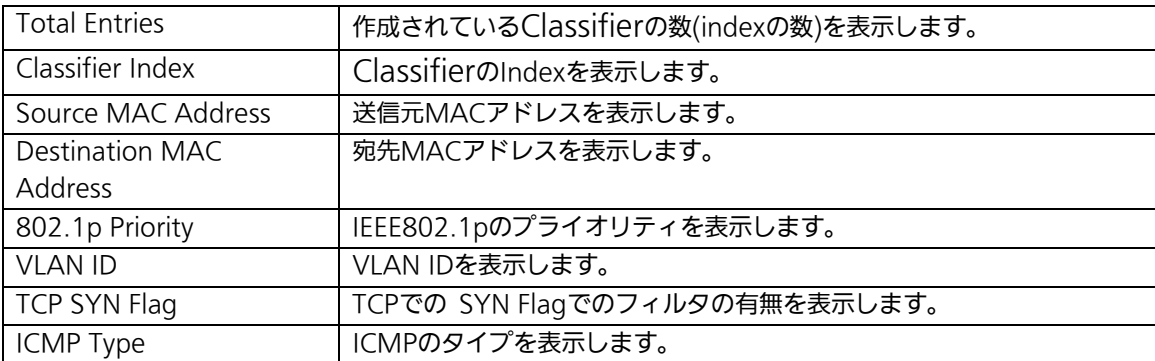

# 4.7.5.d. Classifier詳細情報の表示

## (Show Detailed Entries Information Menu)

「Classifier Configuration Menu」の画面でコマンド「S」を選択すると図4-7-23のような 「Show Detailed Entries Information Menu」の画面になります。この画面ではClassifier の詳細な情報の参照ができます。参照を行うには、Classifierの作成が必要となります。

| PN23169K Local Management System                                            |                      |
|-----------------------------------------------------------------------------|----------------------|
| Classifier Configuration $\rightarrow$ Show Detailed Entry Information Menu |                      |
| Detailed Classifier Information:                                            |                      |
|                                                                             |                      |
| Classifier Index                                                            | 1                    |
| Source MAC Address                                                          | Ignore               |
| Source MAC Address Mask Length                                              | : Ignore             |
| Destination MAC Address                                                     | : Ignore             |
| Destination MAC Address Mask Length:                                        | Ignore               |
| 802.1p Priority                                                             | Ignore               |
| <b>VLAN ID</b>                                                              | Ignore               |
| Source IP Address                                                           | 0.0000               |
| Source IP Address Mask Length                                               | : 32                 |
| Destination IP Address                                                      | $\therefore$ 0.0.0.0 |
| Destination IP Address Mask Length : 32                                     |                      |
| <b>DSCP</b>                                                                 | Ignore               |
| Protocol                                                                    | <b>TCP</b>           |
| Source Layer 4 Port                                                         | Ignore               |
| Destination Layer 4 Port                                                    | Ignore               |
| TCP SYN Flag                                                                | True                 |
| ICMP Type                                                                   | Ignore               |
|                                                                             |                      |
|                                                                             |                      |
| Press any key to continue                                                   |                      |

図4-7-23 Classifier詳細情報の表示

 $\overline{\phantom{a}}$ 

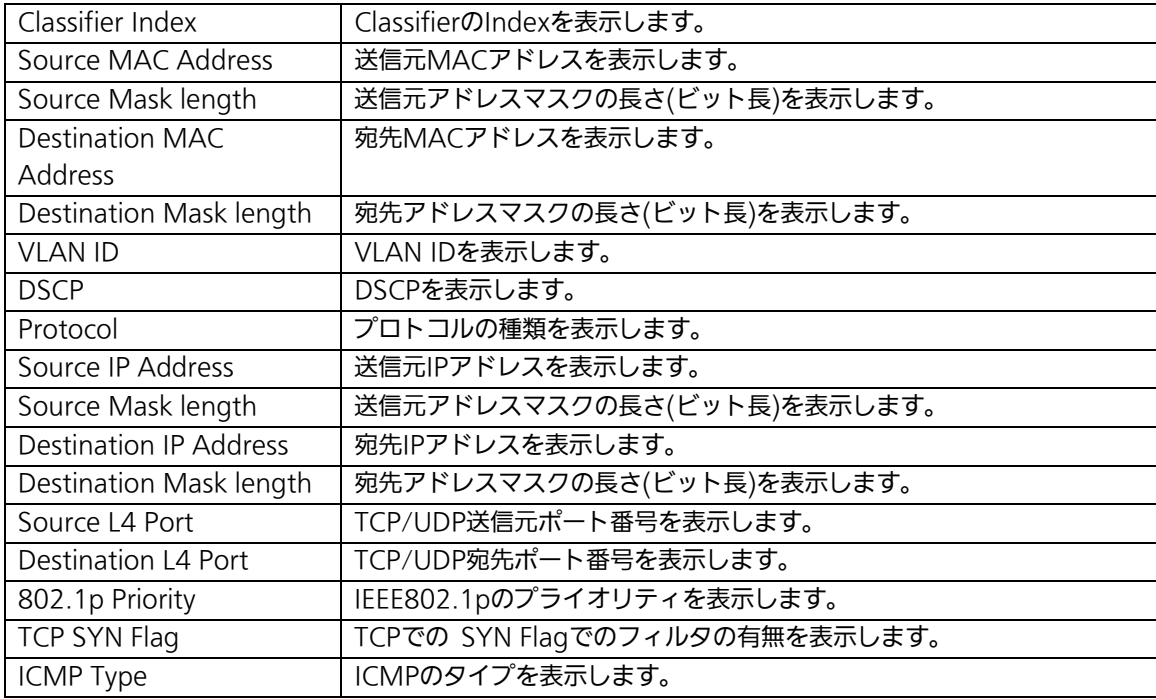

# 4.7.5.e. In-Profile Actionの設定

# (In-Profile Action Configuration Menu)

「Access Control Configuration Menu」の画面でコマンド「I」を選択すると図4-7-24の ような「In-Profile Action Configuration Menu」の画面になります。この画面では In-Profileの設定を行います。

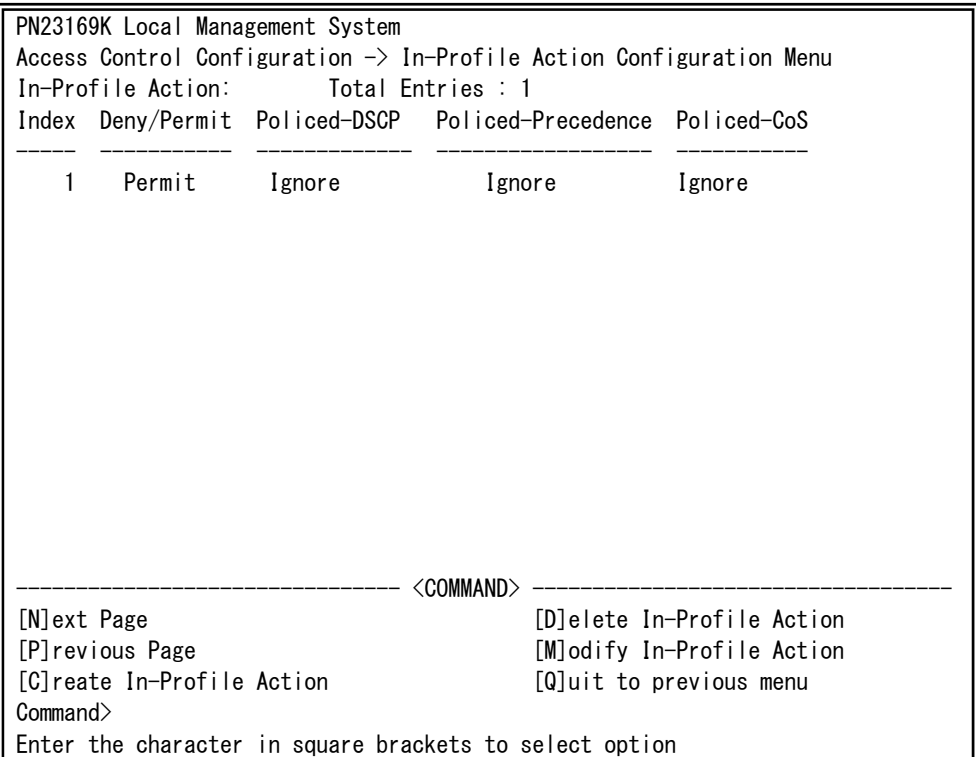

## 図4-7-24 In-Profileの設定

 $\overline{\phantom{a}}$ 

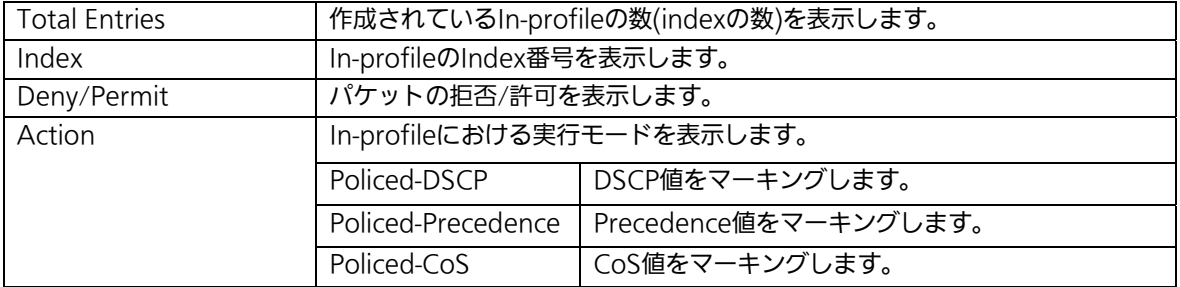

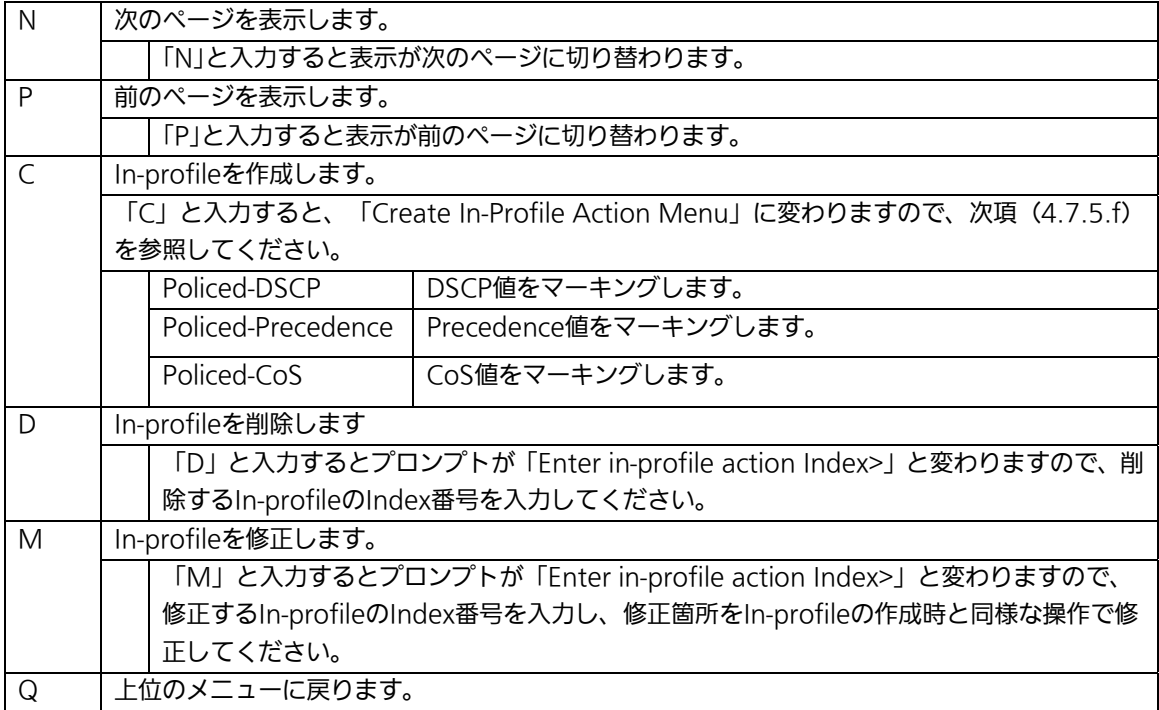

# 4.7.5.f. In-Profile Actionの作成(Create In-Profile Action Menu)

「In-Profile Action Configuration」の画面でコマンド「C」を選択すると図4-7-25のよう な「Create In-Profile Action Menu」の画面になります。この画面ではIn-Profileの作成を 行います。

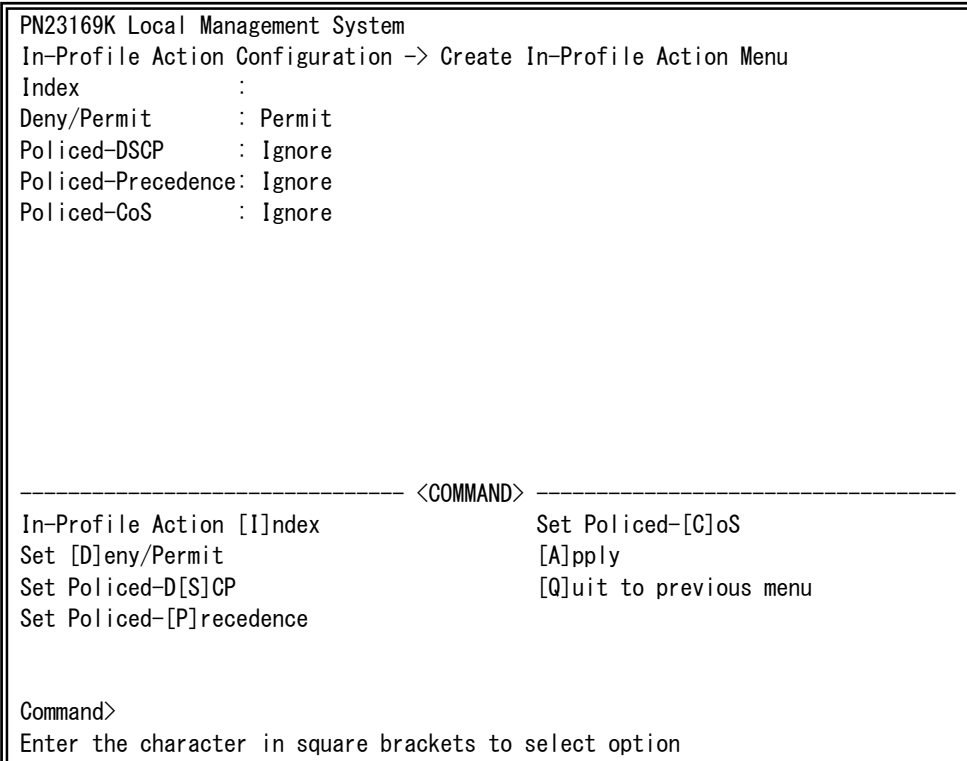

## 図4-7-25 In-Profileの作成

 $\overline{\phantom{a}}$ 

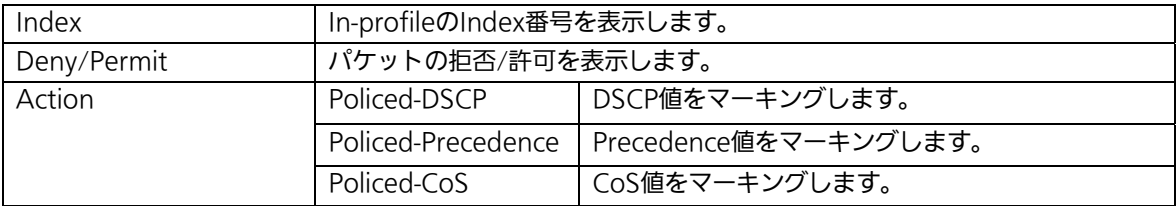

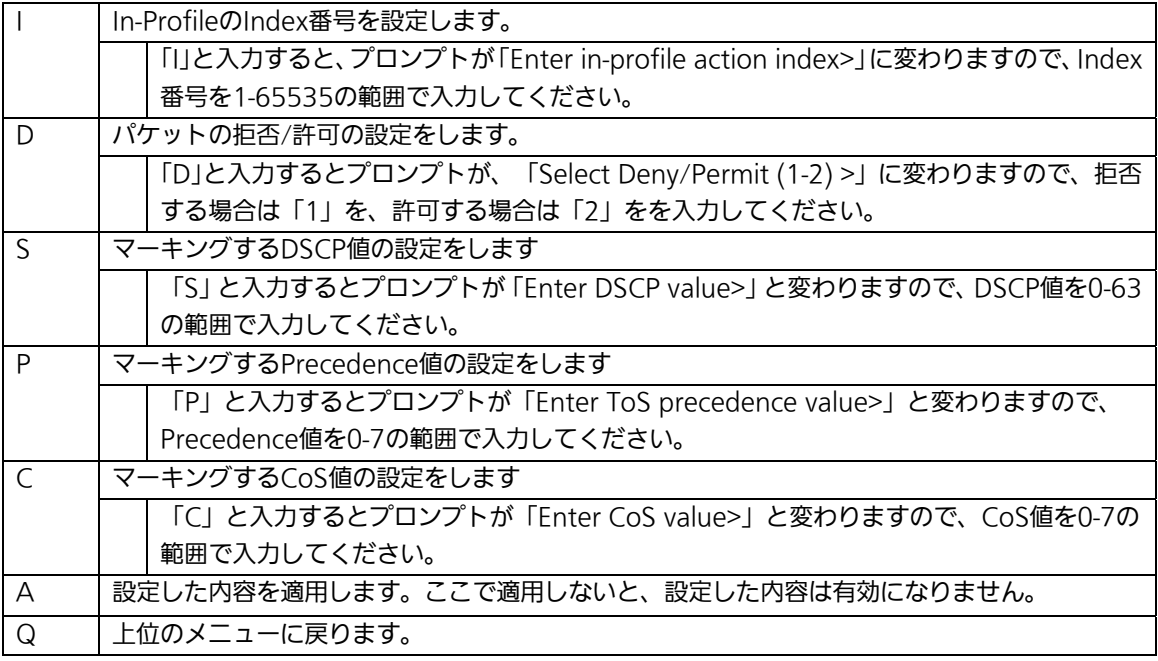
# 4.7.5.g. Out-Profile Actionの設定

# (Out-Profile Action Configuration Menu)

「AccessControl Configuration Menu」の画面でコマンド「O」を選択すると図4-7-26の ような「Out-Profile Action Configuration Menu」の画面になります。この画面では Out-Profileの設定を行います。

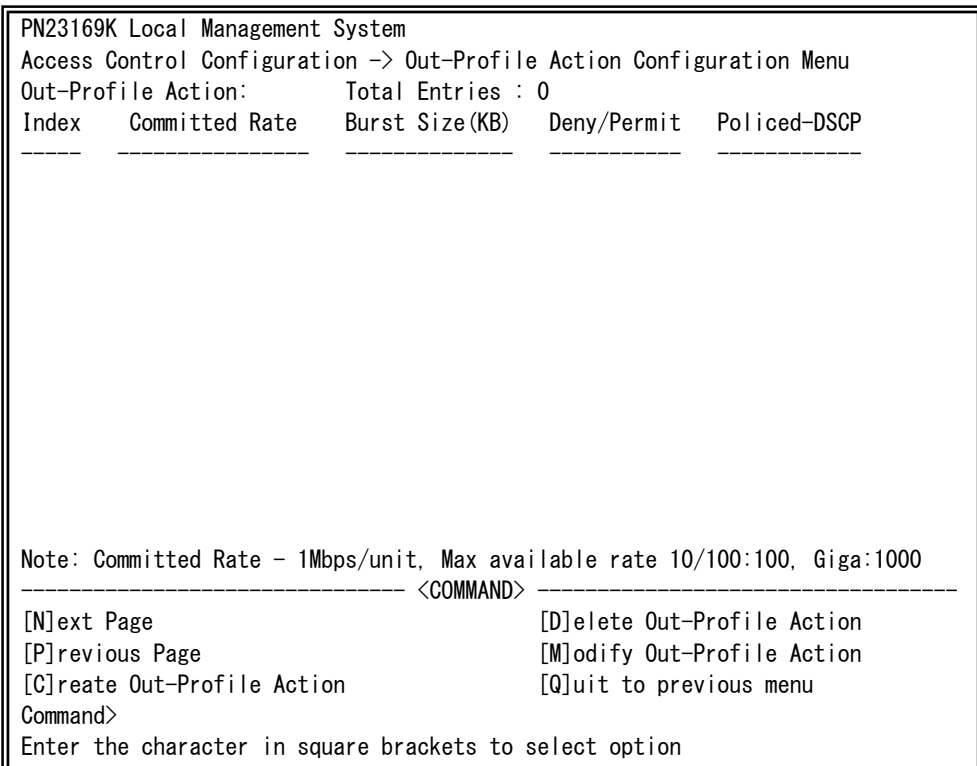

### 図4-7-26 Out-Profileの設定

 $\overline{\phantom{a}}$ 

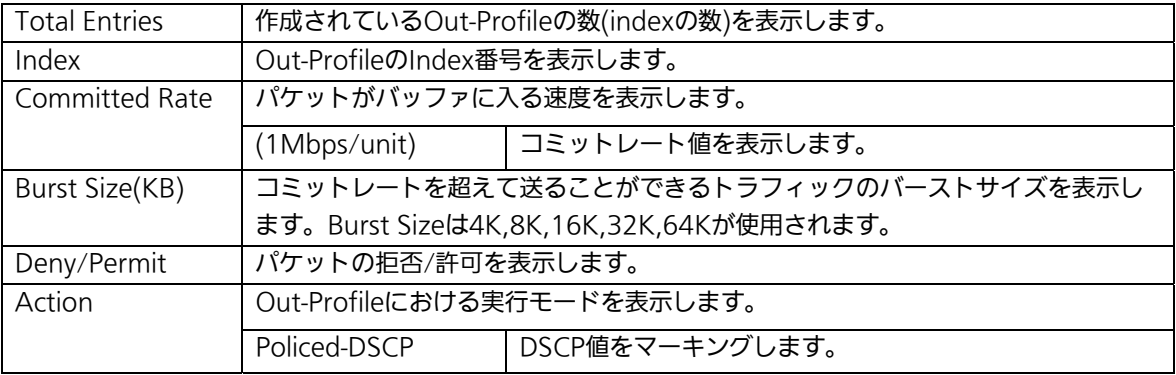

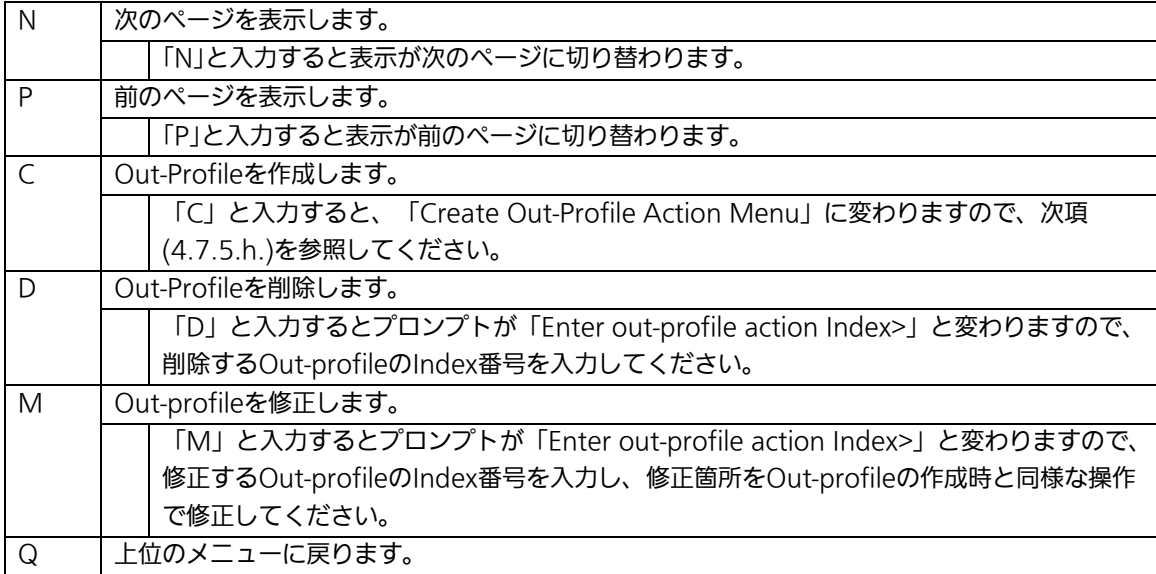

# 4.7.5.h. Out-Profile Actionの作成

# (Create Out-Profile Action Menu)

「Out-Profile Action Configuration」の画面でコマンド「C」を選択すると図4-7-27のよ うな「Create Out-Profile Action Menu」の画面になります。この画面ではOut-Profileの 作成を行います。

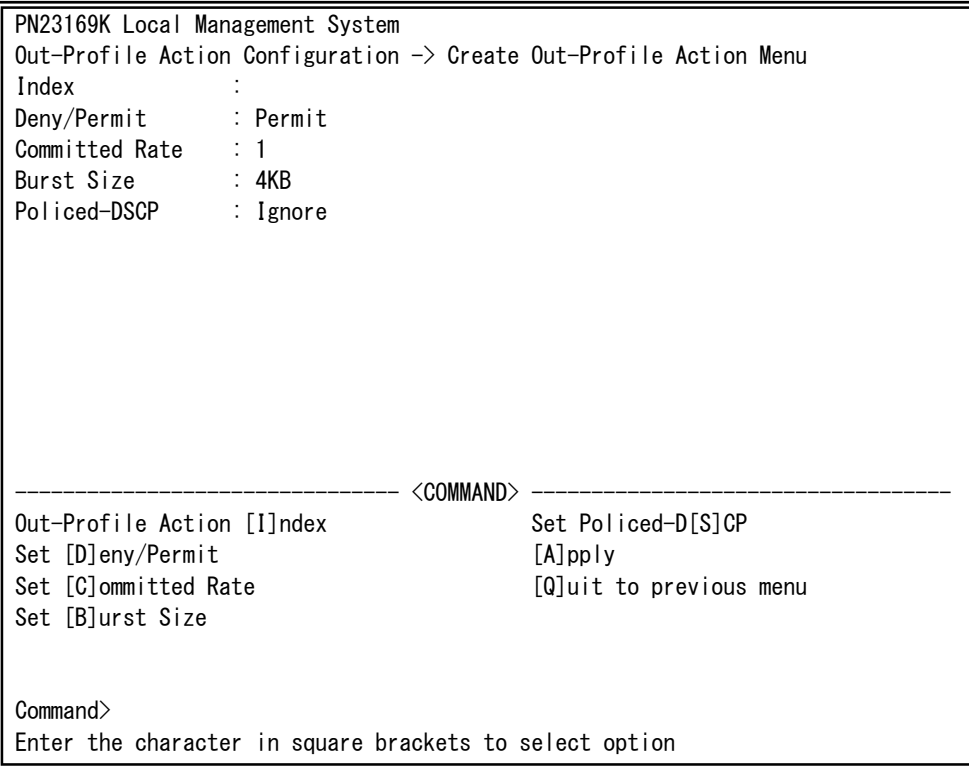

### 図4-7-27 Out-Profileの作成

 $\overline{\phantom{a}}$ 

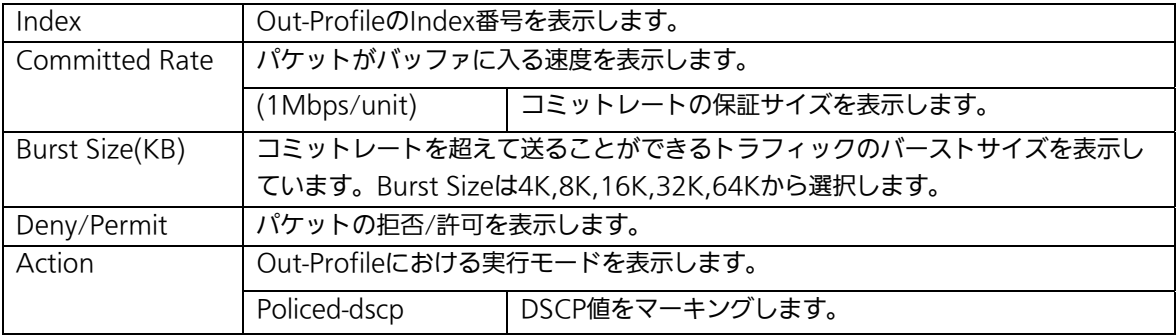

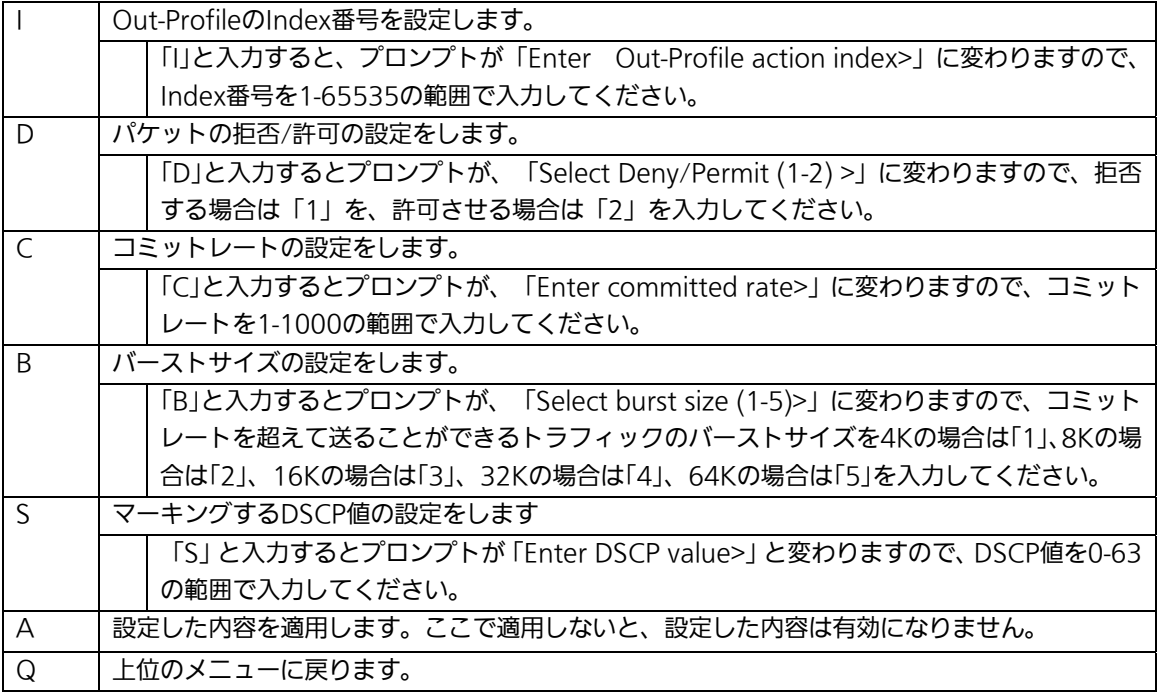

# 4.7.5.i. ポートリストの設定(Port List Configuration Menu)

「Access Control Configuration Menu」の画面でコマンド「L」を選択すると図4-7-28の ような「Port List Configuration Menu」の画面になります。この画面ではAccess Control を適用するポートリストの設定を行います。

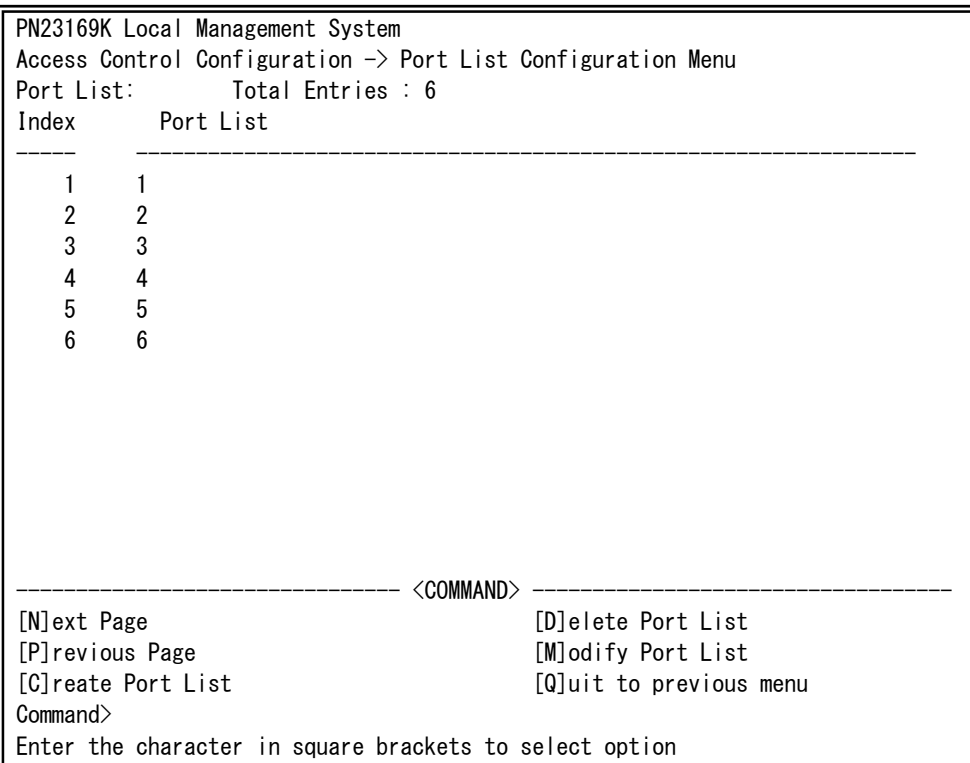

#### 図4-7-28 ポートリストの設定

 $\overline{\phantom{a}}$ 

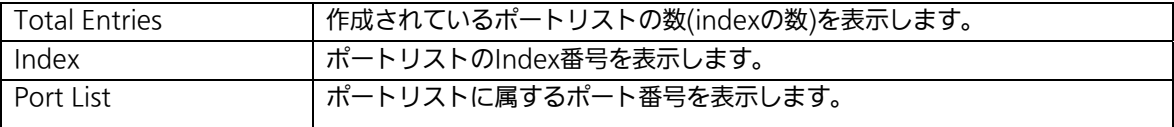

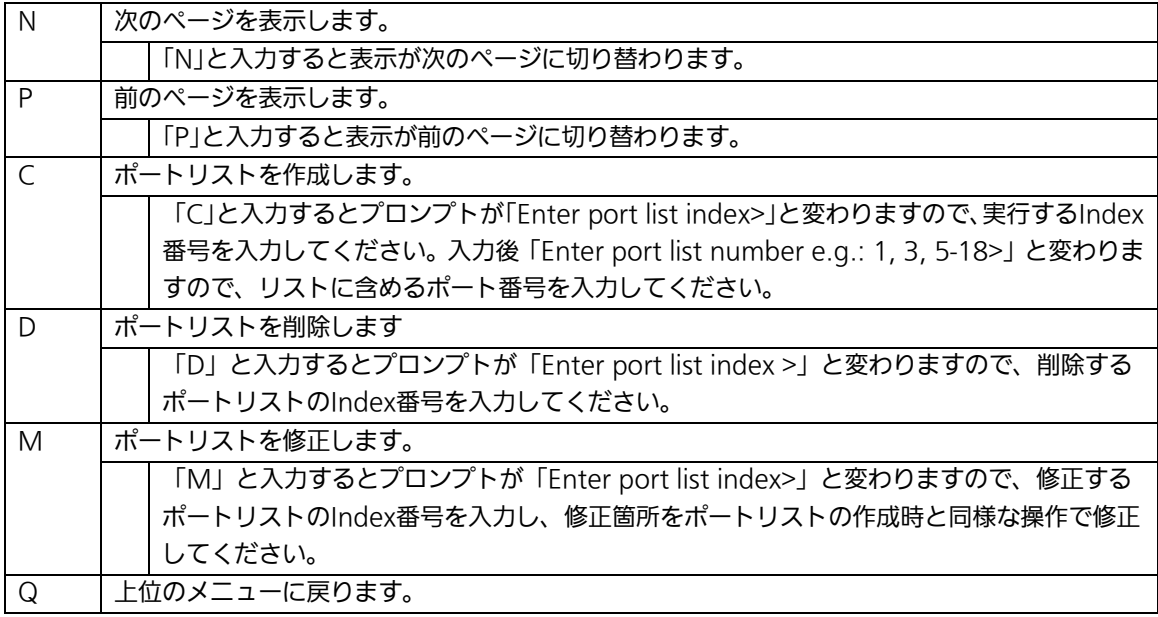

# 4.7.5.j. ポリシーの設定(Policy Configuration Menu)

「Access Control Configuration Menu」の画面でコマンド「P」を選択すると図4-7-29の ような「Policy Configuration Menu」の画面になります。この画面ではポリシーの設定を 行います。

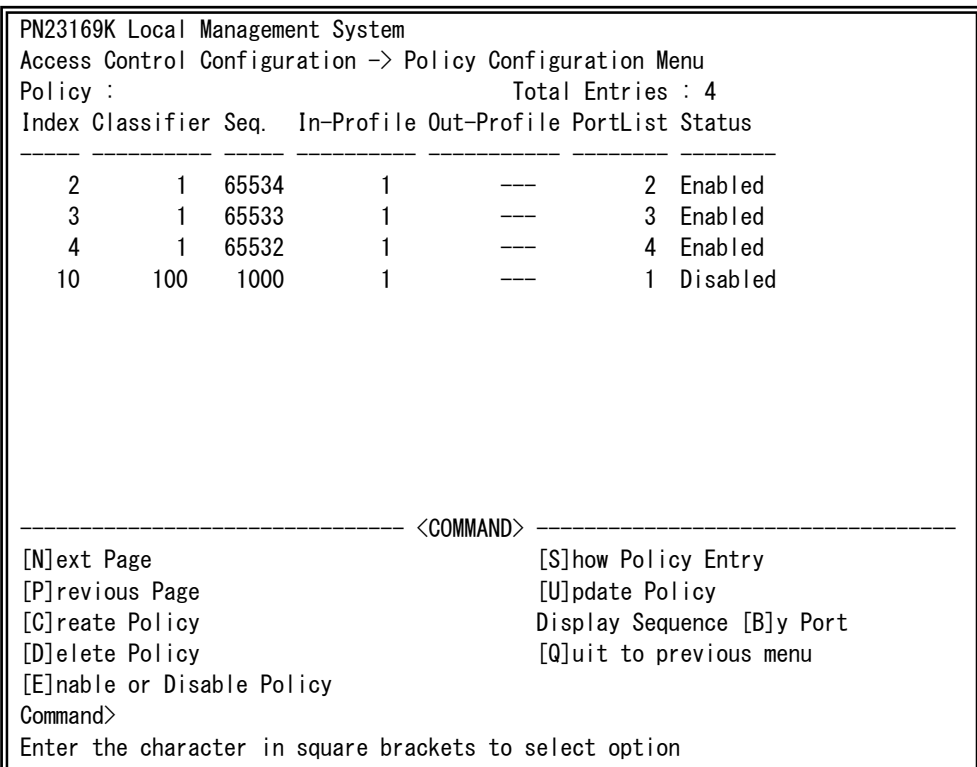

### 図4-7-29 ポリシーの設定

 $\overline{\phantom{a}}$ 

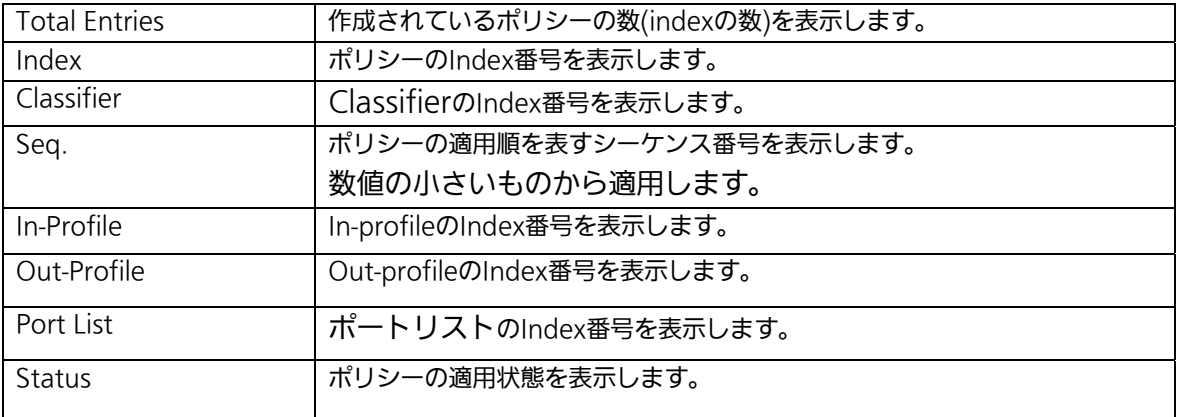

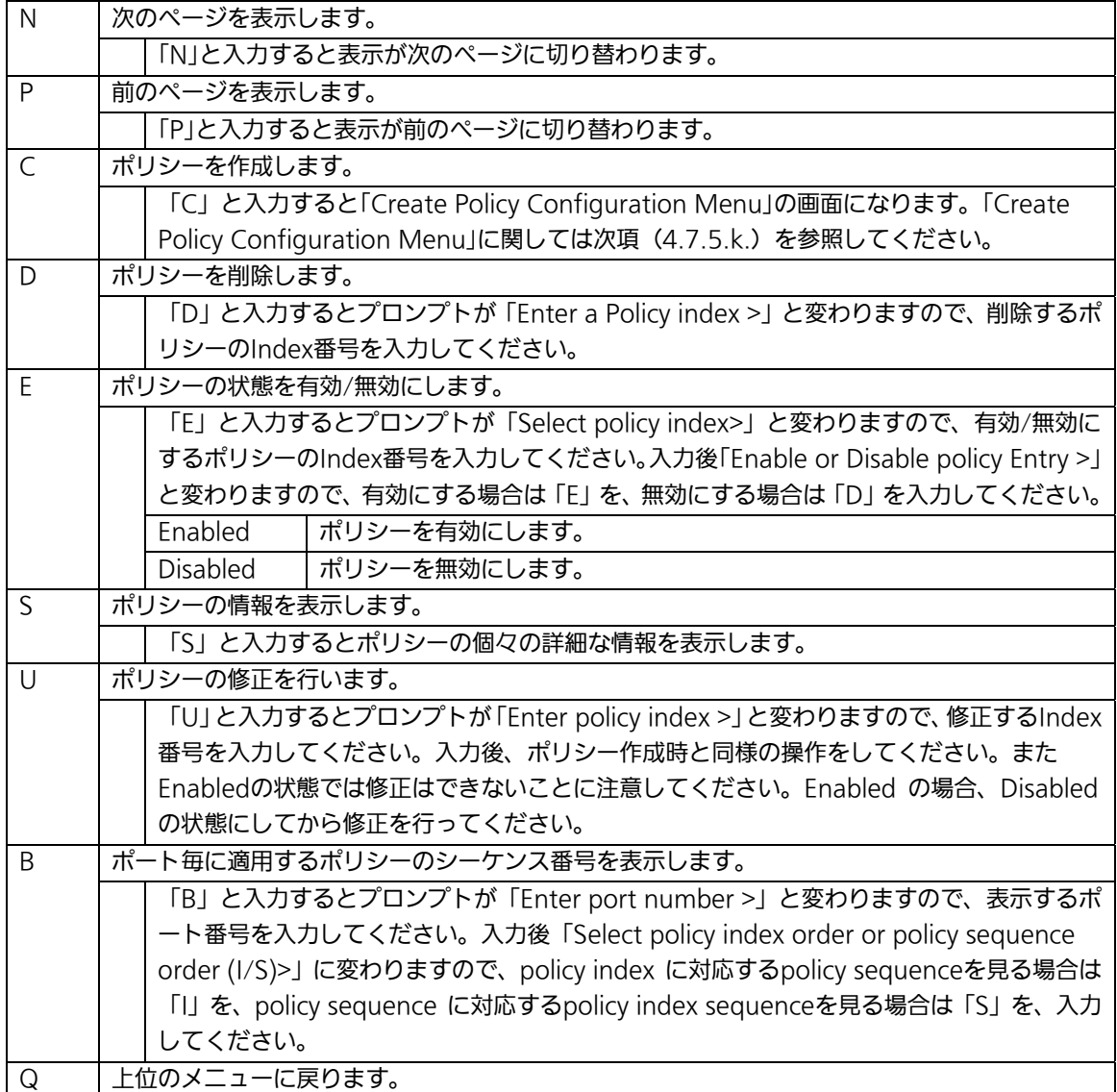

## 4.7.5.k. ポリシーの作成(Create Policy Configuration Menu)

「Policy Configuration Menu」の画面でコマンド「C」を選択すると図4-7-30のような 「Create Policy Configuration Menu」の画面になります。この画面ではポリシーの作成を 行います。

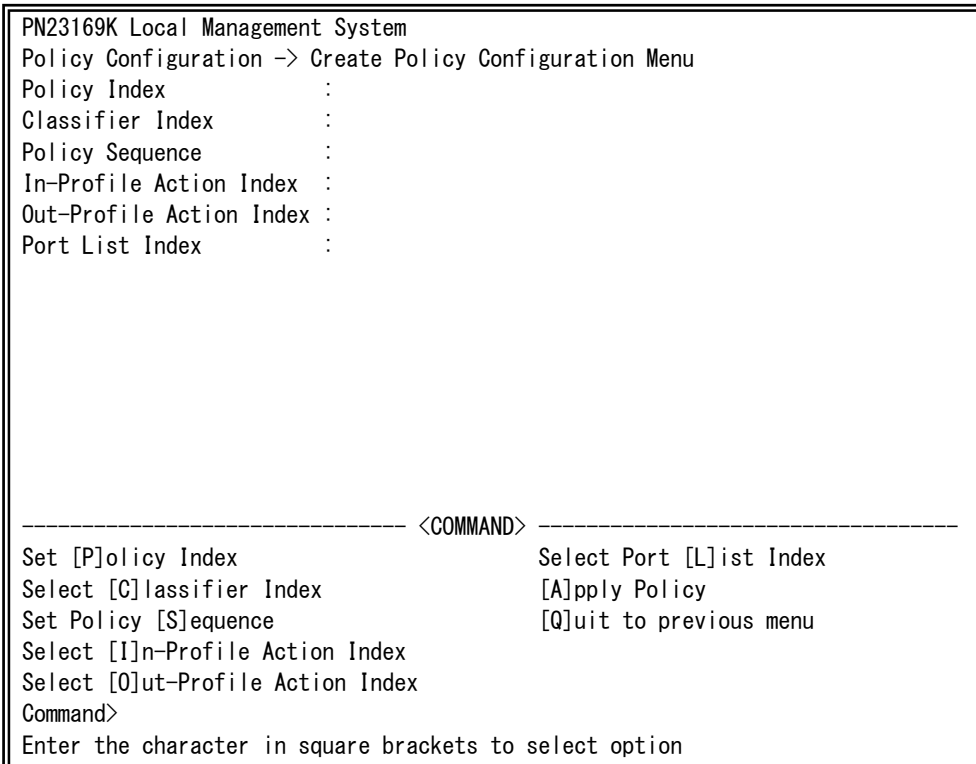

### 図4-7-30 ポリシーの作成

 $\overline{\phantom{a}}$ 

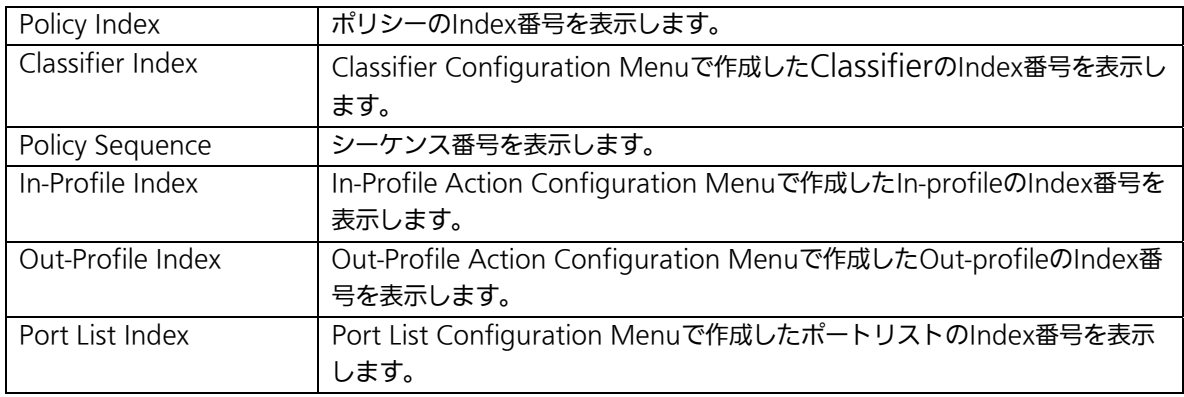

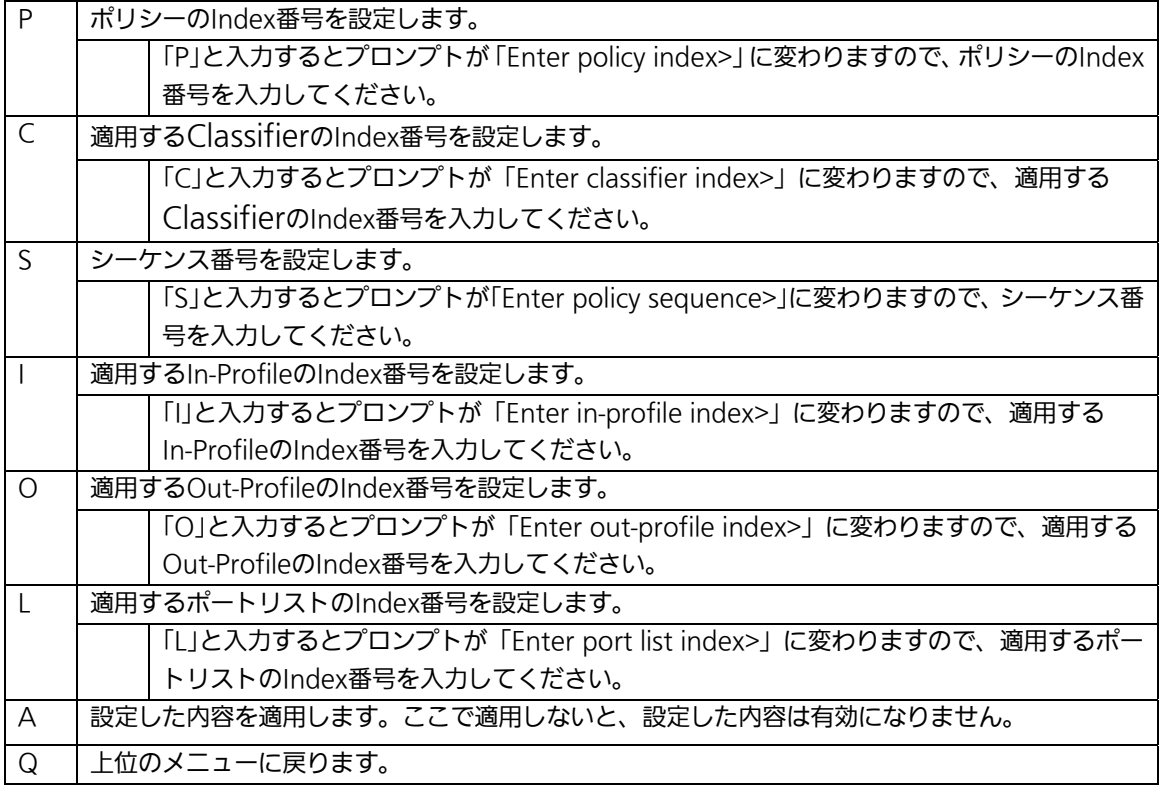

# 4.7.6. QoSの設定(Quality of Service Configuration)

「Advanced Switch Configuration Menu」でコマンド「S」を選択すると、図4-7-31のよ うな

「Quality of Service Configuration Menu」の画面になります。ここでは本装置の QoS(Quality of Service)に関する設定が可能です。

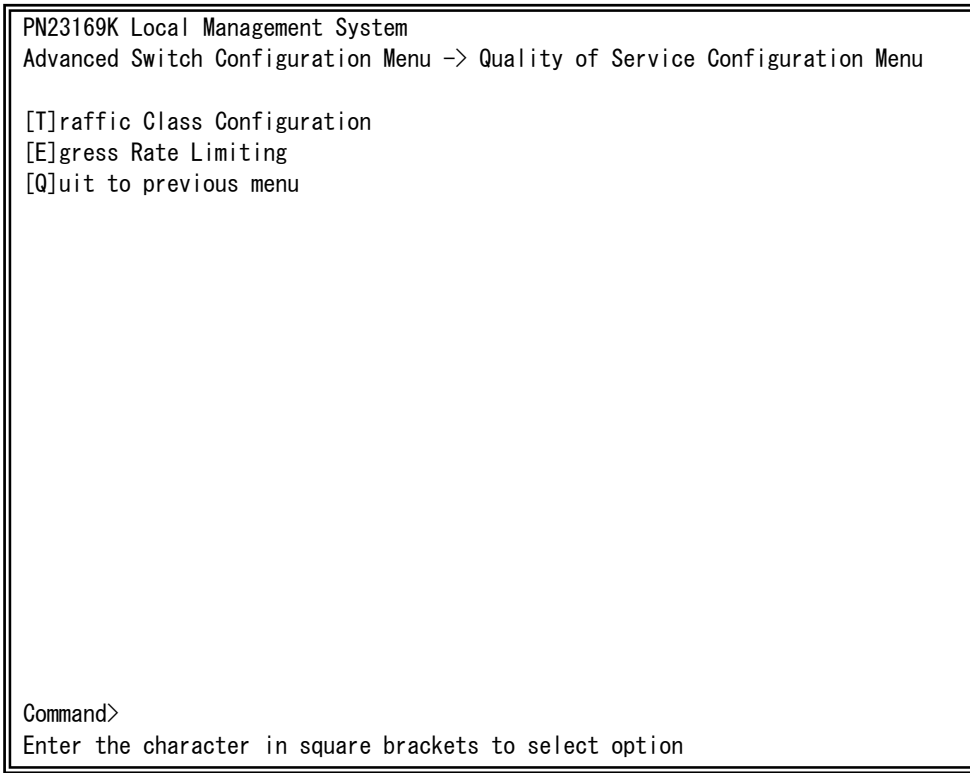

### 図4-7-31 QoSの設定

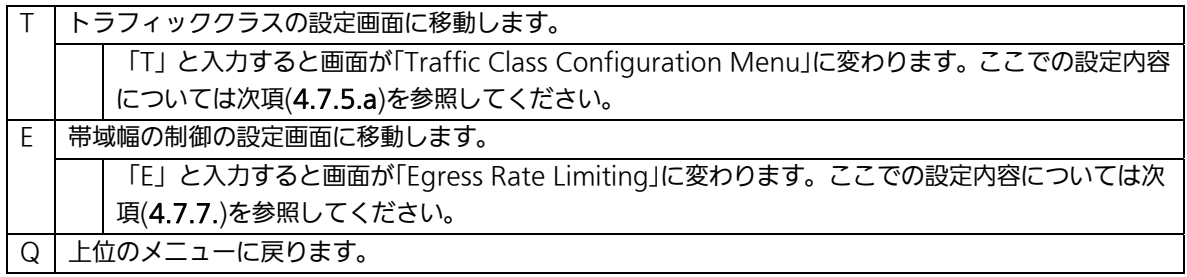

## 4.7.6.a. トラフィッククラスの設定

# (Traffic Class Configuration Menu)

「Quality of Service Configuration Menu」でコマンド「T」を選択すると、図4-7-32のよ うな「Traffic Class Configuration」の画面になります。この画面ではトラフィッククラス の設定を行ないます。

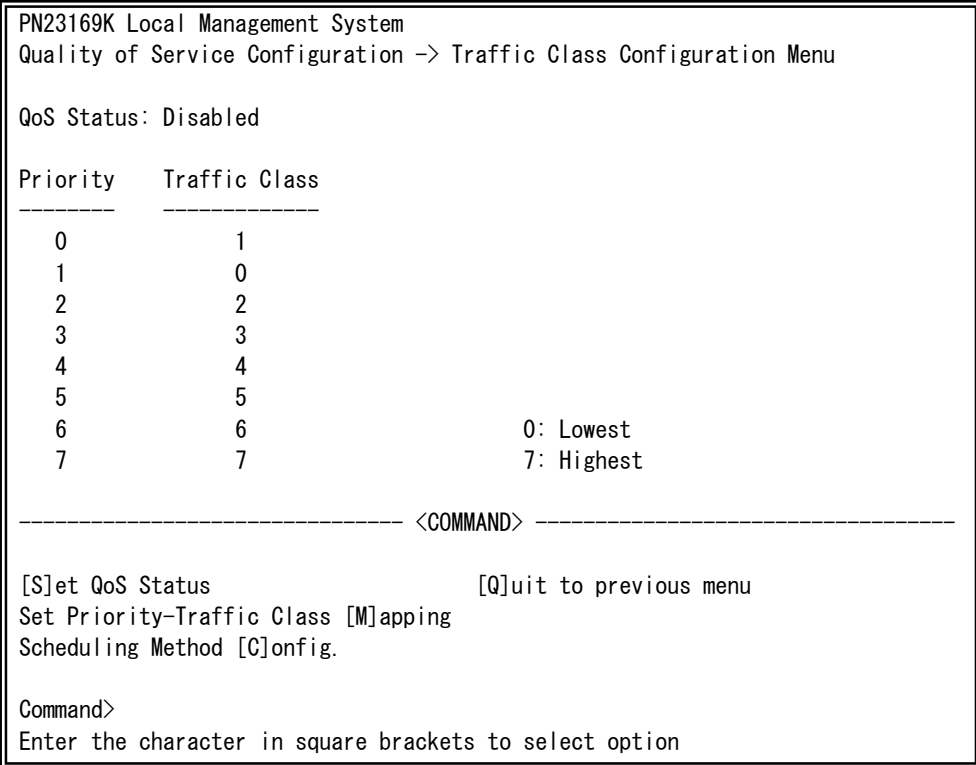

### 図4-7-32 トラフィッククラスの設定

 $\overline{\phantom{a}}$ 

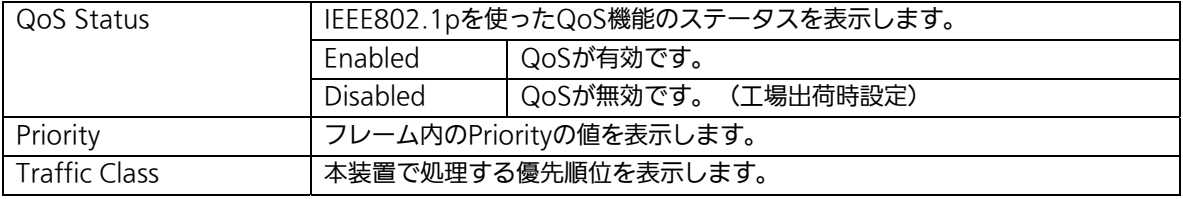

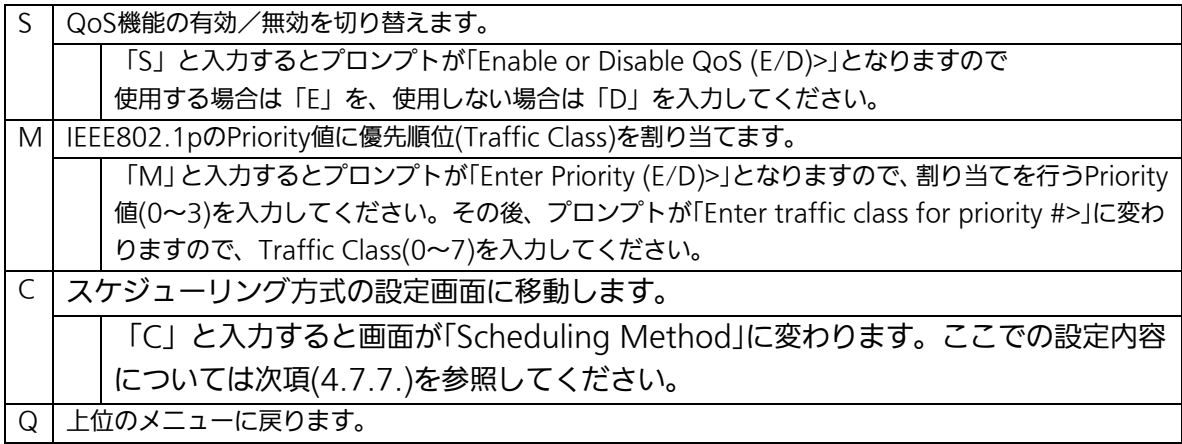

# 4.7.6.b. スケジューリング方式の設定(Scheduling Method)

「Quality of Service Configuration Menu」でコマンド「C」を選択すると、図4-7-33の ような「Scheduling Method」の画面になります。この画面ではスケジューリング方式の設 定を行ないます。

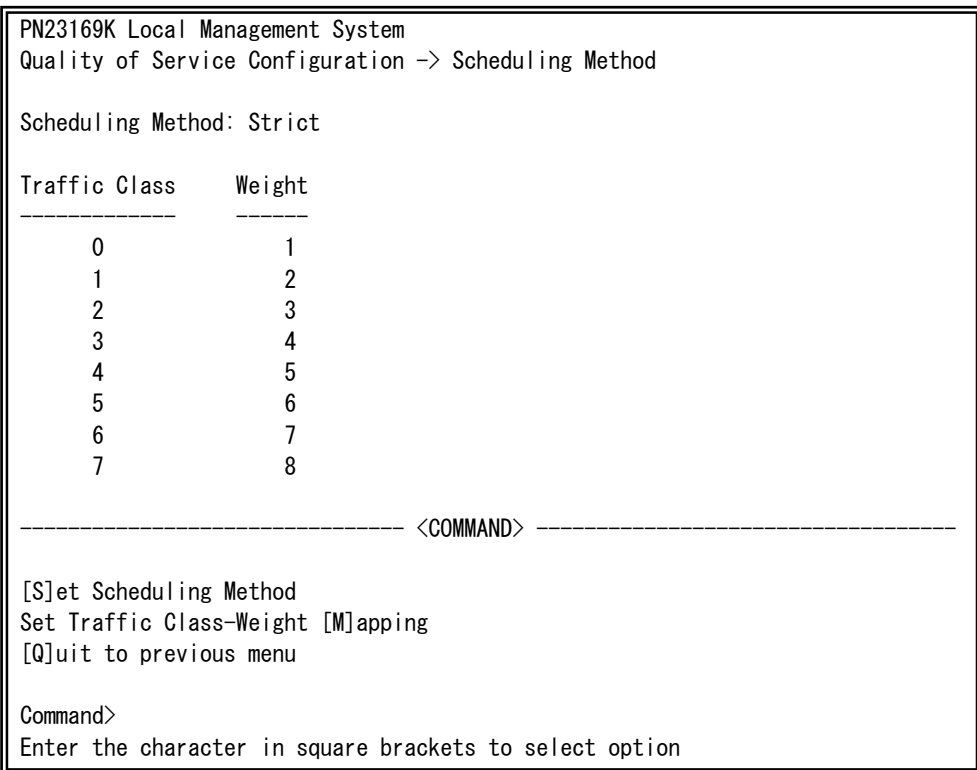

### 図4-7-33 スケジューリング方式の設定

 $\overline{\phantom{a}}$ 

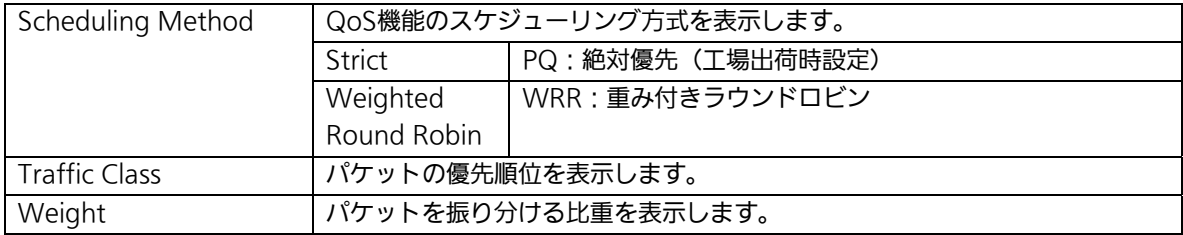

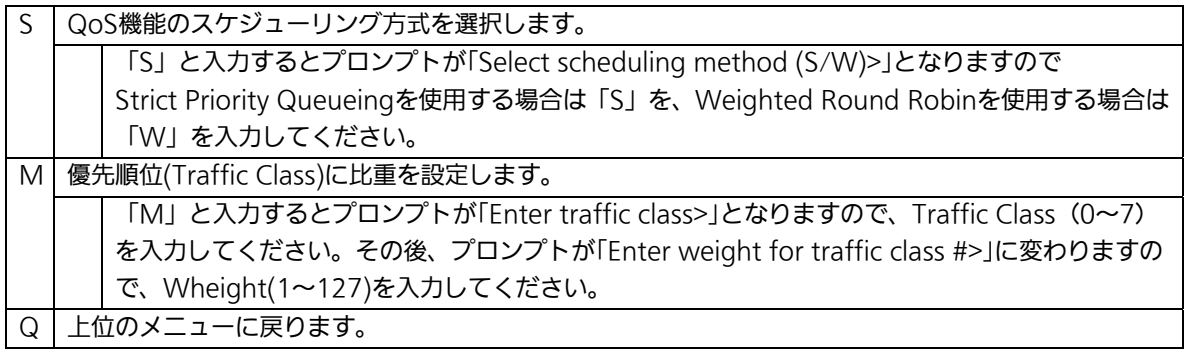

# 4.7.7. 帯域幅の制御設定

## (Egress Rate Limiting Configuration Menu)

「Quality of Service Configuration Menu」の画面でコマンド「C」を選択すると図 4-7-34のような「Egress Rate Limiting Configuration Menu」の画面になります。この画 面では帯域幅の制御設定を行います。

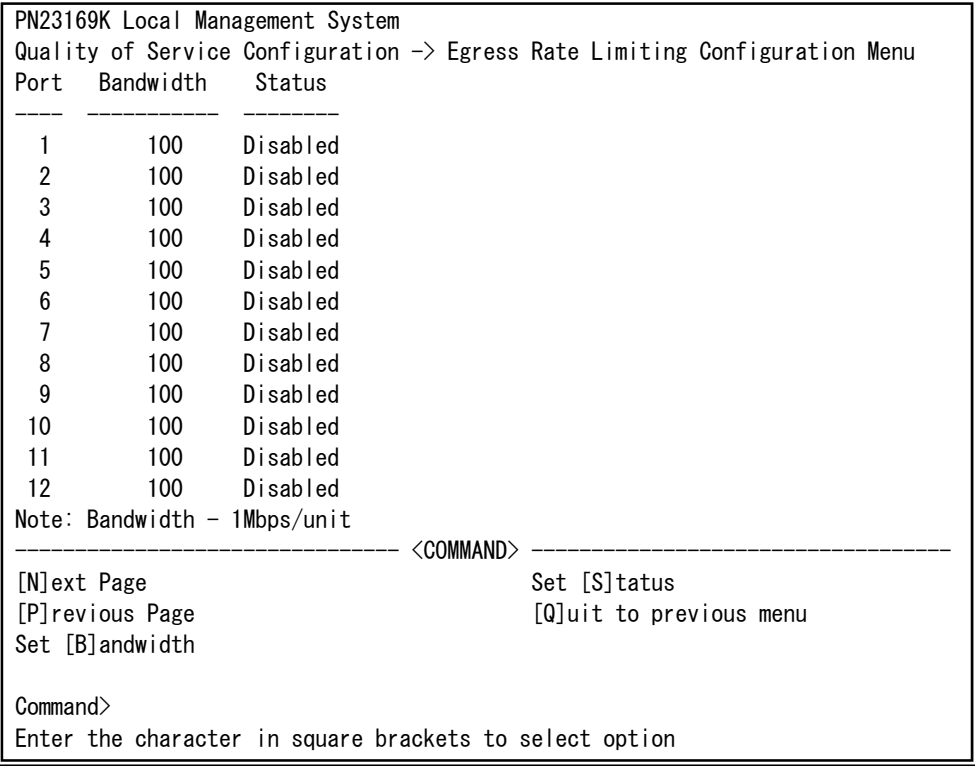

#### 図4-7-34 帯域幅の制御設定

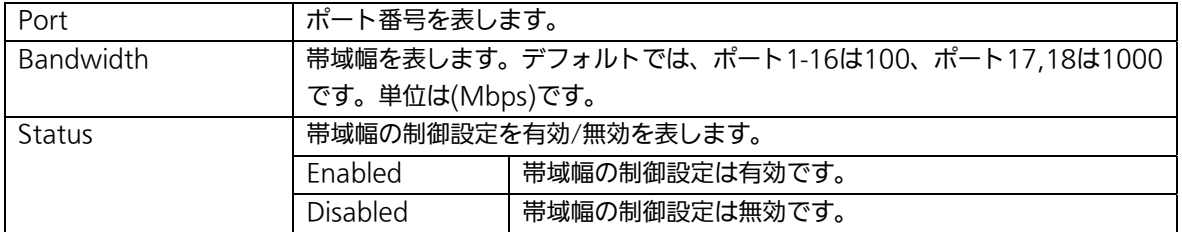

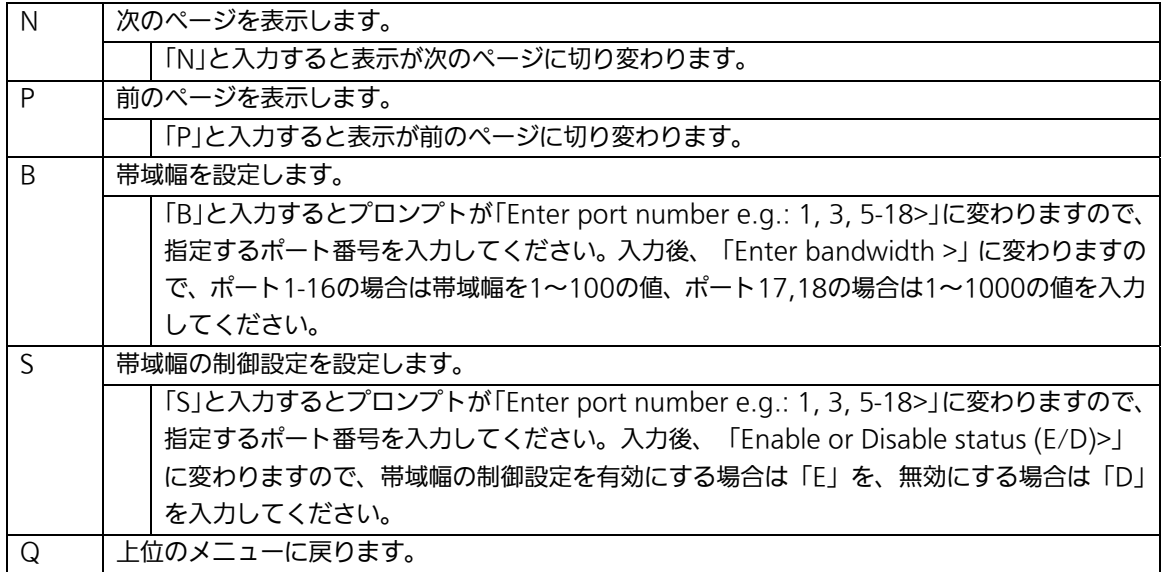

# 4.7.8. ストームコントロール設定

# (Storm Control Configuration Menu)

「Advanced Switch Configuration Menu」でコマンド「o」を選択すると、図4-7-35のよ うな「Storm Control Configuration Menu」の画面になります。Unknown unicast、 Broadcast、Multicastの各ストームコントロールの設定を行います。

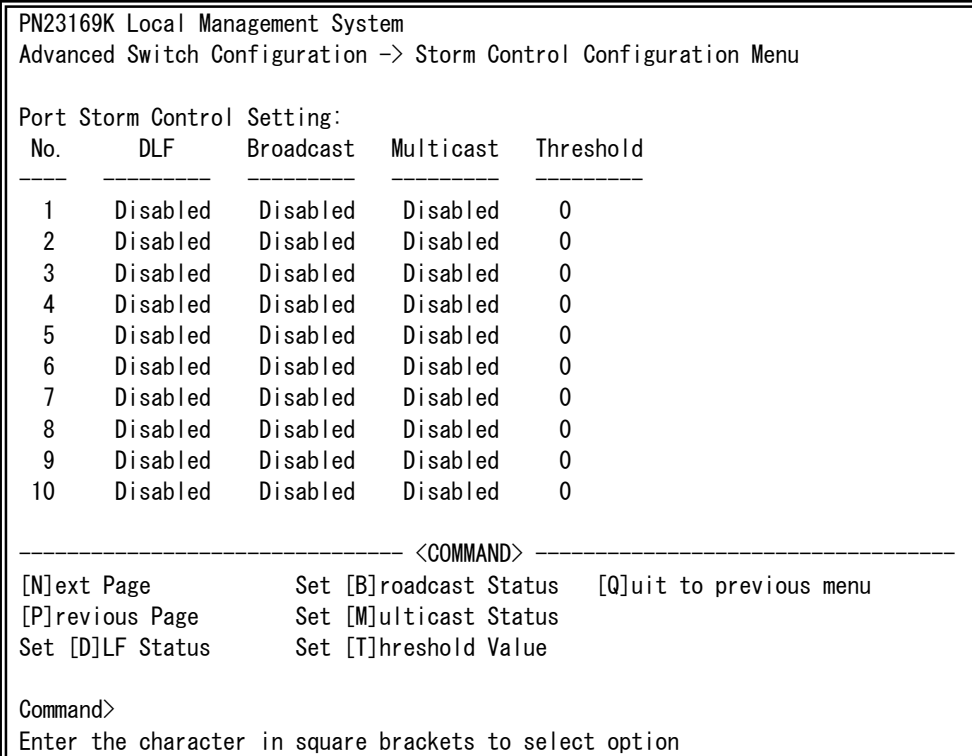

### 図4-7-35 ストームコントロールの設定

 $\overline{\phantom{a}}$ 

#### 画面の説明

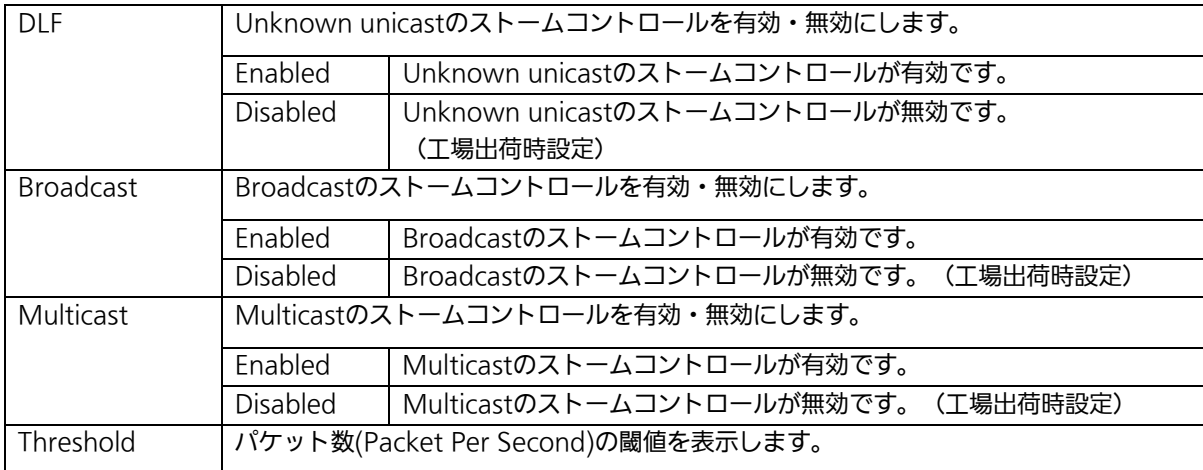

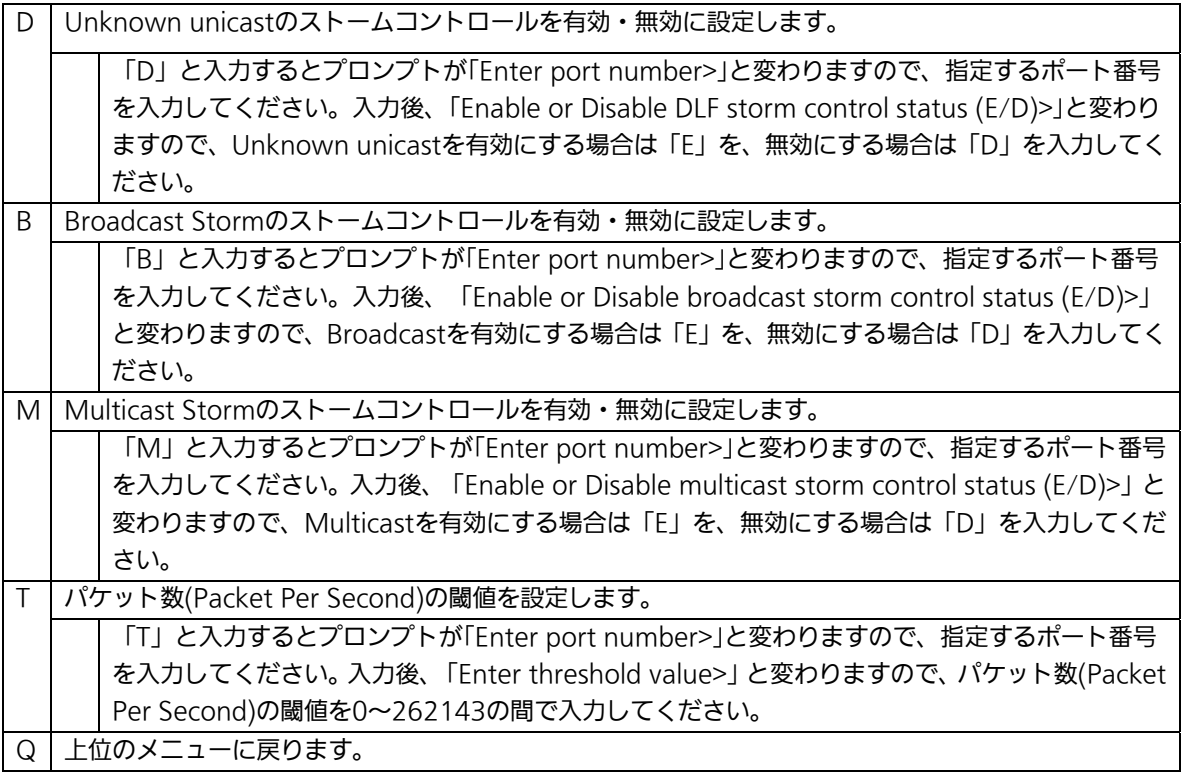

# 4.7.9. IEEE802.1x認証機能

## (802.1x Access Control Configuration)

「Advanced Switch Configuration Menu」でコマンド「x」を選択すると、図4-7-36のよ うな「802.1X Access Control Configuration」の画面になります。この画面では IEEE802.1x準拠の認証機能についての設定を行うことができます。 認証方式はEAP-MD5/TLS/PEAPをサポートしています。

PN23169K Local Management System Advanced Switch Configuration  $\rightarrow$  802.1X Access Control Configuration Menu [P]erUser/MAC Based Access Control Configuration [F]orce Authorized MAC Address Configuration [G]uest/Default VLAN Configuration [S]tatistics [E]AP-Request Configuration [Q]uit to previous menu Command> Enter the character in square brackets to select option

### 図4-7-36 IEEE802.1x認証機能

ご注意:IEEE802.1xポートベース認証機能およびMACベース認証機能を使用する場合、 MAC Learning Menuでポートに学習させない(Disabled)設定との同時使用は できません。

## 4.7.9.a. IEEE802.1xポートベース認証機能の設定

### (IEEE802.1x Port Base Access Control Configuration)

「802.1X Access Control Configuration Menu」でコマンド「p」を選択すると、図 4-7-37のような「802.1x Port Base Access Control Configuration」の画面になります。 この画面ではIEEE802.1x準拠のポートベース認証機能についての設定を行うことができ ます。

認証方式はEAP-MD5/TLS/PEAPをサポートしています。

| PN23169K Local Management System                                                         |                     |                                 |  |  |
|------------------------------------------------------------------------------------------|---------------------|---------------------------------|--|--|
| Advanced Switch Configuration $\rightarrow$ Port Based Access Control Configuration Menu |                     |                                 |  |  |
|                                                                                          |                     |                                 |  |  |
| Port Status : Authorized Muthorized MAC Address: --:--:--:--:---:--                      |                     |                                 |  |  |
| Operational Control Direction : Both                                                     |                     |                                 |  |  |
| Administrative Control Direction: Both                                                   |                     |                                 |  |  |
| Per Port Re-auth : Disabled                                                              |                     |                                 |  |  |
| Current PVID : 1                                                                         |                     | Dynamic VLAN : Disabled         |  |  |
| Guest Access Mode : Both                                                                 |                     |                                 |  |  |
| Transmit Period : 30                                                                     | seconds Max Request | $\therefore$ 2                  |  |  |
| Supplicant Timeout : 30 seconds Quiet Period : 60 seconds                                |                     |                                 |  |  |
| Serv Timeout : 30 seconds Re-auth Period : 3600 seconds                                  |                     |                                 |  |  |
| Guest VLAN ID : ----<br>Default VLAN ID                                                  |                     |                                 |  |  |
|                                                                                          |                     |                                 |  |  |
| [N]ext Page [T]ransmission Period R[e]-auth Period                                       |                     |                                 |  |  |
| Pre[v]ious Page                                                                          |                     | Q[u]iet Period Re-[a]uth Status |  |  |
| [P]ort No<br>Ma[x]imum Request Initiali[z]e                                              |                     |                                 |  |  |
| Port Auth [M]ode<br>Server Time[o]ut [R]e-auth Initialize                                |                     |                                 |  |  |
|                                                                                          |                     |                                 |  |  |
| Port Ctrl [D]irection Gue[s]t Access Mode Force Auth MAC T[i]meout                       |                     |                                 |  |  |
| Num[b]er of Supplicant [G]uest VLAN ID [Q]uit to previous menu                           |                     |                                 |  |  |
| De[f]ault VLAN ID D[y]namic VLAN Status                                                  |                     |                                 |  |  |
| Command                                                                                  |                     |                                 |  |  |
| Enter the character in square brackets to select option                                  |                     |                                 |  |  |

図4-7-37 IEEE802.1xポートベース認証機能の設定

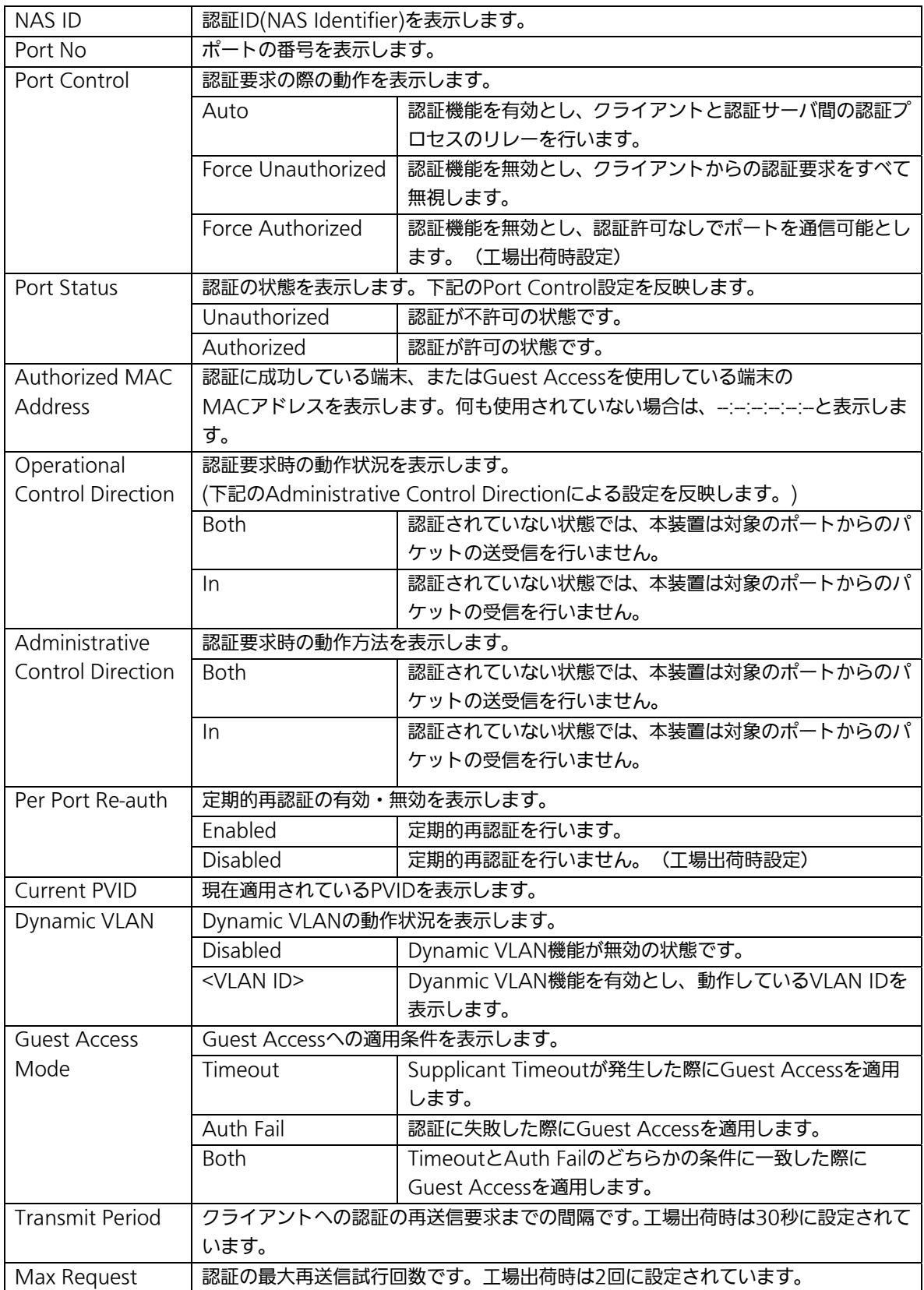

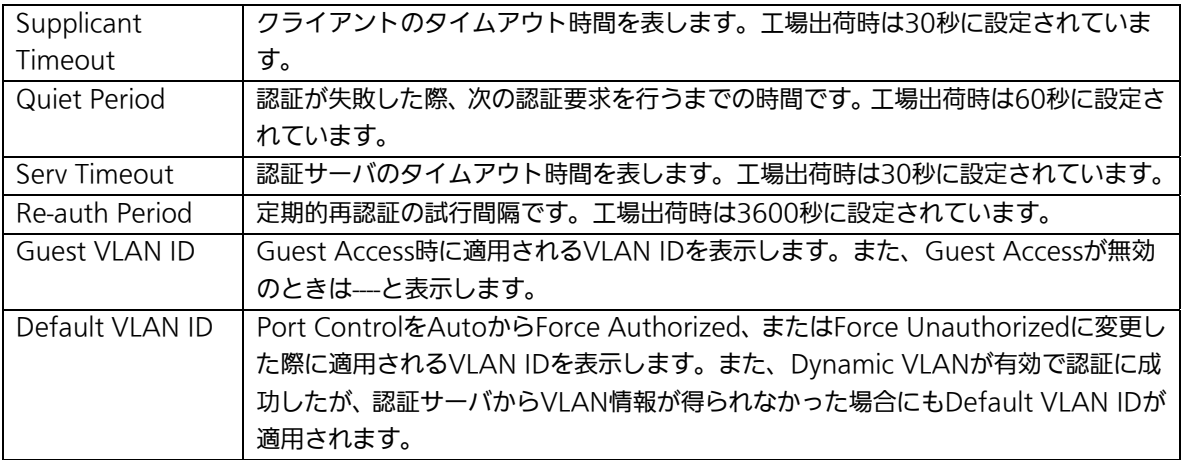

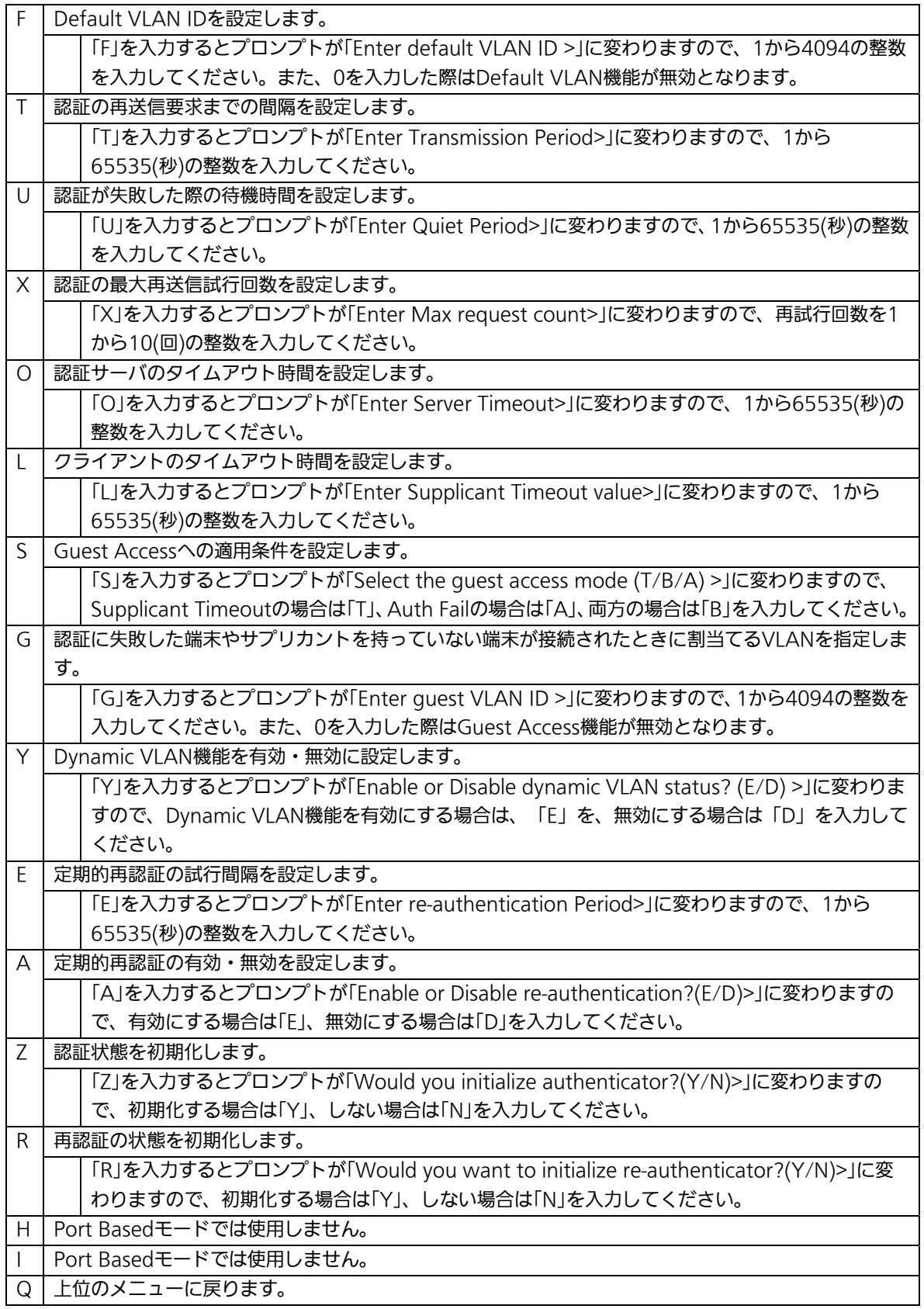

ご注意:弊社スイッチはRADIUSパケットに含まれる"Attribute 81:Tunnel Private Group Id"の値を参照してVLAN IDを割当てます。

### 4.7.9.b. MACベース認証機能の設定

### (MAC Base Access Control Configuration)

「802.1x Port Base Access Control Configuration」でコマンド「M」を選択すると、プ ロンプトが「Select the Port based or MAC based auth mode (P/M) >」に変わりま すので、「M」を選択してください。図4-7-38のような「MAC Based Access Control Configuration Menu」の画面になります。この画面ではMACベース認証機能についての 設定を行うことができます。認証方式はEAP-MD5/TLS/PEAPをサポートしています。

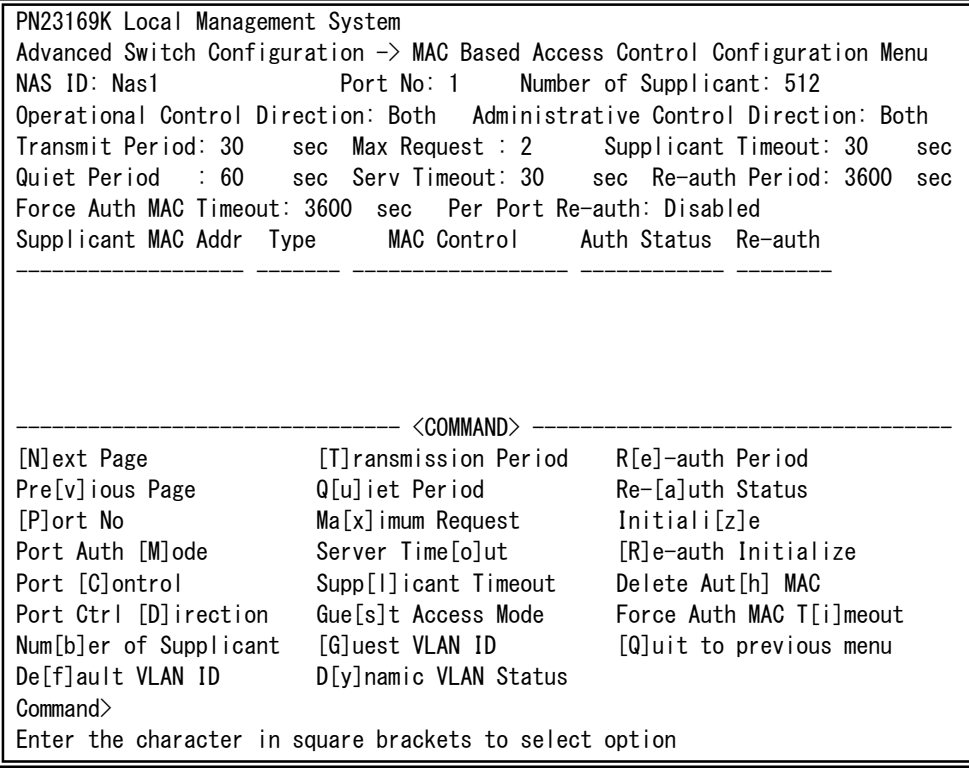

### 図4-7-38 MACベース認証機能の設定

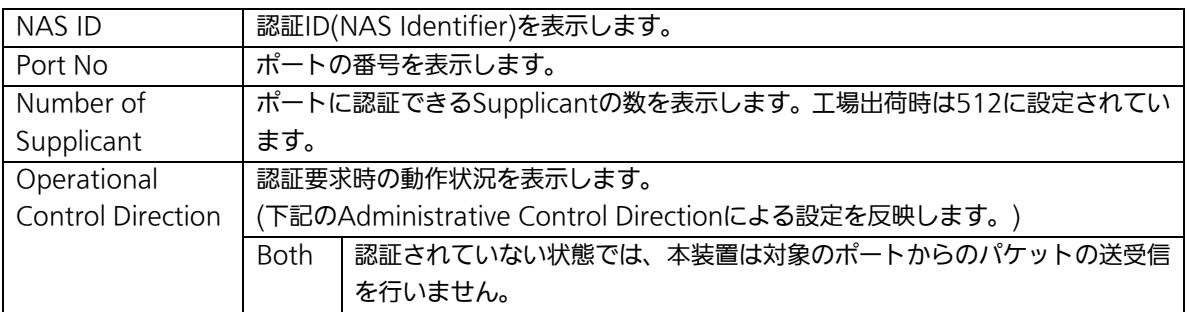

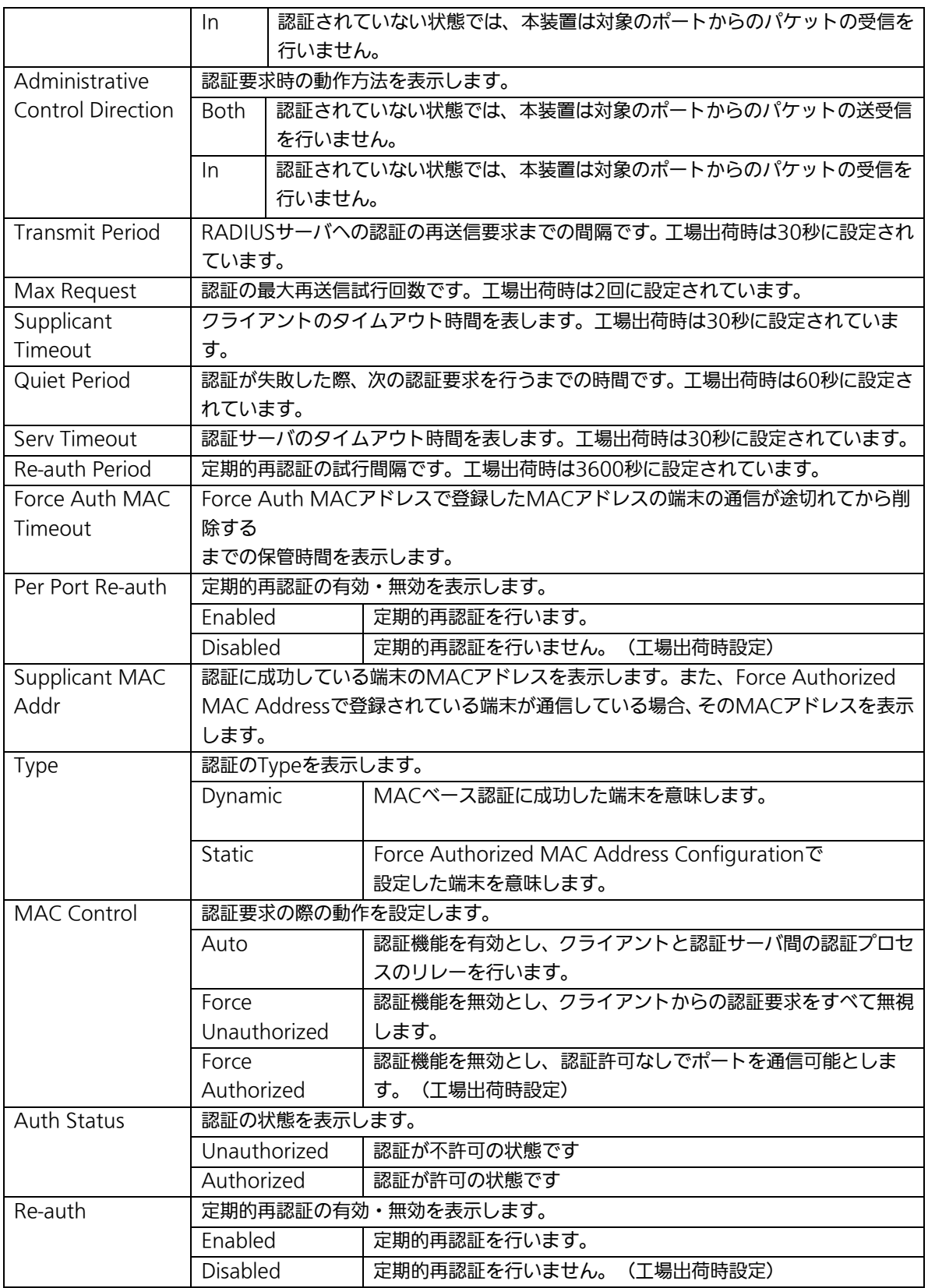

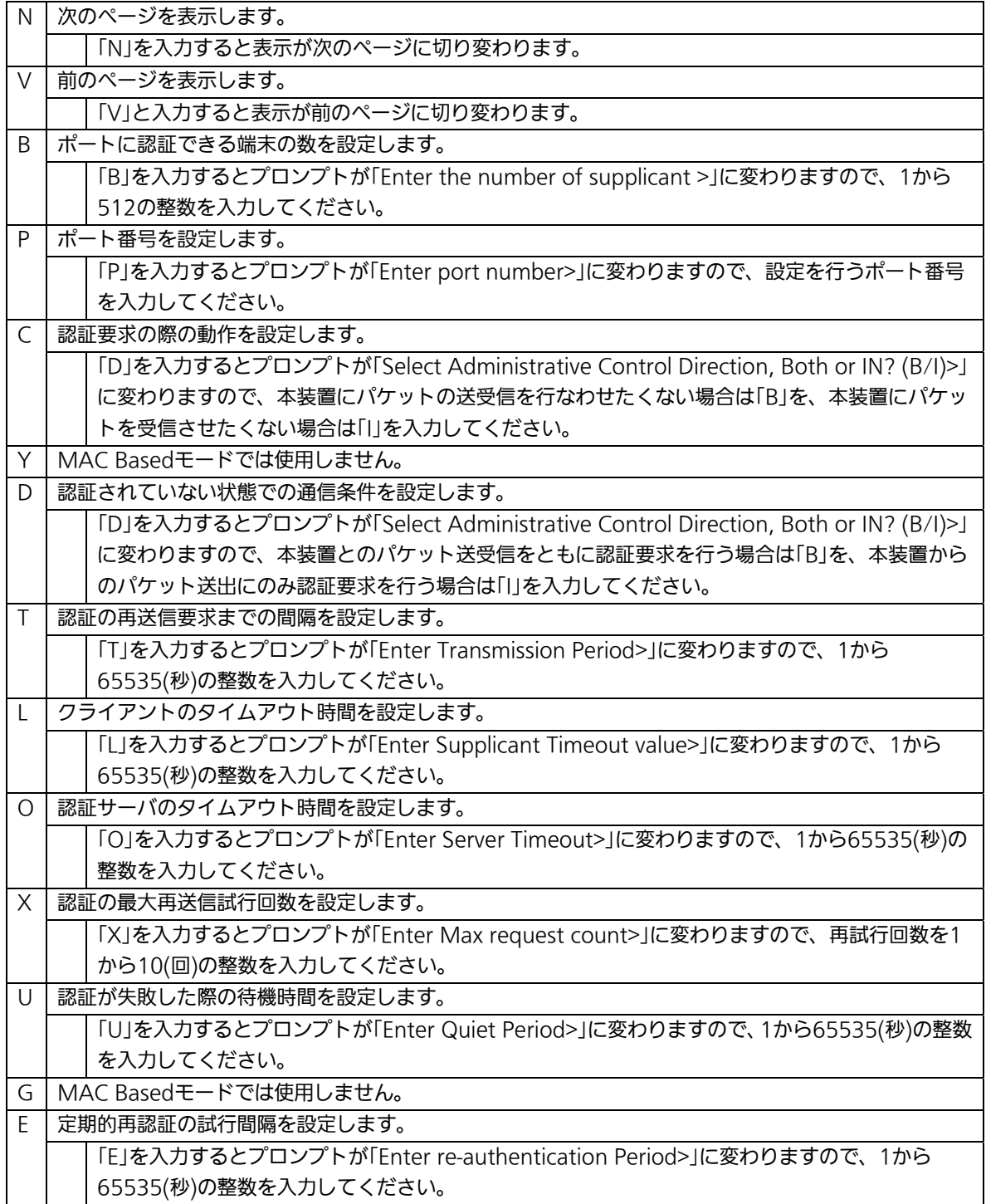

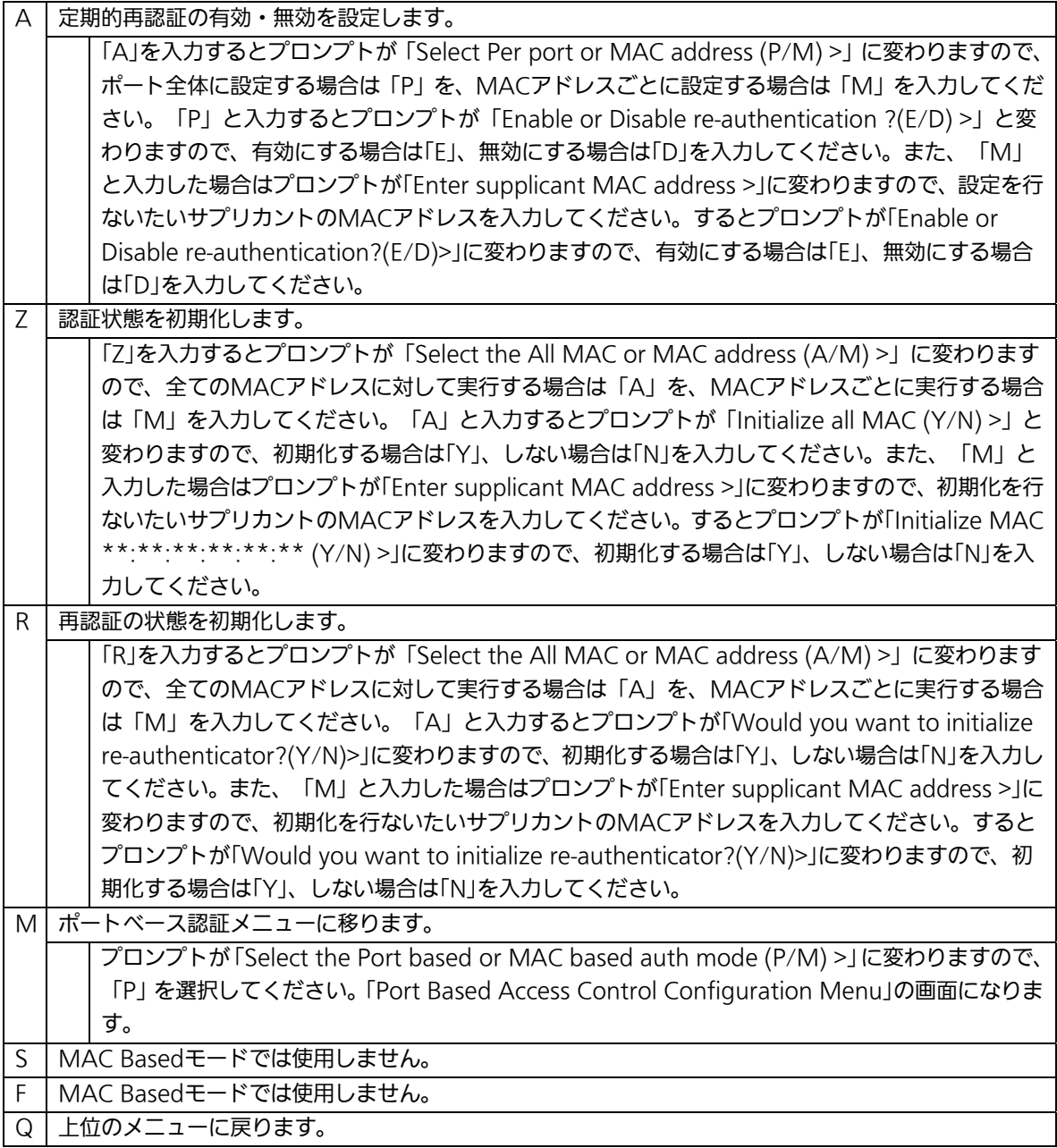

## 4.7.9.c. Force Authorized MAC Addressの設定

### (Force Authorized MAC Configuration Menu)

「802.1x Access Control Configuration」でコマンド「F」を選択すると、図4-7-39のよ うな「Force Authorized MAC Configuration Menu」の画面になります。この画面では IEEE802.1xによる認証なしに許可/不許可する機器のMACアドレスを設定することがで きます。

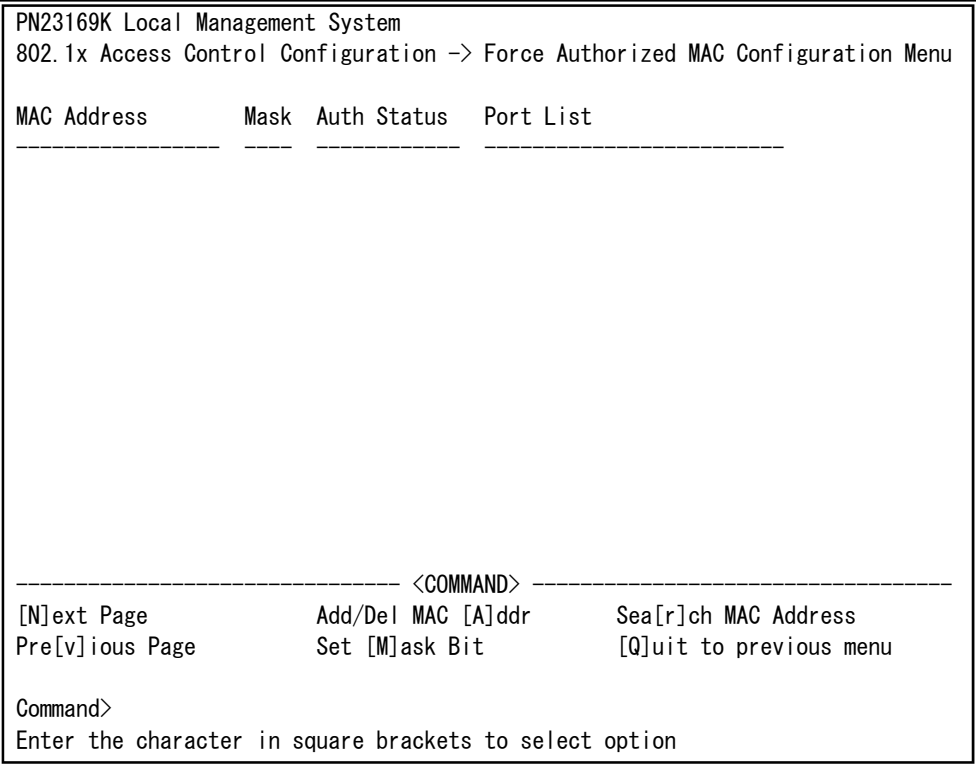

### 図4-7-39 Force Authorized MAC Addressの設定

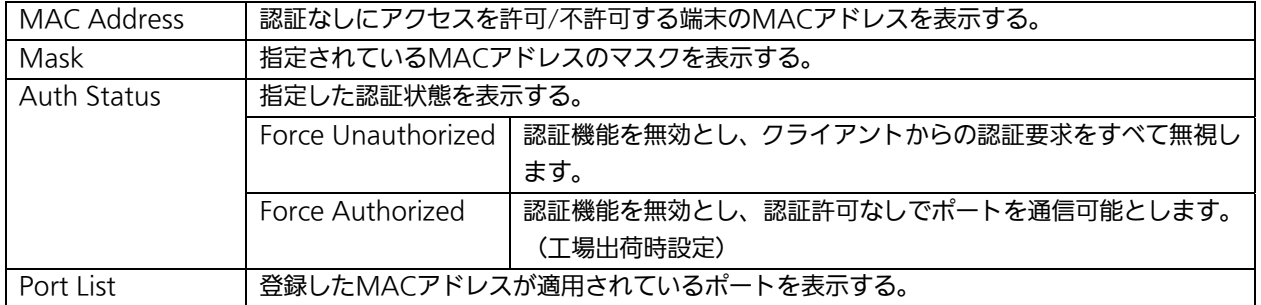

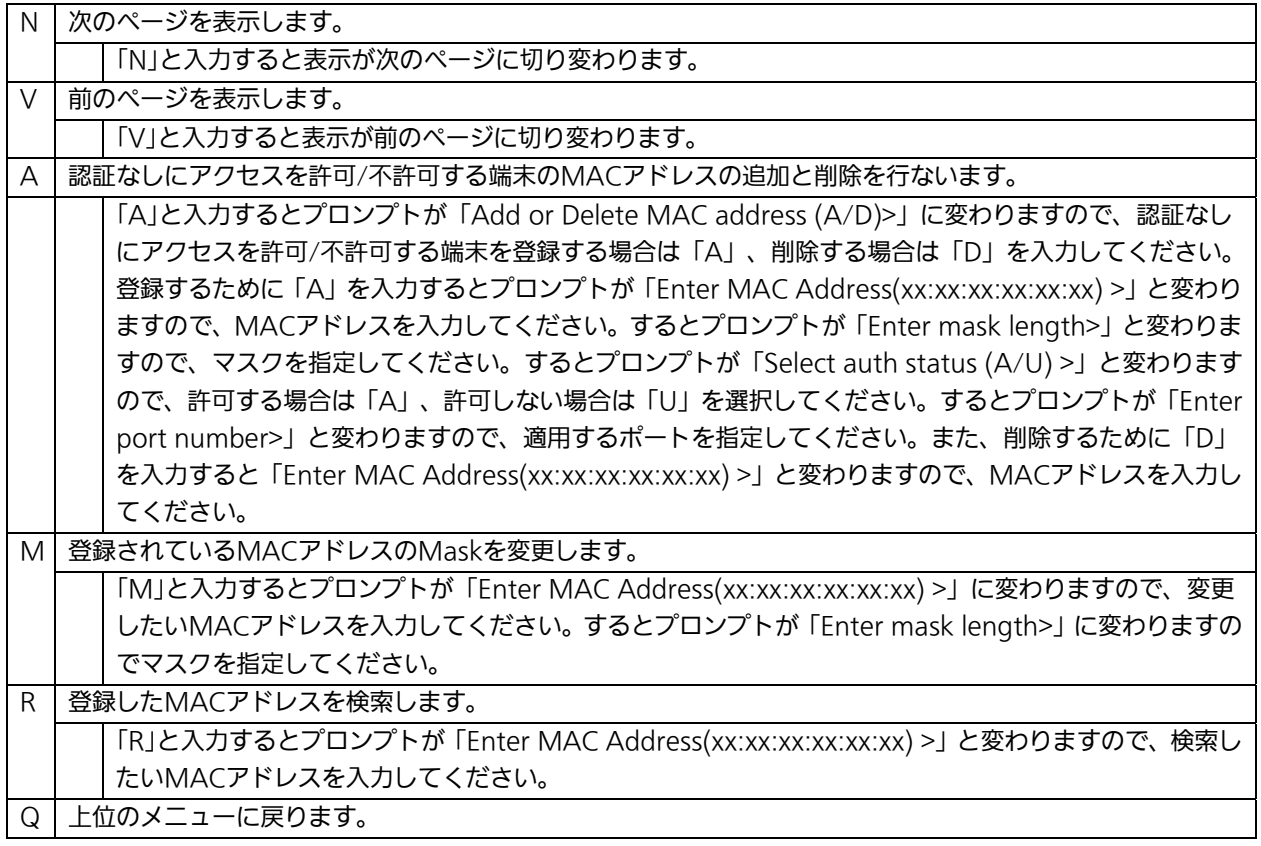

### 4.7.9.d. Guest/Default VLANの設定

### (Guest/Default VLAN Configuration Menu)

「802.1x Access Control Configuration」でコマンド「G」を選択すると、図4-7-40のよ うな「Guest/Default VLAN Configuration Menu」の画面になります。この画面では Guest AccessとDefault VLANの設定を行なうことができます。

Guest Accessとは認証に失敗した端末、またはサプリカントタイムアウトが発生した端 末を特定のVLANに割当てる機能のことです。また、Default VLANとはPort Controlを AutoからForce Authorized、またはForce Unauthorizedに変更した際に割当てるVI AN を表します。

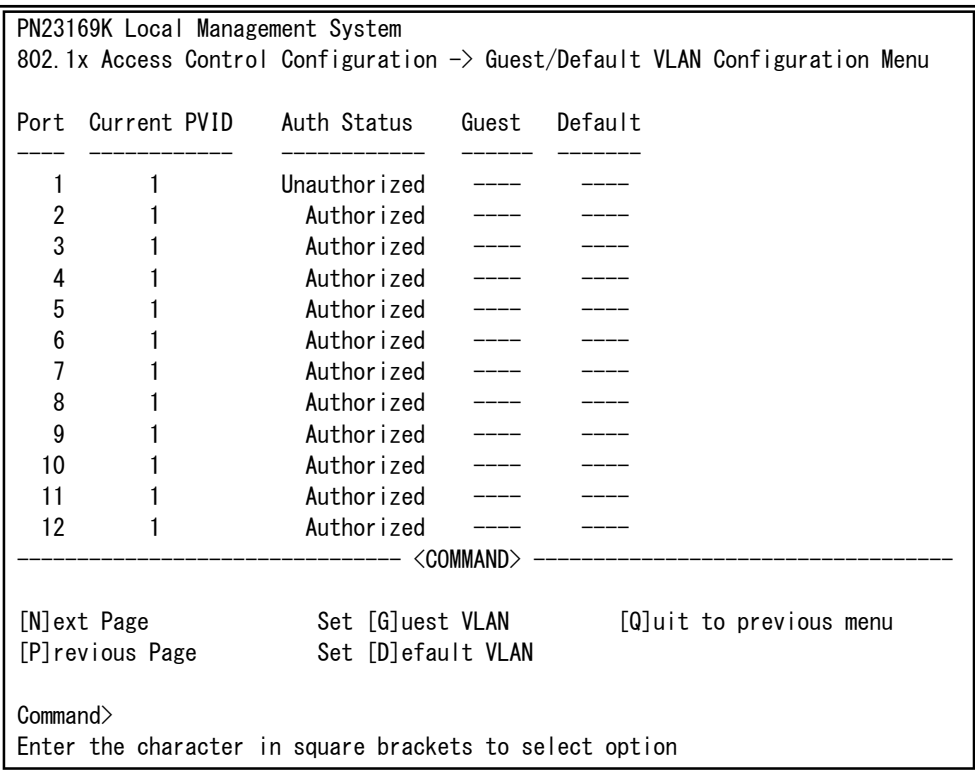

図4-7-40 Guest/Default VLANの設定

### 画面の説明

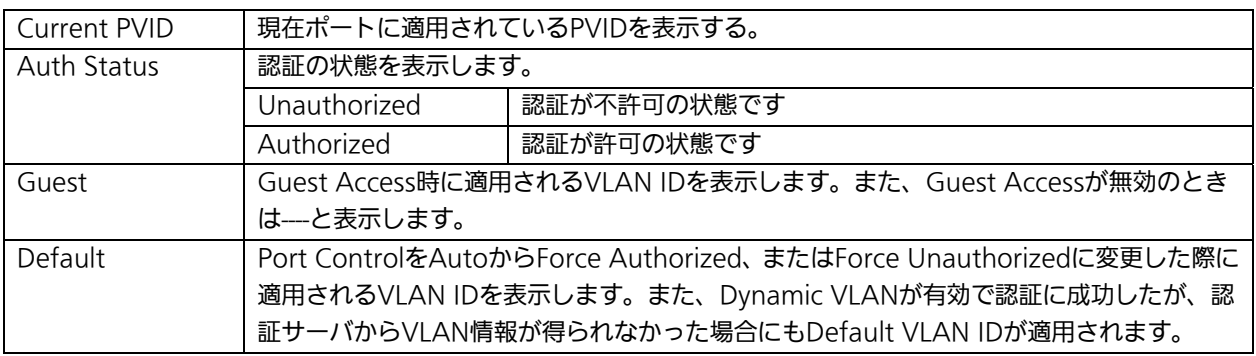

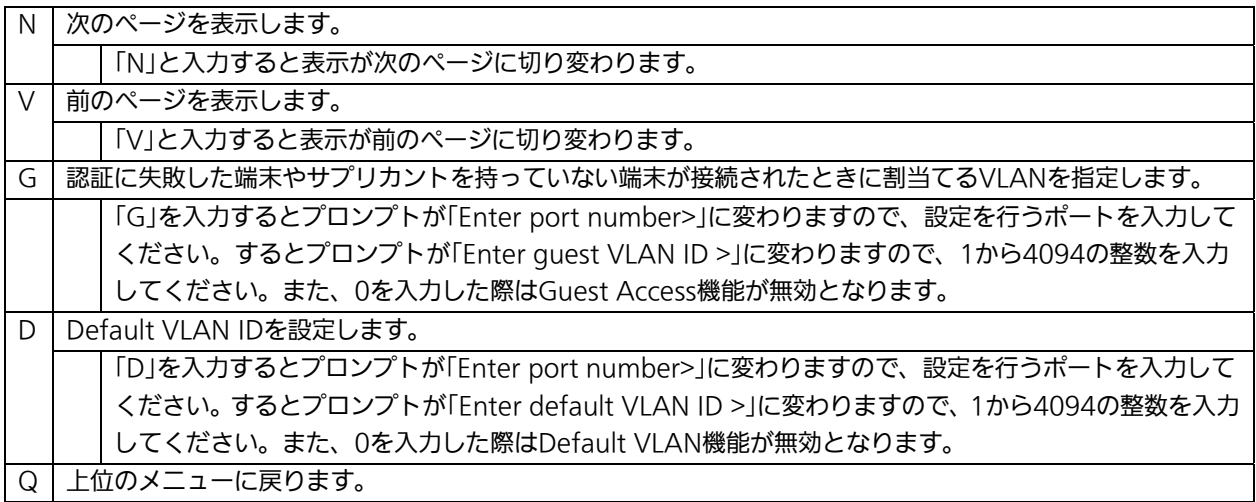

### 4.7.9.e. IEEE802.1x統計情報の表示

「802.1x Access Control Configuration」でコマンド「s」を選択すると図4-7-41のよう な「Statistics Menu」の画面になります。この画面ではスイッチの統計情報として、 IEEE802.1xのパケット数を監視することができ、これによってネットワークの状態を把握 することができます。また、エラーパケットを監視することにより障害の切り分けの手助 けになります。

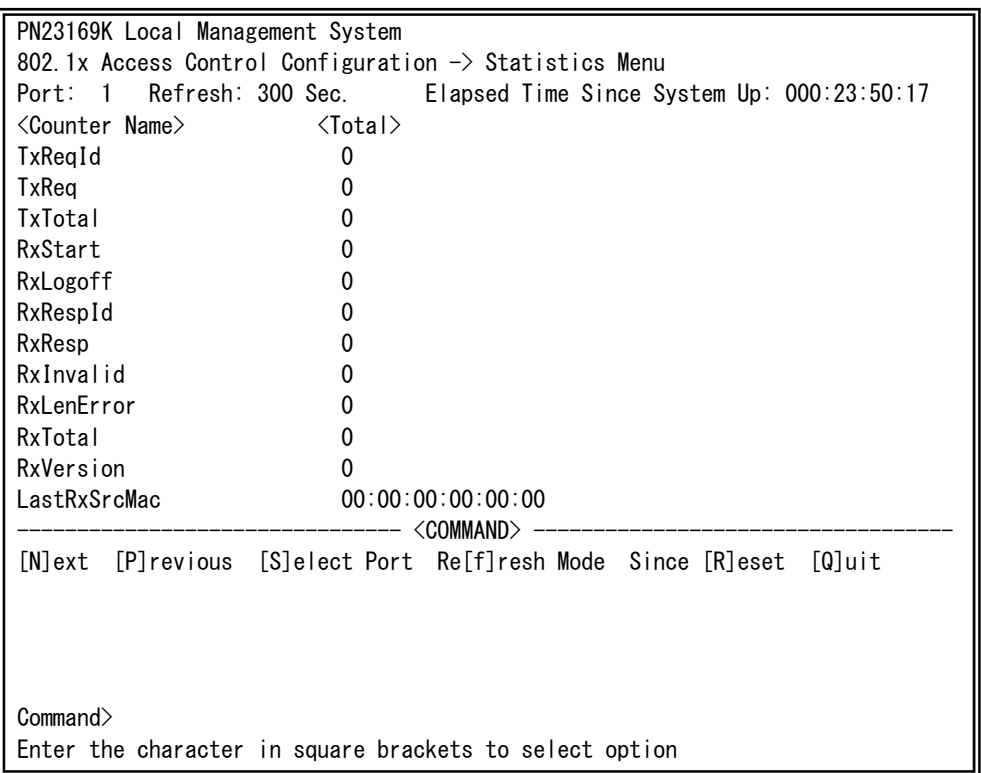

#### 図4-7-41 IEEE802.1x統計情報の表示

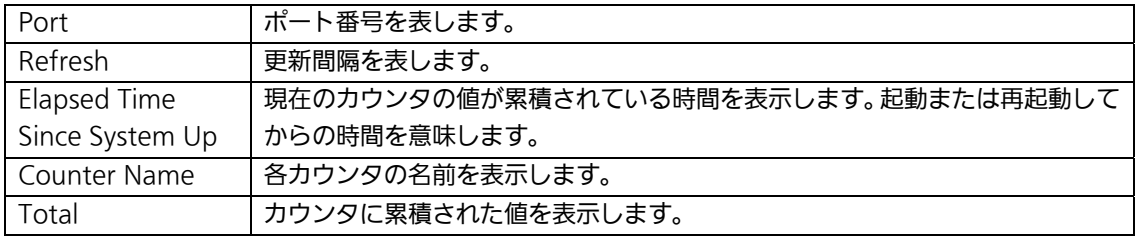

ここで使用できるコマンドは下記のとおりです。

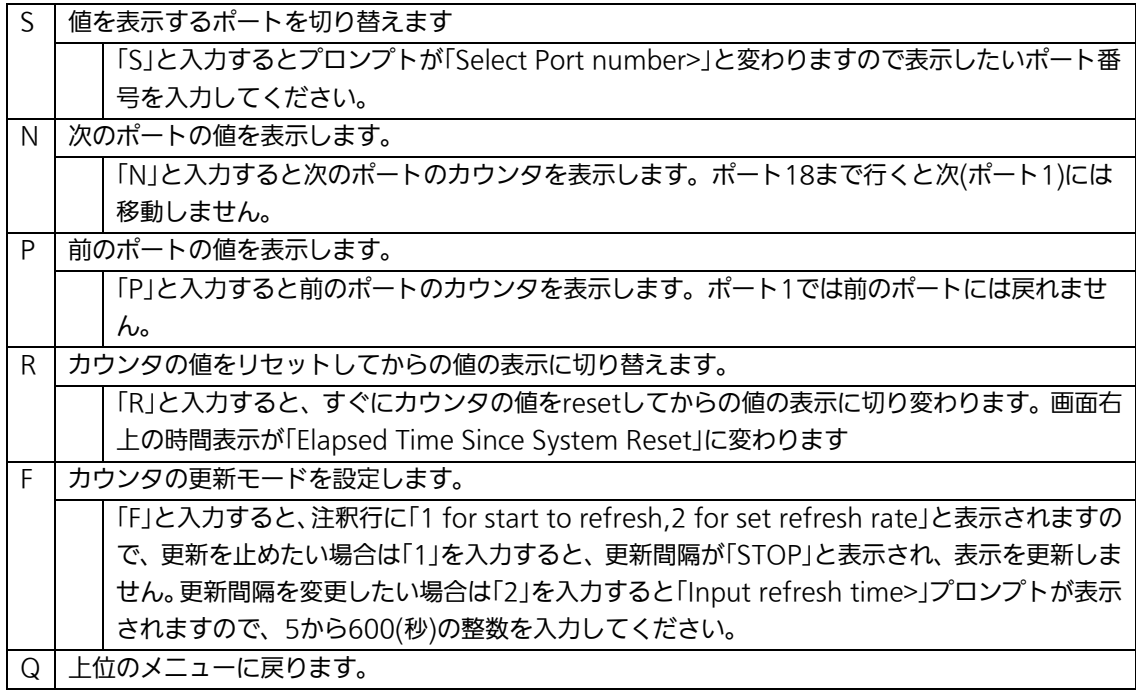

また、この画面では本装置が起動または電源OFF、リセットによる再起動されてからの累積 値(図4-7-41)とコマンドによりカウンタをクリアしてからの累積値(図4-7-42)の2種 類を表示することができます。カウンタの値をクリアしても起動時からの累積値は保存さ れています。

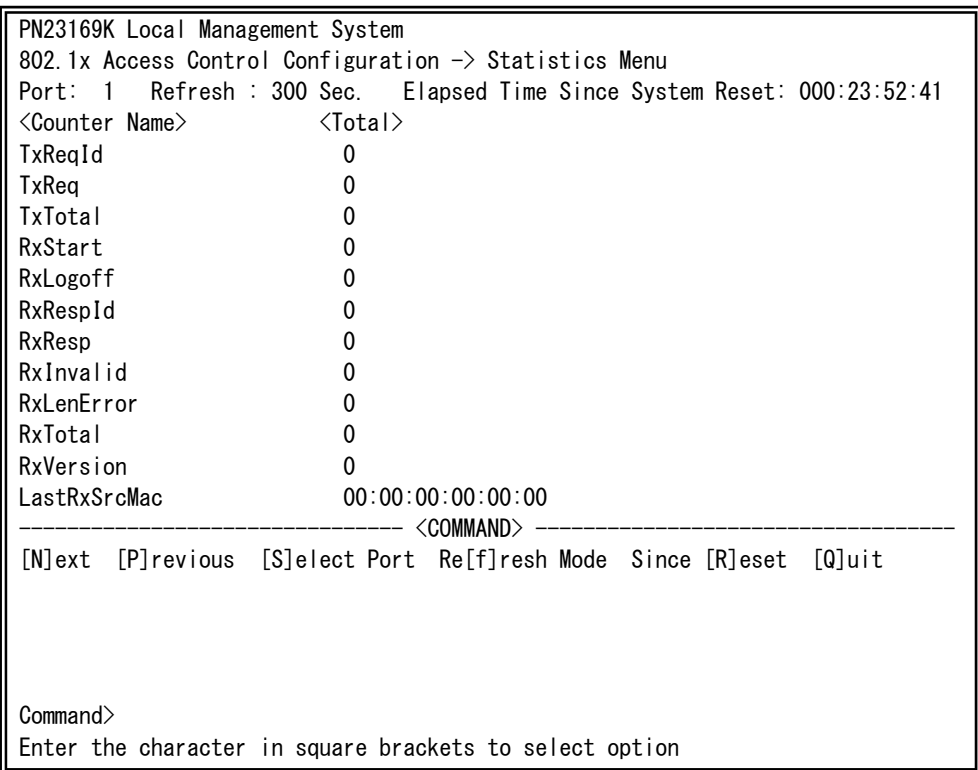

### 図4-7-42 カウンタクリアからの累積表示

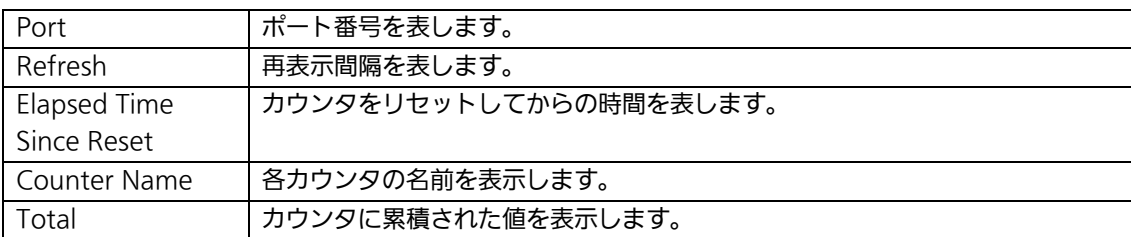
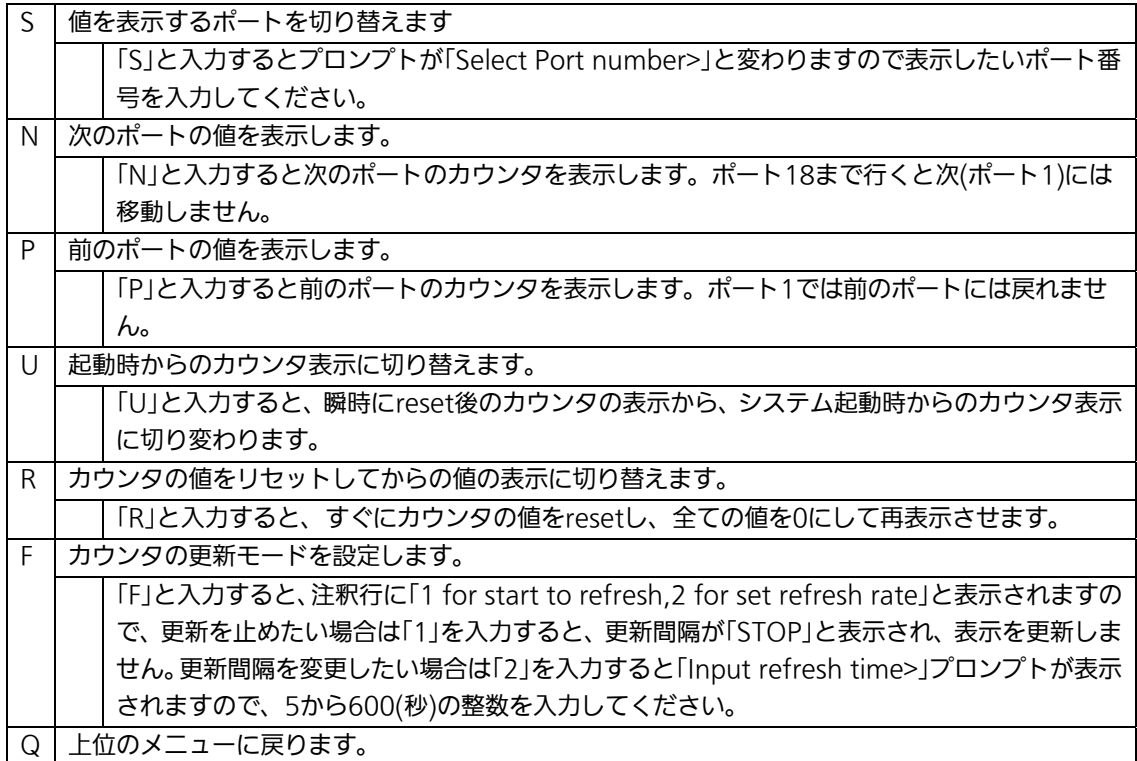

#### カウンタの内容は下記のとおりです。

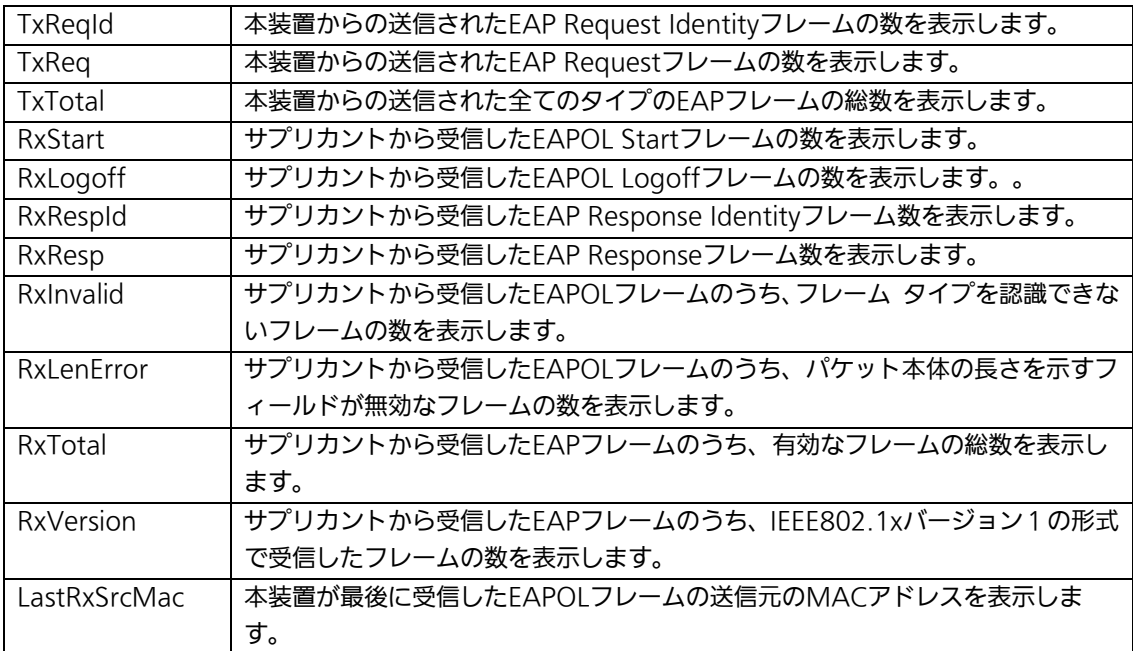

## 4.7.9.f. EAP-Requestの送信設定

### (EAP-Request Configuration Menu)

「802.1x Access Control Configuration」でコマンド「E」を選択すると、図4-7-43のよ うな「EAP-Request Configuration Menu」の画面になります。この画面ではMACベース 認証モードにおいてのEAP Requestの送信について設定することができます。

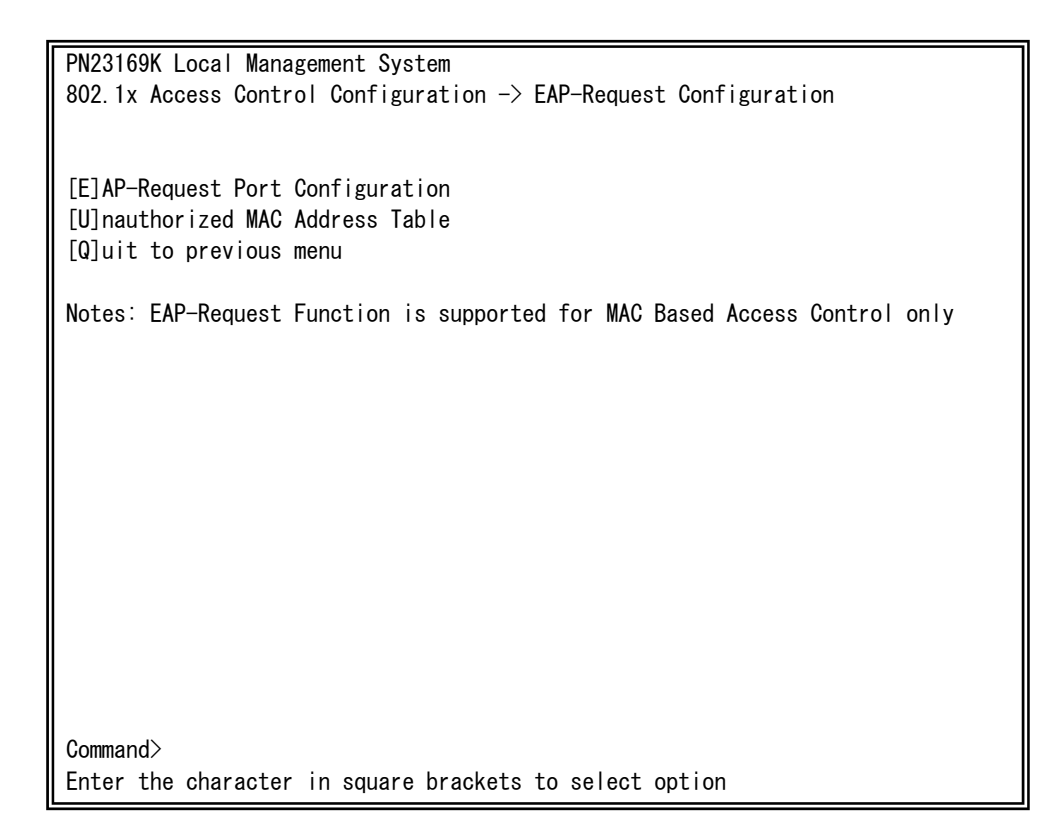

#### 図4-7-43 Force Authorized MAC Addressの設定

ご注意: Windows XP/2000等のEAPOL Startフレームを送信しないサプリカントをご 使用の場合に本機能を有効にしてください。

### 4.7.9.f.1. EAP-Requestの送信設定

### (EAP-Request Port Configuration Menu)

「EAP-Request Configuration」でコマンド「E」を選択すると、図4-7-44のような 「EAP-Request Port Configuration Menu」の画面になります。この画面ではMACベース 認証モードにおいてポートごとにEAP Requestの送信について設定することができます。

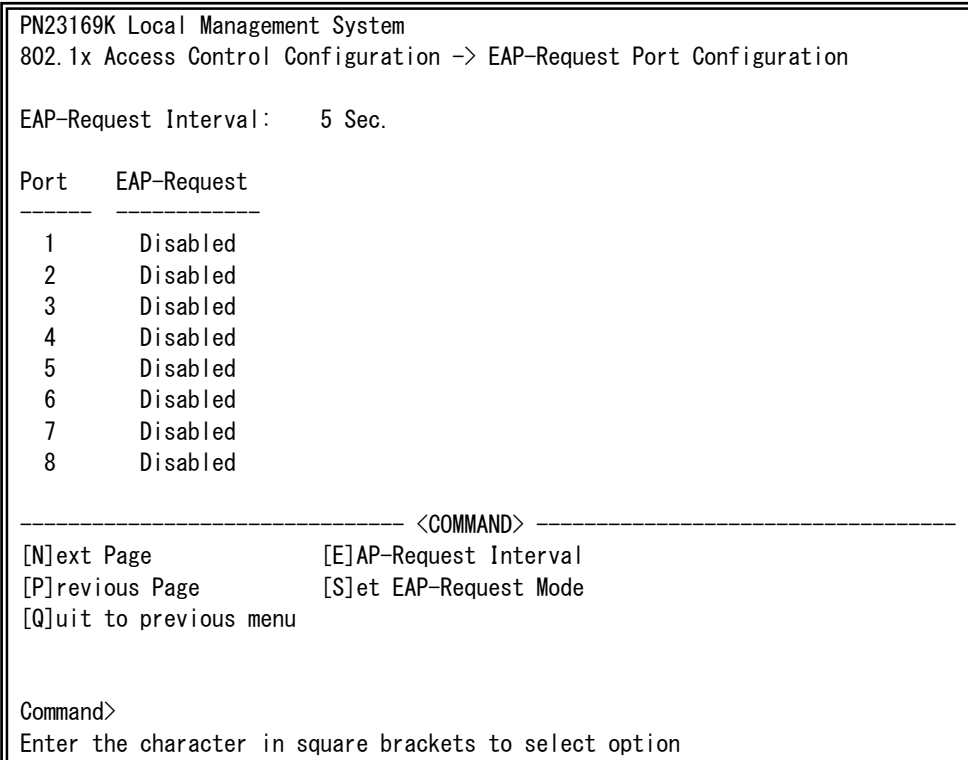

#### 図4-7-44 EAP Requestの送信設定

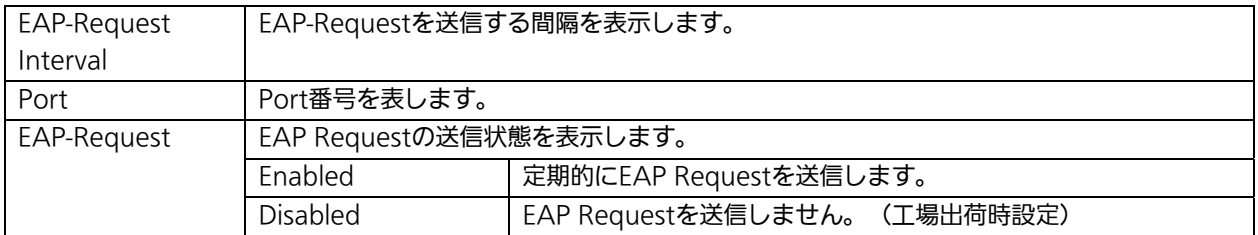

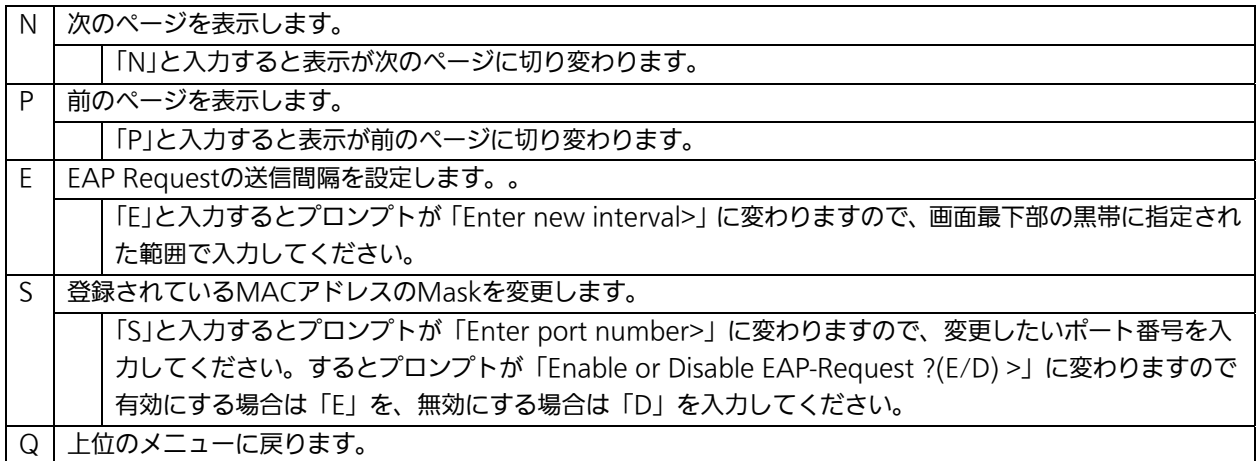

#### 4.7.9.f.2. 未認証MACアドレスの参照

(Unauthorized MAC Address Table Menu)

「EAP-Request Configuration」でコマンド「U」を選択すると、図4-7-45のような 「Unauthorized MAC Address Table Menu」の画面になります。この画面ではMACベー ス認証モードにおける未認証の端末を表示します。

(4.7.9.f.1 EAP Request送信設定を有効にすると、本画面に表示されている未認証MAC アドレス宛にEAP Requestを送信します。)

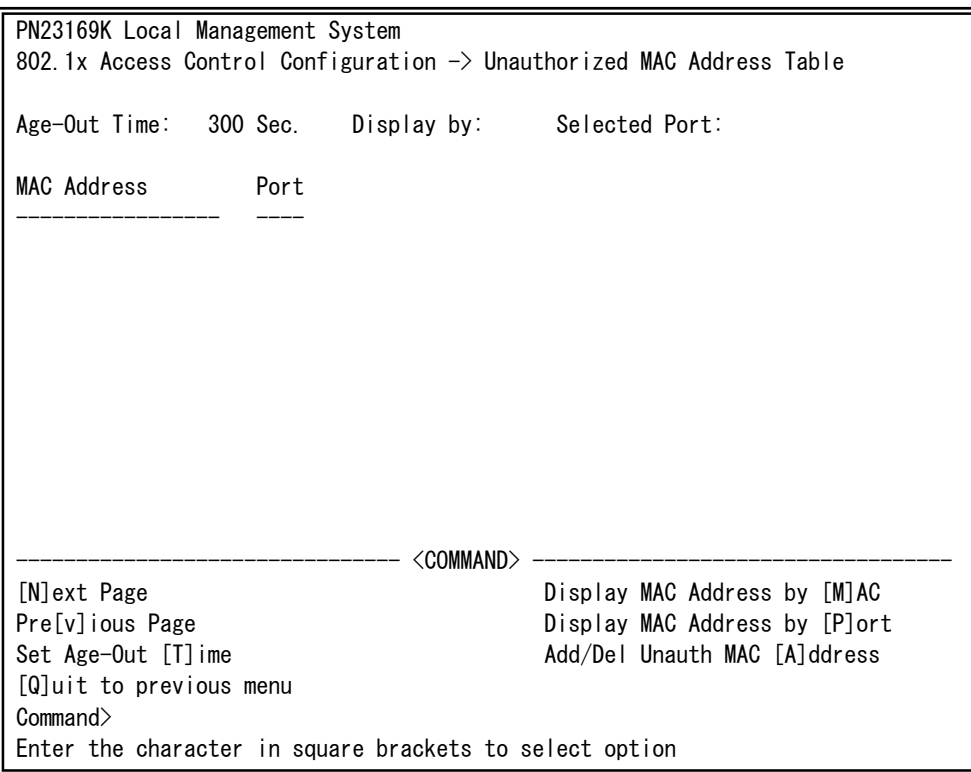

### 図4-7-45 Unauthorized MAC Address Tableの参照

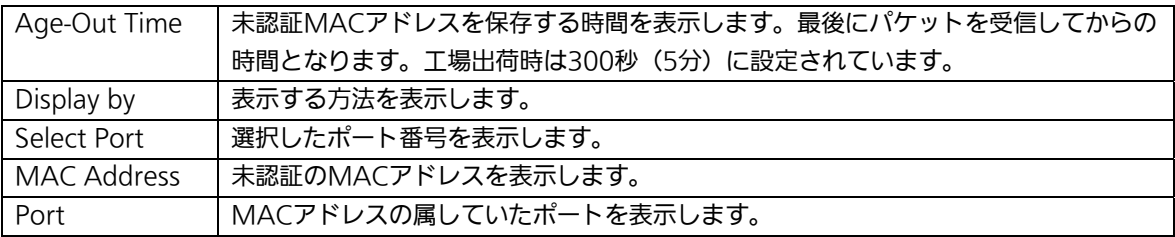

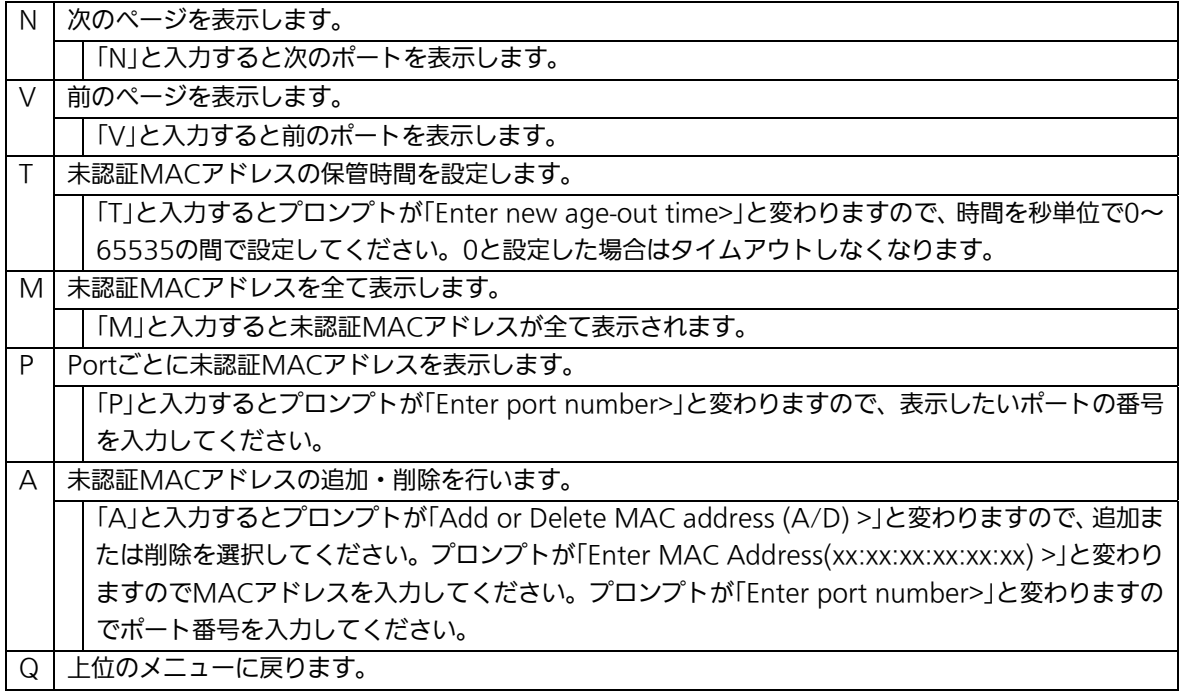

# 4.7.10. IGMP Snoopingの設定

## (IGMP Snooping Configuration)

「Advanced Switch Configuration Menu」でコマンド「リを選択すると、図4-7-46のよ うな「IGMP Snooping Configuration Menu」の画面になります。TV会議システムや映像 配信、音声配信のシステムのようなIPマルチキャストを用いたアプリケーションをご使用に なる場合に、マルチキャストパケットが全ポートに送信され帯域を占有するのを防ぎます。

また、マルチキャストフィルタリング機能を使うことにより、グループが作成されてい ない場合であっても設定したポートとルータポート以外へのマルチキャストパケットの送 信を防ぐことができます。

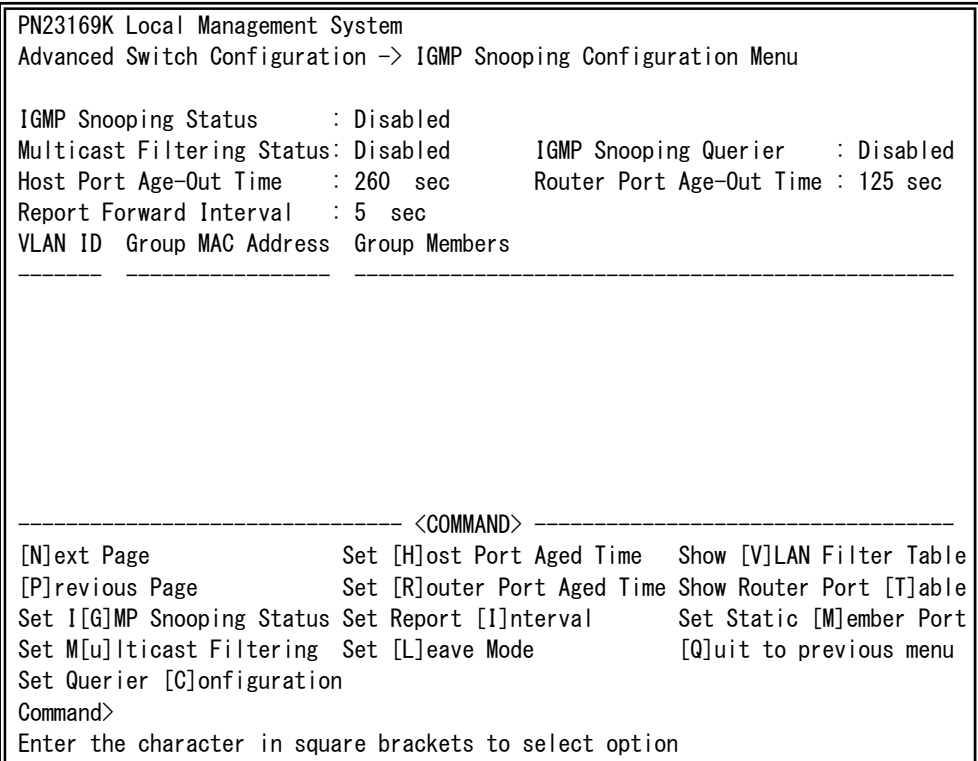

図4-7-46 IGMP Snoopingの設定

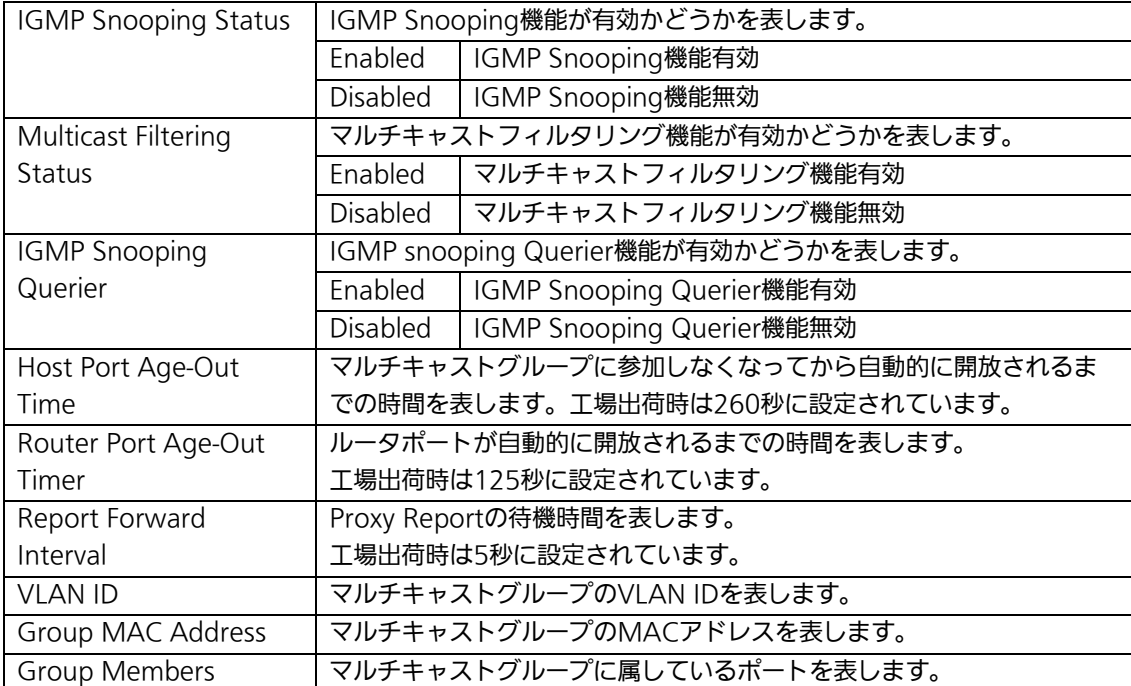

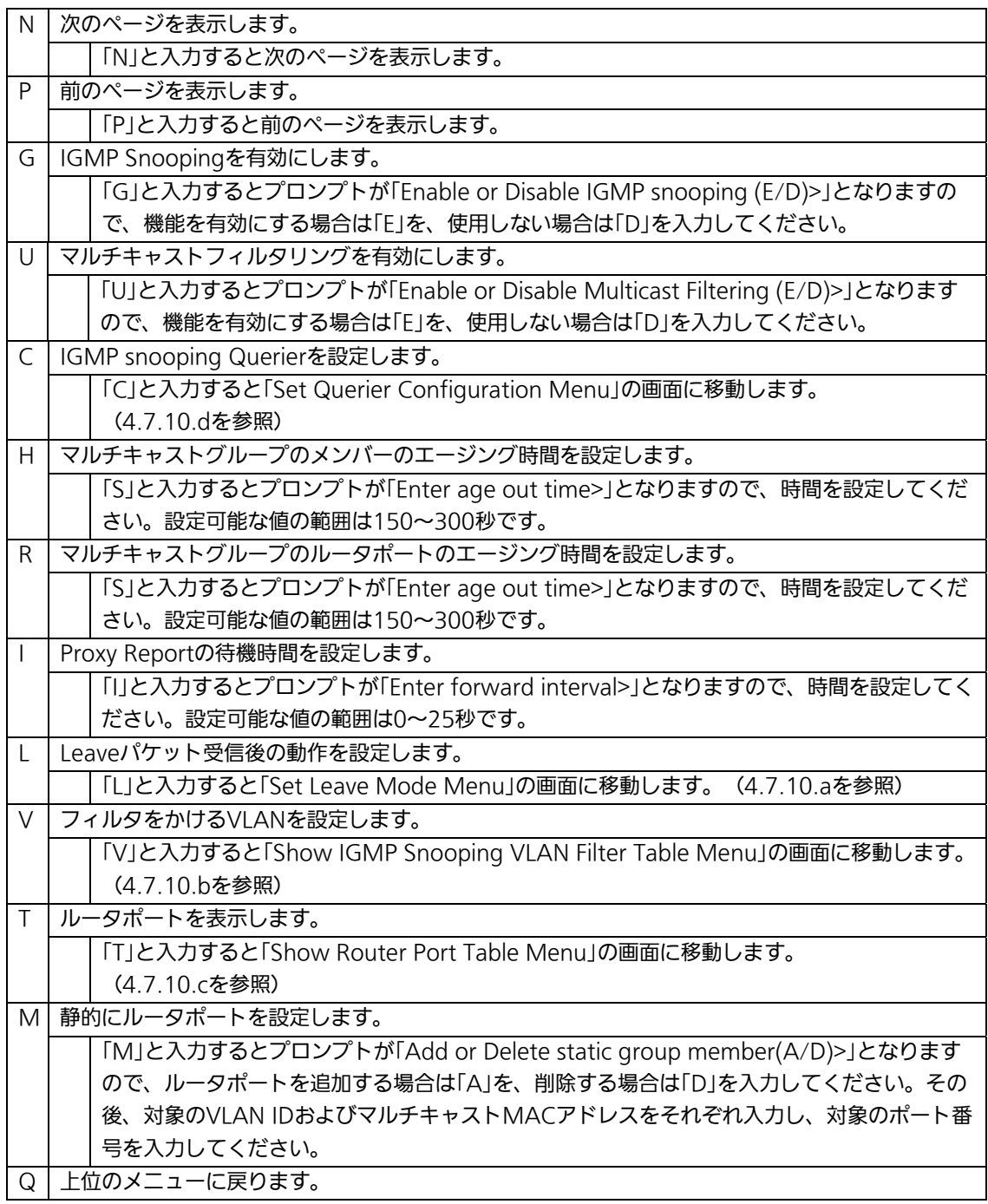

ご注意: IGMP Snooping機能とインターネットマンションモードの併用はできません。

## 4.7.10.a. Leaveモードの設定(Set Leave Mode Menu)

「IGMP Snooping Configuration Menu」でコマンド「L」を選択すると、図4-7-47のよう な「Set Leave Mode Menu」の画面になります。ここではLeaveパケット受信後の動作の 設定を行います。

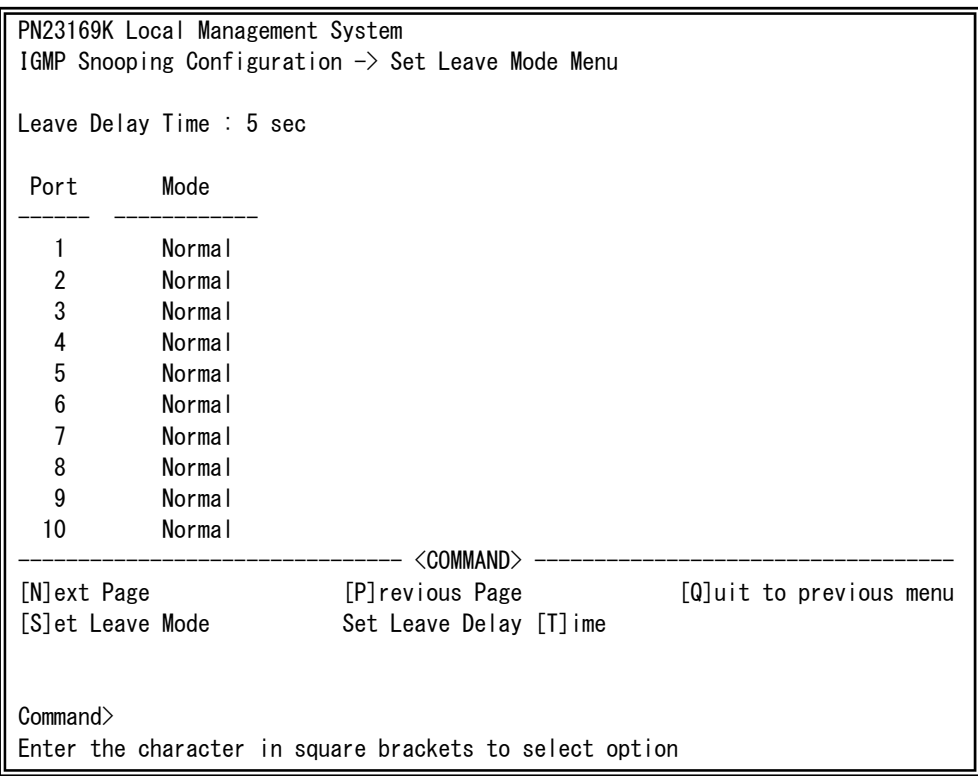

#### 図4-7-47 Leaveモードの設定

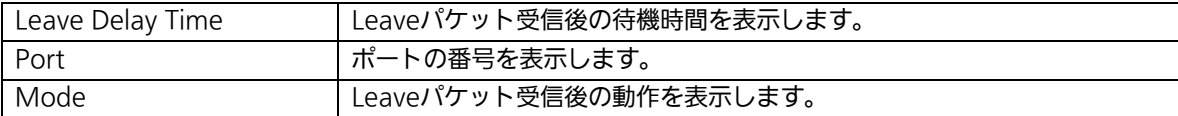

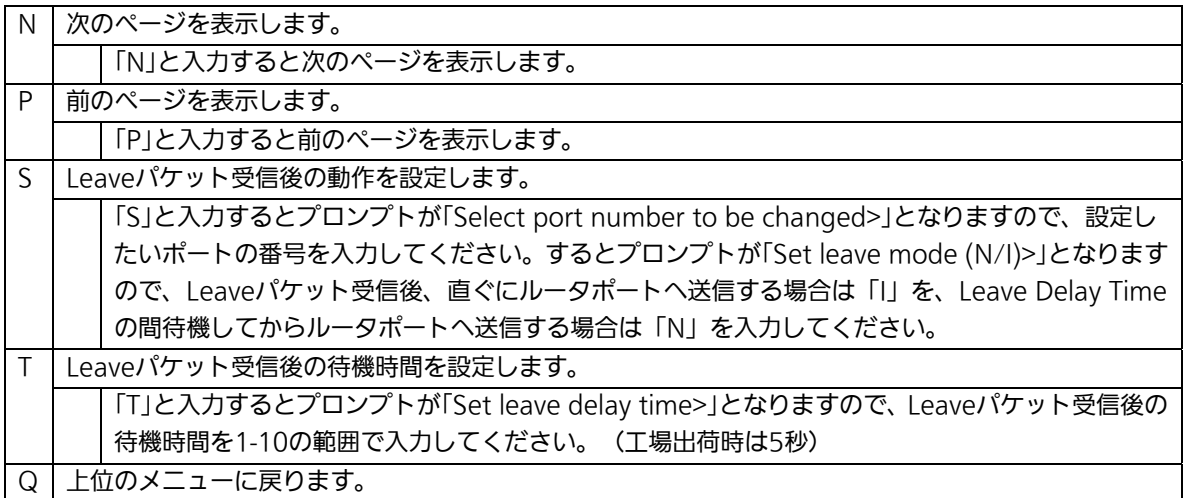

### 4.7.10.b. VLANフィルターの設定

「IGMP Snooping Configuration Menu」でコマンド「V」を選択すると、図4-7-48のよう な「Show IGMP Snooping VLAN Filter Table Menu」の画面になります。この画面では IGMP Snooping機能の対象外にするVLANの設定を行います。

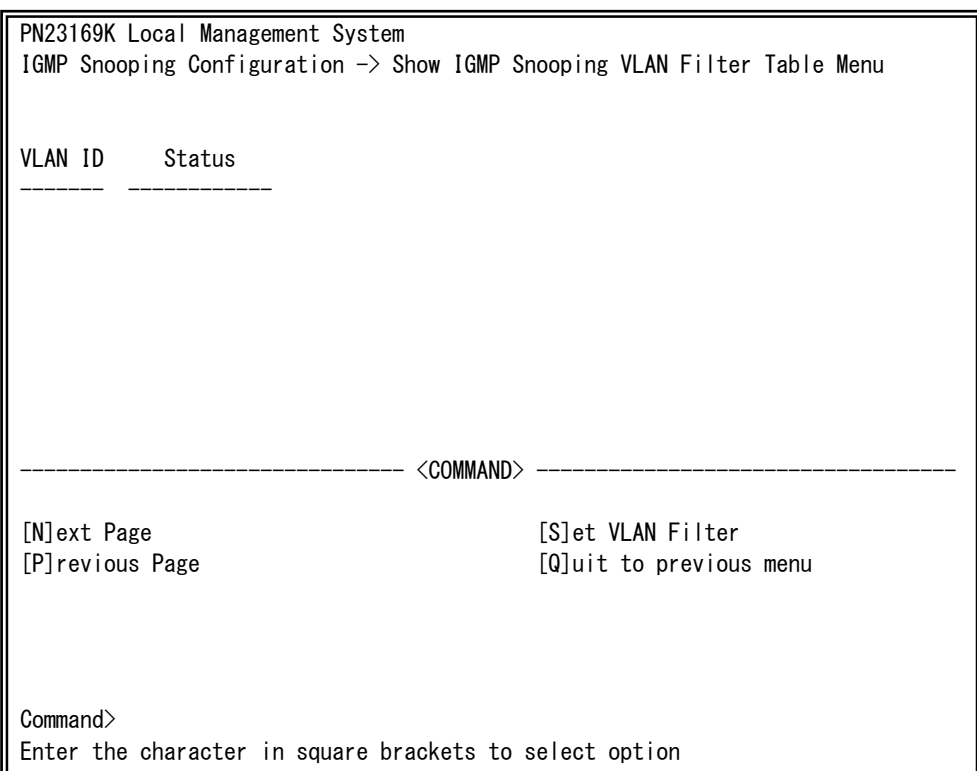

#### 図4-7-48 VLANフィルターの設定

#### 画面の説明

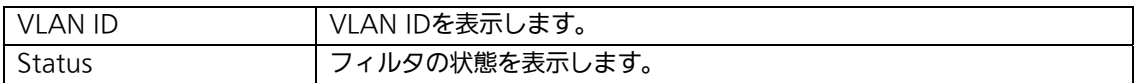

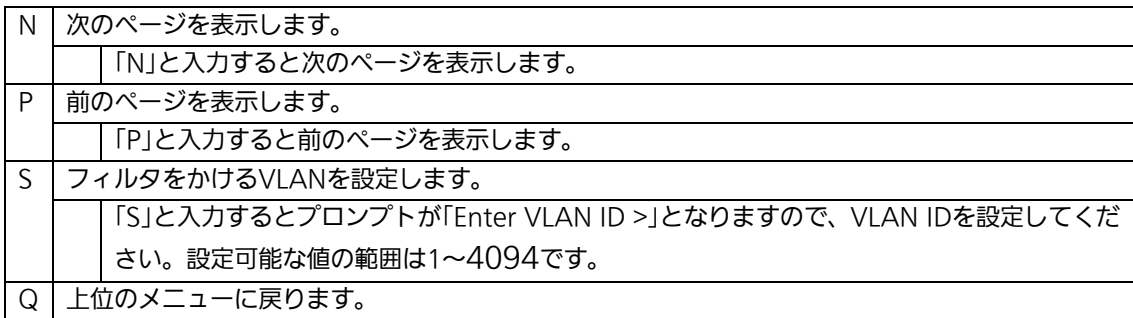

### 4.7.10.c. Router Port Tableの設定

「IGMP Snooping Configuration Menu」でコマンド「T」を選択すると、図4-7-49のよ うな「Show Router Port Table Menu」の画面になります。

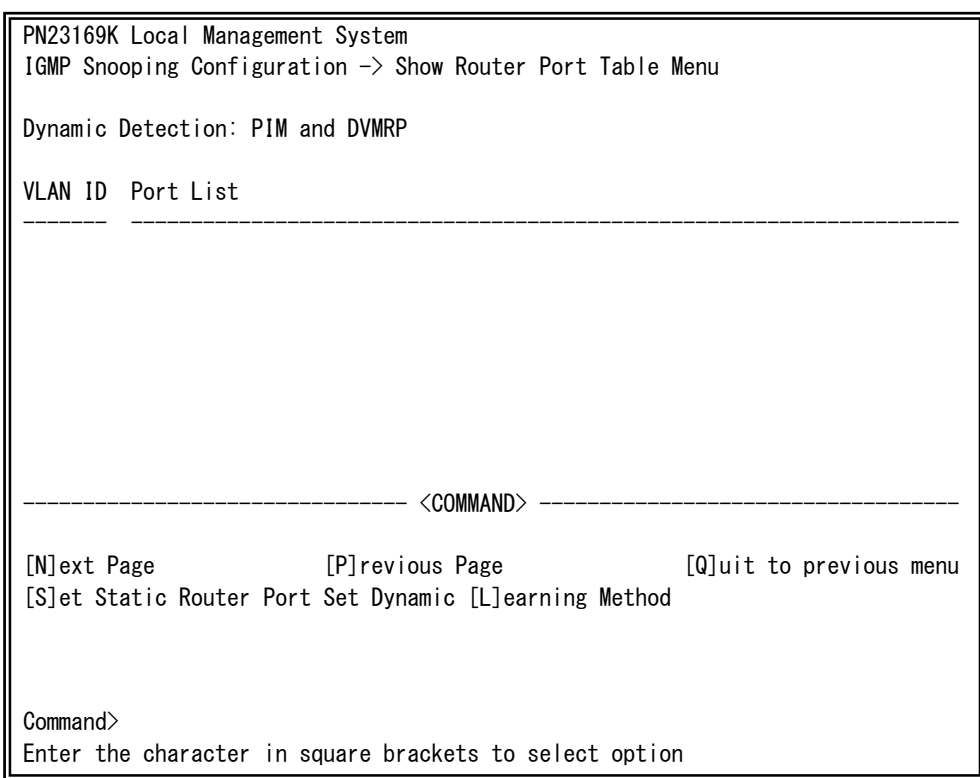

#### 図4-7-49 ルータポートテーブル参照

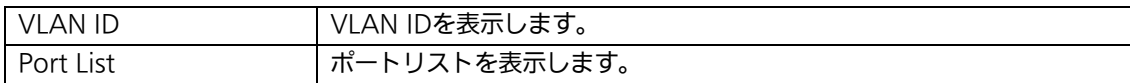

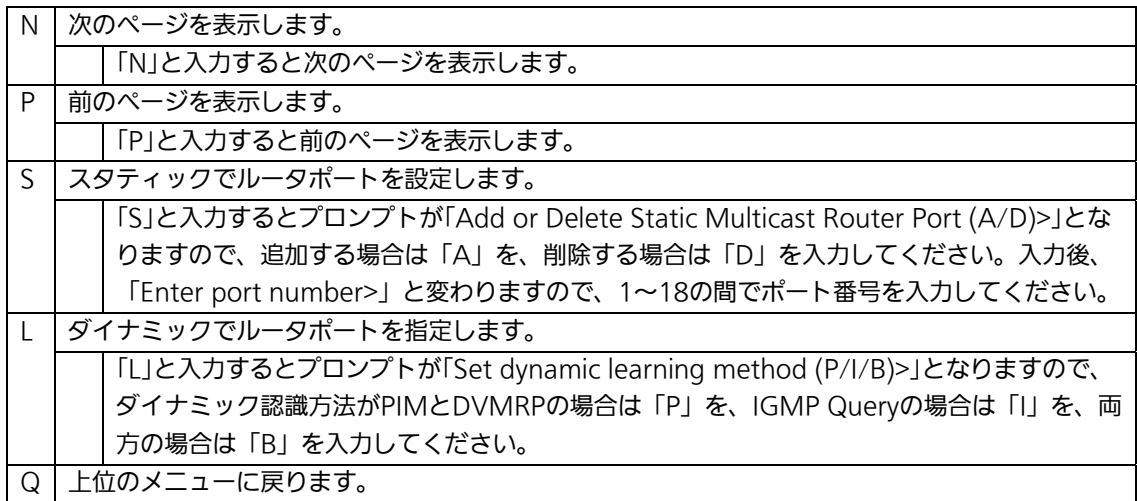

# 4.7.10.d. IGMP snooping Querierの設定

# (Set Querier Configuration Menu)

「IGMP Snooping Configuration Menu」でコマンド「C」を選択すると、図4-7-50のよう な「Set Querier Configuration Menu」の画面になります。

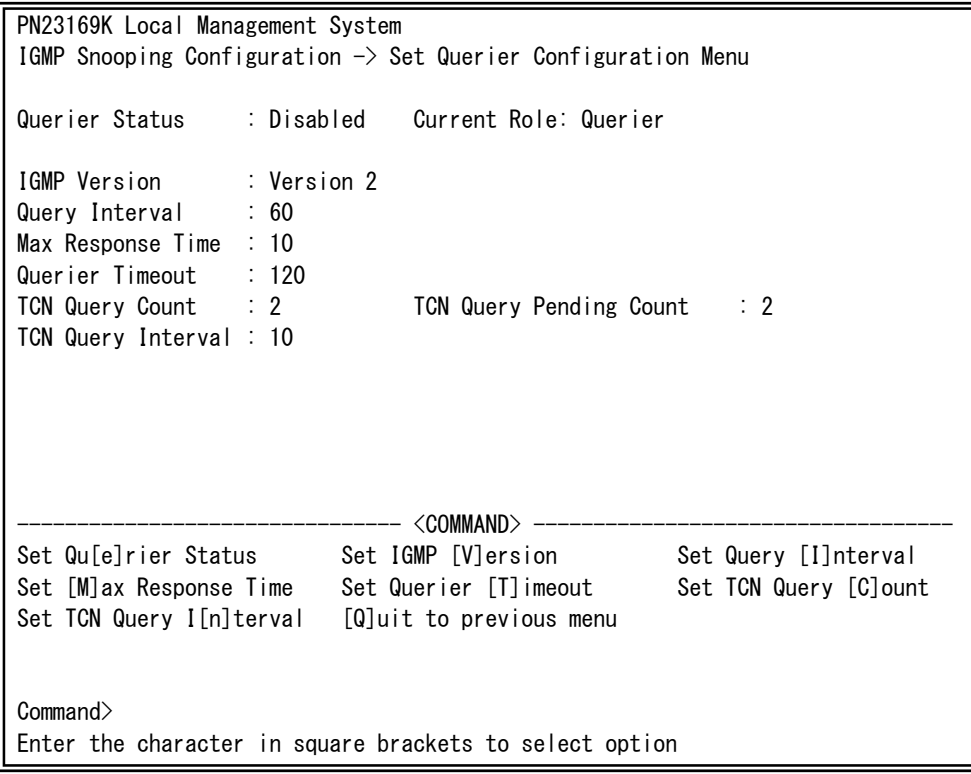

### 図4-7-50 IGMP Snooping Querierの設定

#### 画面の説明

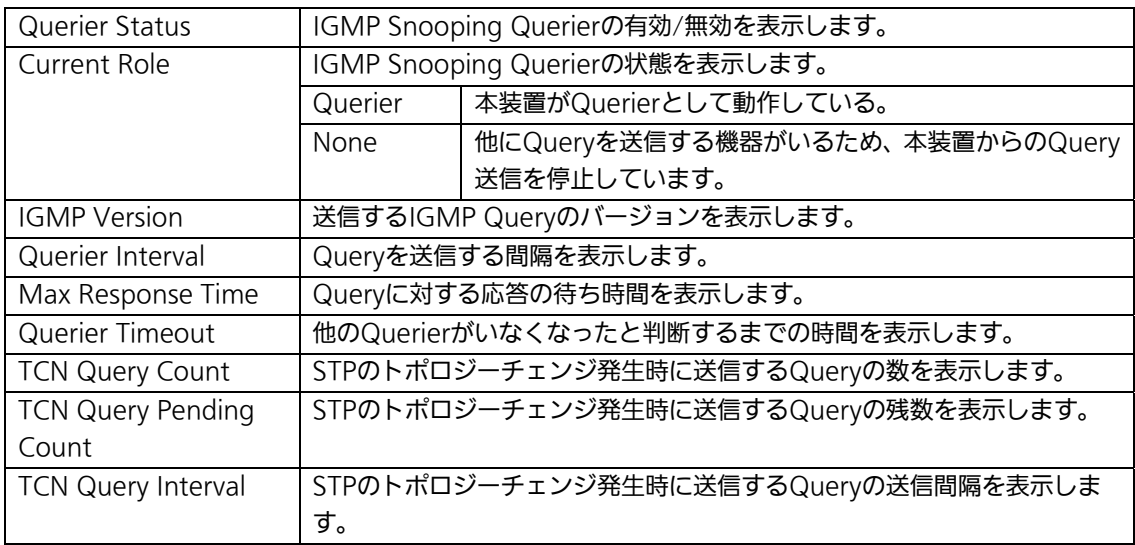

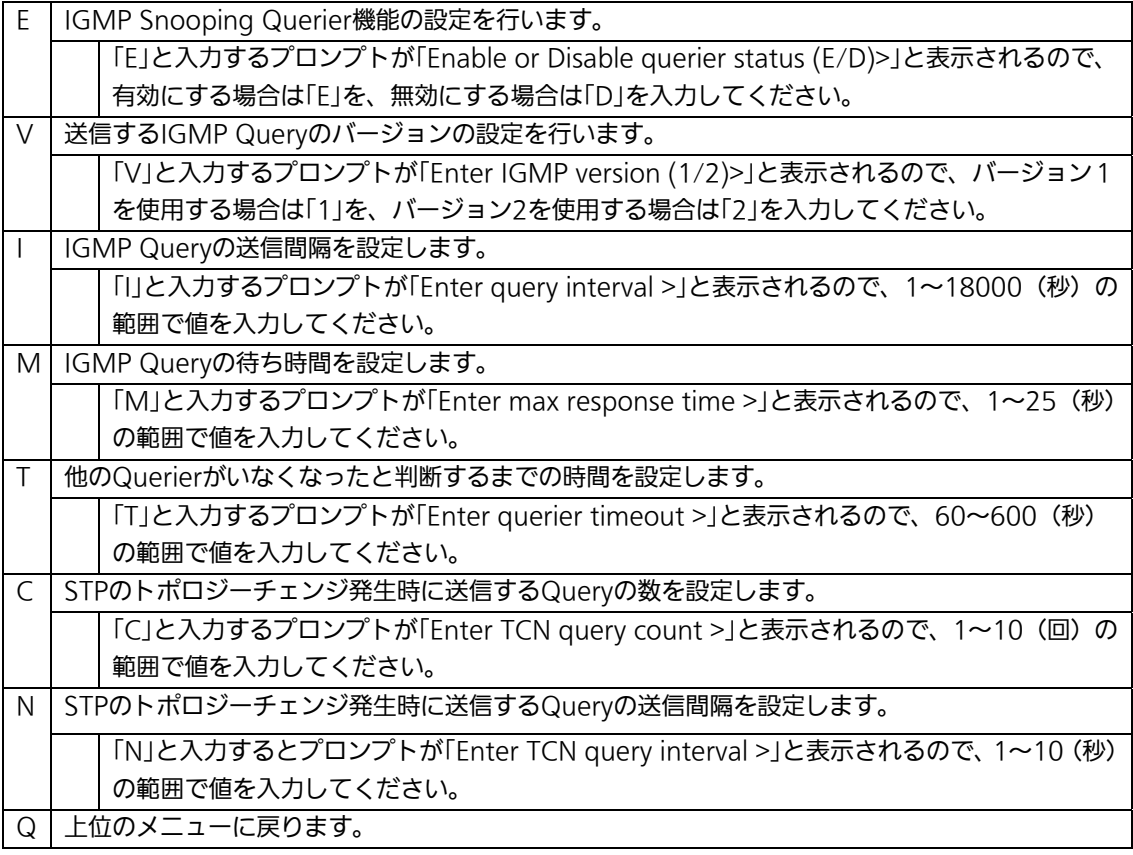

# 4.7.11. Power Over Ethernetの設定

## (Power Over Ethernet Configuration)

「Advanced Switch Configuration Menu」でコマンド「P」を選択すると、図4-7-51のよ うな「Power Over Ethernet Configuration Menu」の画面になります。IEEE 802.3af準 拠の電源供給の設定を行うことができます。

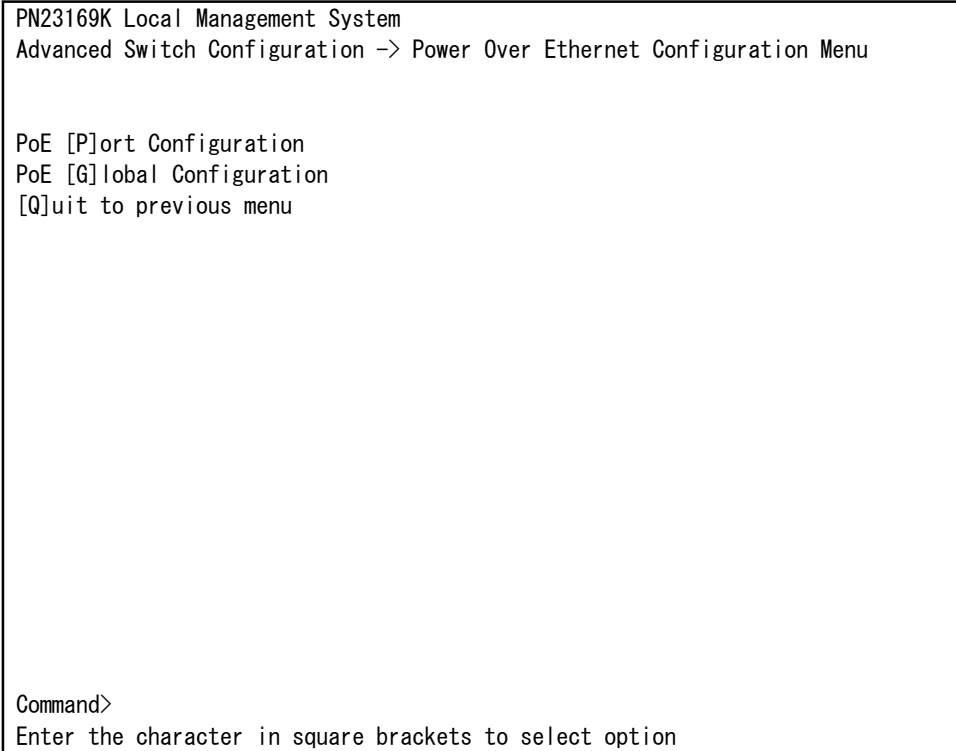

#### 図4-7-51 PoEの設定

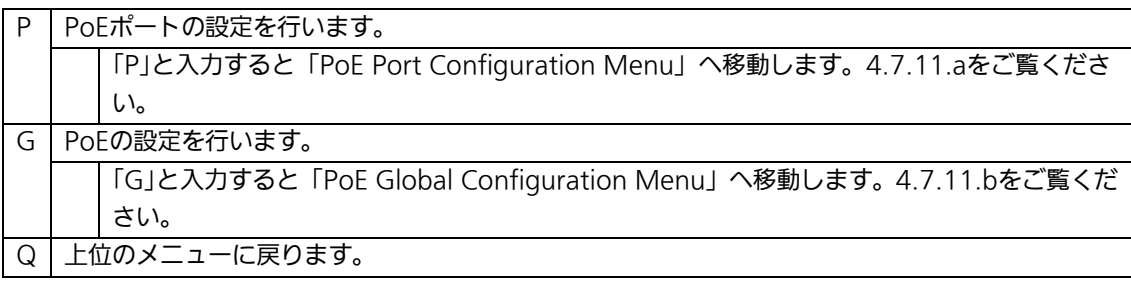

ご注意: 本装置ではIEEE802.3af準拠の端末機器に対して合計170Wまでの電源供給が 可能です。各ポートに対して最大15.4Wの供給が可能ですが、1~16ポートに 接続する端末機器の必要電力が合計170Wを越えないように接続してください。 これを越えた場合は4.7.11.a項に記載のStatus欄へOverloadと表示され、正常 な電力供給ができなくなります。

### 4.7.11.a. PoEポートの設定(PoE Port Configuration Menu)

「Power Over Ethernet Configuration Menu」でコマンド「P」を選択すると、図4-7-52 のような「PoE Port Configuration Menu」の画面になります。この画面では、ポートごと の電源供給の設定を行います。

| PN23169K Local Management System                                            |                  |  |                             |              |                             |                                |                         |          |           |  |
|-----------------------------------------------------------------------------|------------------|--|-----------------------------|--------------|-----------------------------|--------------------------------|-------------------------|----------|-----------|--|
| Power Over Ethernet Configuration $\rightarrow$ PoE Port Configuration Menu |                  |  |                             |              |                             |                                |                         |          |           |  |
|                                                                             |                  |  |                             |              |                             |                                |                         |          |           |  |
|                                                                             | No. Admin Status |  |                             |              |                             | Class Prio. Limit(mW) Pow.(mW) |                         | Vol. (V) | Cur. (mA) |  |
| 1                                                                           | Up               |  | Not Powered                 | $\bf{0}$     | Low                         | 15400                          | 0                       | 0        | 0         |  |
| 2                                                                           | Up               |  | Not Powered                 | $\Omega$     | Low                         | 15400                          | 0                       | 0        | 0         |  |
| 3                                                                           | Up               |  | Not Powered                 | $\mathbf{0}$ | Low                         | 15400                          | 0                       | 0        | 0         |  |
| 4                                                                           | Up               |  | Not Powered                 | $\bf{0}$     | Low                         | 15400                          | 0                       | 0        | 0         |  |
| 5                                                                           | Up               |  | Not Powered                 | $\mathbf{0}$ | Low                         | 15400                          | 0                       | 0        | 0         |  |
| 6                                                                           | Up               |  | Not Powered                 | $\bf{0}$     | $\overline{\phantom{a}}$ ow | 15400                          | 0                       | 0        | 0         |  |
| 7                                                                           | Up               |  | Not Powered                 | $\bf{0}$     | Low                         | 15400                          | 0                       | 0        | 0         |  |
| 8                                                                           | Up               |  | Not Powered                 | $\bf{0}$     | Low                         | 15400                          | 0                       | 0        | 0         |  |
| 9                                                                           | Up               |  | Not Powered                 | $\Omega$     | $1$ ow                      | 15400                          | 0                       | 0        | 0         |  |
| 10                                                                          | Up               |  | Not Powered                 | 0            | Low                         | 15400                          | 0                       | 0        | 0         |  |
| 11                                                                          | Up               |  | Not Powered                 | $\Omega$     | Low                         | 15400                          | 0                       | 0        | 0         |  |
| 12                                                                          | Up               |  | Not Powered                 | $\bf{0}$     | Low                         | 15400                          | 0                       | 0        | 0         |  |
|                                                                             |                  |  |                             |              |                             |                                |                         |          |           |  |
| <command/>                                                                  |                  |  |                             |              |                             |                                |                         |          |           |  |
| Set PoE Port Admin [S] tatus<br>[N]ext Page                                 |                  |  |                             |              |                             |                                |                         |          |           |  |
|                                                                             | [P] revious Page |  |                             |              |                             |                                | Set PoE Port Pr[i]ority |          |           |  |
|                                                                             |                  |  | Set PoE Port Power [L] imit |              |                             |                                | [Q]uit to previous menu |          |           |  |
| Command>                                                                    |                  |  |                             |              |                             |                                |                         |          |           |  |
| Enter the character in square brackets to select option                     |                  |  |                             |              |                             |                                |                         |          |           |  |

図4-7-52 PoEポートの設定

 $\overline{\phantom{a}}$ 

#### 画面の説明

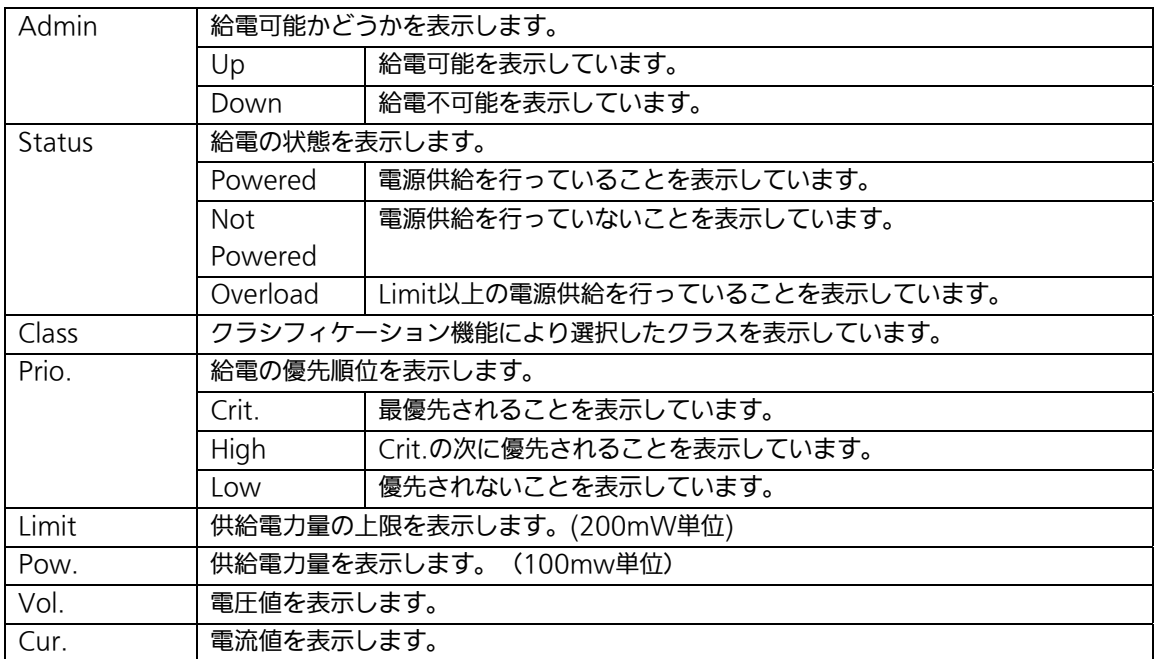

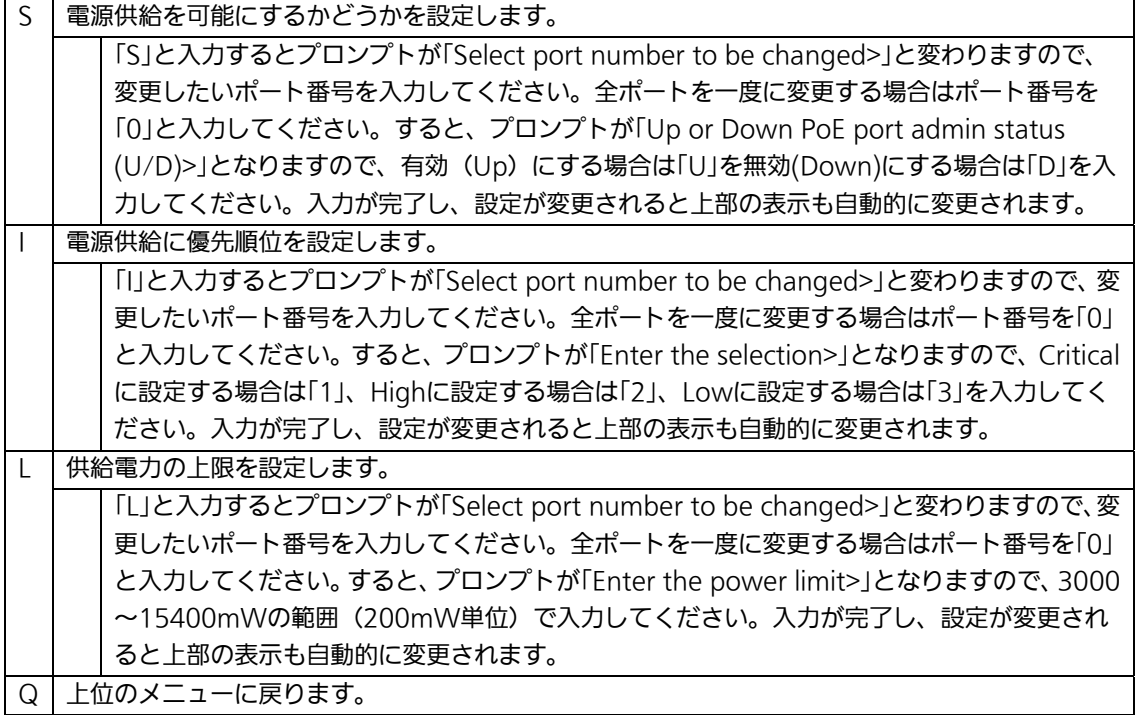

## 4.7.11.b. PoEの設定(PoE Global Configuration Menu)

「Power Over Ethernet Configuration Menu」でコマンド「G」を選択すると、図4-7-53 のような「PoE Global Configuration Menu」の画面になります。この画面では、PoEの全 体の設定を行います。

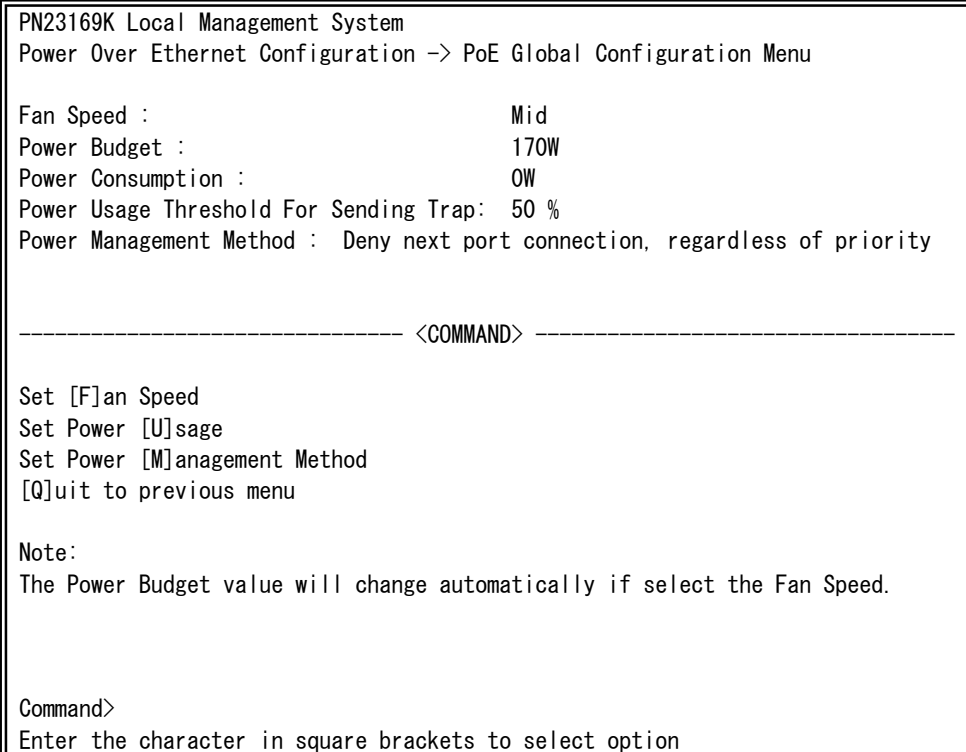

図4-7-53 PoEの設定

 $\overline{\phantom{a}}$ 

#### 画面の表示

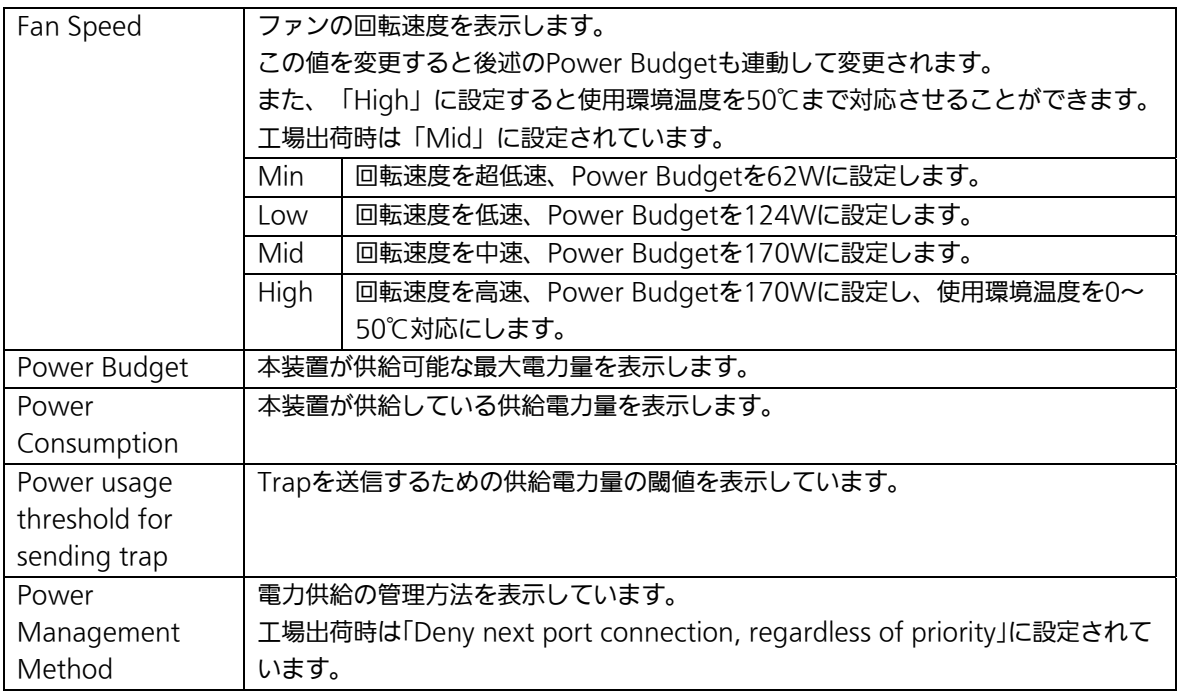

#### ここで使用できるコマンドは下記のとおりです。

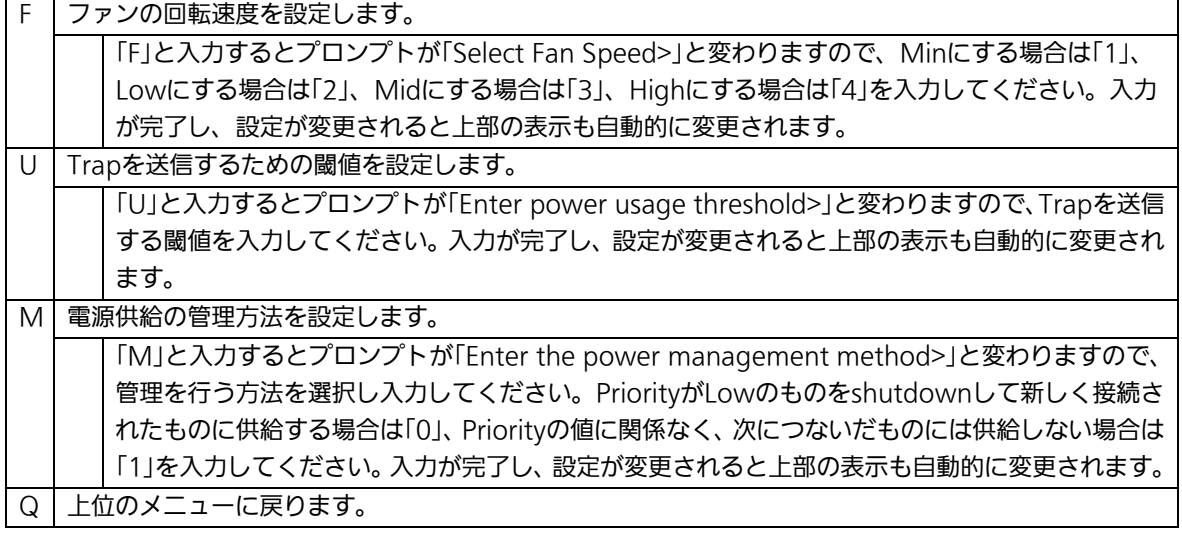

ご注意: Fan Speedを変更した場合は必ず設定を保存してください。

# 4.7.12. リングプロトコルの設定

# (Ring Redundant Protocol Configuration)

「Advanced Switch Configuration Menu」でコマンド「R」を選択すると、図4-7-54のよ うな「Ring Redundant Protocol Configuration」の画面になります。この画面でリングプ ロトコルに関する設定を行います。

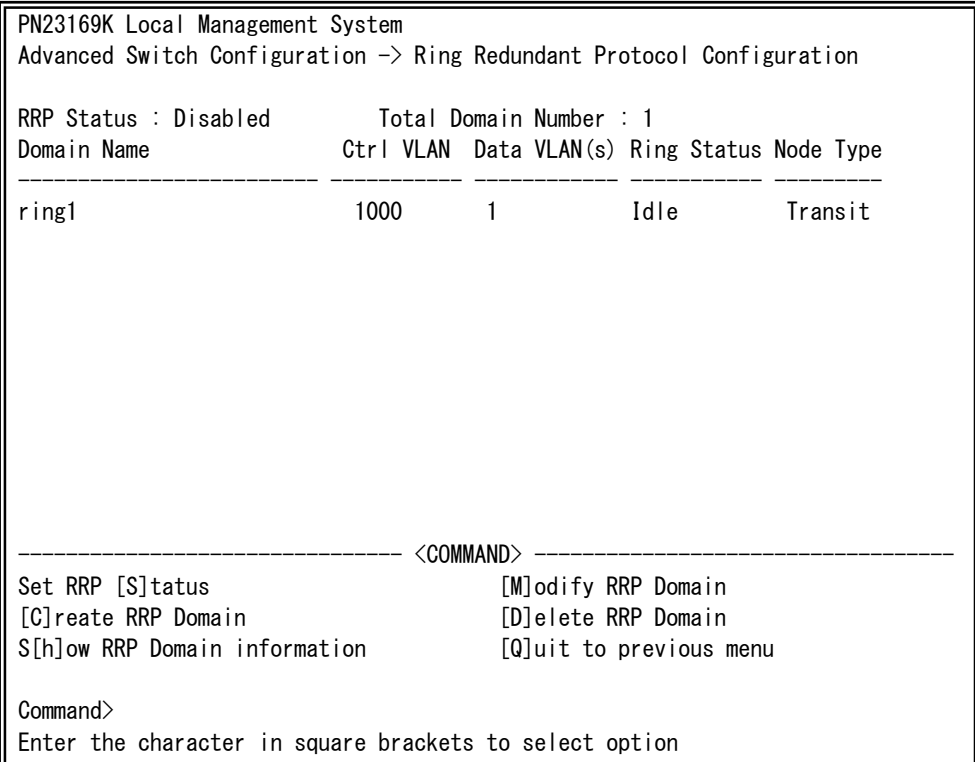

#### 図4-7-54 リングプロトコル設定メニュー

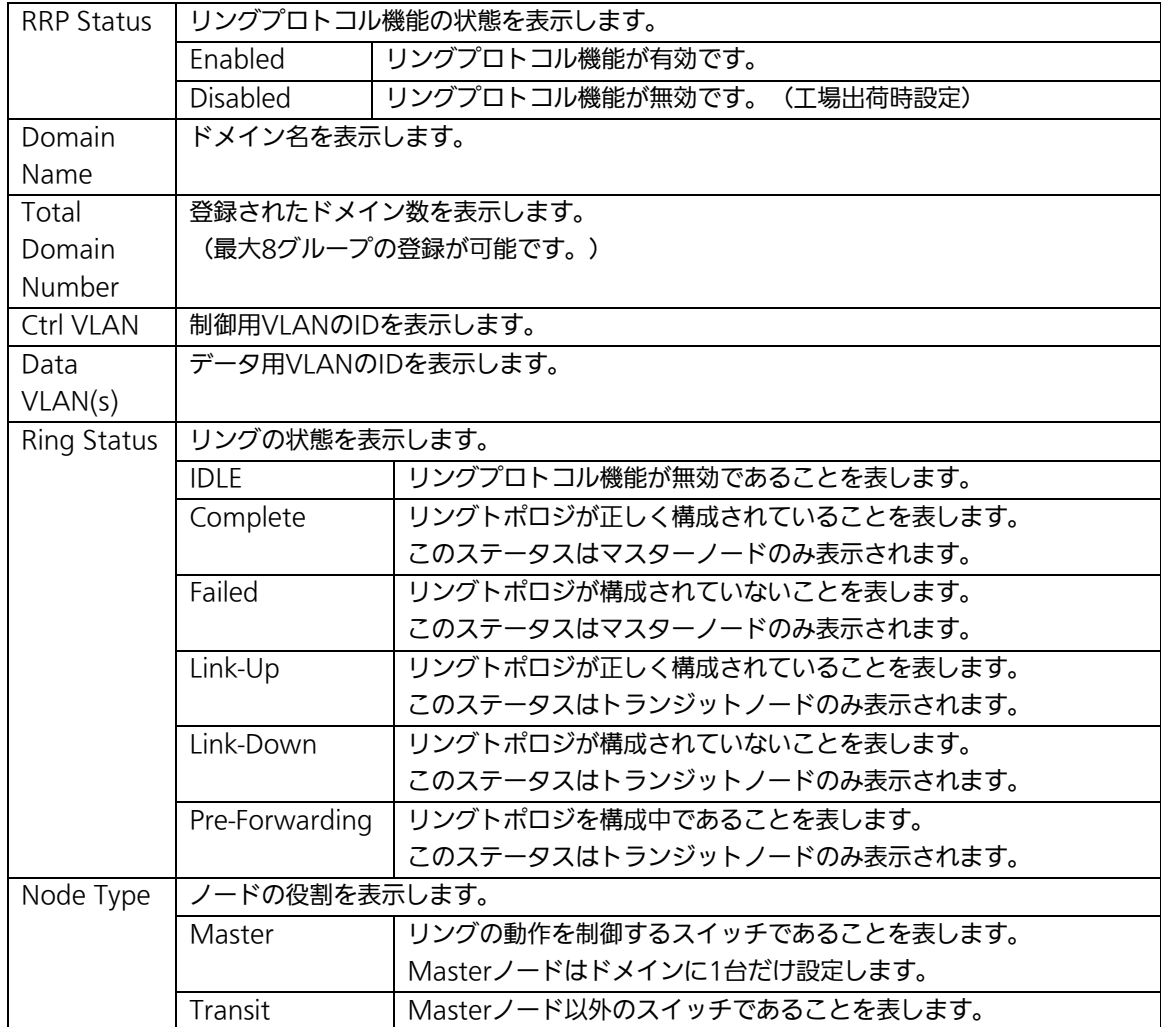

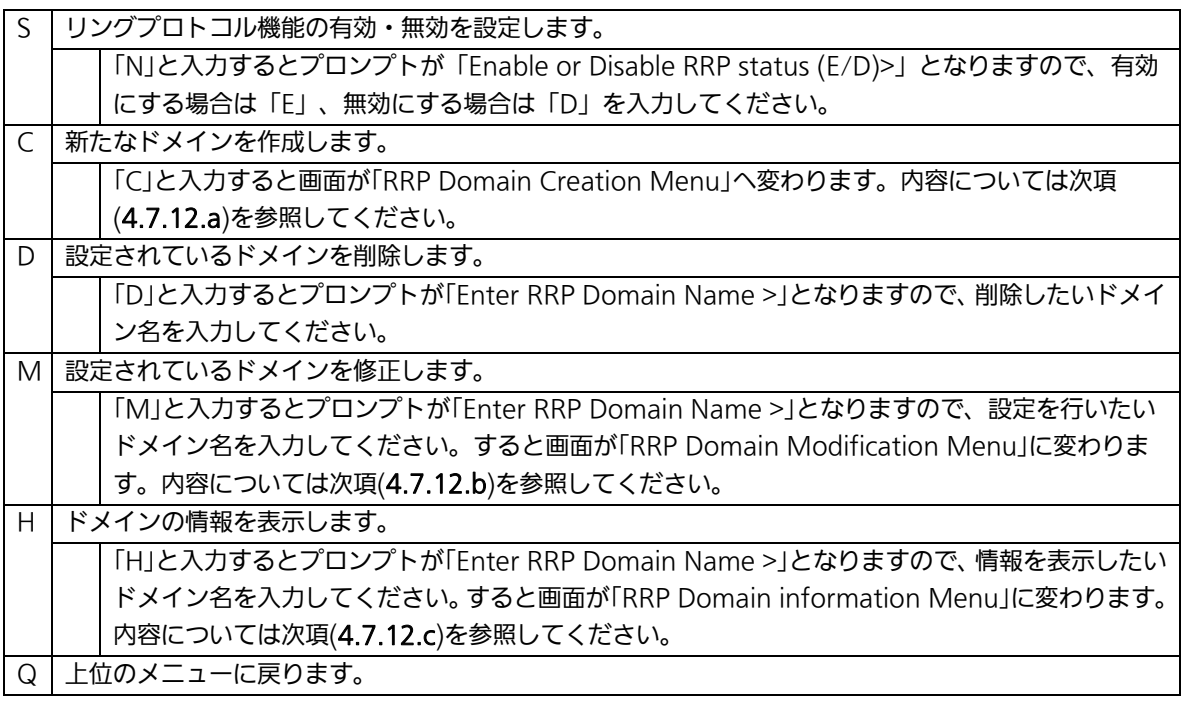

ご注意: リングプロトコル機能とインターネットマンションモード、リンクアグリゲーシ ョンの併用はできません。 また、プライマリおよびセカンダリポートについては802.1x認証とスパニング ツリーを利用できません。

## 4.7.12.a. ドメインの作成(RRP Domain Creation Menu)

「Ring Redundant Protocol Configuration」でコマンド「C」を選択すると、図4-7-55のよ うな「RRP Domain Creation Menu」の画面になります。この画面でRRPドメインの新規 作成に関する設定を行います。

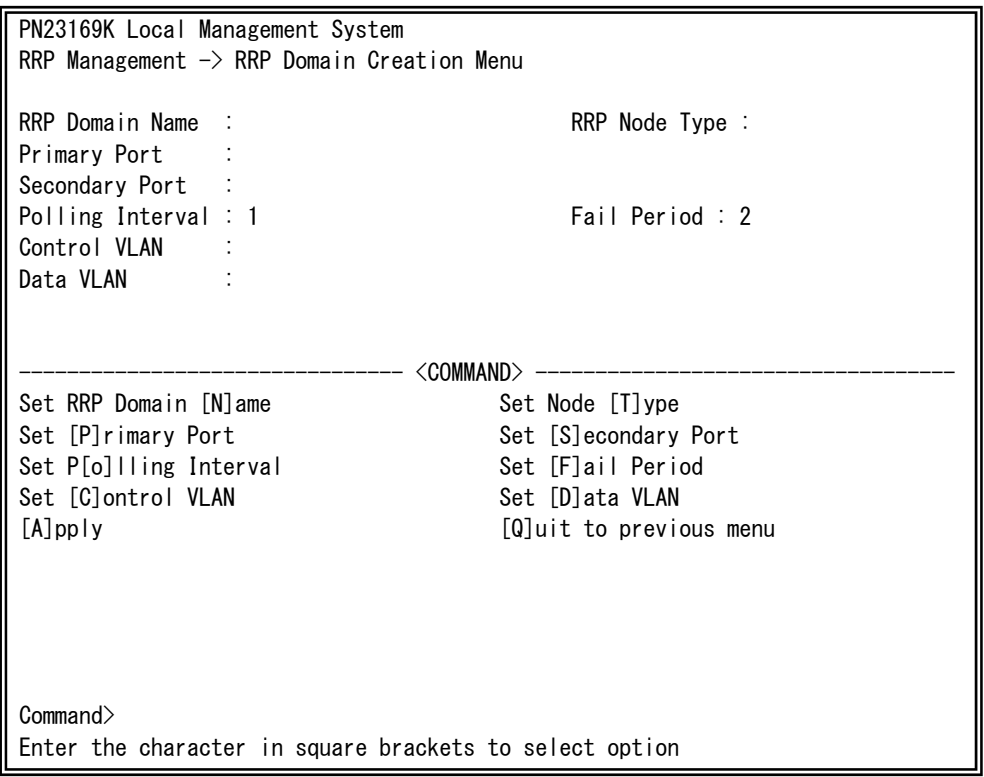

#### 図4-7-55 RRPドメインの作成

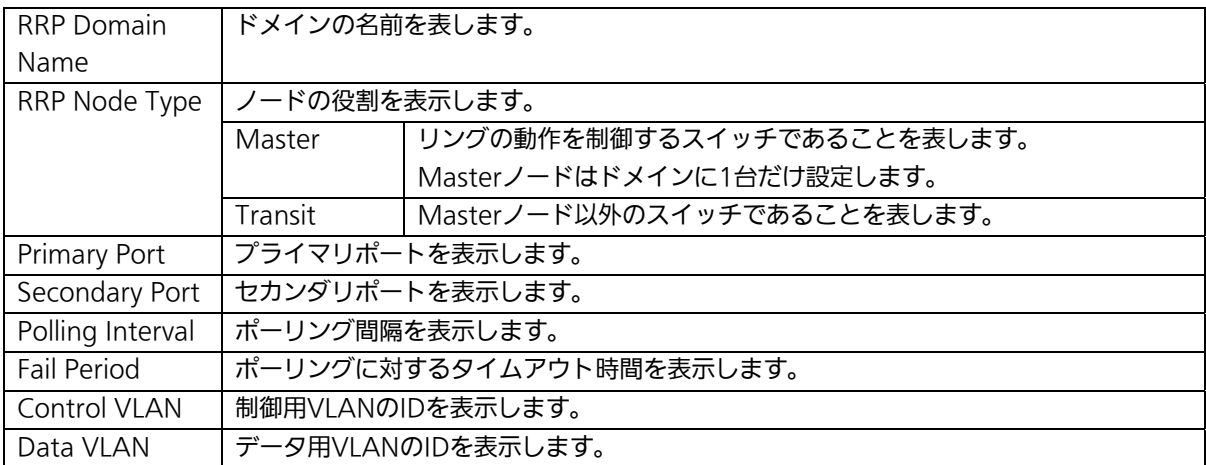

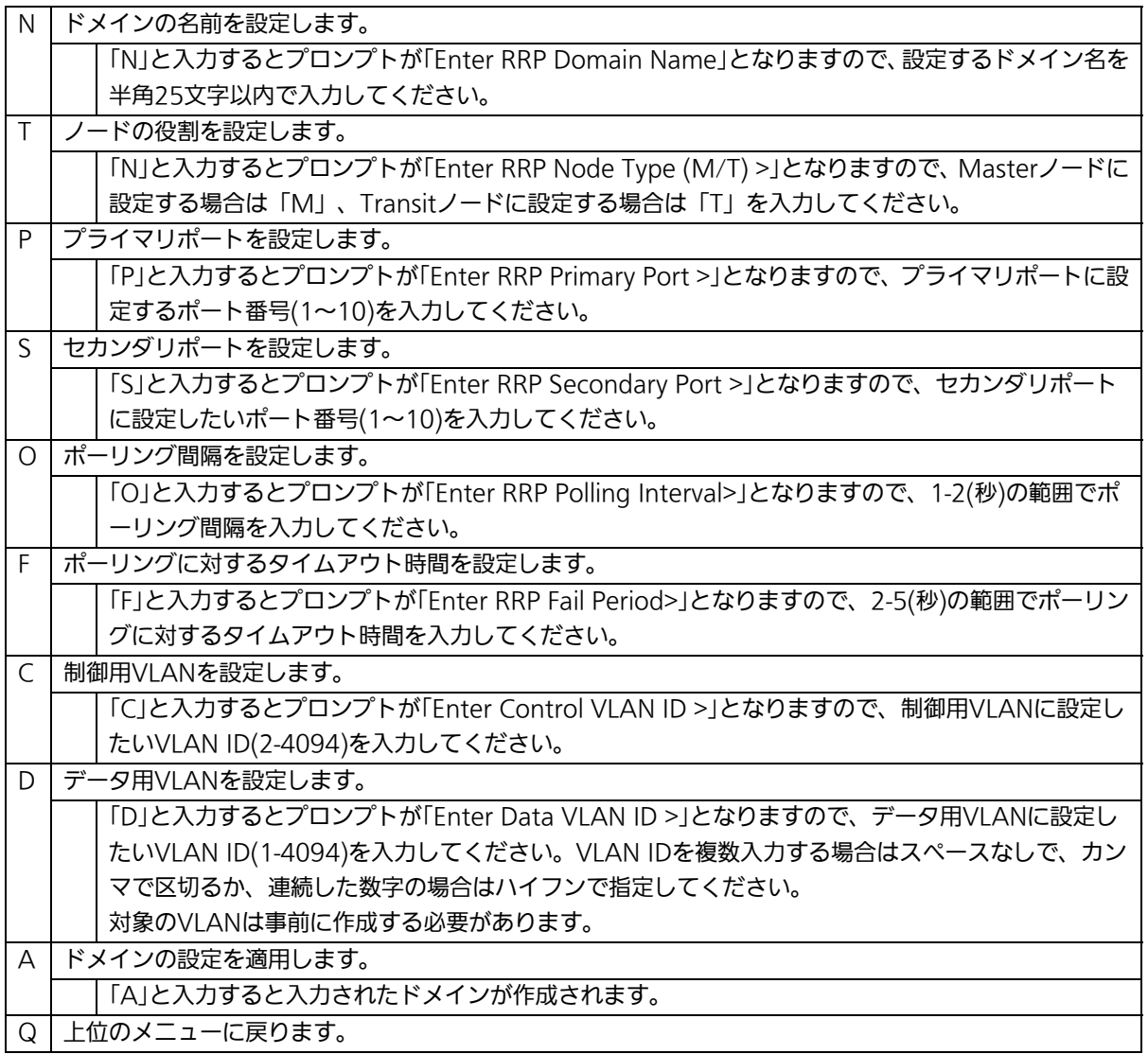

ご注意: ドメイン設定後にそのまま「Q」(Quit)を入力すると設定が反映されません。作 成したドメインの設定を反映させるには「A」(Apply)を必ず入力してください。

### 4.7.12.b. ドメインの修正(RRP Domain Modification Menu)

「Ring Redundant Protocol Configuration」でコマンド「M」を選択すると、図4-7-56の ような「RRP Domain Modification Menu」の画面になります。この画面でRRPドメイン の修正を行います。

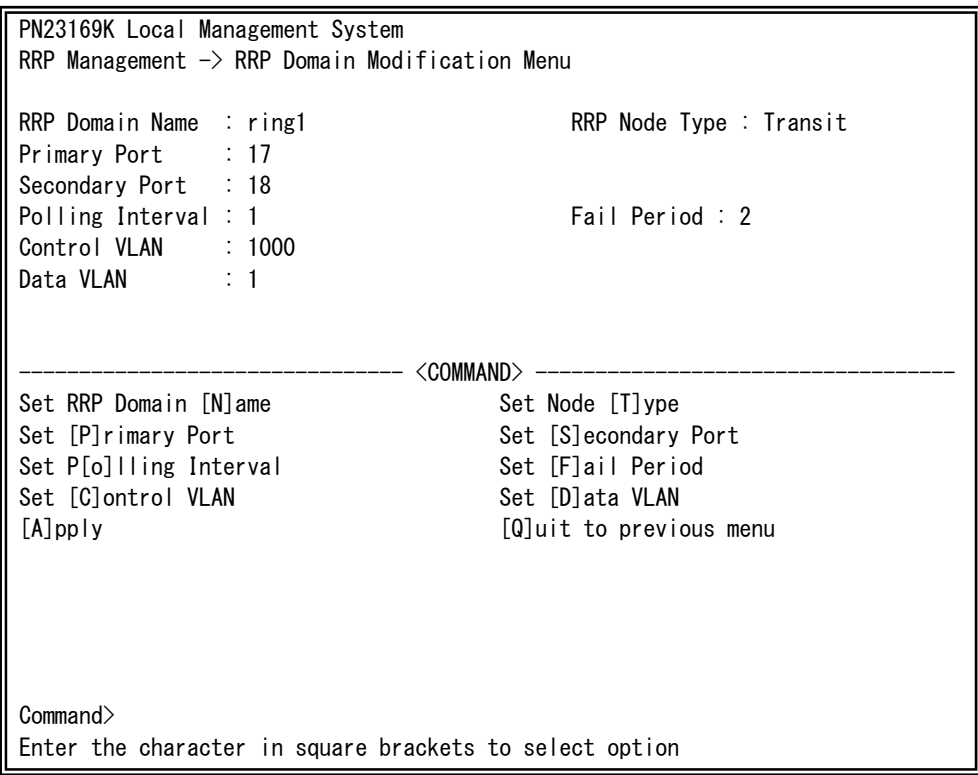

#### 図4-7-56 RRPドメインの修正

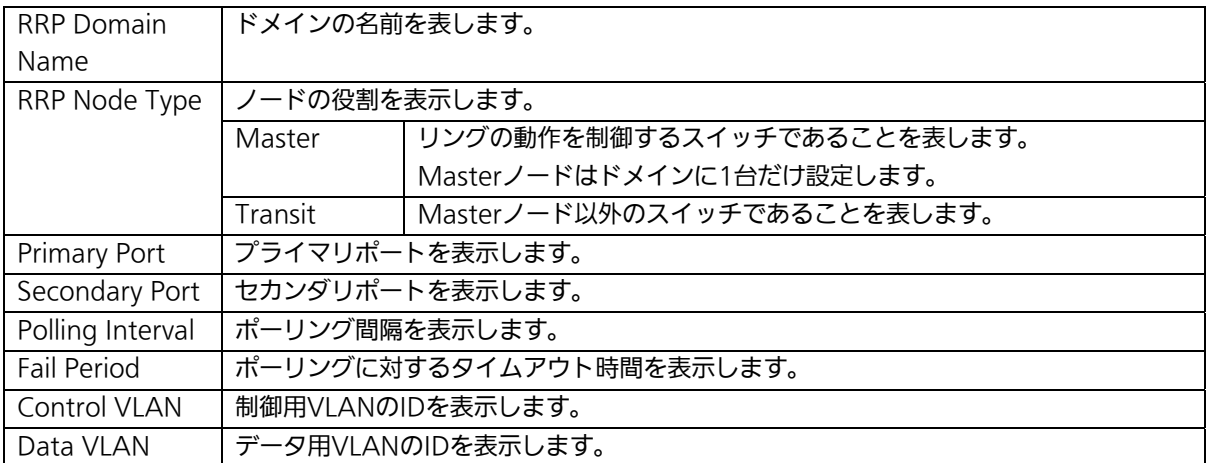

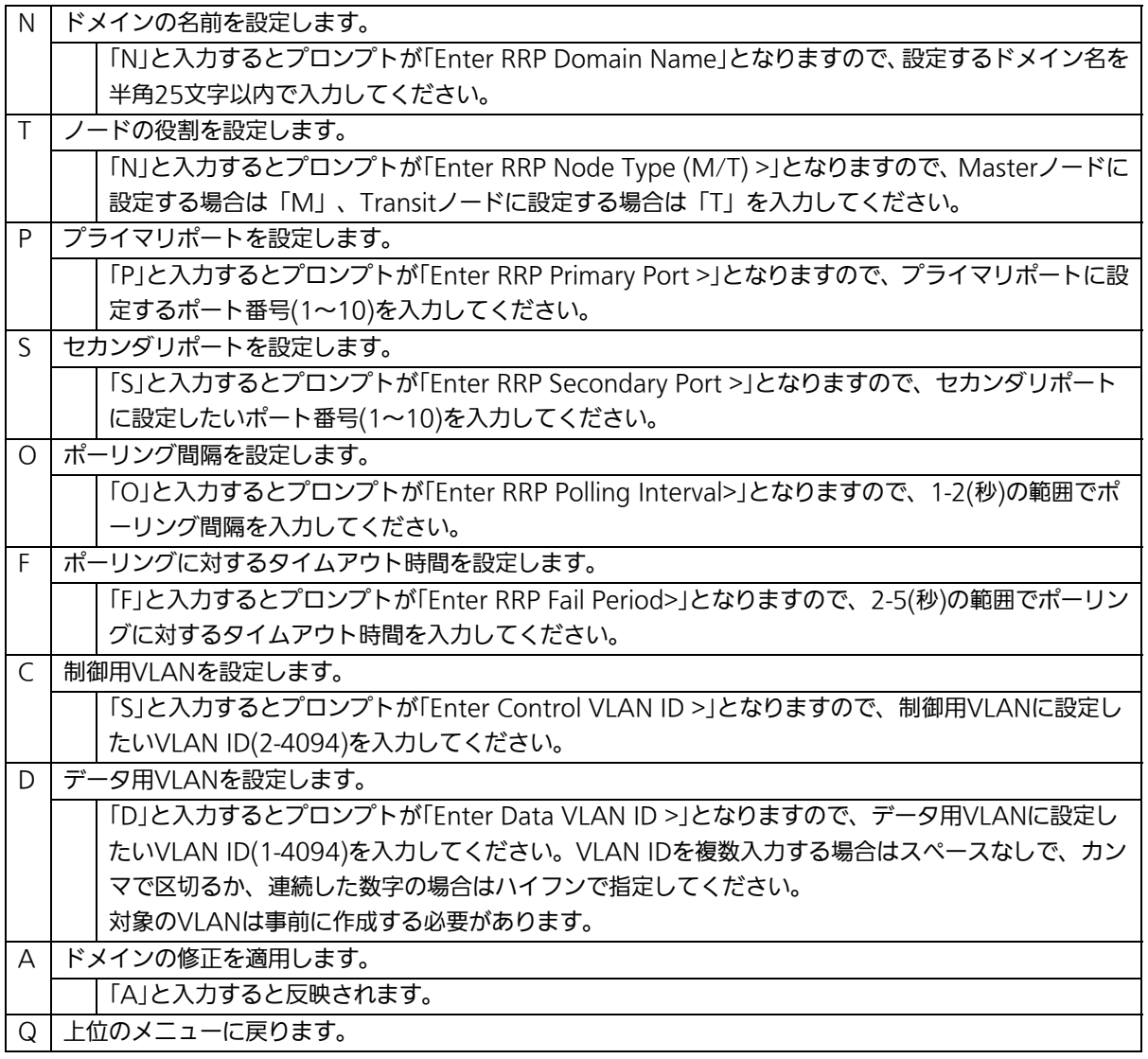

### ご注意: ドメイン設定後にそのまま「Q」(Quit)を入力すると設定が反映されません。修 正したドメインの設定を反映させるには「A」(Apply)を必ず入力してください。

## 4.7.12.c. ドメイン情報の表示(RRP Domain information Menu)

「Ring Redundant Protocol Configuration」でコマンド「H」を選択すると、図4-7-54のよ うな「RRP Domain information Menu」の画面になります。この画面でRRPドメインの情 報を確認できます。

PN23169K Local Management System RRP Management  $\rightarrow$  RRP Domain information Menu RRP Domain Name : ring1 RRP Node Type : Transit RRP Ring Status : Idle Primary Port : 17 Primary Port Status : Down Primary Port Role : Upstream Secondary Port : 18 Secondary Port Status: Down Secondary Port Role : Downstream Polling Interval : 1 Fail Period : 2 Control VLAN : 1000 Data VIAN : 1

Press any key to continue...

図4-7-57 ドメイン情報の表示

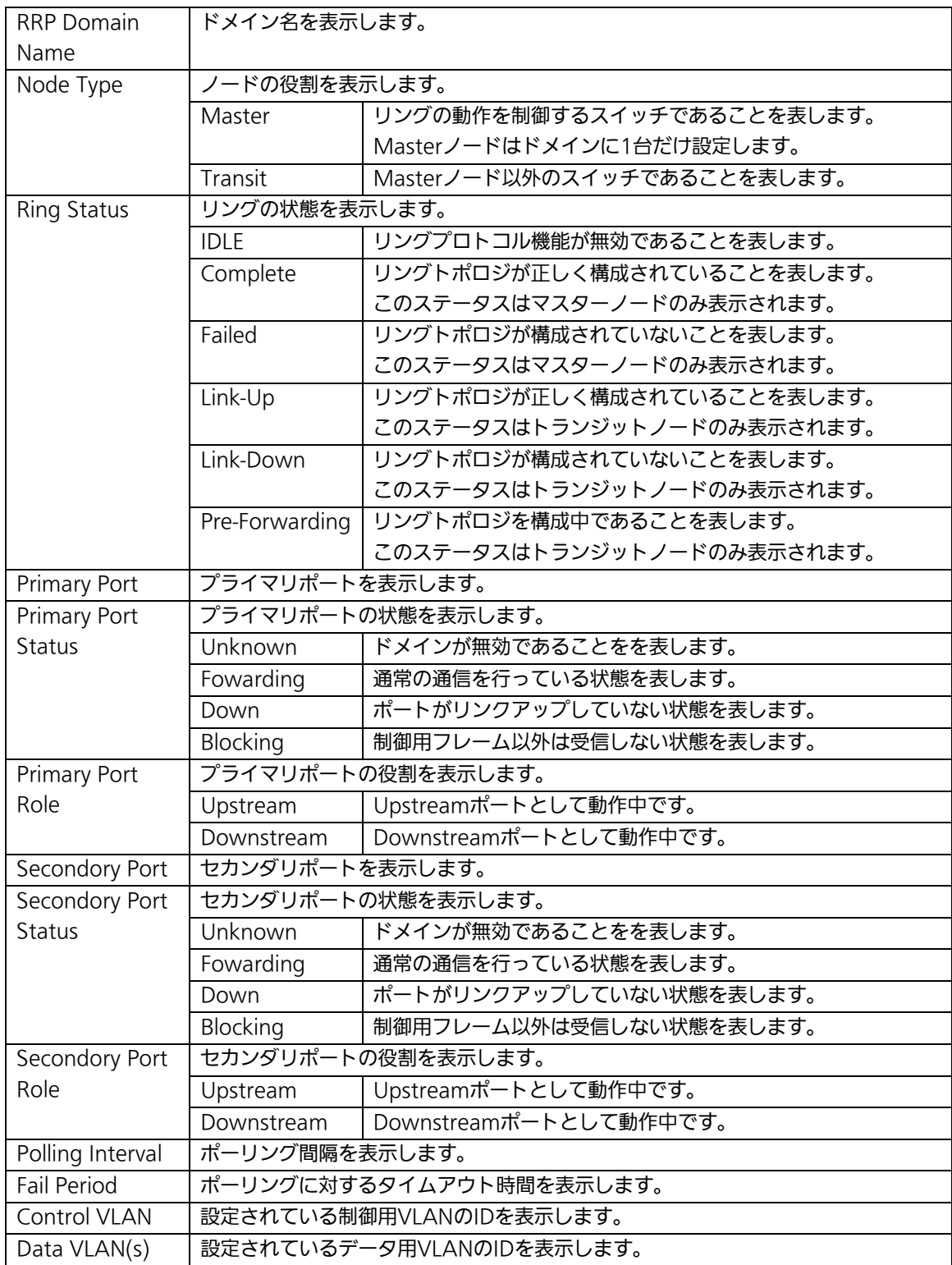

# 4.8. 統計情報の表示(Statistics)

「Main Menu」から「S」を選択すると図4-8-1のような「Statistics Menu」の画面になり ます。この画面ではスイッチの統計情報として、パケット数を監視することができ、これ によってネットワークの状態を把握することができます。また、エラーパケットを監視す ることにより障害の切り分けに利用することができます。

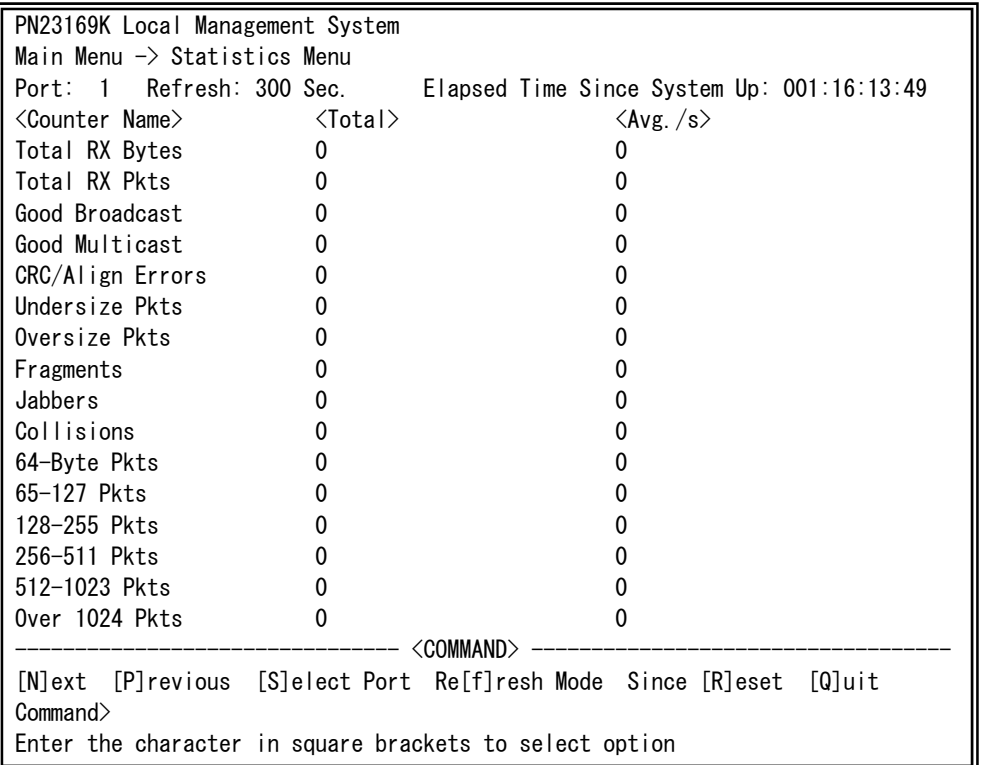

#### 図4-8-1 統計情報の表示:起動後からの累積

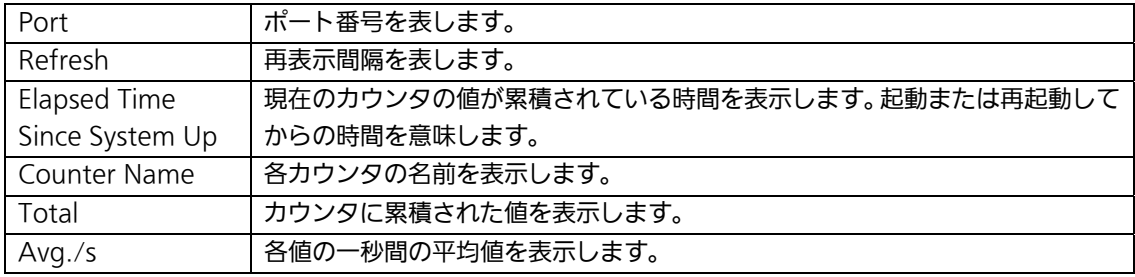

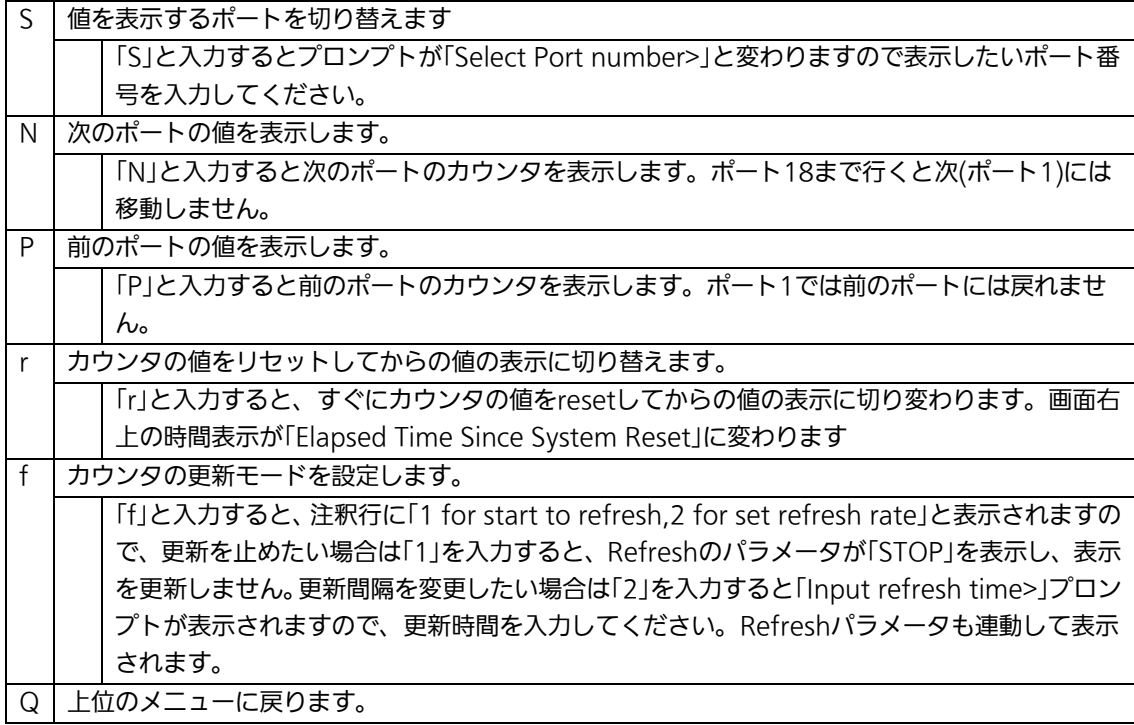

またこの画面では本装置が起動または電源OFF、リセットによる再起動されてからの累積値 (図4-8-1)とコマンドによりカウンタをクリアしてからの累積値(図4-8-2)の2種類を表 示することができます。コマンドによりカウンタの値をクリアしても起動時からの累積値 は保存されています。カウンタの値は約10秒で自動的に更新されます。

| PN23169K Local Management System                        |                           |                                                                          |  |  |  |  |  |  |
|---------------------------------------------------------|---------------------------|--------------------------------------------------------------------------|--|--|--|--|--|--|
| Main Menu $\rightarrow$ Statistics Menu                 |                           |                                                                          |  |  |  |  |  |  |
|                                                         |                           | Port: 1 Refresh : 300 Sec. Elapsed Time Since System Reset: 001:16:14:57 |  |  |  |  |  |  |
| <counter name=""></counter>                             | $\langle$ Total $\rangle$ | $\langle$ Avg. $/s \rangle$                                              |  |  |  |  |  |  |
| Total RX Bytes                                          | 0                         | 0                                                                        |  |  |  |  |  |  |
| Total RX Pkts                                           | 0                         |                                                                          |  |  |  |  |  |  |
| Good Broadcast                                          | 0                         |                                                                          |  |  |  |  |  |  |
| Good Multicast                                          | 0                         |                                                                          |  |  |  |  |  |  |
| CRC/Align Errors                                        | 0                         |                                                                          |  |  |  |  |  |  |
| Undersize Pkts                                          | 0                         |                                                                          |  |  |  |  |  |  |
| Oversize Pkts                                           | 0                         |                                                                          |  |  |  |  |  |  |
| Fragments                                               | 0                         |                                                                          |  |  |  |  |  |  |
| Jabbers                                                 | O                         |                                                                          |  |  |  |  |  |  |
| Collisions                                              | 0                         |                                                                          |  |  |  |  |  |  |
| 64-Byte Pkts                                            | 0                         |                                                                          |  |  |  |  |  |  |
| 65-127 Pkts                                             | 0                         |                                                                          |  |  |  |  |  |  |
| 128-255 Pkts                                            | 0                         |                                                                          |  |  |  |  |  |  |
| 256-511 Pkts                                            | 0                         |                                                                          |  |  |  |  |  |  |
| 512-1023 Pkts                                           | 0                         |                                                                          |  |  |  |  |  |  |
| Over 1024 Pkts                                          | 0                         |                                                                          |  |  |  |  |  |  |
| <command/>                                              |                           |                                                                          |  |  |  |  |  |  |
| Command>                                                |                           | [N]ext [P]revious [S]elect Port Re[f]resh [R]eset Since [U]p [Q]uit      |  |  |  |  |  |  |
| Enter the character in square brackets to select option |                           |                                                                          |  |  |  |  |  |  |

図4-8-2 カウンタクリアからの累積表示

#### 画面の説明

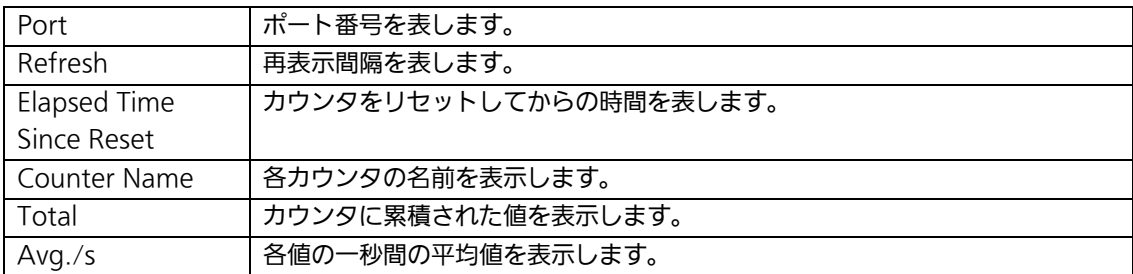

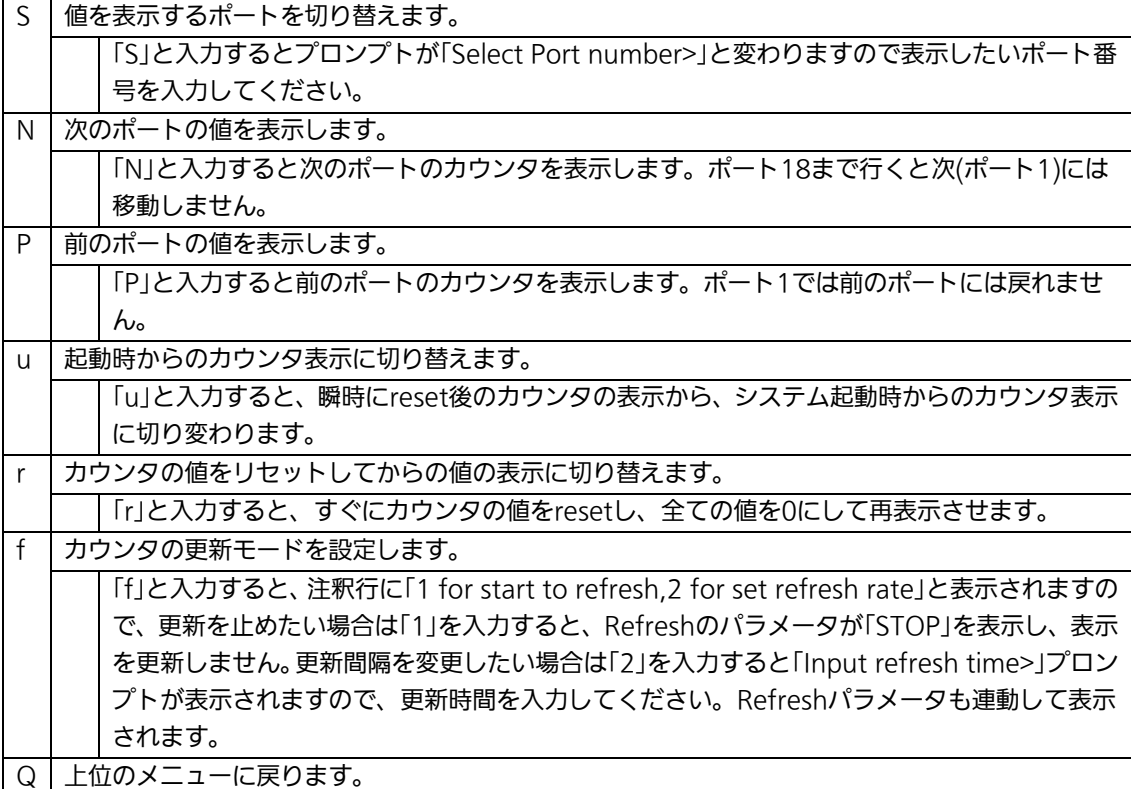

#### カウンタの内容は下記のとおりです。

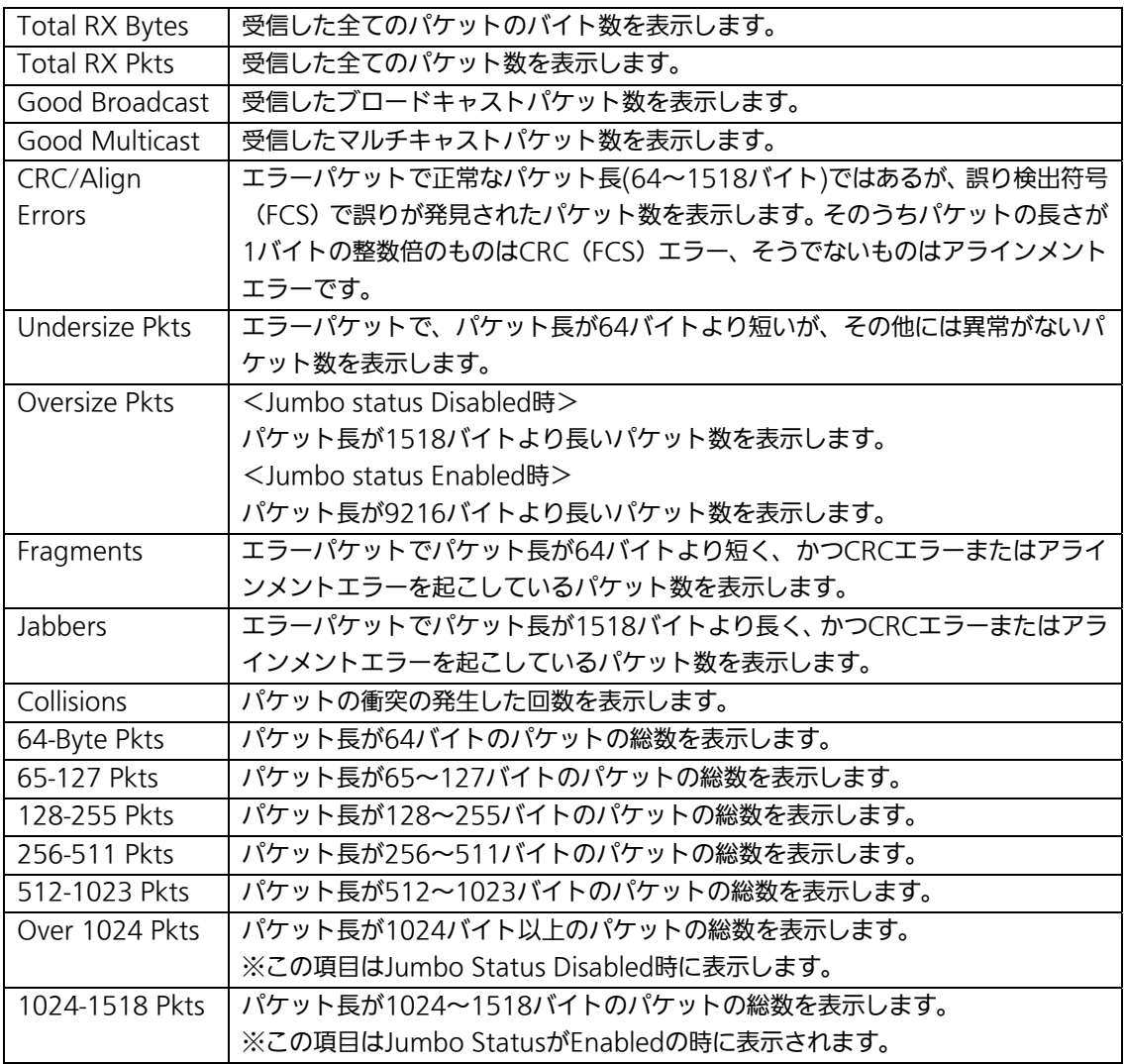

ご注意: この画面の表示中は工場出荷時には約10秒ごとに画面が更新されるため、コン ソールおよびTelnetのタイムアウトは発生しません。
# 4.9. 付加機能の設定(Switch Tools Configuration)

「Main Menu」から「T」を選択すると図4-9-1のような「Switch Tools Configuration」の 画面になります。この画面ではファームウェアのアップグレード、設定の保存・読込、再 起動、ログの参照等、スイッチの付加機能の利用とその際の設定を行うことができます。

PN23169K Local Management System Main Menu  $\rightarrow$  Switch Tools Configuration

 [T]FTP Software Upgrade [C]onfiguration File Upload/Download System [R]eboot E[x]ception Handler [P]ing Execution System [L]og [W]atch Dog Timer [Q]uit to previous menu

 Command> Enter the character in square brackets to select option

#### 図4-9-1 付加機能の設定

 $\overline{\phantom{a}}$ 

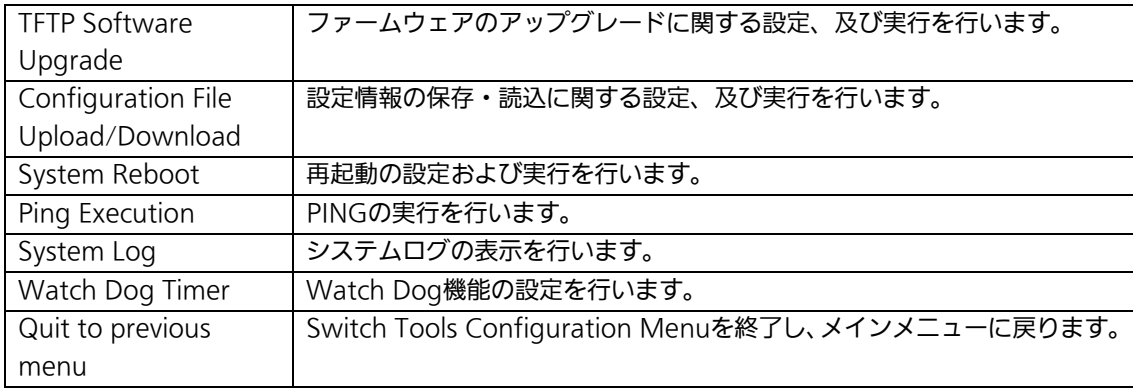

## 4.9.1. ファームウェアのアップグレード

## (TFTP Software Upgrade)

「Switch Tools Configuration Menu」から「T」を選択すると図4-9-2のような「TFTP Software Upgrade」の画面になります。この画面ではファームウェアのバージョンアップ を行うことができます。

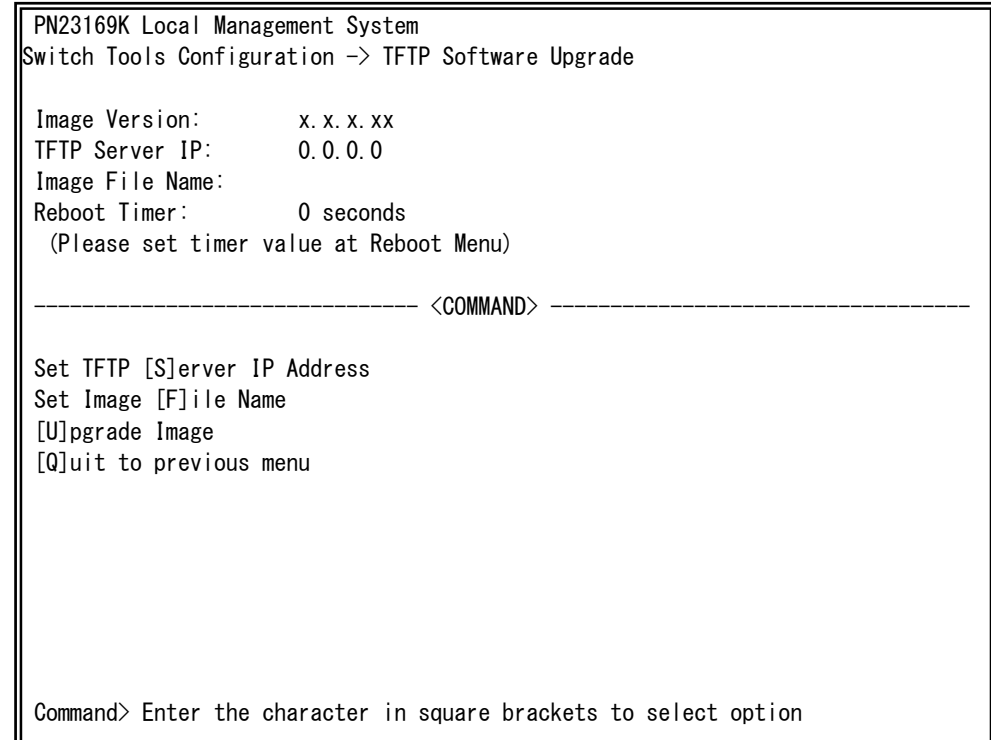

### 図4-9-2 ファームウェアのアップグレード

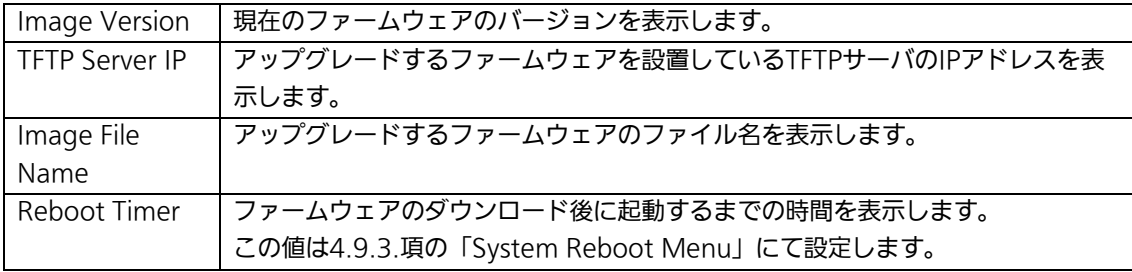

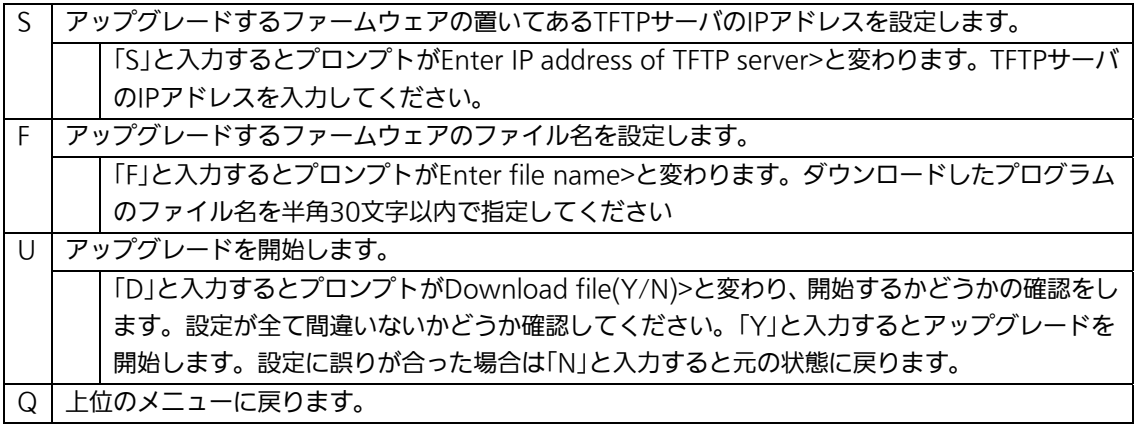

ダウンロードが開始されると図4-9-3のような画面に切り変わり、ダウンロードの状況が表 示されます。ダウンロードが完了するとファームウェアの書き換えが実行され、Reboot Timerで設定された時間の間待機し、その後自動的に再起動が実行されます。

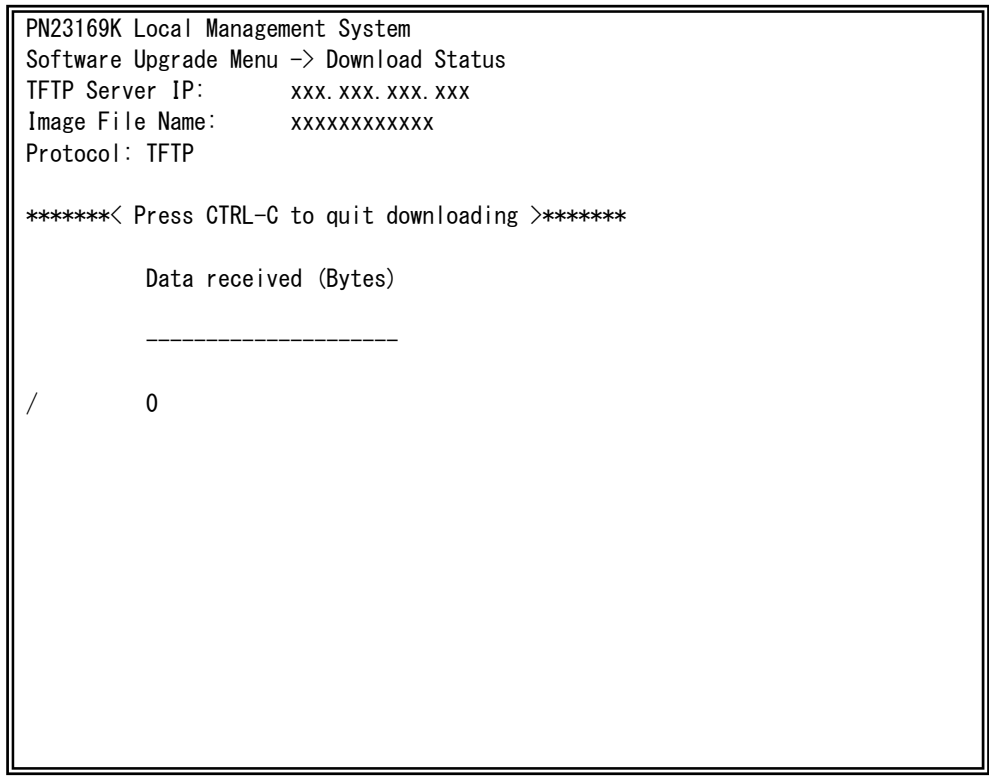

図4-9-3 ダウンロード実行中

ご注意: ダウンロードが終了すると画面下に「System will reset automatically after image program into flash.」と表示されます。この時はファームウェアをFlash メモリに書き込んでいますので、本装置の電源を絶対に切らないでください。

## 4.9.2. 設定情報の保存・読込

## (Configuration File Upload/Download)

「Switch Tools Configuration Menu」から「C」を選択すると図4-9-4のような 「Configuration File Upload/Download Menu」の画面になります。この画面では本装 置の設定情報をPCへファイルとして保存、または読込を行うことができます。

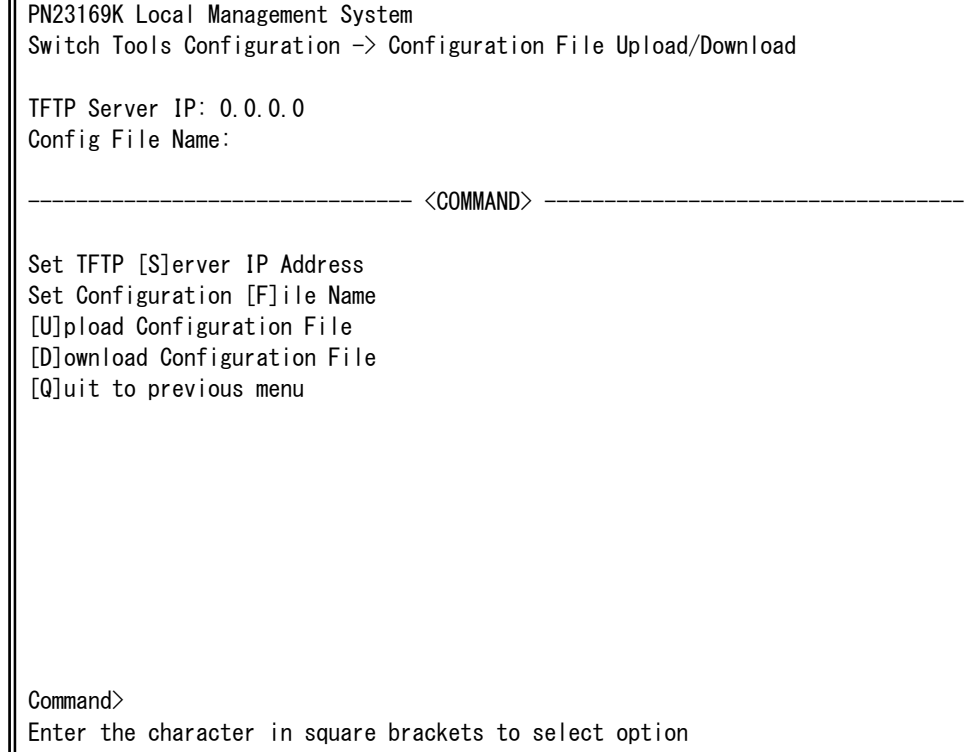

#### 図4-9-4 設定情報の保存・読込

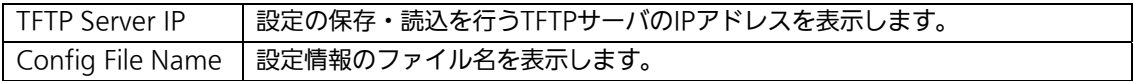

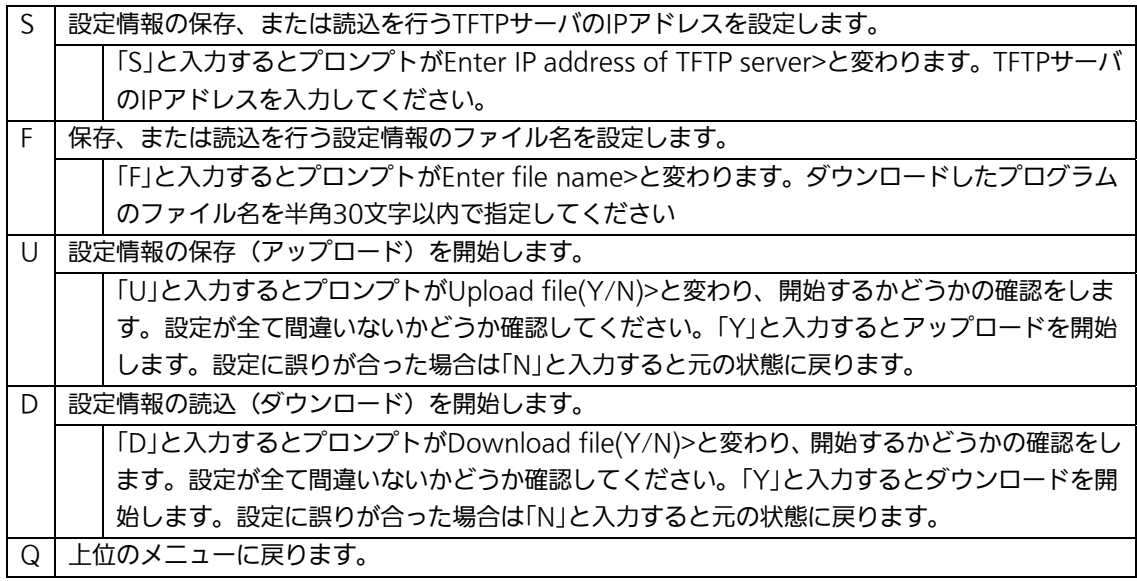

## 4.9.3. 再起動(System Reboot)

「Switch Tools Configuration Menu」から「R」を選択すると図4-9-5のような「System Reboot Menu」の画面になります。この画面では本装置の再起動を行うことができます。

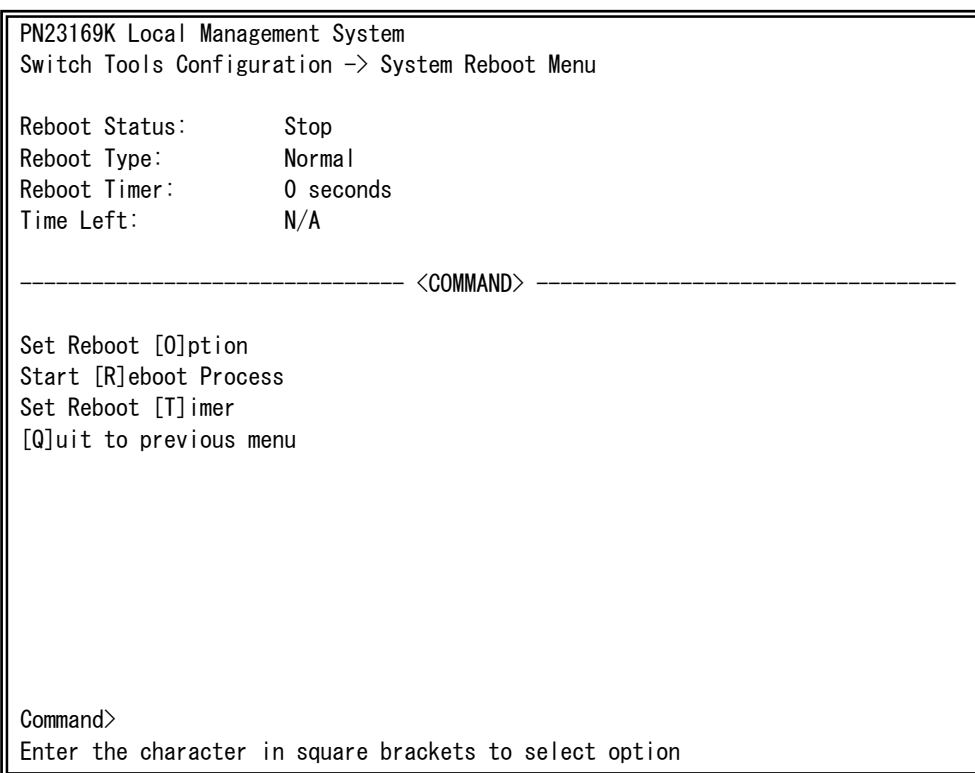

図4-9-5 再起動

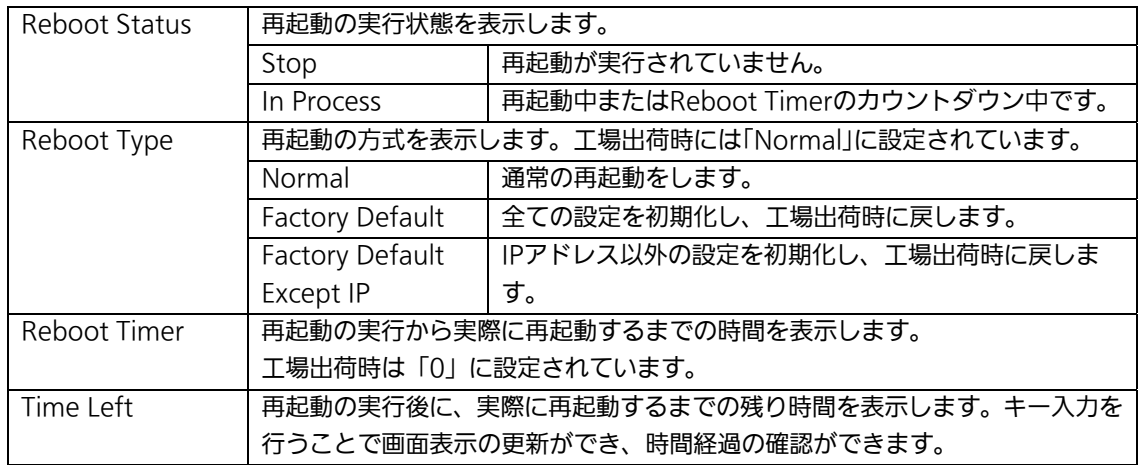

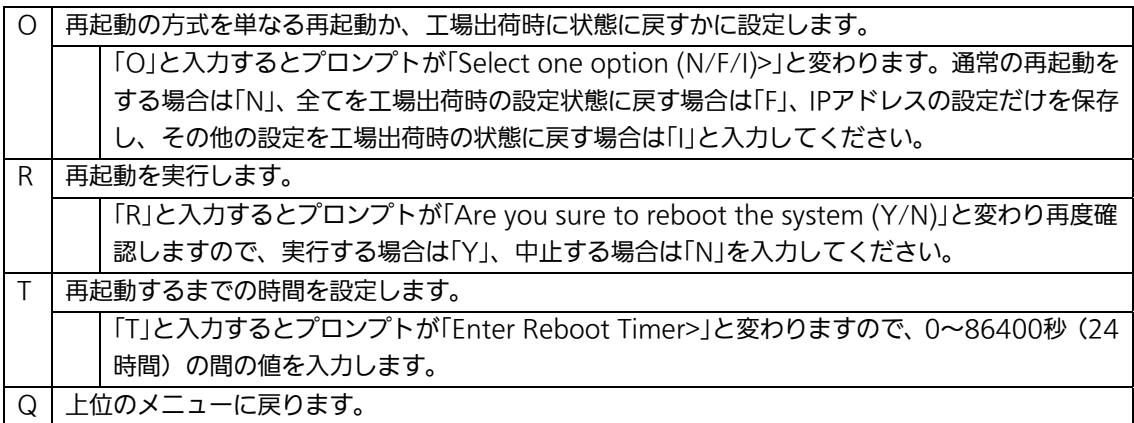

## 4.9.4. 例外処理(Exception Handler)

「Switch Tools Configuration Menu」から「x」を選択すると図4-9-6のような 「Exception Handler」の画面になります。この画面では例外処理の動作を選択することが できます。

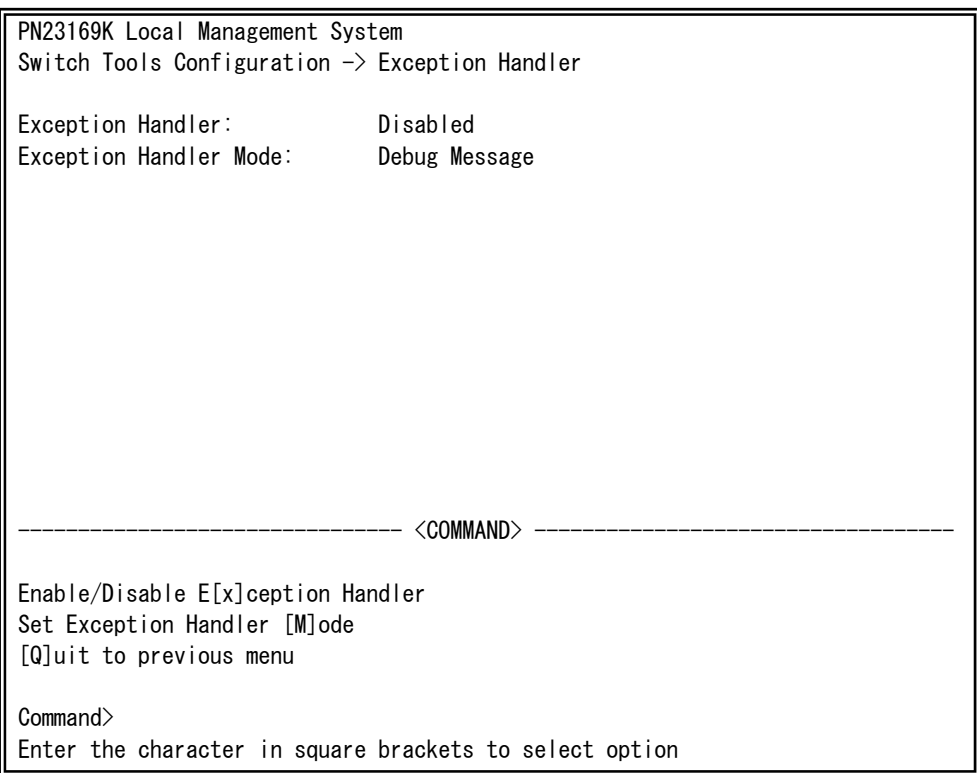

#### 図4-9-6 例外処理の設定画面

 $\overline{\phantom{a}}$ 

#### 画面の説明

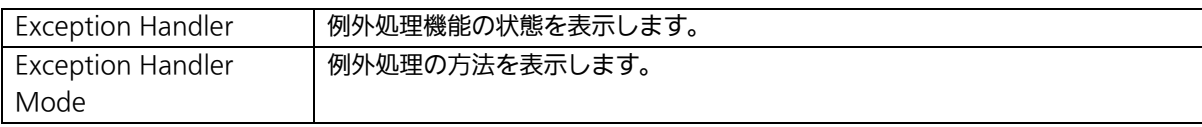

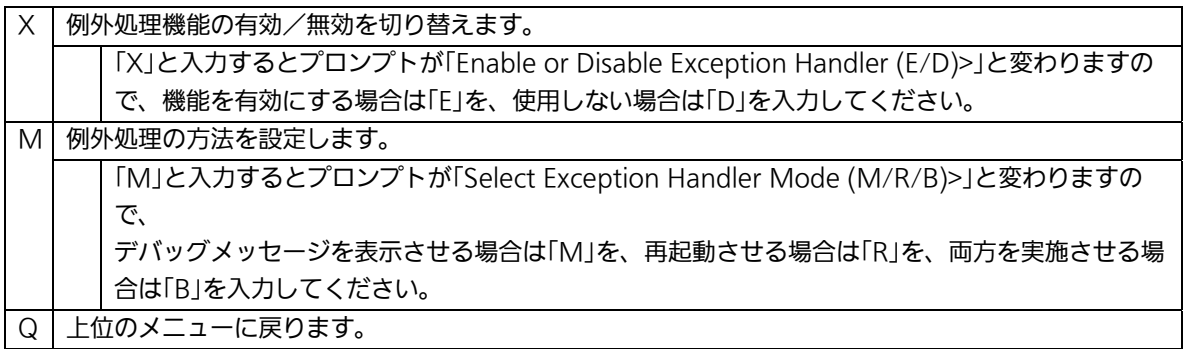

## 4.9.5. Pingの実行(Ping Execution)

「Switch Tools Configuration Menu」から「P」を選択すると図4-9-7のような「Ping Execution」の画面になります。この画面でスイッチからPingコマンドを実行することによ り、接続されている端末や他の機器への通信確認を行うことができます。

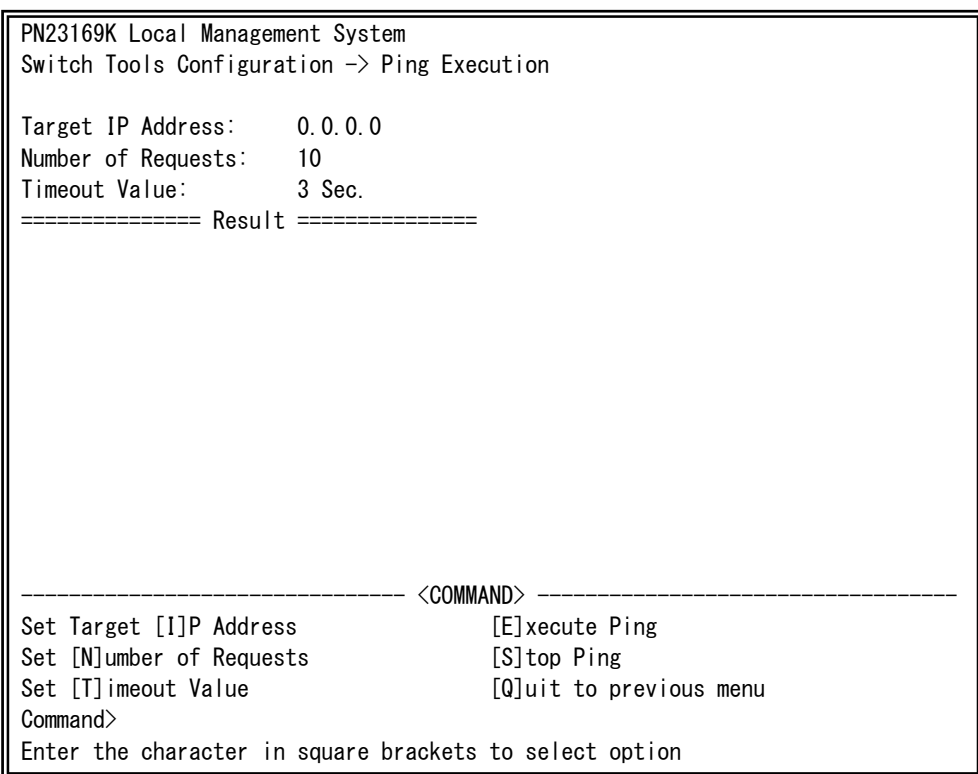

### 図4-9-7 Pingの実行

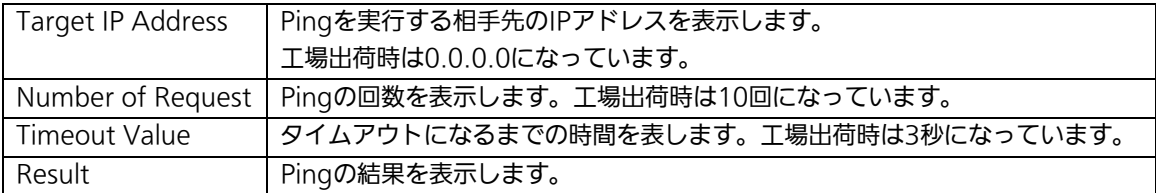

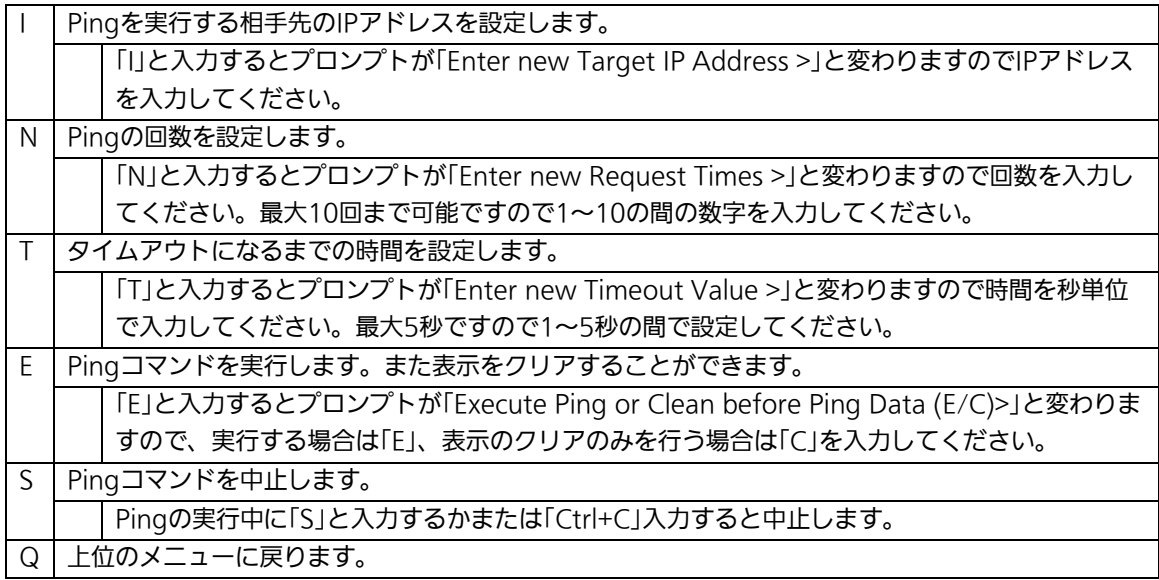

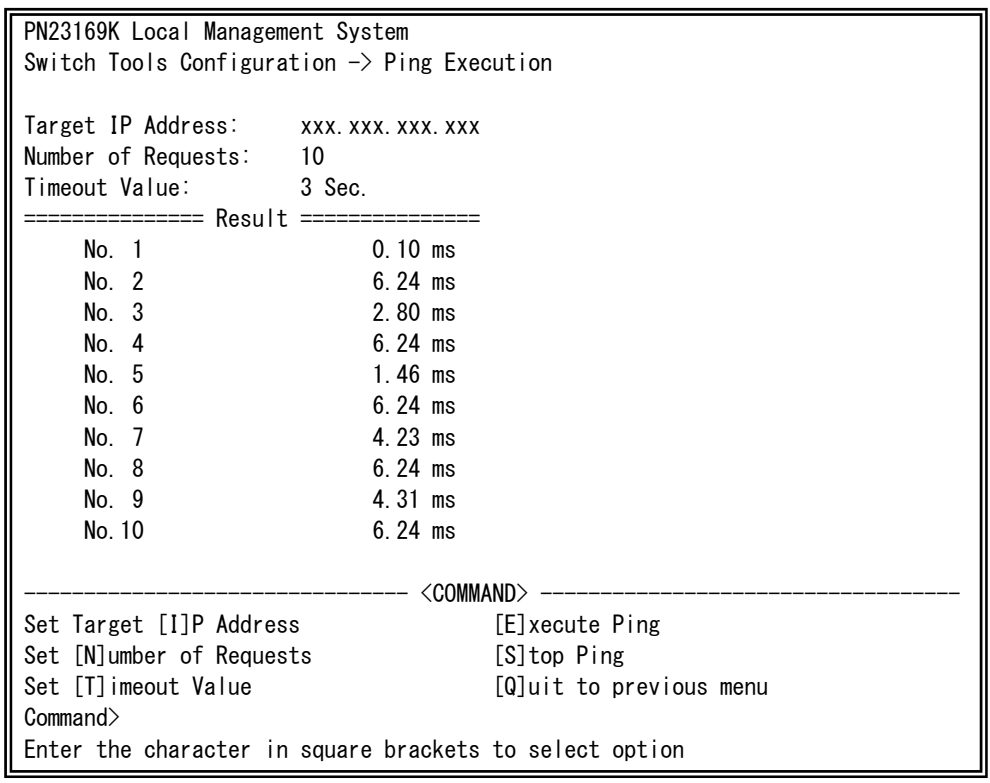

図4-9-8 Pingの実行中画面

## 4.9.6. システムログ(System Log)

「Switch Tools Configuration Menu」から「L」を選択すると図4-9-9のような「System Log Menu」の画面になります。この画面では本装置で発生したイベントのログを表示しま す。定期的にログの確認を行うことで本装置の動作やネットワークの管理に利用すること ができます。

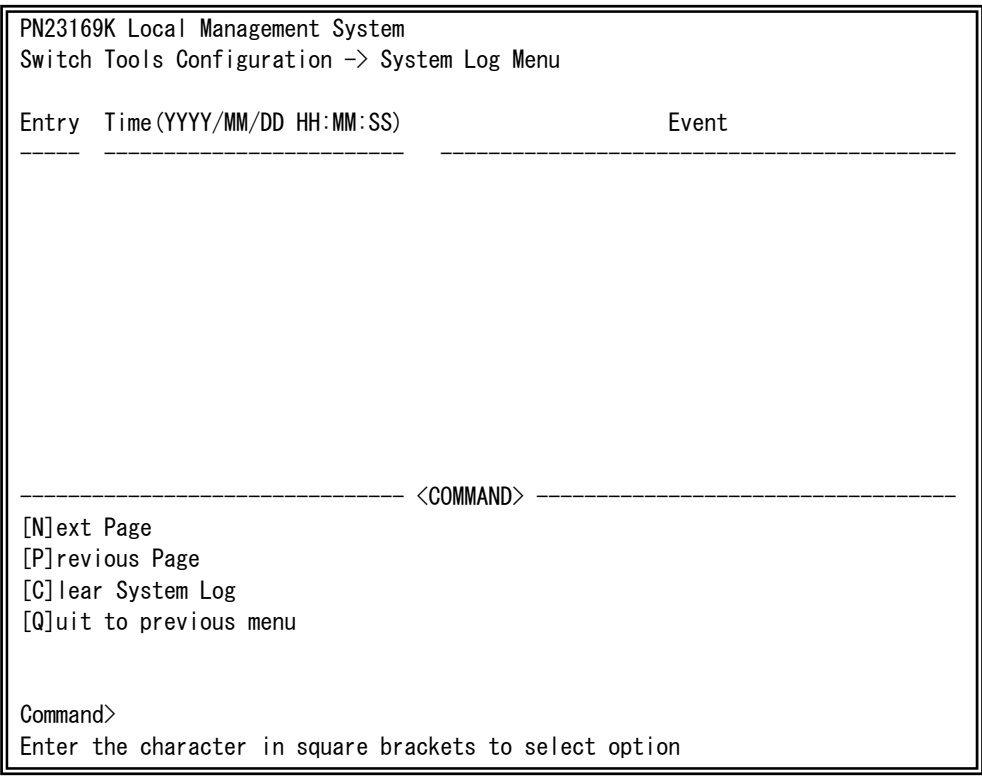

#### 図4-9-9 システムログ

この画面で表示される各イベントはSNMPのトラップと連動しています。トラップを発生 させるように設定してある場合はイベントとして表示されます。トラップとの関係は下記 をご参照ください。

ご注意: イベントは最大256件保持され、日付が古いものから順次削除されます。

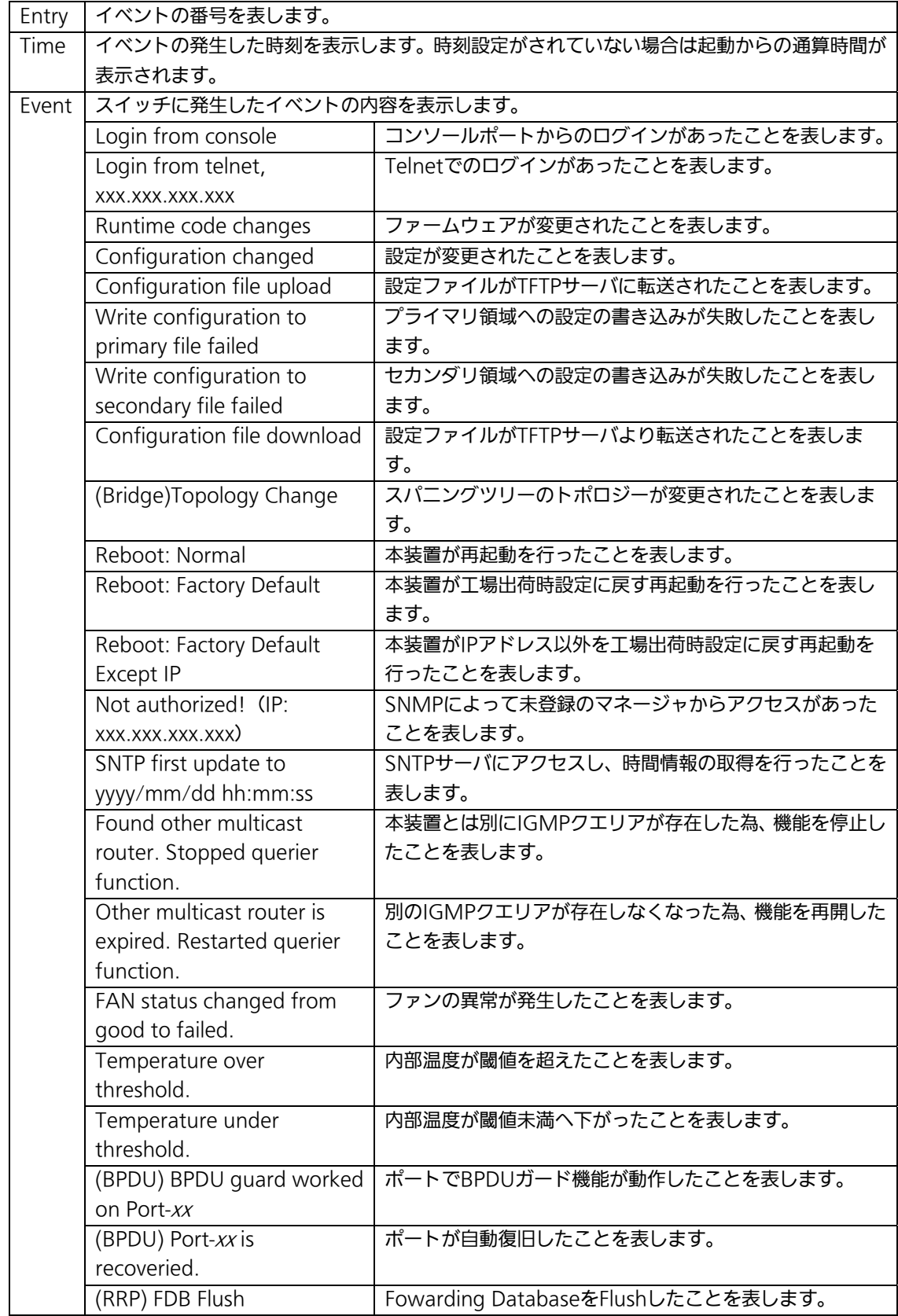

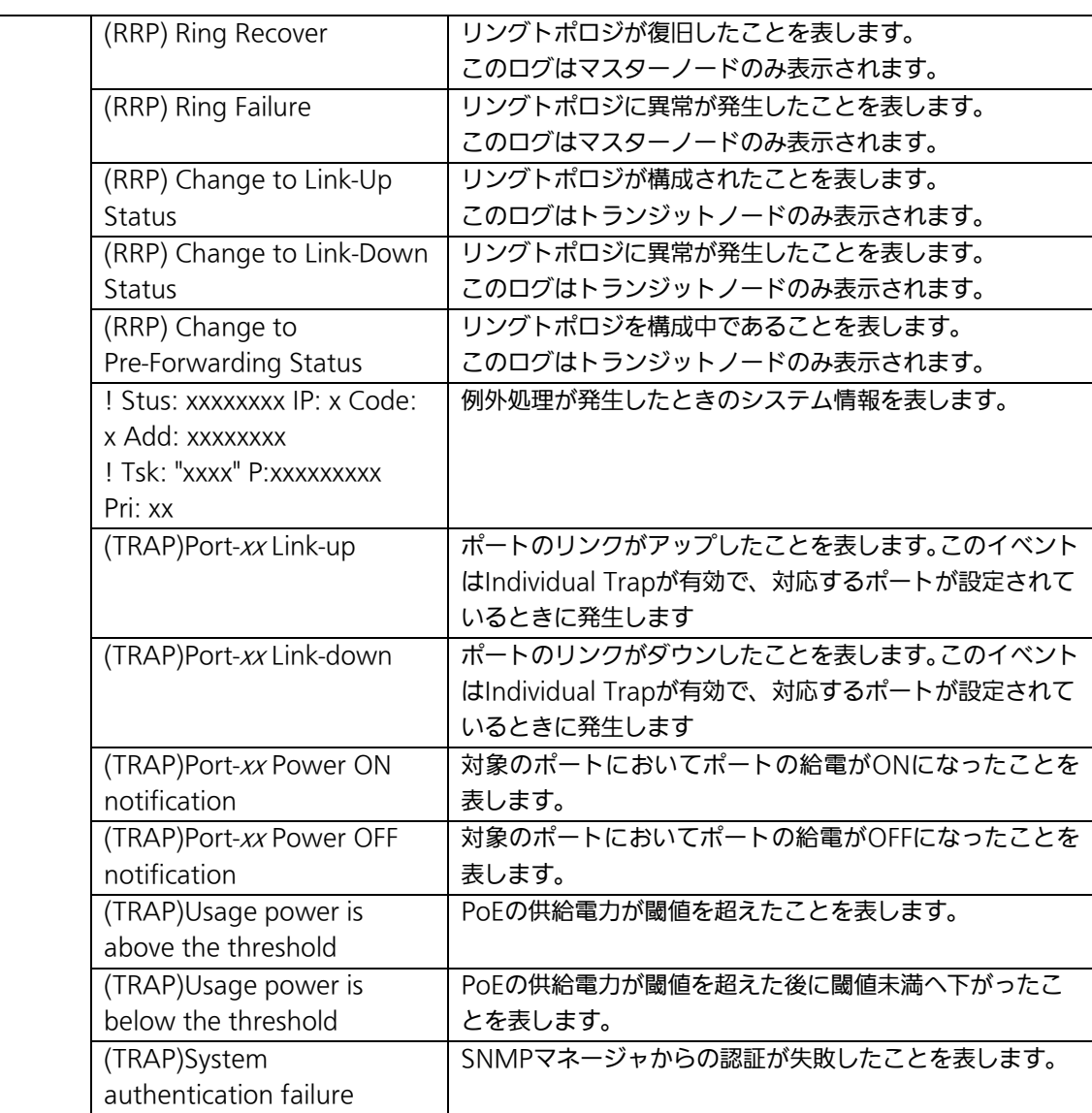

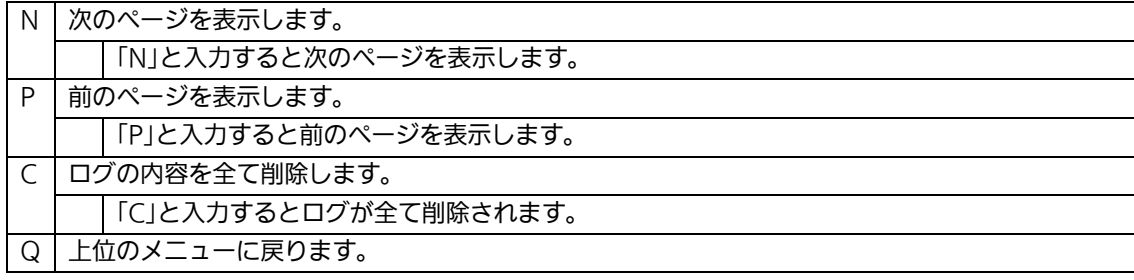

## 4.9.7.Watch Dogの設定(Watch Dog Timer Menu)

「Switch Tools Configuration Menu」から「W」を選択すると図4-9-10のような 「Watch Dog Timer Menu」の画面になります。この画面ではWatch Dog機能の有効/無 効の設定を行います。

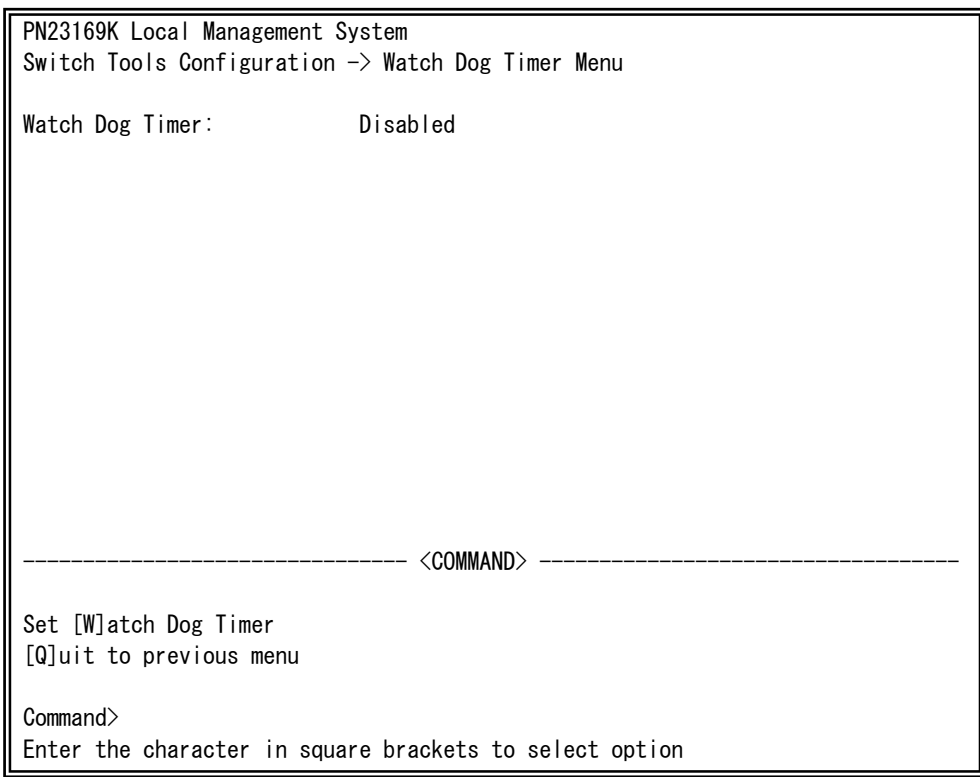

### 図4-9-10 Watch Dog Timer の設定画面

 $\overline{\phantom{a}}$ 

#### 画面の説明

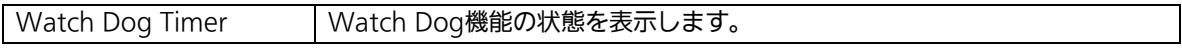

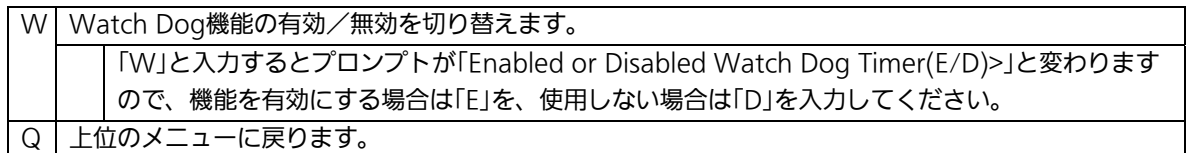

## 4.10. 設定情報の保存(Save Configuration to Flash)

「Main Menu」から「F」を選択すると図4-10-1のような「Save Configuration to Flash」 の画面になります。このコマンドを選択することにより、本装置に設定した内容を内蔵の メモリへの保存を行います。この画面でプロンプトが「Save current

configuration?(Y/N)」に変わりますので保存を行う場合は「Y」、行わない場合は「N」を選 択してください。

この画面で保存を行わない場合は、それまでに設定した内容が再起動または電源断時に消 去されます。

PN23169K Local Management System Main Menu  $\rightarrow$  Save Configuration to Flash Save current configuration? (Y/N) > Y for Yes; N for No

#### 図4-10-1 設定情報の保存:保存確認

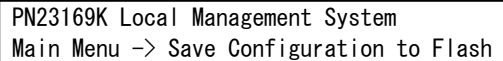

Saving configuration to flash is successful, press any key to continue...

#### 図4-10-2 設定情報の保存:保存終了時

# 4.11. コマンドラインインターフェース(CLI)

メインメニューで、「C」を選択すると、図4-11-1のような画面になります。

ここからはメニュー形式ではなく、コマンドラインでの設定が可能となります。設定方 法は別紙「コマンドラインインタフェース解説書」に記載されておりますのでご参照くだ さい。CLIからMenuへの復帰は、プロンプトから「logout」を入力してください。

M16PWR> enable M16PWR# configure M16PWR(config)# ip address 192.168.0.1 255.255.255.0 M16PWR(config)# logout

図4-11-1 コマンドラインインタフェース(CLI)

 $\overline{\phantom{a}}$ 

## 4.12. ログアウト

メインメニューで、「Q」を選択すると、コンソールからアクセスしている場合は図4-4-1 のようなログイン画面に戻り、またTelnetでアクセスしている場合は接続が切断されます。 再度、操作を行うには再び4.2項のログインの手順を行なってください。

また、4.6.6項のアクセス条件で設定されたタイムアウトの時間を過ぎると自動的にログ アウトします。

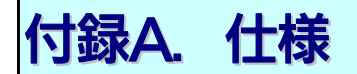

○インターフェース

- ツイストペアポート ポート1~16 (RJ45コネクタ) **◇ 伝送方式 IEEE802.3 10BASE-T** IEEE802.3u 100BASE-TX
- ツイストペアポート ポート17~18 (RJ45コネクタ) **◇ 伝送方式 IEEE802.3 10BASE-T** IEEE802.3u 100BASE-TX IEEE802.3ab 1000BASE-T
- SFP拡張スロット ポート17~18 (ツイストペアポートと排他使用) 伝送方式 IEEE802.3z 1000BASE-SX/1000BASE-LX
- コンソールポート×1(RJ45コネクタ) RS-232C(ITU-TS V.24)準拠

#### ○スイッチング諸元

- ストア・アンド・フォワード
- フォワーディング・レート
	- $\div$  10BASE-T 14,880pps
	- $\div$  100BASE-TX 148,800pps
	- $\div$  1000BASE-T/SFP 1,488,000pps
- MACアドレステーブル 16Kエントリ/ユニット
- バッファメモリ 1Mバイト/ユニット
- フローコントロール IEEE802.3x (全二重時) バックプレッシャー(半二重時)

#### ○主要搭載機能

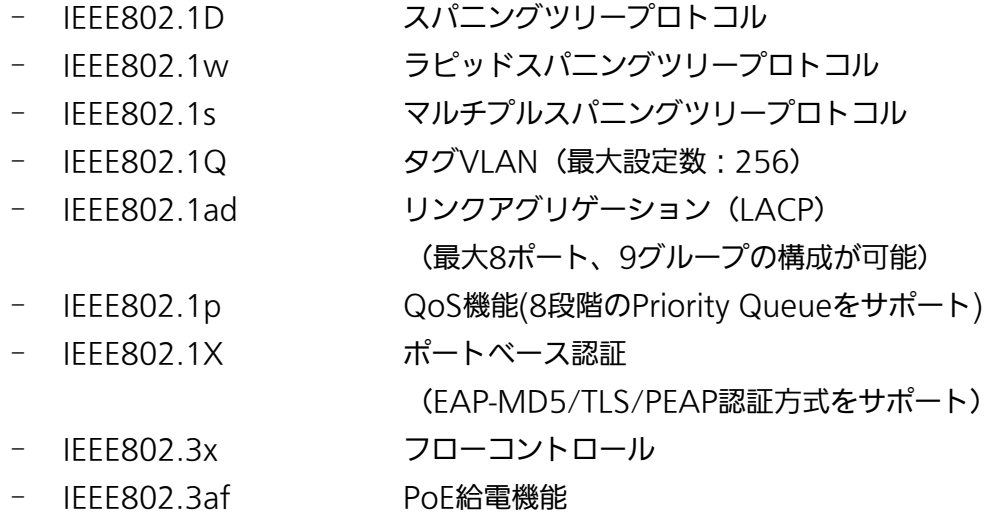

#### ○エージェント仕様

- SNMP(RFC1157)
- TELNET(RFC854)
- TFTP(RFC783)
- SNTPv3(RFC1769)

#### ○サポートMIB

- MIBⅡ(RFC1213)
- Bridge-MIB(RFC1493)
- SNMPv2-MIB(RFC1907)
- IF-MIB(RFC2233)
- Radius-Authentication-Client-MIB(RFC 2618)
- P-Bridge-MIB(RFC 2674)
- Q-Bridge-MIB(RFC 2674)
- RMON-MIB(RFC2819) グループ1,2,3,9
- Power-Ethernet-MIB(RFC 3621)
- RSTP-MIB(IEEE 802.1w)
- IEEE8021-PAE-MIB(IEEE 802.1X)
- IEEE8023-LAG-MIB(IEEE 802.3ad)

#### ○電源仕様

- 電源 AC100V、50/60Hz 3.5A
- 消費電力 最大236W (非給電時25W)、最小18.3W

#### ○環境仕様

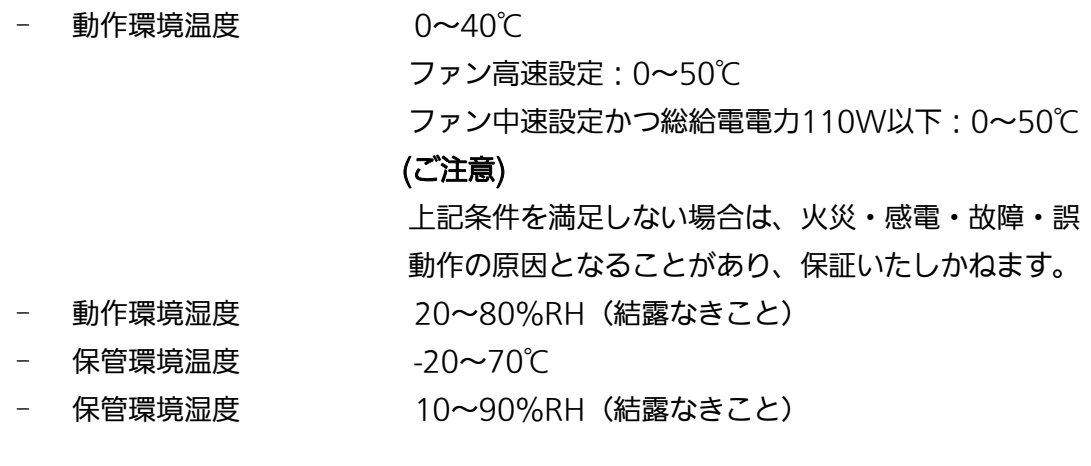

○外形仕様

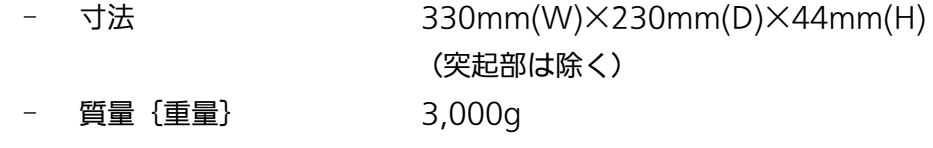

- ○適合規制
	-

- 電波放射 インスコンストリー 一般財団法人VCCI協会 クラスA情報技術装置 (VCCI Council Class A)

# 付録B.Windowsハイパーターミナルによる コンソールポート設定手順

WindowsがインストールされたPCと本装置をコンソールケーブルで接続し、以下の手 順でハイパーターミナルを起動します。

(Windows Vista以降では別途ターミナルエミュレータのインストールが必要です。)

- ①Windowsのタスクバーの[スタート]ボタンをクリックし、[プログラム(P)]→[アクセ サリ]→[通信]→[ハイパーターミナル]を選択します。
- ②「接続の設定」ウィンドウが現われますので、任意の名前(例えば Switch)を入力、ア イコンを選択し、[OK]ボタンをクリックします。
- ③「電話番号」ウィンドウが現われますので、「接続方法」の欄のプルダウンメニューをク リックし、"Com1" を選択後[OK]ボタンをクリックします。

ただし、ここではコンソールケーブルが Com1 に接続されているものとします。 ④「COM1 のプロパティ」というウィンドウ内の「ビット/秒(B)」の欄でプルダウンメニ ューをクリックし、"9600" を選択します。

- ⑤「フロー制御(F)」の欄のプルダウンメニューをクリックし、"なし"を選択後[OK]ボ タンをクリックします。
- ⑥ハイパーターミナルのメインメニューの[ファイル(F)]をクリックし、[プロパティ(R)] を選択します。
- ⑦「<name>のプロパティ」(<name>は②で入力した名前)というウィンドウが現われ ます。そこで、ウィンドウ内上部にある"設定"をクリックして画面を切り替え、"エ ミュレーション(E)"の欄でプルダウンメニューをクリックするとリストが表示され ますので、"VT100"を選択し、[OK]ボタンをクリックします。
- ⑧取扱説明書の4項に従って本装置の設定を行います。
- ⑨設定が終了したらハイパーターミナルのメインメニューの[ファイル(F)]をクリックし、 [ハイパーターミナルの終了(X)]をクリックします。ターミナルを切断してもいいか どうかを聞いてきますので、[はい(Y)]ボタンをクリックします。そして、ハイパー ターミナルの設定を保存するかどうかを聞いてきますので、[はい(Y)]ボタンをクリ ックします。
- ⑩ハイパーターミナルのウィンドウに"<name>.ht"(<name>は②で入力した名前) というファイルが作成されます。

次回からは "<name>.ht" をダブルクリックしてハイパーターミナルを起動し、8の操作 を行えば本装置の設定が可能となります。

# 付録C. IPアドレス簡単設定機能について

IPアドレス簡単設定機能を使用する際の注意点について説明します。

#### 【動作確認済ソフトウェア】

パナソニック株式会社製『IP簡単設定ソフトウェア』V3.01 / V4.00 / V4.24R00 パナソニックシステムネットワークス株式会社製『かんたん設定』Ver3.10R00

【設定可能項目】

- ・IPアドレス、サブネットマスク、デフォルトゲートウェイ
- ・システム名
- ※パナソニックシステムネットワークス株式会社製ソフトウェアでのみ設定可能です。 ソフトウェア上では"カメラ名"と表示されます。
- ・本機能を利用して機器の設定を行った場合、Web Server Statusが自動的に 有効(Enabled)になります。

#### 【制限事項】

- ・セキュリティ確保のため、電源投入時より20分間のみ設定変更が可能です。 ただし、IPアドレス/サブネットマスク/デフォルトゲートウェイ/ユーザ名 /パスワードの設定が工場出荷時状態の場合、時間の制限に関係なく設定が可能です。 ※制限時間を過ぎても一覧には表示されますので、現在の設定を確認することが できます。
- ・パナソニックシステムネットワークス株式会社製ソフトウェアの以下の機能には 対応しておりません。
- "自動設定機能"

※ネットワークカメラの商品情報は各メーカ様へご確認ください。

# 故障かな?と思われたら

故障かと思われた場合は、まず下記の項目に従って動作の確認を行ってください。

#### ◆LED表示関連

- ■電源LED(PWR)が点灯しない場合
	- ●電源コードが外れていませんか?
		- → 電源コードが電源ポートにゆるみ等がないよう、確実に接続されているかを 確認してください。
- ■リンク/送受信LED(LINK/ACT.)が点灯しない場合
	- ●ケーブルを該当するポートに正しく接続していますか?
	- ●該当するポートに接続している機器はそれぞれの規格に準拠していますか?
	- ●オートネゴシエーションで失敗している場合があります。
		- → 本装置のポート設定もしくは端末の設定を半二重に設定してみてください。
- ◆通信ができない場合
	- ■全てのポートが通信できない、または通信が遅い場合
		- ●機器の通信速度、通信モードが正しく設定されていますか?
			- → 通信モードを示す信号が適切に得られない場合は、半二重モードで動作します。 接続相手を半二重モードに切り替えてください。 接続対向機器を全二重固定に設定しないでください。
		- ●本装置を接続しているバックボーンネットワークの帯域使用率が高すぎませんか?
			- → バックボーンネットワークから本装置を分離してみてください。
- ◆PoE給電ができない場合
	- ■PoE給電LED(PoE)が点灯しない場合
		- ●ケーブルは適切なものを使用し、PoE給電をサポートするポートに接続して いますか?
		- ●該当するポートに接続しているPoF対応機器は、IFFF802.3af規格に準拠して いますか?

# アフターサービスについて

#### 1.保証書について

保証書は本装置に付属の取扱説明書(紙面)についています。必ず保証書の『お買い 上げ日、販売店(会社名)』などの記入をお確かめの上、販売店から受け取っていた だき、内容を良くお読みのうえ大切に保管してください。保証期間はお買い上げの日 より1年間です。

#### 2.修理を依頼されるとき

『故障かな?と思われたら』に従って確認をしていただき、なお異常がある場合は 次ページの『便利メモ』をご活用のうえ、下記の内容とともにお買上げの販売店へご 依頼ください。

- ◆品名 ◆品番
- ◆製品シリアル番号(製品に貼付されている11桁の英数字)
- ◆ファームウェアバージョン (個装箱に貼付されている"Ver."以下の番号)
- ◆異常の状況(できるだけ具体的にお伝えください)

●保証期間中は: 保証書の規定に従い修理をさせていただきます。 お買い上げの販売店まで製品に保証書を添えてご持参ください。

●保証期間が過ぎているときは: 診断して修理できる場合は、ご要望により有料で修理させていただきます。 お買い上げの販売店にご相談ください。

#### 3. アフターサービス・商品に関するお問い合わせ

お買い上げの販売店もしくは下記の連絡先にお問い合わせください。

### パナソニック ESネットワークス株式会社

TEL 03-6402-5301 / FAX 03-6402-5304

4. ご購入後の技術的なお問い合わせ ■ご購入後の技術的なお問い合わせはフリーダイヤルをご利用ください。 IP電話 (050番号) からはご利用いただけません。お近くの弊社各営業部にお問い合わせください。 フリーダイヤル 120-312-712 (±・日・祝日、および弊社休日を除く) IO OI お問い合わせの前に、弊社ホームページにて、サポート内容をご確認ください。<br>URL: http://panasonic.co.jp/es/pesnw/

### 便利メモ(おぼえのため、記入されると便利です)

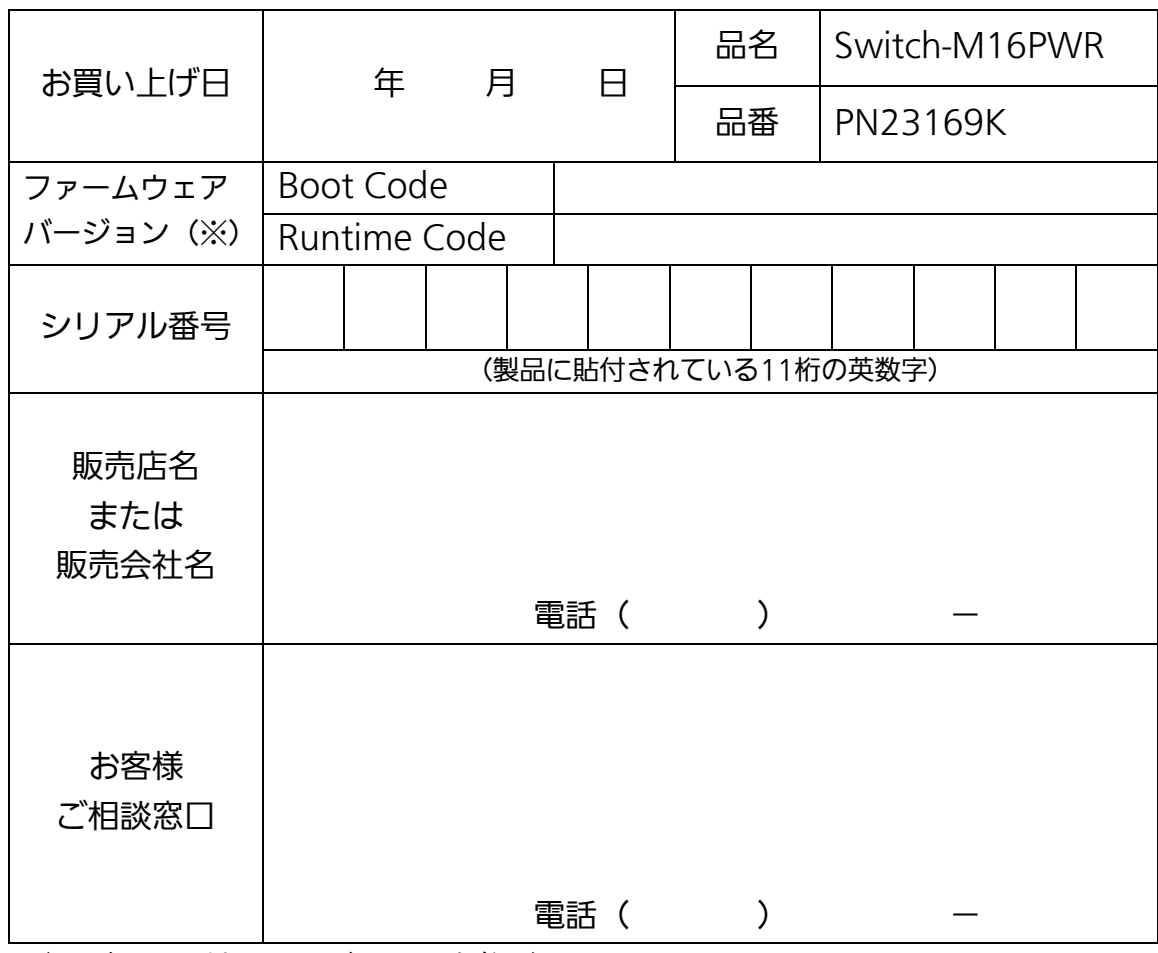

(※ 確認画面はメニュー編4.5項を参照)

© Panasonic Eco Solutions Networks Co., Ltd. 2012-2013

パナソニックESネットワークス株式会社 〒105-0021 東京都港区東新橋2丁目12番7号 住友東新橋ビル2号館4階 TEL 03-6402-5301 / FAX 03-6402-5304 URL:<http://panasonic.co.jp/es/pesnw/>

P0112-2023